# **Quick Start**

Thank you for purchasing the MSI® **Z370 GODLIKE GAMING** motherboard. This Quick Start section provides demonstration diagrams about how to install your computer. Some of the installations also provide video demonstrations. Please link to the URL to watch it with the web browser on your phone or tablet. You may have even link to the URL by scanning the QR code.

# **Kurzanleitung**

Danke, dass Sie das MSI® **Z370 GODLIKE GAMING** Motherboard gewählt haben. Dieser Abschnitt der Kurzanleitung bietet eine Demo zur Installation Ihres Computers. Manche Installationen bieten auch die Videodemonstrationen. Klicken Sie auf die URL, um diese Videoanleitung mit Ihrem Browser auf Ihrem Handy oder Table anzusehen. Oder scannen Sie auch den QR Code mit Ihrem Handy, um die URL zu öffnen.

# **Présentation rapide**

Merci d'avoir choisi la carte mère MSI® **Z370 GODLIKE GAMING**. Ce manuel fournit une rapide présentation avec des illustrations explicatives qui vous aideront à assembler votre ordinateur. Des tutoriels vidéo sont disponibles pour certaines étapes. Cliquez sur le lien fourni pour regarder la vidéo sur votre téléphone ou votre tablette. Vous pouvez également accéder au lien en scannant le QR code qui lui est associé.

# **Быстрый старт**

Благодарим вас за покупку материнской платы MSI® **Z370 GODLIKE GAMING**. В этом разделе представлена информация, которая поможет вам при сборке комьютера. Для некоторых этапов сборки имеются видеоинструкции. Для просмотра видео, необходимо открыть соответствующую ссылку в веб-браузере на вашем телефоне или планшете. Вы также можете выполнить переход по ссылке, путем сканирования QR-кода.

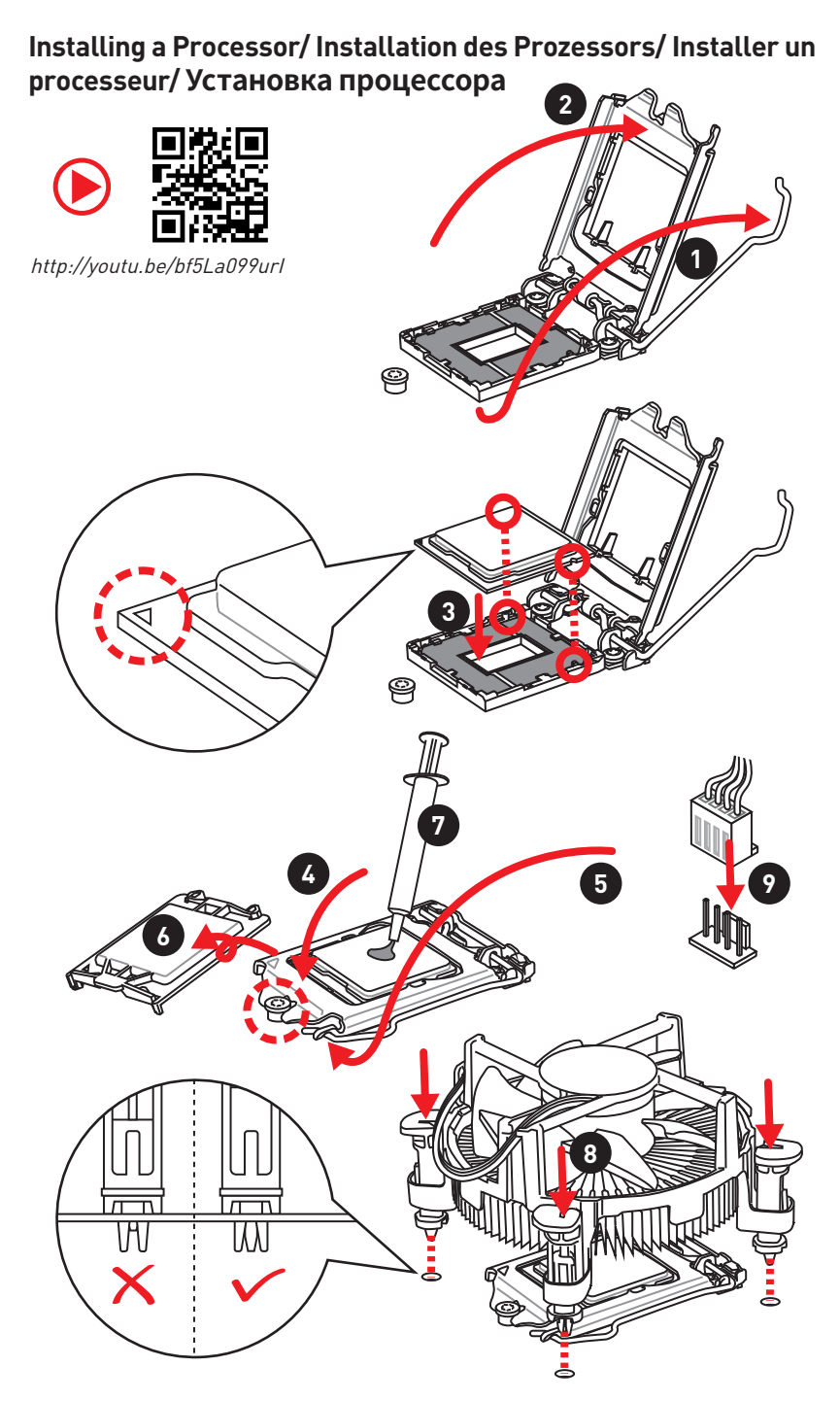

**Installing DDR4 memory/ Installation des DDR4-Speichers/ Installer une mémoire DDR4/ Установка памяти DDR4**

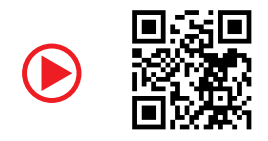

http://youtu.be/T03aDrJPyQs

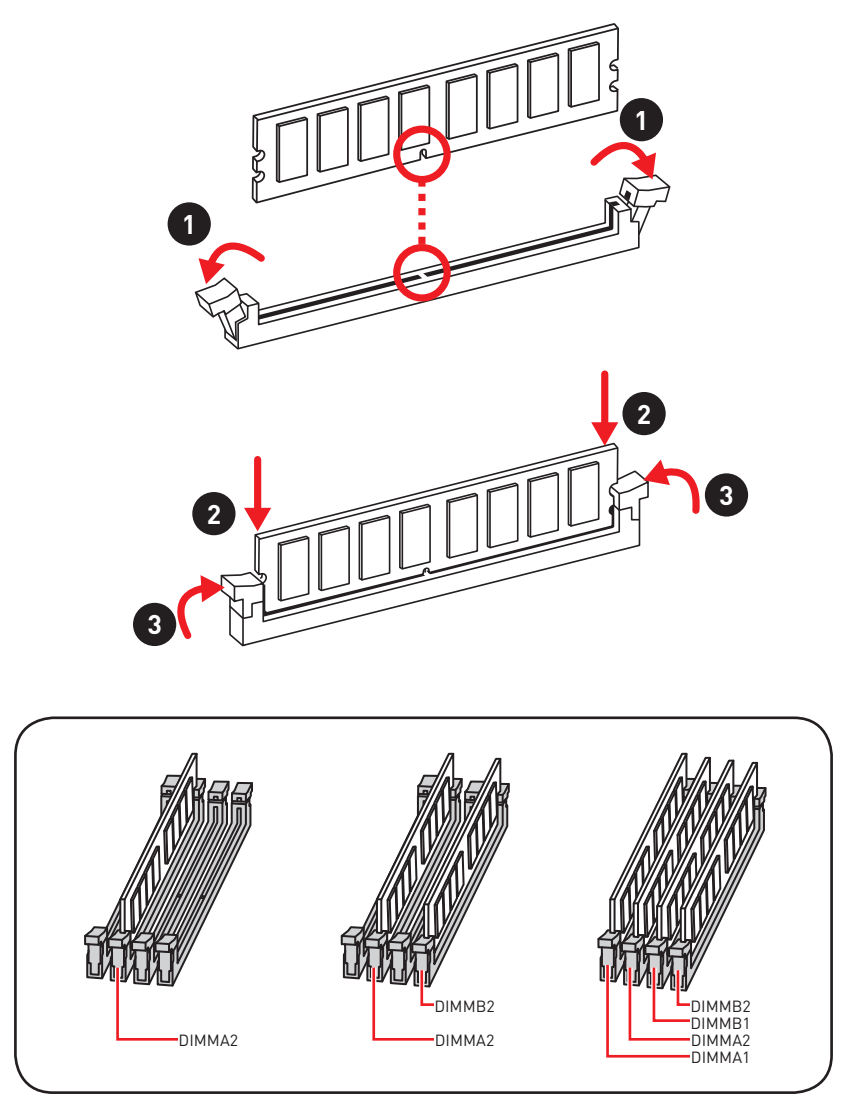

**Connecting the Front Panel Header/ Anschließen der Frontpanel-Stiftleiste/ Connecter un connecteur du panneau avant/ Подключение разъемов передней панели**

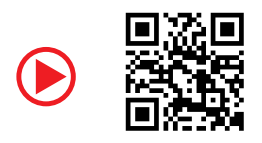

http://youtu.be/DPELIdVNZUI

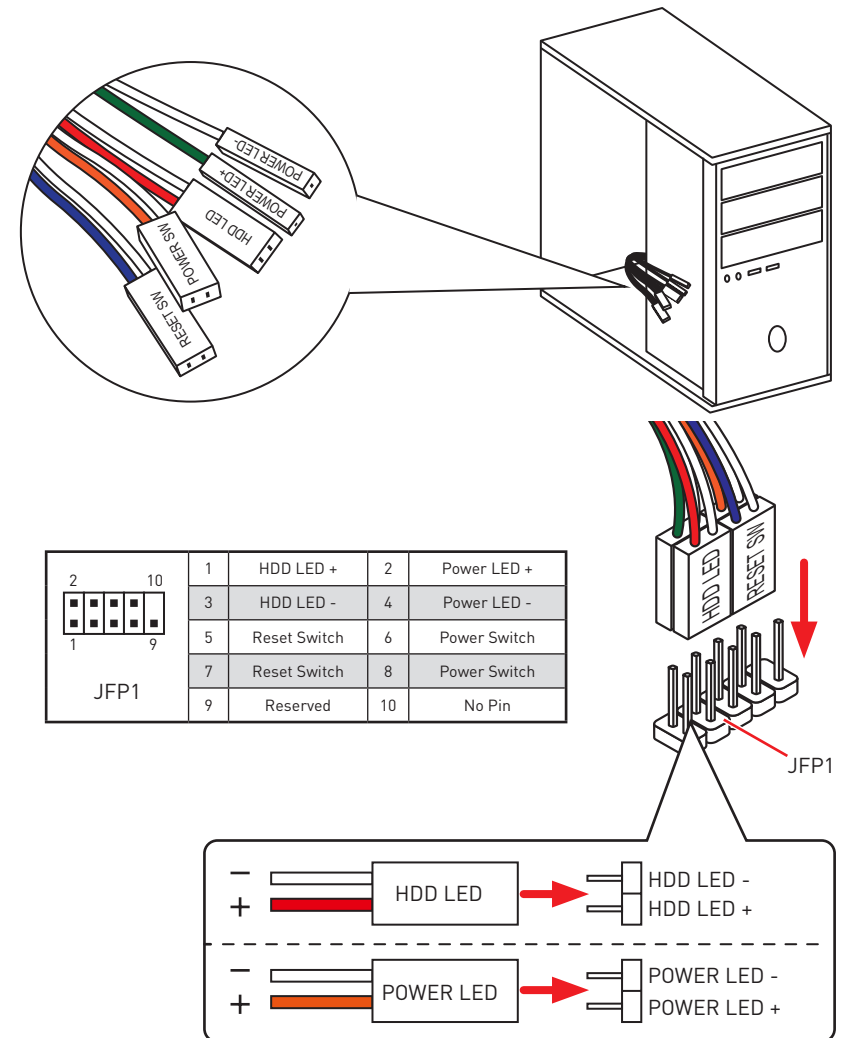

# **Installing the Motherboard/ Installation des Motherboards/ Installer la carte mère/ Установка материнской платы**

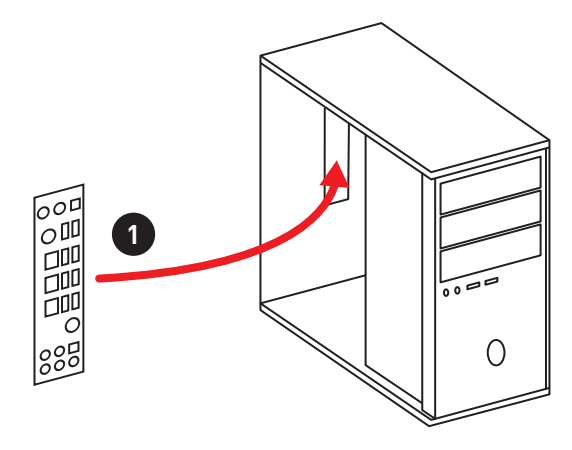

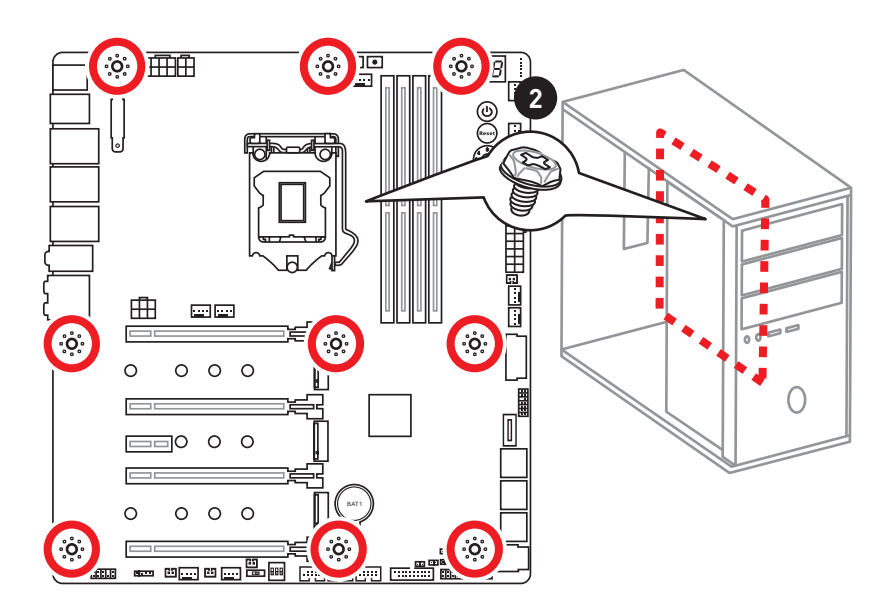

# **Installing SATA Drives/ Installation der SATA-Laufwerke/ Installer le disque dur SATA/ Установка дисков SATA**

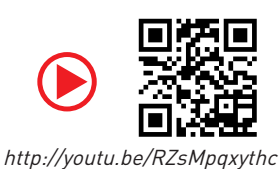

**1**

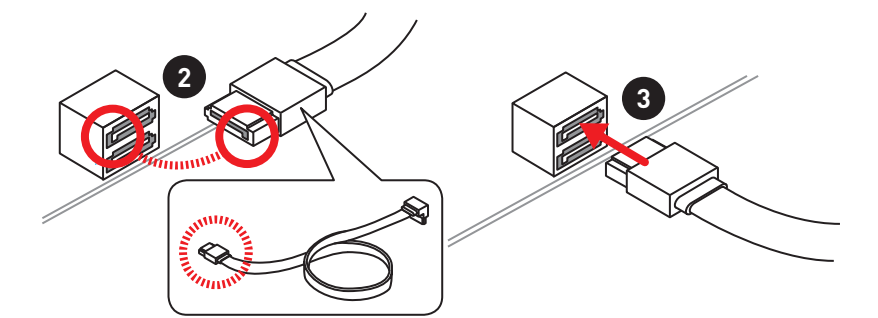

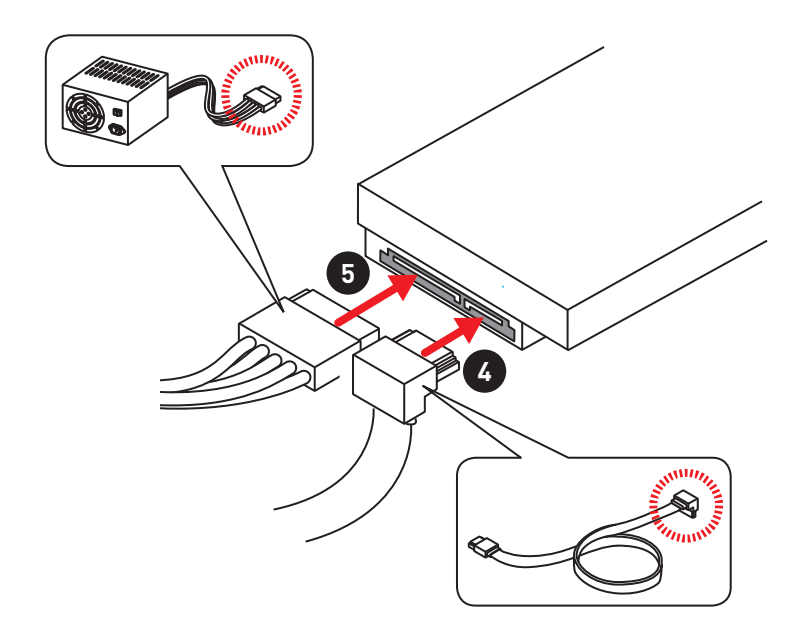

**Installing a Graphics Card/ Einbau der Grafikkarte/ Installer une carte graphique/ Установка дискретной видеокарты**

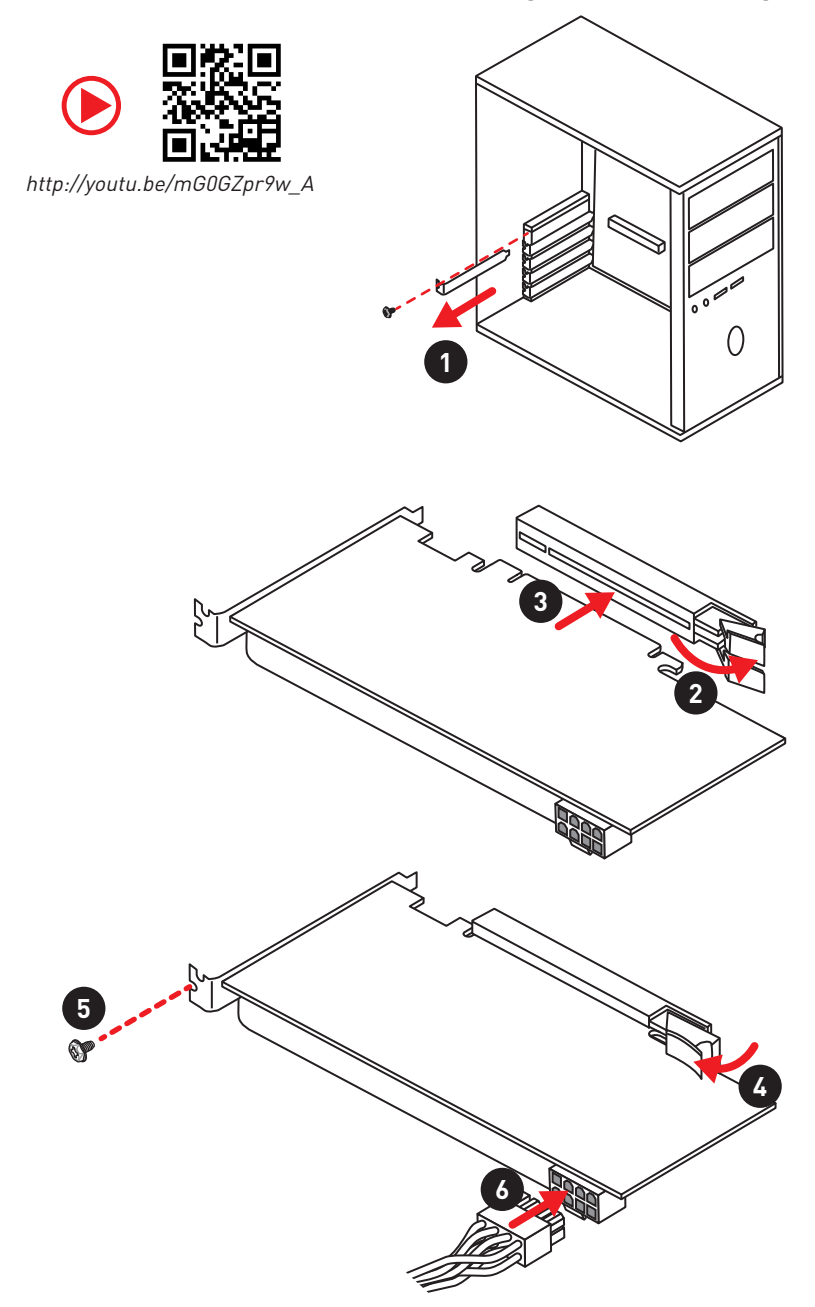

## **Connecting Peripheral Devices/ Peripheriegeräte/ Connecter un périphérique anschliessen/ Подключение периферийных устройств**

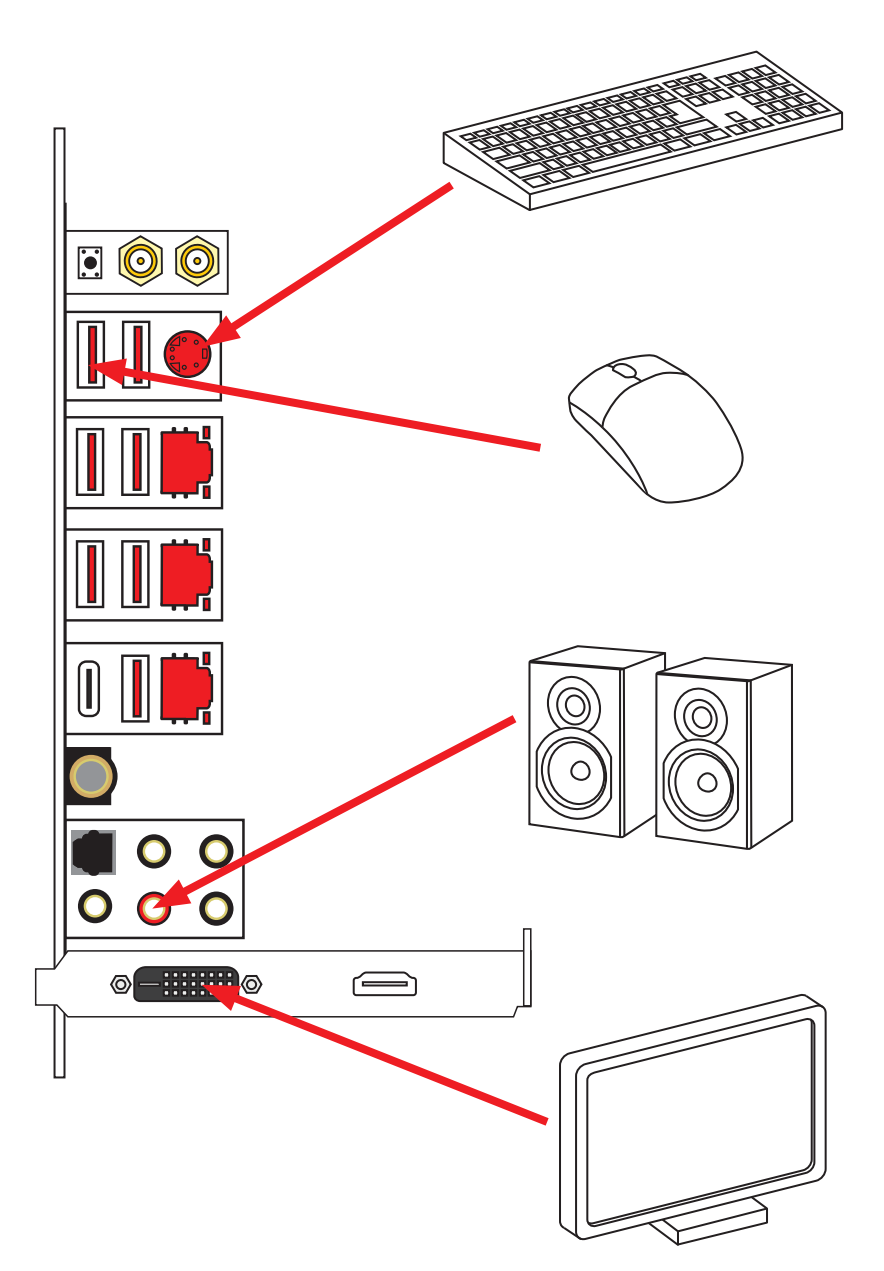

### **Connecting the Power Connectors/ Stromanschlüsse anschliessen/ Connecter les câbles du module d'alimentation/ Подключение разъемов питания**

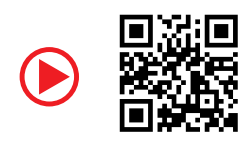

http://youtu.be/gkDYyR\_83I4

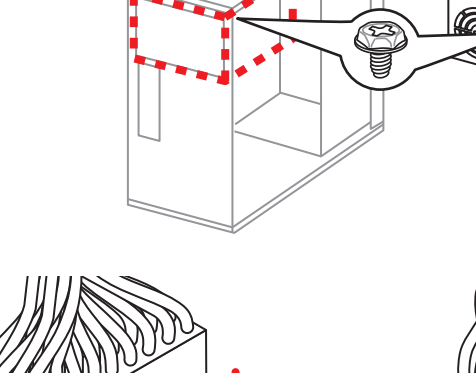

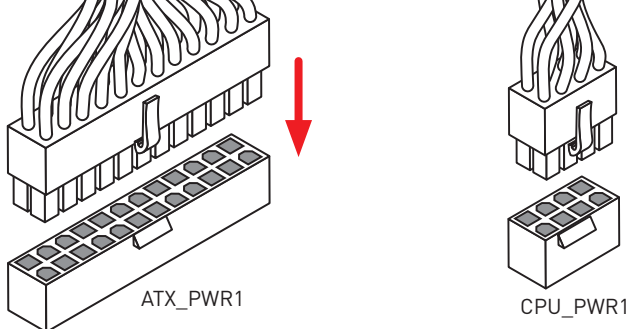

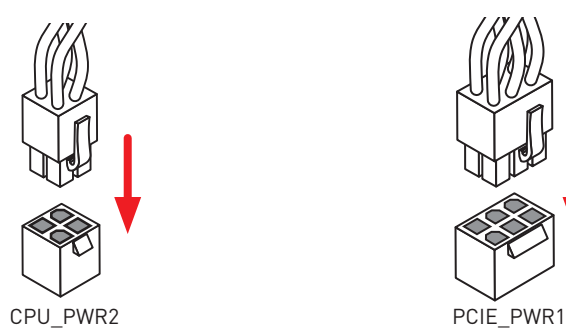

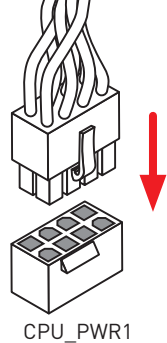

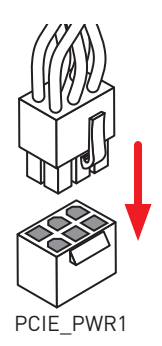

**Quick Start IX**

#### **Power On/ Einschalten/ Mettre sous-tension/ Включение питания** $11/2000$  $\Box$

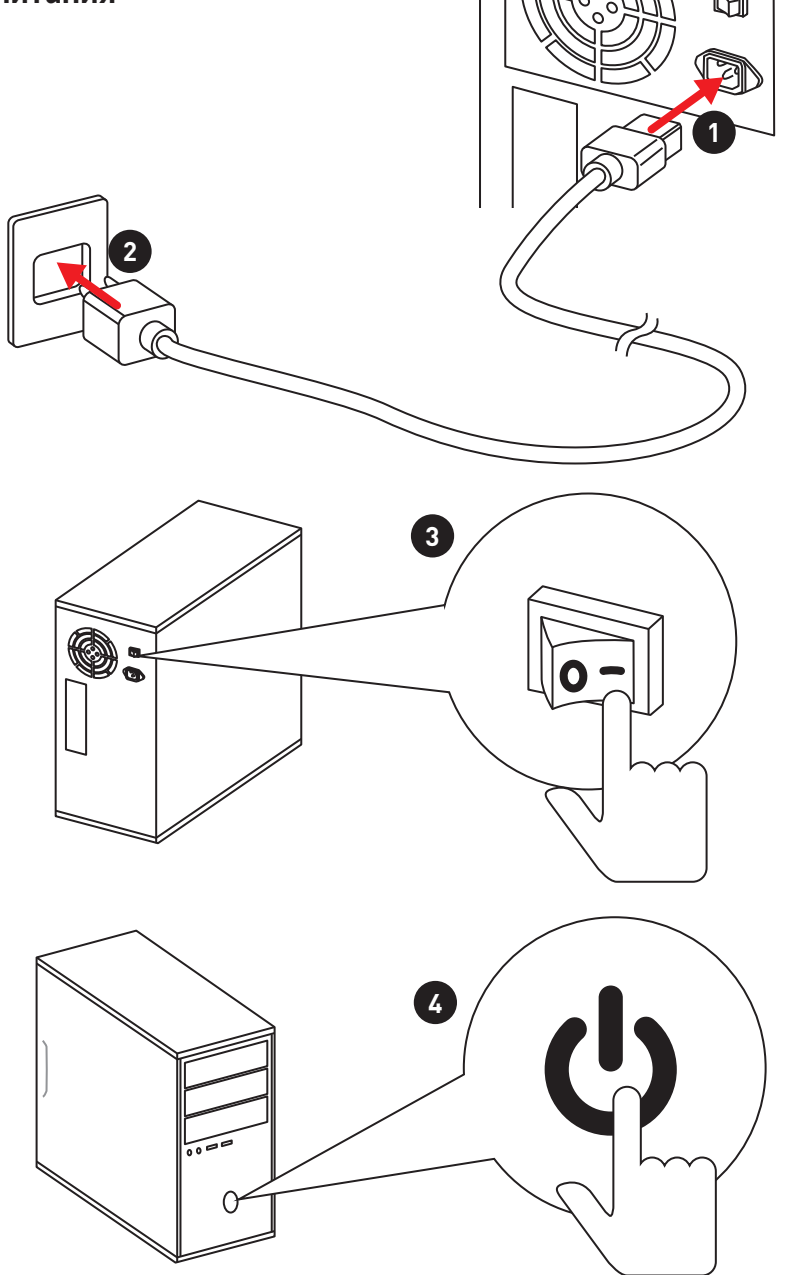

# **Contents**

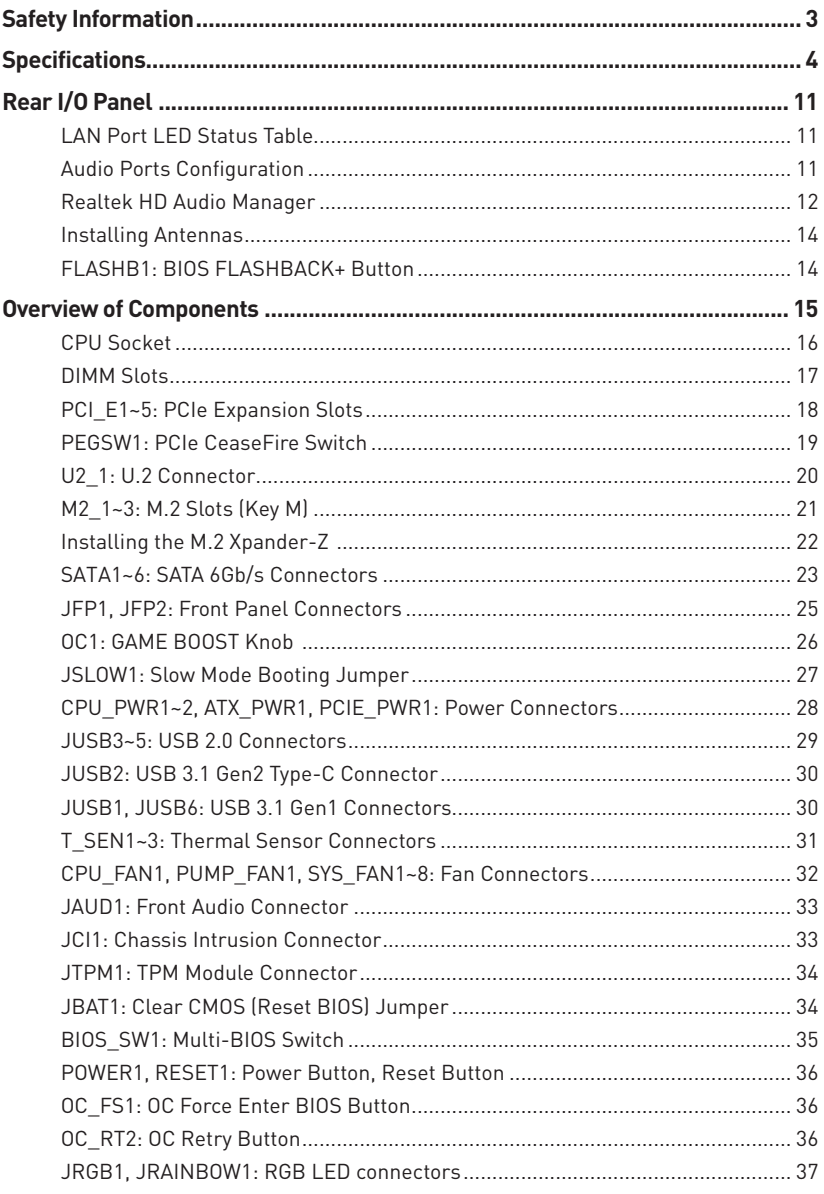

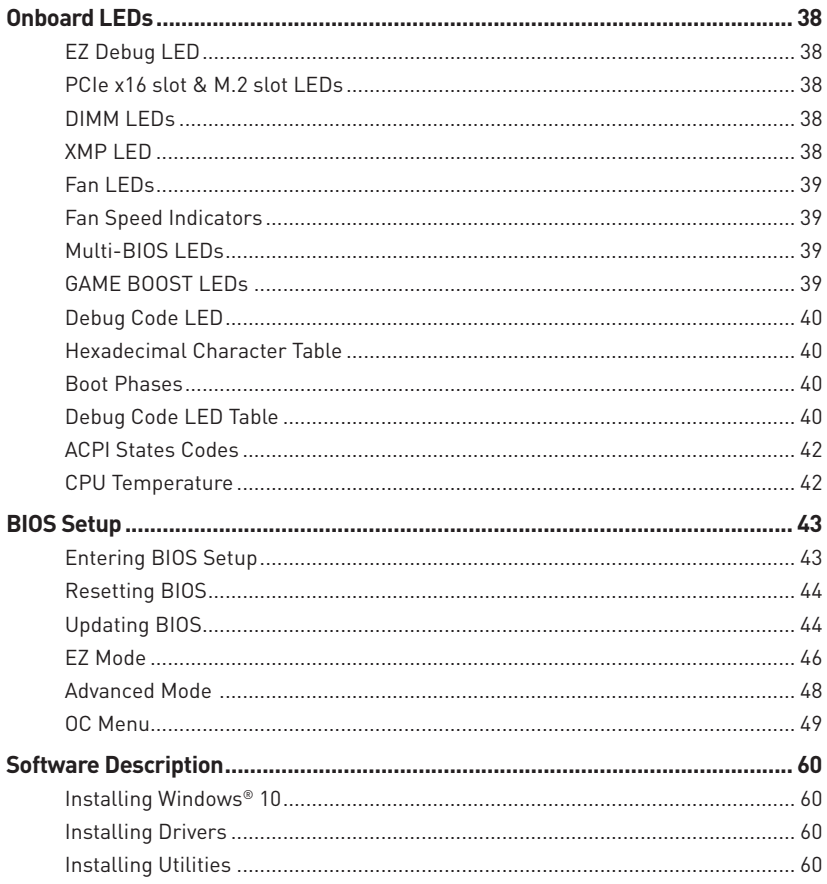

# <span id="page-12-0"></span>**Safety Information**

• The components included in this package are prone to damage from electrostatic discharge (ESD). Please adhere to the following instructions to ensure successful computer assembly.

y Ensure that all components are securely connected. Loose connections may cause the computer to not recognize a component or fail to start.

 $\bullet$  Hold the motherboard by the edges to avoid touching sensitive components.

• It is recommended to wear an electrostatic discharge (ESD) wrist strap when handling the motherboard to prevent electrostatic damage. If an ESD wrist strap is not available, discharge yourself of static electricity by touching another metal object before handling the motherboard.

**• Store the motherboard in an electrostatic shielding container or on an anti-static pad** whenever the motherboard is not installed.

• Before turning on the computer, ensure that there are no loose screws or metal components on the motherboard or anywhere within the computer case.

 $\bullet$  Do not boot the computer before installation is completed. This could cause permanent damage to the components as well as injury to the user.

y If you need help during any installation step, please consult a certified computer technician.

• Always turn off the power supply and unplug the power cord from the power outlet before installing or removing any computer component.

• Keep this user quide for future reference.

• Keep this motherboard away from humidity.

y Make sure that your electrical outlet provides the same voltage as is indicated on the PSU, before connecting the PSU to the electrical outlet.

• Place the power cord such a way that people can not step on it. Do not place anything over the power cord.

• All cautions and warnings on the motherboard should be noted.

y If any of the following situations arises, get the motherboard checked by service personnel:

- Liquid has penetrated into the computer.
- The motherboard has been exposed to moisture.
- The motherboard does not work well or you can not get it work according to user guide.
- **The motherboard has been dropped and damaged.**
- The motherboard has obvious sign of breakage.

● Do not leave this motherboard in an environment above 60°C (140°F), it may damage the motherboard.

# <span id="page-13-0"></span>**Specifications**

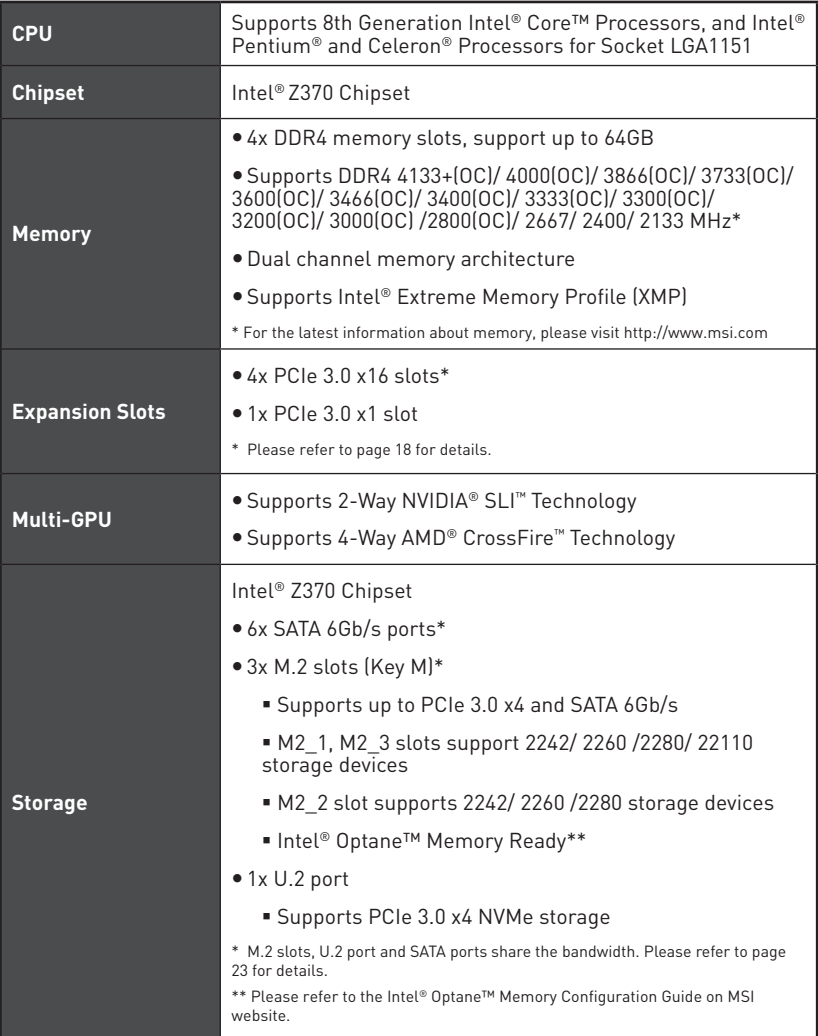

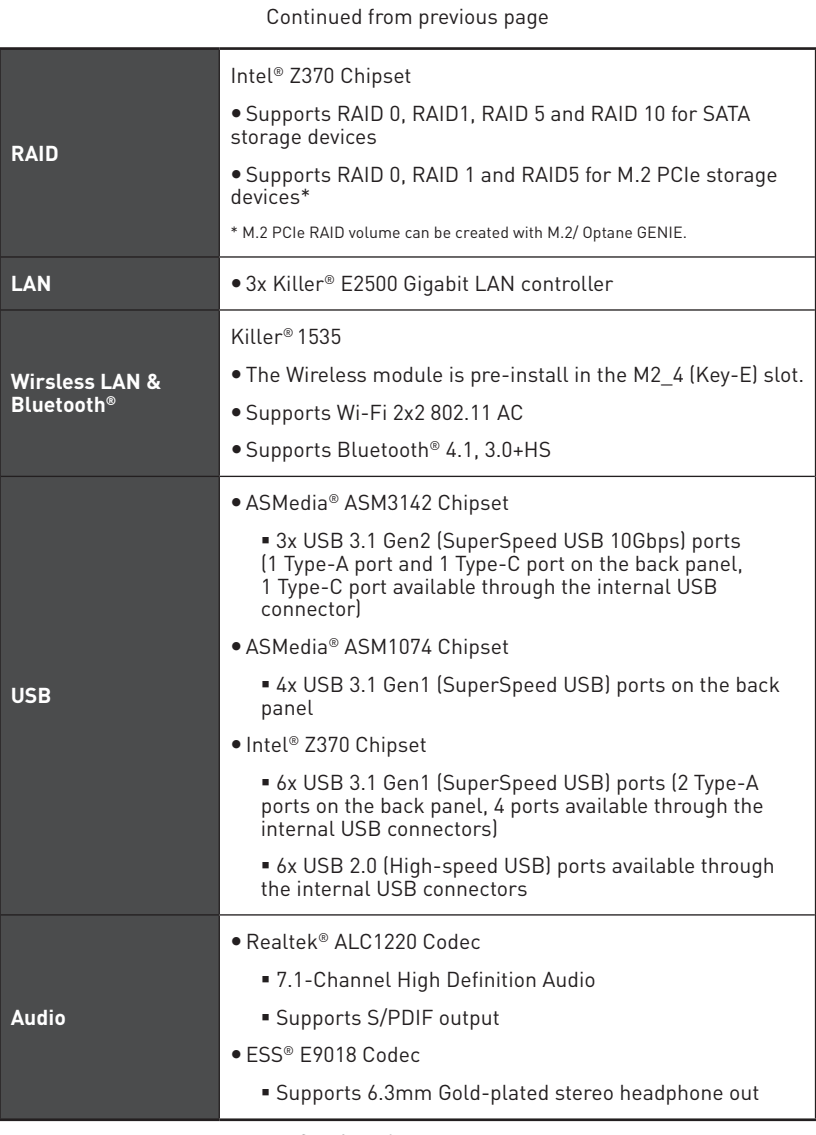

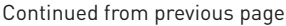

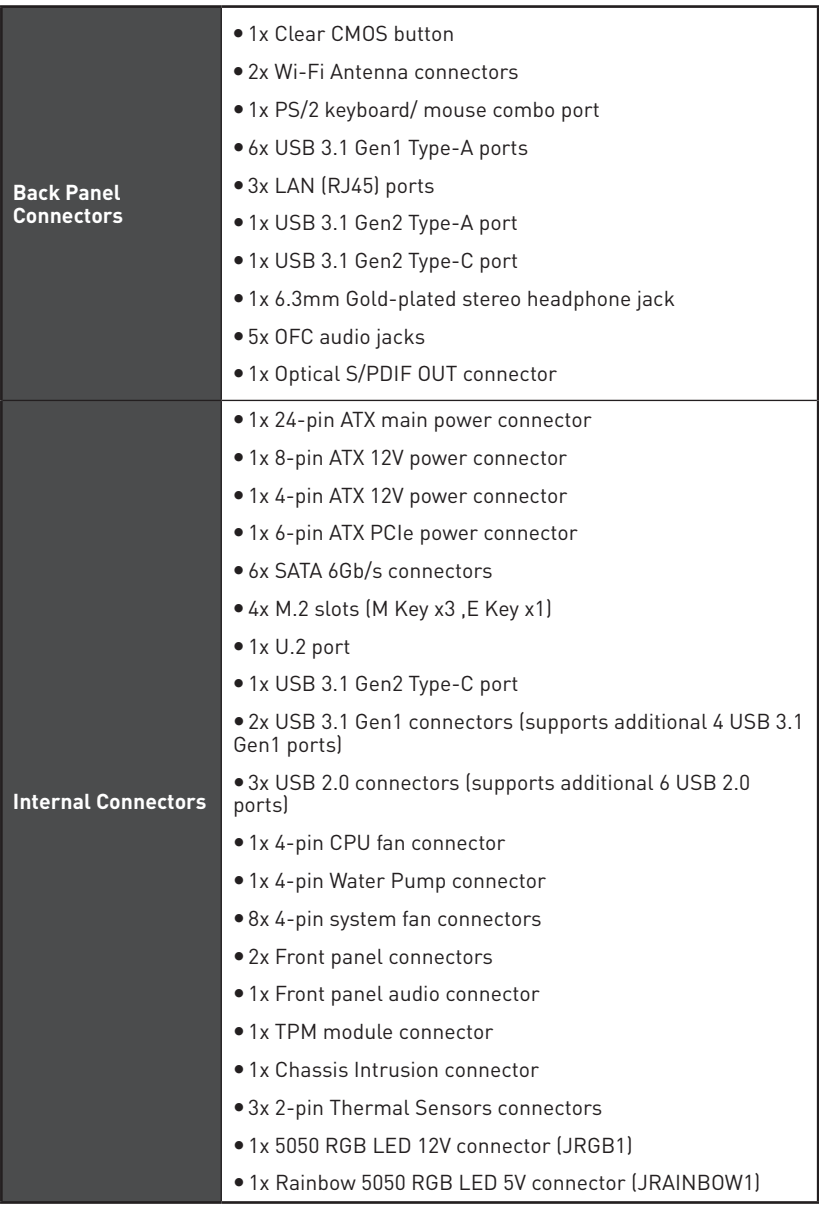

#### Continued from previous page

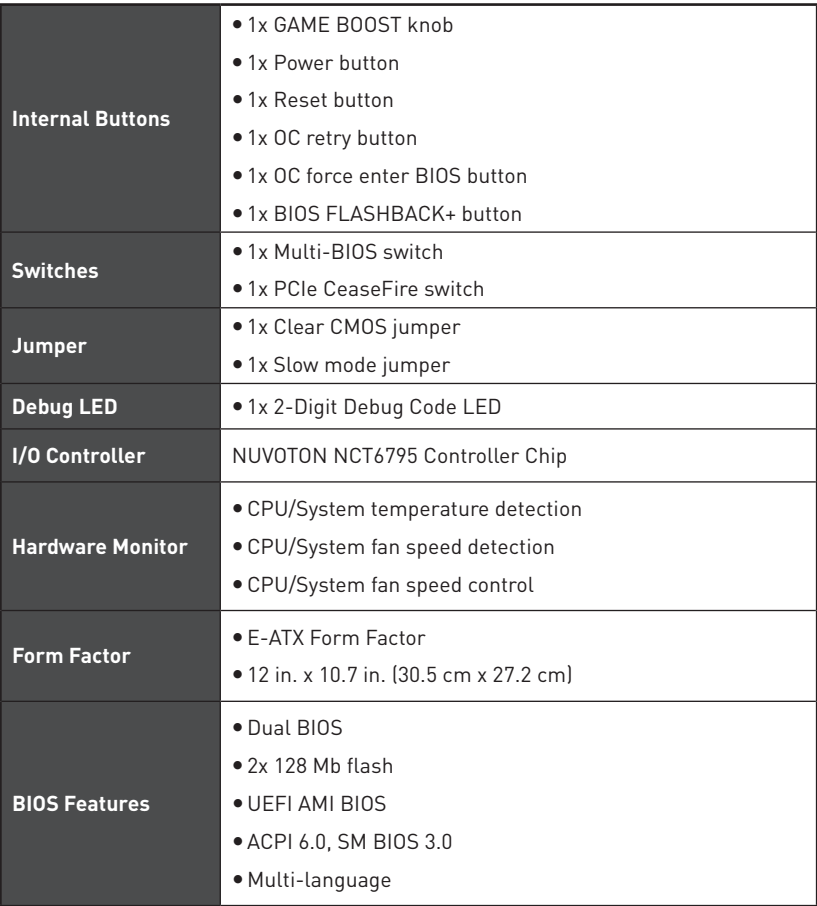

#### Continued from previous page

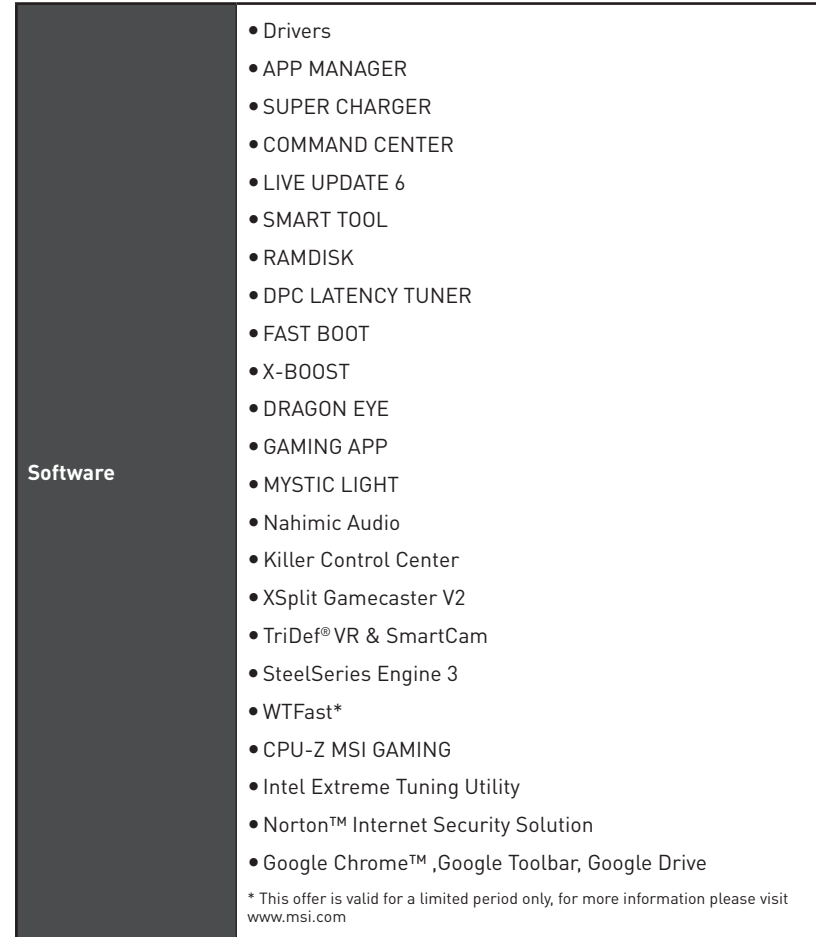

Continued from previous page

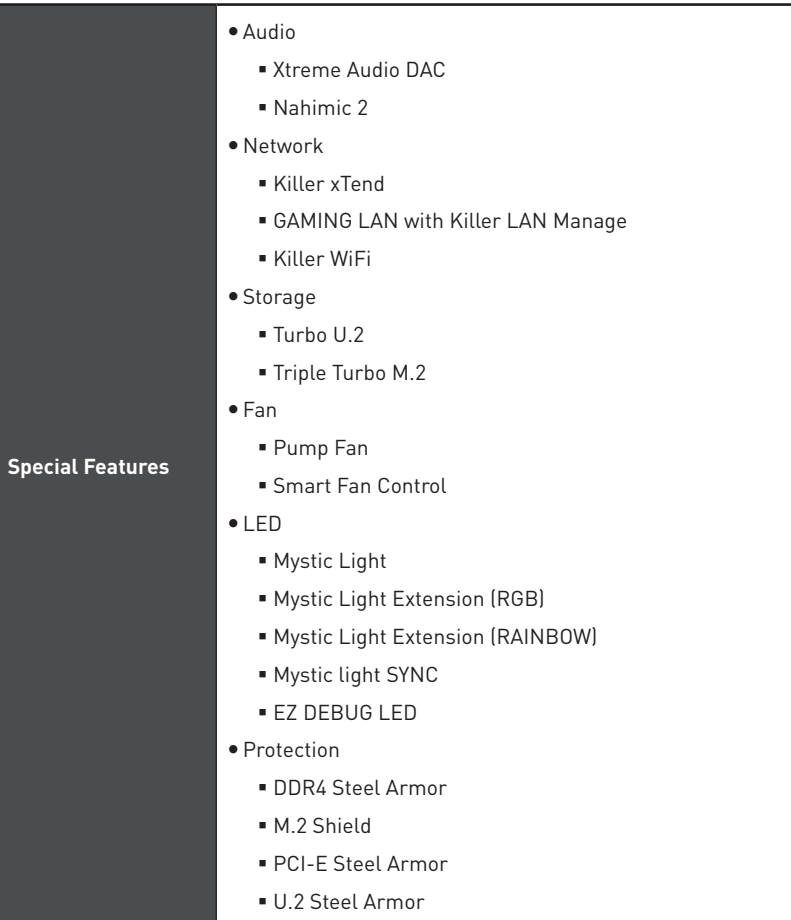

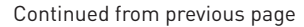

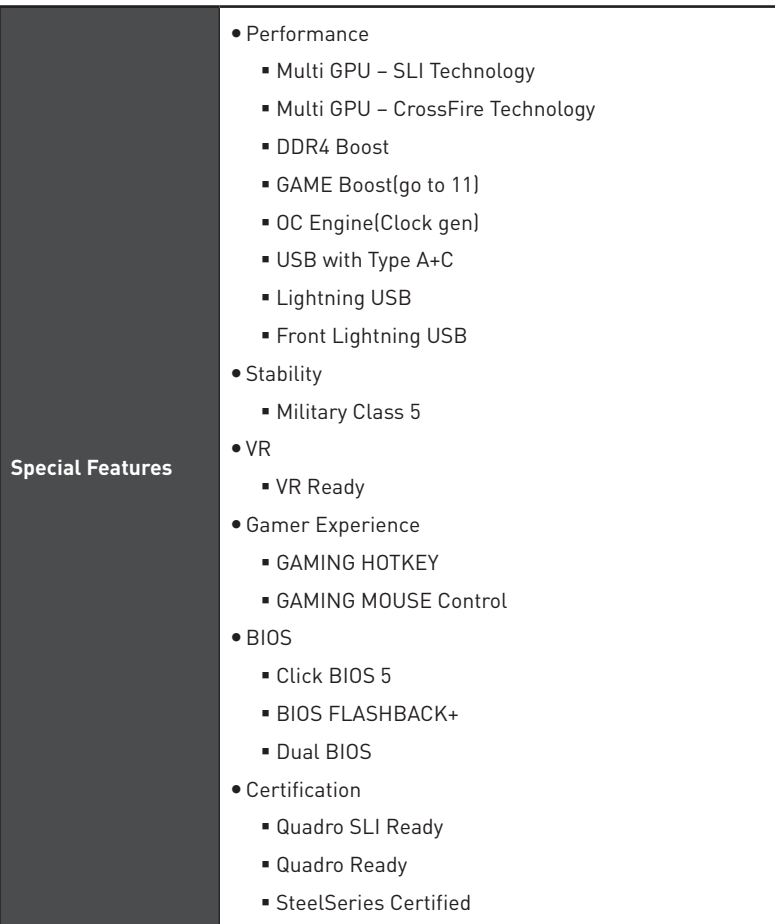

<span id="page-20-0"></span>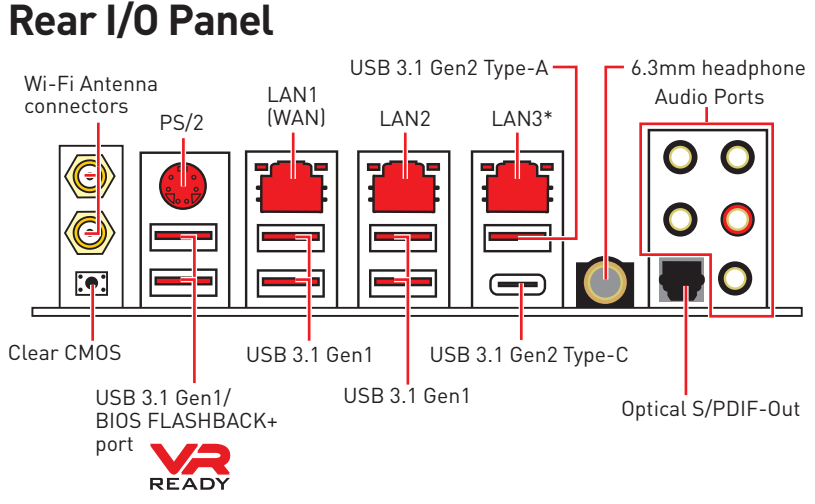

**• Clear CMOS button** - Power off your computer. Press and hold the Clear CMOS button for about 5-10 seconds to reset BIOS to default values.

**• BIOS FLASHBACK+ port** - Please refer to page 45 for Updating BIOS with BIOS FLASHBACK+.

- **6.3mm headphone port** This port is used for connecting the headphone.
- \* LAN3 will be unavailable when installing the PCIe device in the PCI\_E5 slot.

# **LAN Port LED Status Table**

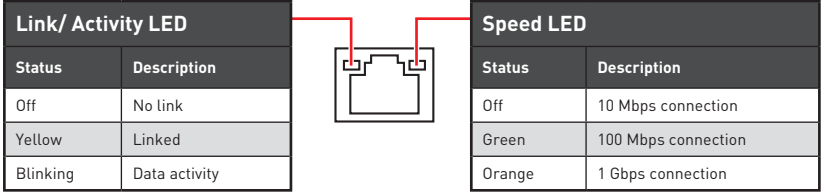

### **Audio Ports Configuration**

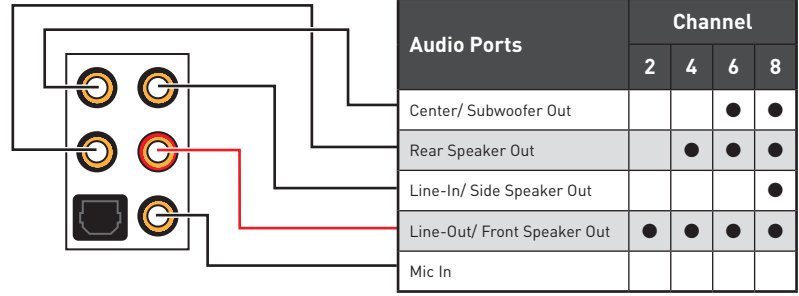

(●: connected, **Blank**: empty)

# <span id="page-21-0"></span>**Realtek HD Audio Manager**

After installing the **Realtek HD Audio** driver, the **Realtek HD Audio Manager** icon will appear in the system tray. Double click on the icon to launch.

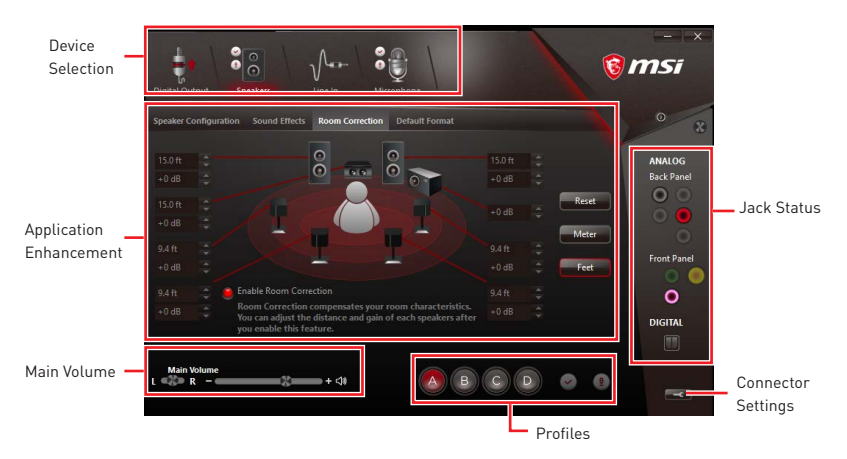

**• Device Selection** - allows you to select a audio output source to change the related options. The **check** sign indicates the devices as default.

y**Application Enhancement** - the array of options will provide you a complete guidance of anticipated sound effect for both output and input device.

**• Main Volume** - controls the volume or balance the right/left side of the speakers that you plugged in front or rear panel by adjust the bar.

**• Profiles** - toggles between profiles.

**• Jack Status** - depicts all render and capture devices currently connected with your computer.

**• Connector Settings** - configures the connection settings.

#### **Auto popup dialog**

When you plug into a device at an audio jack, a dialogue window will pop up asking you which device is current connected.

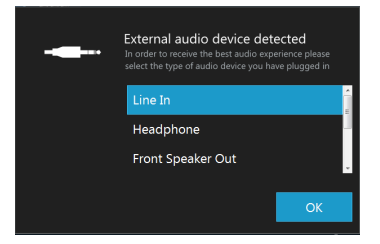

Each jack corresponds to its default setting as shown on the next page.

#### **Audio jacks to headphone and microphone diagram**

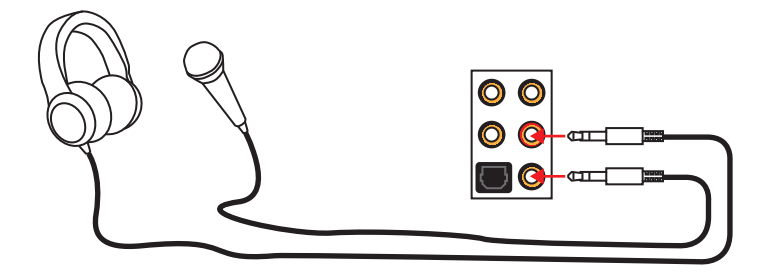

#### **Audio jacks to stereo speakers diagram**

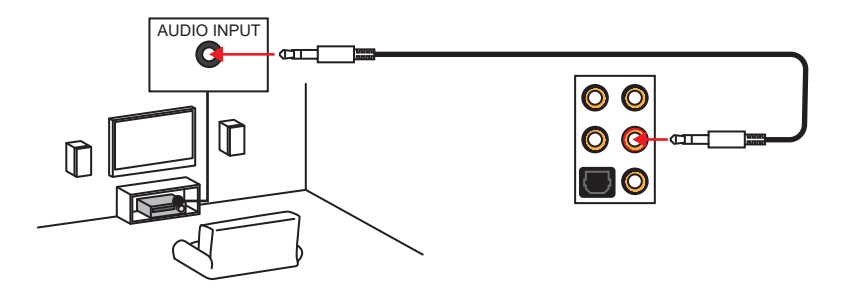

#### **Audio jacks to 7.1-channel speakers diagram**

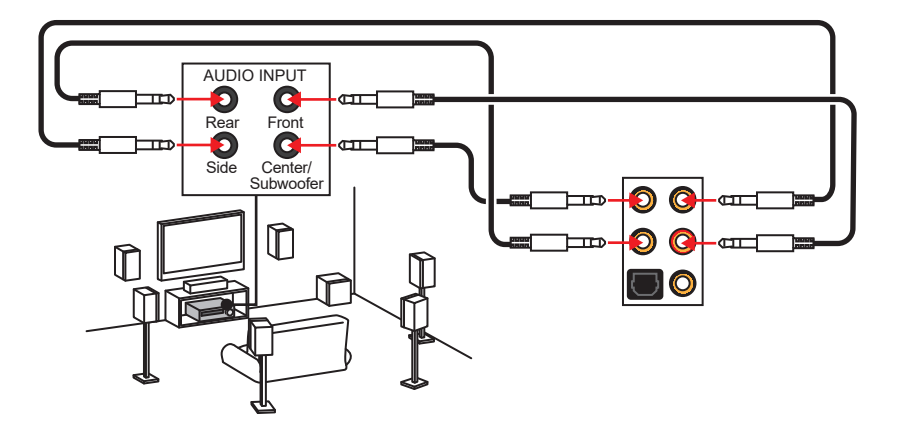

### <span id="page-23-0"></span>**Installing Antennas**

- **1.** Screw one antenna tight to the WiFi antenna connector as shown.
- **2.** Adjust the orientations of antennas for better reception.
- **3.** Follow the step1 & 2 to install another antenna.

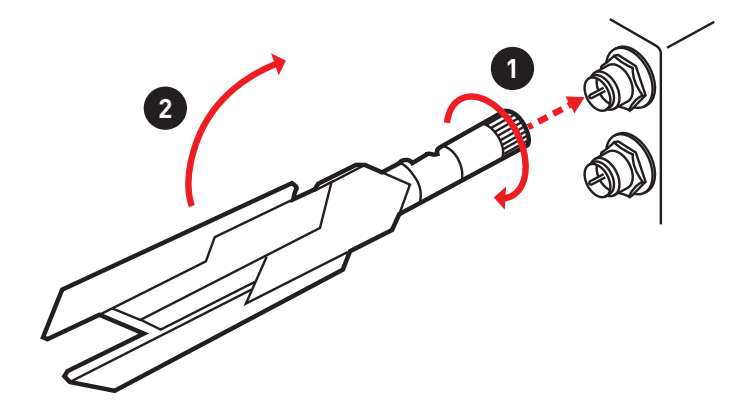

### **FLASHB1: BIOS FLASHBACK+ Button**

This button is used to activate the BIOS FLASHBACK+ function. Please refer to page 45 for Updating BIOS with BIOS FLASHBACK+.

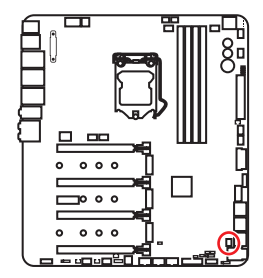

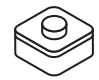

# <span id="page-24-0"></span>**Overview of Components**

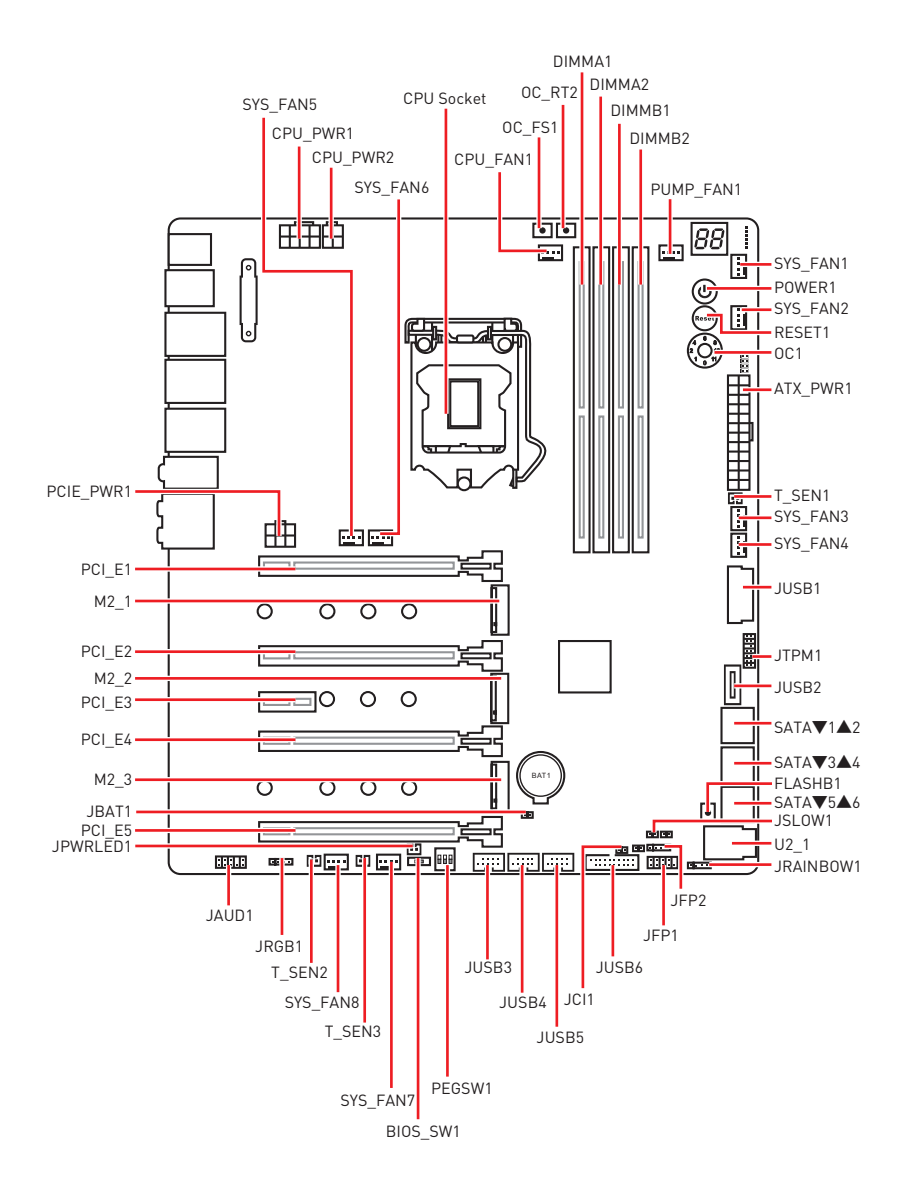

### <span id="page-25-0"></span>**CPU Socket**

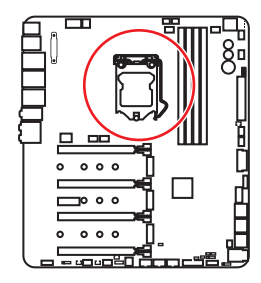

#### **Introduction to the LGA 1151 CPU**

The surface of the LGA 1151 CPU has two **notches** and a **golden triangle** to assist in correctly lining up the CPU for motherboard placement. The golden triangle is the Pin 1 indicator.

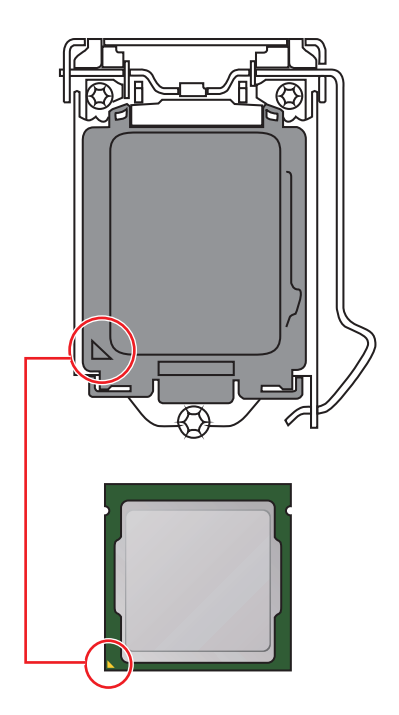

# **Important**

• Always unplug the power cord from the power outlet before installing or removing the CPU.

• Please retain the CPU protective cap after installing the processor. MSI will deal with Return Merchandise Authorization (RMA) requests if only the motherboard comes with the protective cap on the CPU socket.

y When installing a CPU, always remember to install a CPU heatsink. A CPU heatsink is necessary to prevent overheating and maintain system stability.

• Confirm that the CPU heatsink has formed a tight seal with the CPU before booting your system.

• Overheating can seriously damage the CPU and motherboard. Always make sure the cooling fans work properly to protect the CPU from overheating. Be sure to apply an even layer of thermal paste (or thermal tape) between the CPU and the heatsink to enhance heat dissipation.

• Whenever the CPU is not installed, always protect the CPU socket pins by covering the socket with the plastic cap.

• If you purchased a separate CPU and heatsink/ cooler, Please refer to the documentation in the heatsink/ cooler package for more details about installation.

• This motherboard is designed to support overclocking. Before attempting to overclock, please make sure that all other system components can tolerate overclocking. Any attempt to operate beyond product specifications is not recommended. MSI® does not guarantee the damages or risks caused by inadequate operation beyond product specifications.

### <span id="page-26-0"></span>**DIMM Slots**

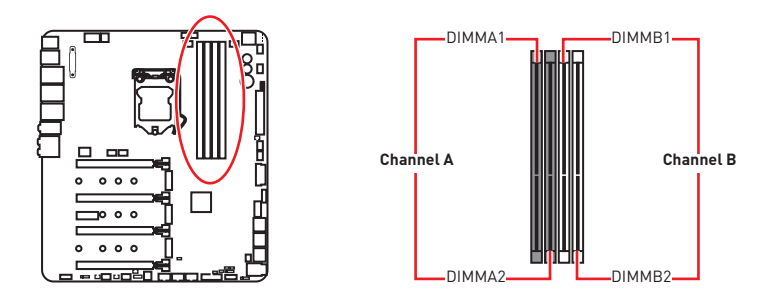

#### **Memory module installation recommendation**

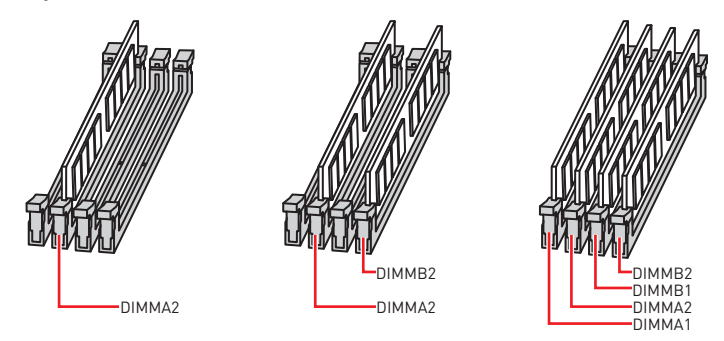

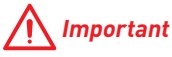

• Always insert memory modules in the **DIMMA2** slot first.

• Due to chipset resource usage, the available capacity of memory will be a little less than the amount of installed.

• Based on Intel CPU specification, the Memory DIMM voltage below 1.35V is suggested to protect the CPU.

• Please note that the maximum capacity of addressable memory is 4GB or less for 32-bit Windows OS due to the memory address limitation. Therefore, we recommended that you to install 64-bit Windows OS if you want to install more than 4GB memory on the motherboard.

• Some memory may operate at a lower frequency than the marked value when overclocking due to the memory frequency operates dependent on its Serial Presence Detect (SPD). Go to BIOS and find the **Memory Try It!** to set the memory frequency if you want to operate the memory at the marked or at a higher frequency.

y It is recommended to use a more efficient memory cooling system for full DIMMs installation or overclocking.

• The stability and compatibility of installed memory module depend on installed CPU and devices when overclocking.

### <span id="page-27-0"></span>**PCI\_E1~5: PCIe Expansion Slots**

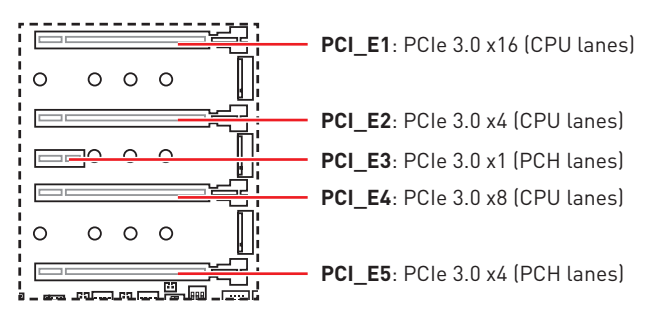

#### **Multiple graphics cards installation recommendation**

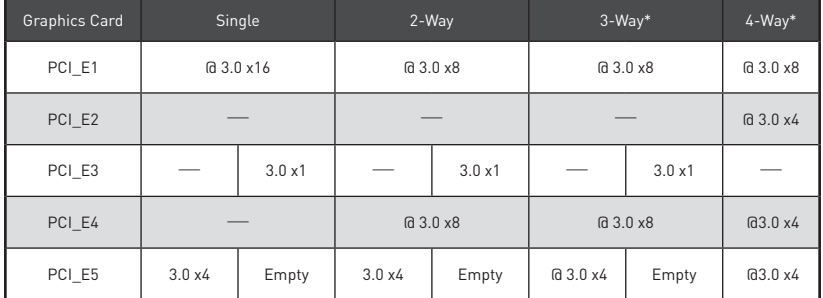

(@: graphics card slot, ─: unavailable, \*: CrossFire only)

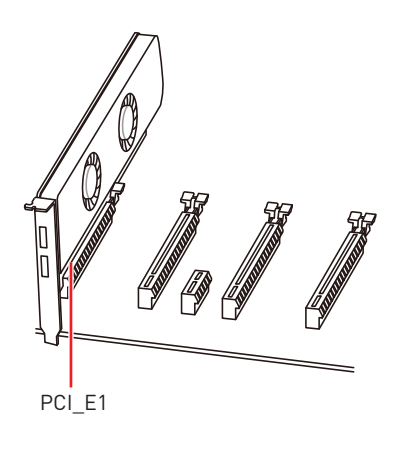

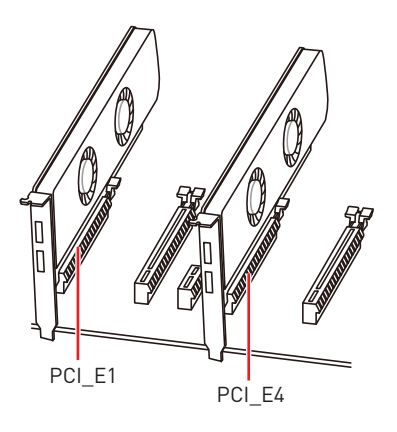

<span id="page-28-0"></span>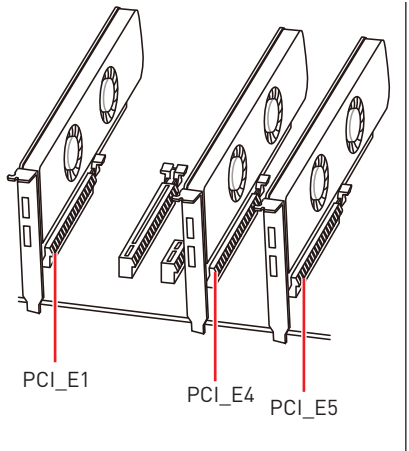

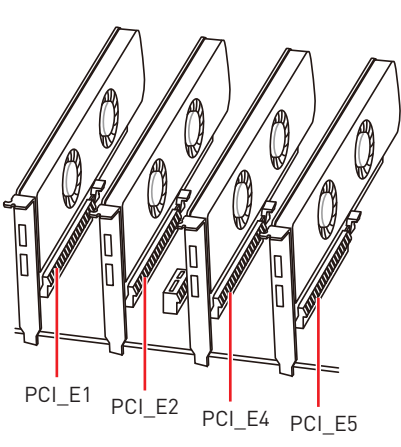

# **Important**

y If you install a large and heavy graphics card, you need to use a tool such as **MSI Gaming Series Graphics Card Bolster** to support its weight and to prevent deformation of the slot.

y For a single PCIe x16 expansion card installation with optimum performance, using the **PCI E1** slot is recommended.

• When adding or removing expansion cards, always turn off the power supply and unplug the power supply power cable from the power outlet. Read the expansion card's documentation to check for any necessary additional hardware or software changes.

• The M2 3, PCI E3 and LAN3 will be unavailable when installing PCIe device in to PCI E5 slot.

### **PEGSW1: PCIe CeaseFire Switch**

The PCIe CeaseFire switch allows you to enable/ disable the PCIe slots (by CPU lanes) conveniently and directly.

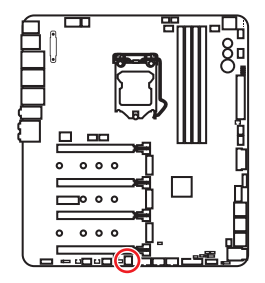

| Slots  | 3<br>2 | ΩN<br>3<br>2 | ΩN<br>$\overline{2}$<br>-3 | 0N<br>$\mathcal{P}$<br>-3 |
|--------|--------|--------------|----------------------------|---------------------------|
| PCI_E1 |        |              |                            |                           |
| PCI_E2 |        |              | __                         |                           |
| PCI_E4 |        |              |                            |                           |

(✓: enabled, ─: disabled)

# <span id="page-29-0"></span>**U2\_1: U.2 Connector**

This connector is a U.2 interface port. Each connector can connect to one PCIe 3.0 x4 NVMe storage device.

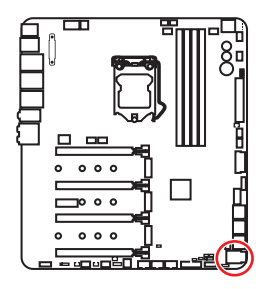

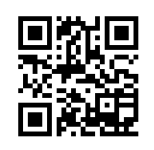

 **Video Demonstration**

Watch the video to learn how to Install U.2 SSD. http://youtu.be/KgFvKDxymvw

#### **Installing U.2 SSD**

- **1.** Connect the U.2 cable to the U.2 connector on the motherboard.
- **2.** Connect the U.2 cable to the U.2 SSD.
- **3.** Connect the U.2 cable to power adapter cable.

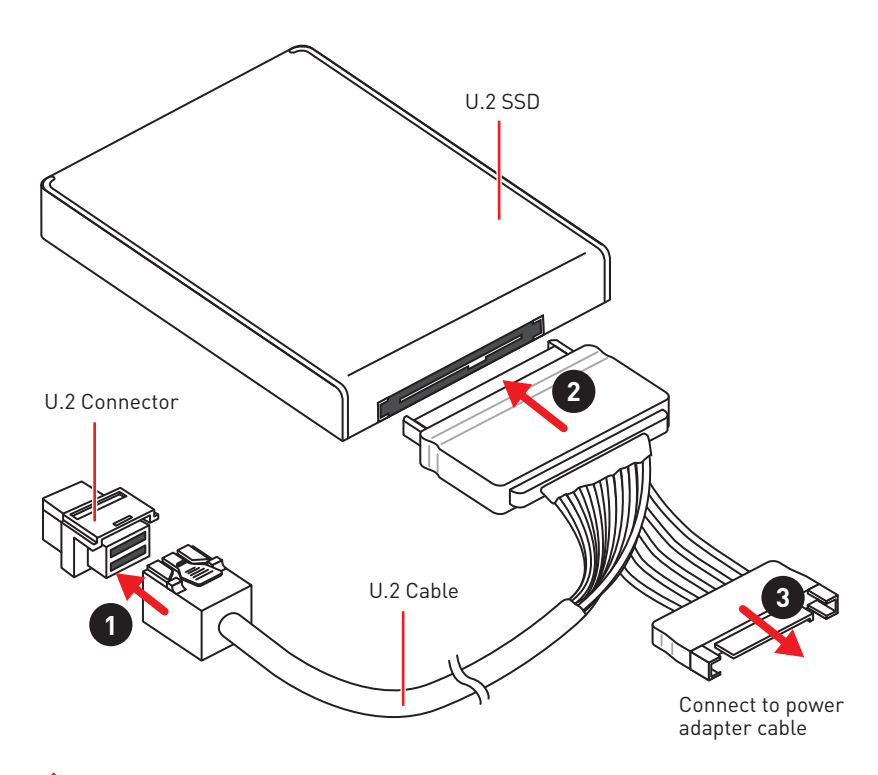

# **Important**

The M2\_2, SATA5 and SATA6 will be unavailable when installing U.2 device into U.2 port.

## <span id="page-30-0"></span>**M2\_1~3: M.2 Slots (Key M)**

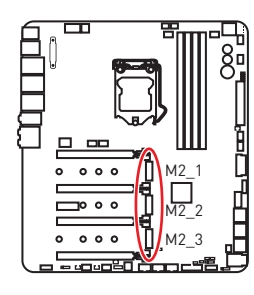

### **Important**

- Intel® RST only supports PCIe M.2 SSD with UEFI ROM.
- Intel® Optane™ Memory Ready.
- M2\_2 will be unavailable when installing the U.2 device.
- M2\_3 will be unavailable when installing the PCIe device in PCI E5 slot.

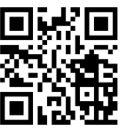

#### **Video Demonstration**

Watch the video to learn how to use M 2 Shield.

https://youtu.be/NwtQBpkUazs

#### **Installing M.2 module**

- **1.** Remove the screw from the base screw.
- **2.** Remove the base screw.
- **3.** Tighten the base screw into the hole of the distance to the M.2 slot as the length your M.2 module.
- **4.** Insert your M.2 module into the M.2 slot at a 30-degree angle.
- **5.** Put the screw in the notch on the trailing edge of your M.2 module and tighten it into the base screw.

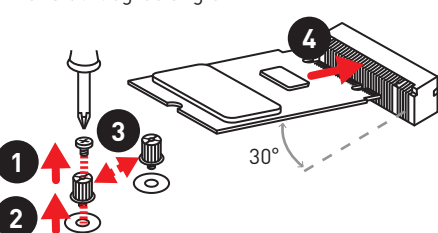

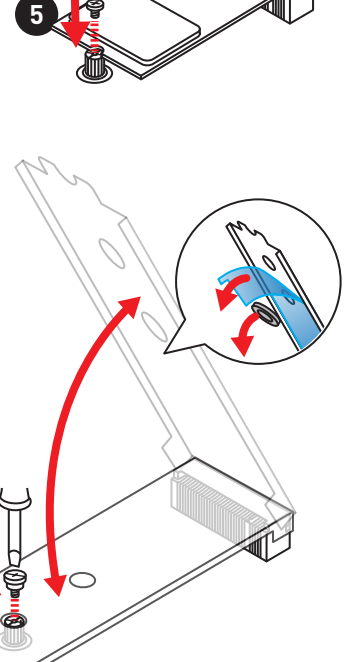

#### **Using M.2 shield**

We provide the M.2 shield on the M.2 slots to help dissipate heat away from the M.2 module. Before installing the M.2 module for the first time, you need to remove the screw, lift the cover and **remove the protective film and the round rubber** from the thermal pad.

 **Important**

If you don't need the M.2 shield, you can remove it.

## <span id="page-31-0"></span>**Installing the M.2 Xpander-Z**

The M.2 Xpander-Z card provide two M.2 Key-M slots.

To install the M.2 Xpander-Z card:

- **1.** Remove the screws from the mounting poles.
- **2.** Lift the M.2 Shields and remove the protective films and the round rubbers from the thermal pads.
- **3.** Move the mounting poles position according to your M.2 SSDs length.
- **4.** Insert your M.2 SSDs into the M.2 slots at a 30-degree angle.
- **5.** Push the M.2 SSDs and the M.2 Shields down and secure them onto the mounting poles.
- **6.** Insert the M.2 Xpander-Z into one PCIe slot (PCI\_E2 or PCI\_E4).
- **7.** Use the screw to secure the M.2 Xpander-Z.

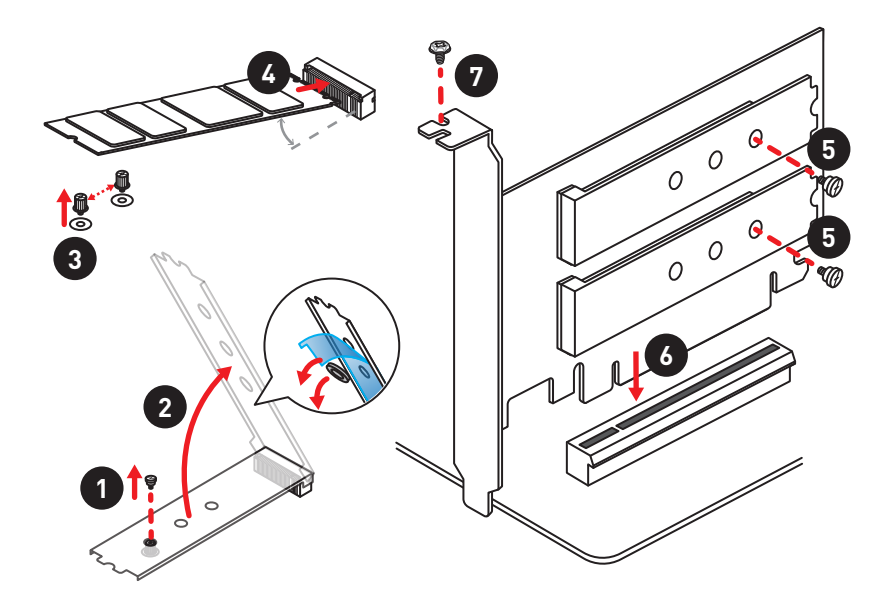

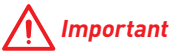

When you installed the Xpander-Z card in PCI\_E2 then PCI\_E4 will be unavailable, If Xpander-Z card is installed in PCI\_E4 then PCI\_E2 will be unavailable.

## <span id="page-32-0"></span>**SATA1~6: SATA 6Gb/s Connectors**

These connectors are SATA 6Gb/s interface ports. Each connector can connect to one SATA device.

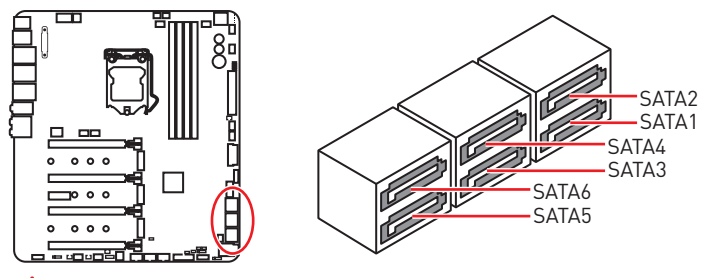

# **Important**

• Please do not fold the SATA cable at a 90-degree angle. Data loss may result during transmission otherwise.

• SATA cables have identical plugs on either sides of the cable. However, it is recommended that the flat connector be connected to the motherboard for space saving purposes.

#### **M.2, SATA and U.2 combination table**

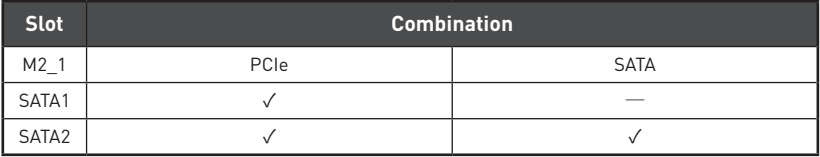

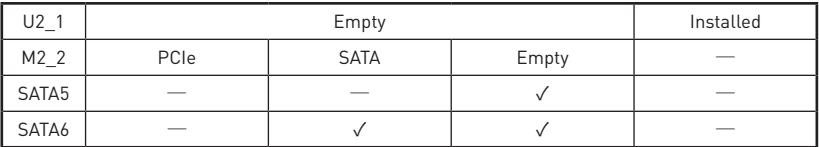

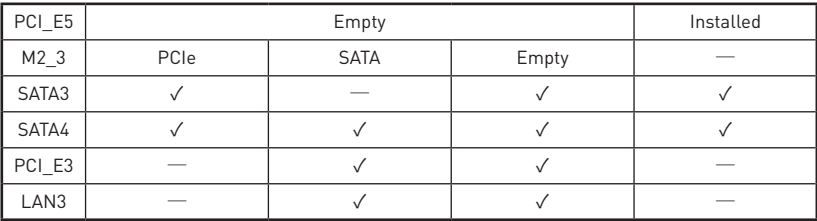

(**SATA**: M.2 SATA SSD, **PCIe**: M.2 PCIe SSD, ✓: available, ─: unavailable)

# **Important**

• The M2-2, SATA5 and SATA6 will be unavailable when installing U.2 device into U.2 port.

• The M2 3, PCI\_E3 and LAN3 will be unavailable when installing PCIe device in to PCI E5 slot.

#### **M.2 slots with examples of various combination possibilities**

#### **1xM.2 PCIe SSD + 6xSATA HDDs**

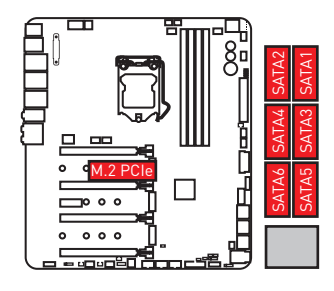

**2xM.2 PCIe SSD + 1x U.2 SSD+ 4xSATA HDDs**

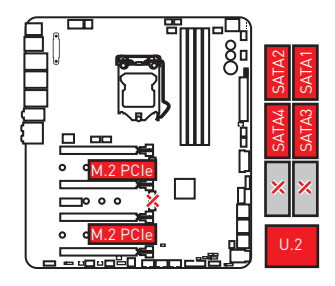

**1xM.2 PCIe SSD + 1x U.2 SSD+ 4xSATA HDDs + 1x PCI\_E5 device**

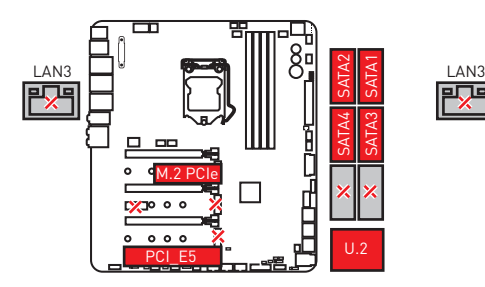

#### **1xM.2 SATA SSDs + 5xSATA HDDs**

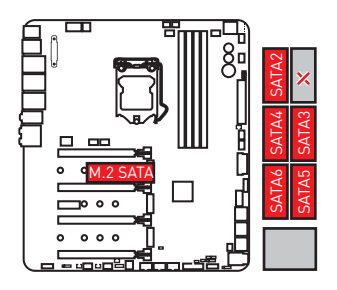

**2xM.2 SATA SSD + 1x U.2 SSD+ 2xSATA HDDs**

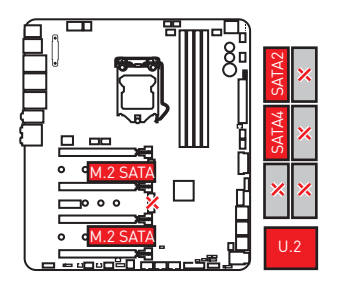

#### **1xM.2 SATA SSD + 1x U.2 SSD+ 3xSATA HDDs + 1x PCI\_E5 device**

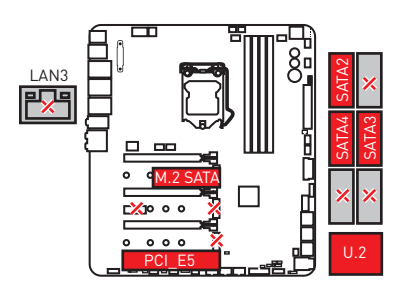

<span id="page-34-0"></span>**2xM.2 PCIe SSD + 4xSATA HDDs + 1x PCI\_E5 device**

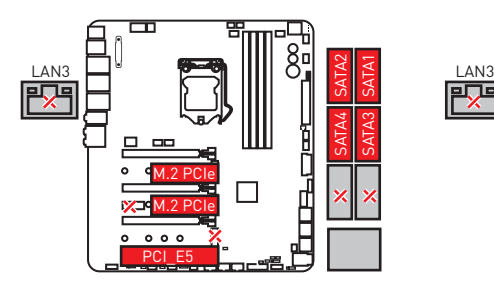

**3xM.2 PCIe SSD + 4xSATA HDDs**

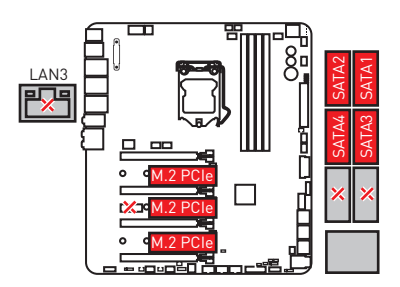

**2xM.2 SATA SSD + 4xSATA HDDs + 1x PCI\_E5 device**

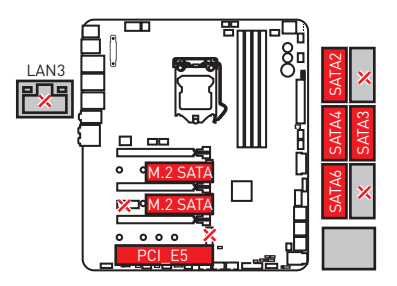

**3xM.2 SATA SSD + 3xSATA HDDs**

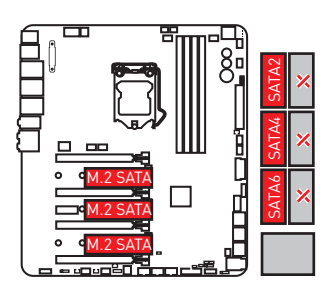

### **JFP1, JFP2: Front Panel Connectors**

These connectors connect to the switches and LEDs on the front panel.

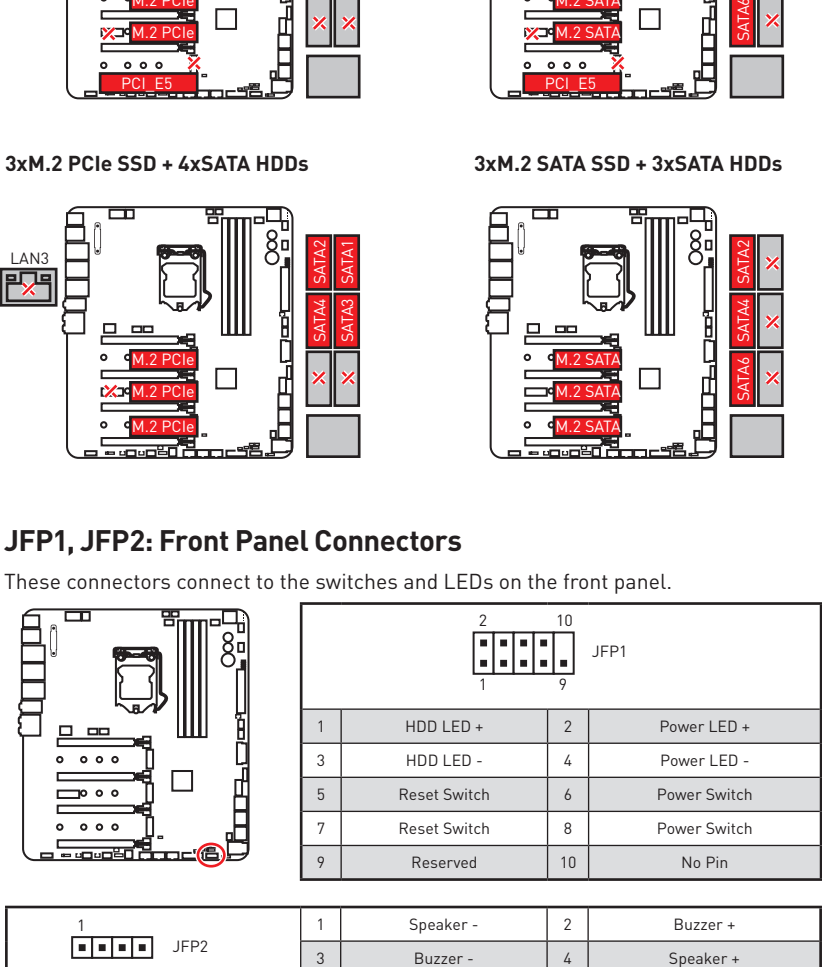

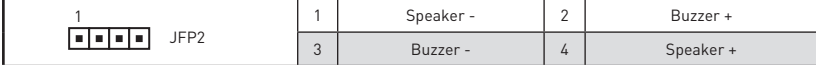

# <span id="page-35-0"></span>**OC1: GAME BOOST Knob**

This knob allows you to manually select a stage from number 0 (default) to number 11 (extreme) for overclocking the processor. The processor's voltage and frequency will be automatically adjusted after you power on your computer.

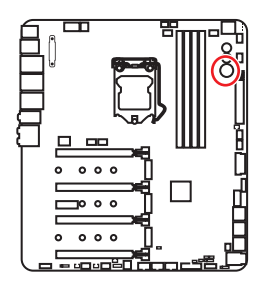

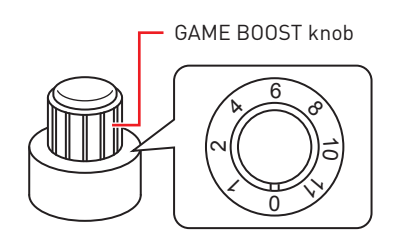

#### **Using GAME BOOST Knob**

To setup the GAME BOOST knob, take the following steps:

**1.** Set the GAME BOOST knob to hardware mode in BIOS Setup.

**Note**: To make sure the GAME BOOST is controlled by hardware, please refer to the GAME BOOST LED indicators next to the GAME BOOST knob on the motherboard. The **RED** LED indicates the GAME BOOST is controlled by hardware and the **WHITE** by software. You can switch between hardware and software in BIOS Setup.

- **2.** Power off the computer.
- **3.** Rotate the GAME BOOST knob to select the overclocking stage as you desire.

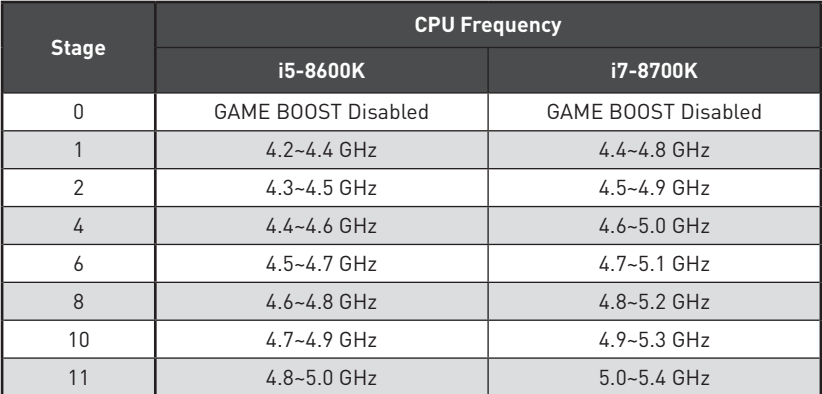

**4.** Power on and then GAME BOOST will automatically overclock processor depending on the stage you selected.
To disable GAME BOOST:

- **1.** Set the GAME BOOST knob to HW mode in BIOS Setup.
- **2.** Power off the computer.
- **3.** Rotate the GAME BOOST knob to 0 and then power on. The configuration parameters will be returned to default values.

# **Important**

• When enabling GAME BOOST mode, it is recommended to use liquid CPU cooler with dual fan radiator for better cooling and performance.

y You can also control the GAME BOOST function in **BIOS Setup** or with **MSI COMMAND CENTER** software.

• In order to optimize performance and improve system stability, when you activate the GAME BOOST function, please leave the settings in the **BIOS > OC** menu unchanged.

• The success of overclocking depends on the components of your computer.

. We do not guarantee the GAME BOOST overclocking range or the damages/ risks caused by overclocking behavior.

• MSI components are recommended for better compatibility when using GAME BOOST function.

### **JSLOW1: Slow Mode Booting Jumper**

This jumper is used for LN2 cooling solution, that provides the extreme overclocking conditions, to boot at a stable processor frequency and to prevent the system from crashing.

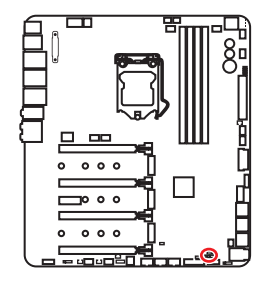

ान Normal

(default)

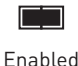

(Please enable this jumper during BIOS POST.)

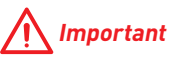

• Users will try extreme low temperature overclocking at their own risks. The overclocking results will vary according to the CPU version.

**• Please don't set to Enabled** when power-off or the system will be un-bootable.

## **CPU\_PWR1~2, ATX\_PWR1, PCIE\_PWR1: Power Connectors**

These connectors allow you to connect an ATX power supply.

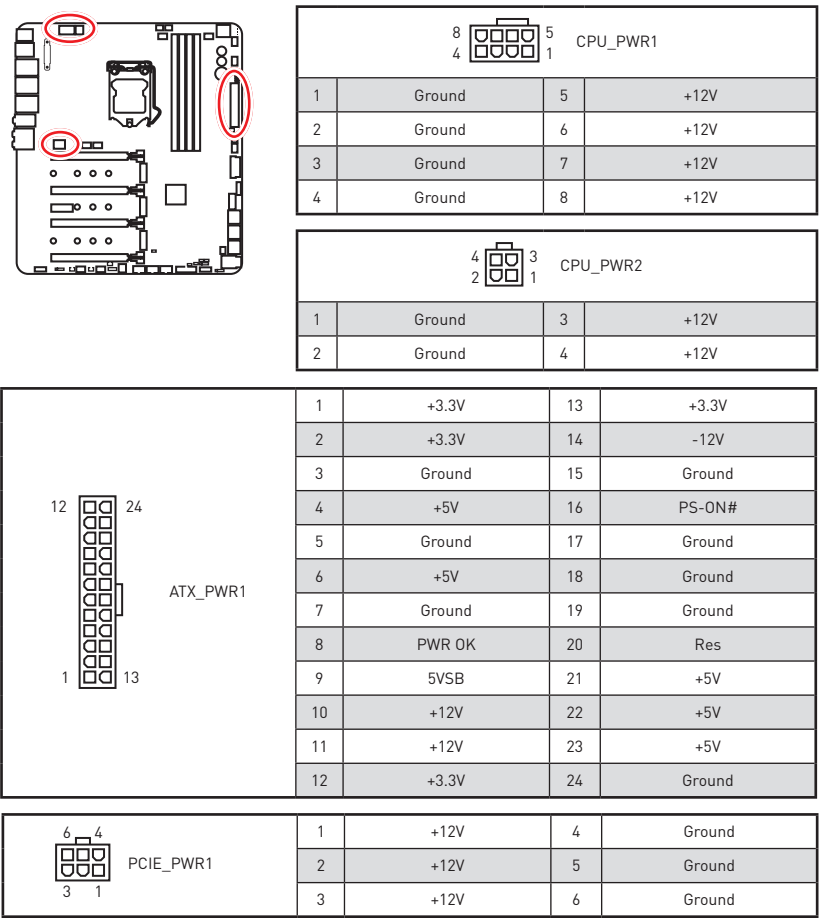

# **Important**

Make sure that all the power cables are securely connected to a proper ATX power supply to ensure stable operation of the motherboard.

## **JUSB3~5: USB 2.0 Connectors**

These connectors allow you to connect USB 2.0 ports on the front panel.

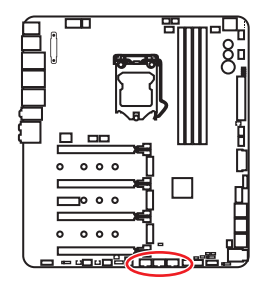

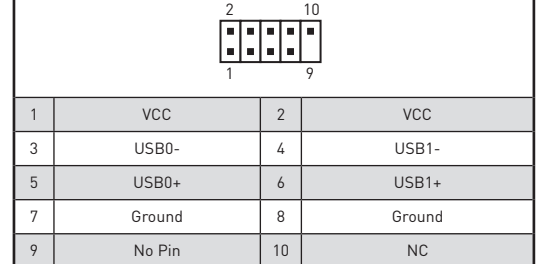

# **Important**

• Note that the VCC and Ground pins must be connected correctly to avoid possible damage.

• In order to recharge your iPad, iPhone and iPod through USB ports, please install MSI® SUPER CHARGER utility.

### **Connecting USB Xpander**

The USB Xpander is used to expand a single USB 2.0 connector to 4 connectors. Use the USB Xpander Cable to connect the expansion board and the motherboard as shown below.

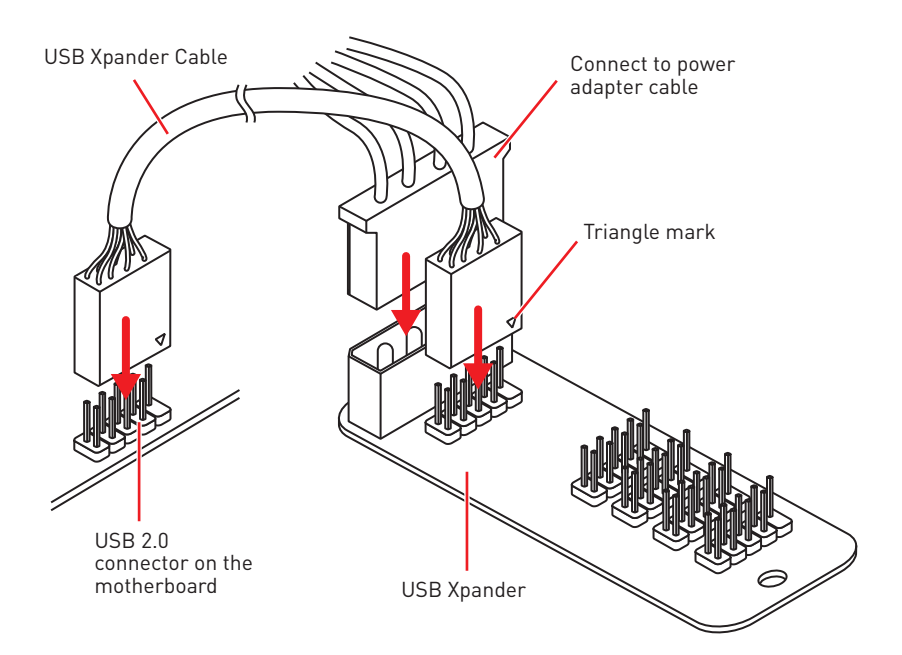

### **JUSB2: USB 3.1 Gen2 Type-C Connector**

This connector allows you to connect USB 3.1 Gen2 Type-C connector on the front panel. The connector possesses a foolproof design. When you connect the cable, be sure to connect it with the corresponding orientation.

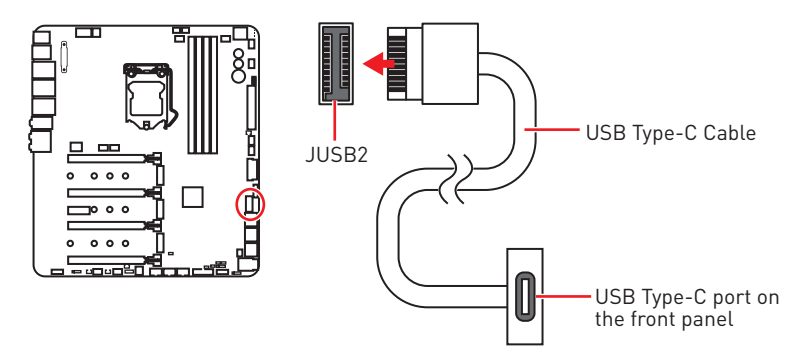

### **JUSB1, JUSB6: USB 3.1 Gen1 Connectors**

These connectors allow you to connect USB 3.1 Gen1 ports on the front panel.

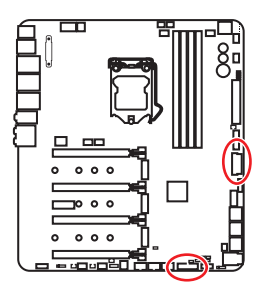

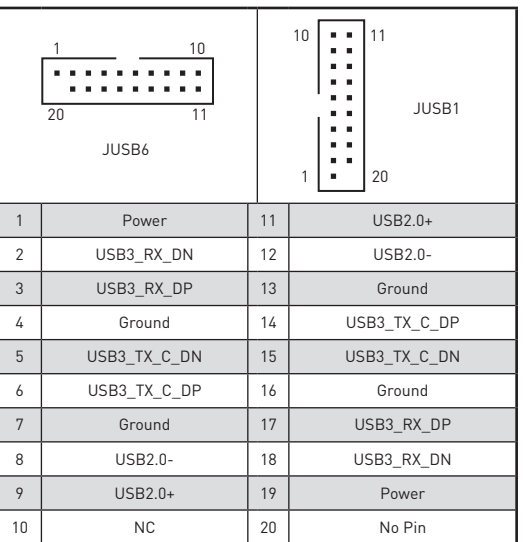

# **Important**

Note that the Power and Ground pins must be connected correctly to avoid possible damage.

### **Charger Port**

The **JUSB6** connector is a charger port which can increase USB power output for fast charging your smartphone or USB-powered devices. The Charger Port is hardware controlled by motherboard chip, it can still charge your device in suspend, hibernate state or even shutdown states. However, when you boot the computer into Windows®, you will need to install the MSI® SUPER CHARGER application to turn ON/OFF the Charging mode.

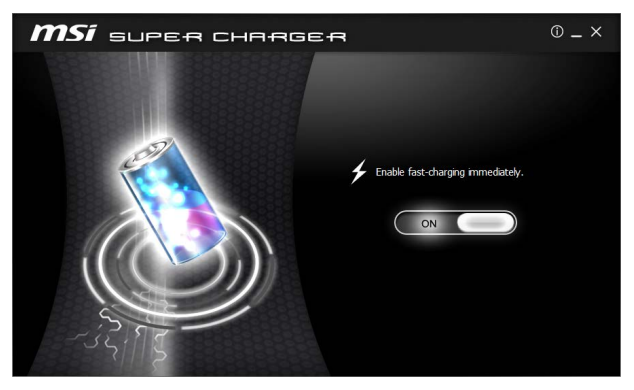

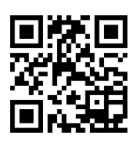

### **Video Demonstration**

Watch the video to learn how to charge the smartphone with Super-Charger.

http://youtu.be/FCyvjr5NbOw

## **Important**

When the Charging mode is enabled, the Charger Port data syncing will be disabled.

## **T\_SEN1~3: Thermal Sensor Connectors**

These connectors allow you to connect the thermistor cable and use it to monitor the temperature of the detection point.

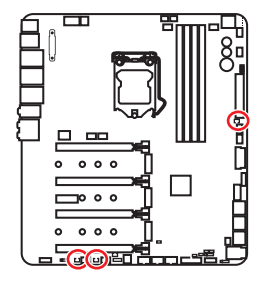

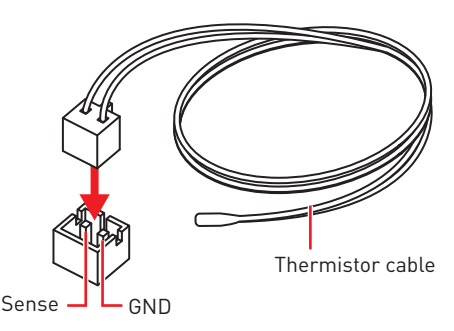

## **CPU\_FAN1, PUMP\_FAN1, SYS\_FAN1~8: Fan Connectors**

Fan connectors can be classified as PWM (Pulse Width Modulation) Mode or DC Mode. PWM Mode fan connectors provide constant 12V output and adjust fan speed with speed control signal. DC Mode fan connectors control fan speed by changing voltage. This motherboard can automatically detect PWM and DC mode. However, you can follow the instruction below to adjust the fan connector to PWM or DC Mode manually.

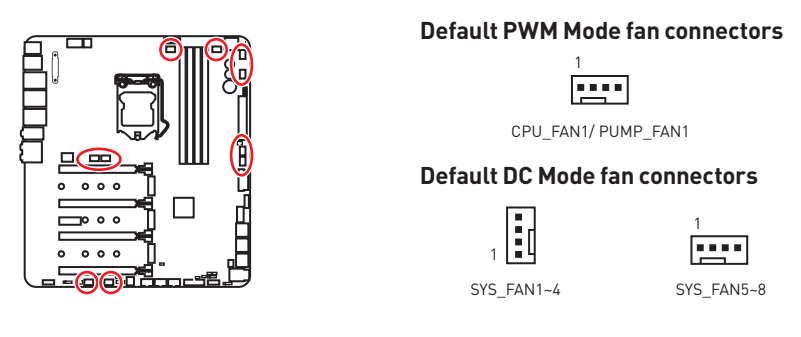

#### **Switching fan mode and adjusting fan speed**

You can switch between PWM mode and DC mode and adjust fan speed in **BIOS > HARDWARE MONITOR**.

#### Select **PWM** mode or **DC** mode

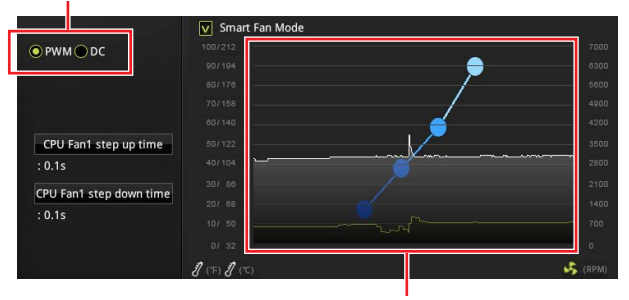

There are gradient points of the fan speed that allow you to adjust fan speed in relation to CPU temperature.

# **Important**

Make sure fans are working properly after switching the PWM/ DC mode.

#### **Pin definition of fan connectors**

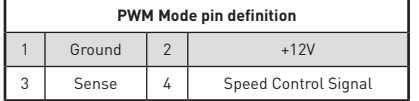

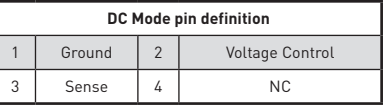

## **JAUD1: Front Audio Connector**

This connector allows you to connect audio jacks on the front panel.

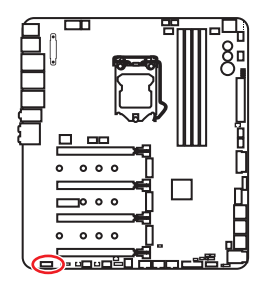

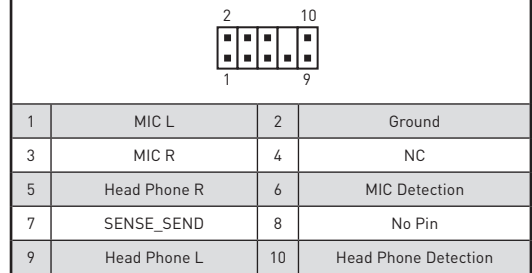

### **JCI1: Chassis Intrusion Connector**

This connector allows you to connect the chassis intrusion switch cable.

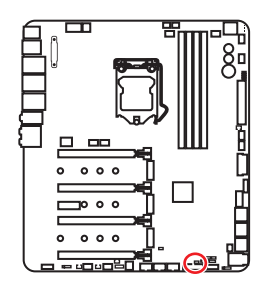

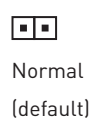

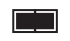

Trigger the chassis intrusion event

#### **Using chassis intrusion detector**

- **1.** Connect the **JCI1** connector to the chassis intrusion switch/ sensor on the chassis.
- **2.** Close the chassis cover.
- **3.** Go to **BIOS > SETTINGS > Security > Chassis Intrusion Configuration**.
- **4.** Set **Chassis Intrusion** to **Enabled**.
- **5.** Press **F10** to save and exit and then press the **Enter** key to select **Yes**.
- **6.** Once the chassis cover is opened again, a warning message will be displayed on screen when the computer is turned on.

#### **Resetting the chassis intrusion warning**

- **1.** Go to **BIOS > SETTINGS > Security > Chassis Intrusion Configuration**.
- **2.** Set **Chassis Intrusion** to **Reset**.
- **3.** Press **F10** to save and exit and then press the **Enter** key to select **Yes**.

### **JTPM1: TPM Module Connector**

This connector is for TPM (Trusted Platform Module). Please refer to the TPM security platform manual for more details and usages.

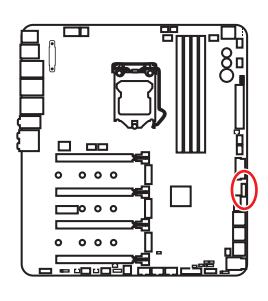

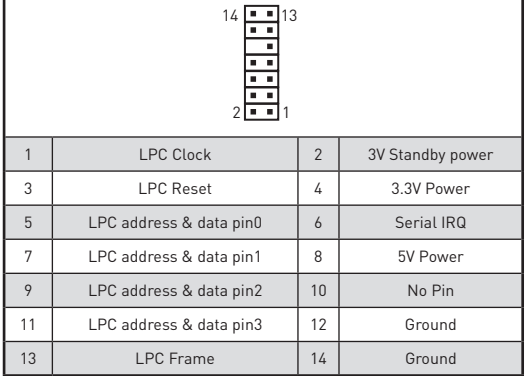

## **JBAT1: Clear CMOS (Reset BIOS) Jumper**

There is CMOS memory onboard that is external powered from a battery located on the motherboard to save system configuration data. If you want to clear the system configuration, set the jumper to clear the CMOS memory.

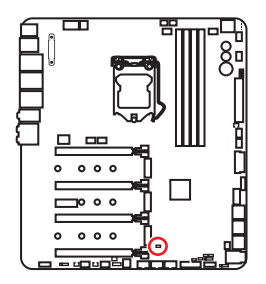

नन

Keep Data (default)

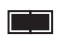

Clear CMOS/ Reset BIOS

### **Resetting BIOS to default values**

- **1.** Power off the computer and unplug the power cord
- **2.** Use a jumper cap to short JBAT1 for about 5-10 seconds.
- **3.** Remove the jumper cap from JBAT1.
- **4.** Plug the power cord and power on the computer.

### **BIOS\_SW1: Multi-BIOS Switch**

This motherboard has two built-in BIOS ROMs (Labeled A and B, default BIOS ROM is A). If one is crashed, you can shift to the other for booting by sliding the switch.

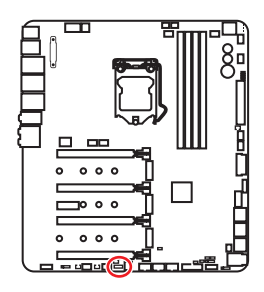

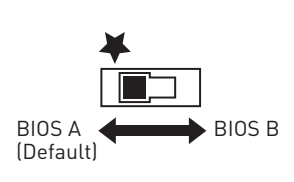

### **Recovering BIOS**

When BIOS updating fails or causes the computer non-bootable, you can recover the failed BIOS by the steps below. Before recovering, please download the latest BIOS file that matches your motherboard model from MSI website. And then save the BIOS file to the root of the USB flash drive.

- **1.** Power off the computer.
- **2.** Switch to the normal BIOS ROM with **Multi-BIOS switch**.
- **3.** Insert the USB flash drive into the computer.
- **4.** Power on the computer and press Del key to enter BIOS setup during POST.
- **5.** Select the **M-FLASH** tab and click on **Yes** to reboot the system and enter the flash mode.
- **6.** Select a BIOS file to perform the BIOS recovering process.
- **7.** Switch to the failed BIOS ROM with **Multi-BIOS switch**, and click on **Yes** to start recovering BIOS.
- **8.** After the recovering process is completed, the system will reboot automatically

### **Important**

• Do not use the Multi-BIOS switch when system is booting up.

y You can also use the **LIVE UPDATE** or **BIOS FLASHBACK+** utility to flash BIOS. Please refer to BIOS section for details.

### **POWER1, RESET1: Power Button, Reset Button**

The Power / Reset button allows you to power on / reset the computer.

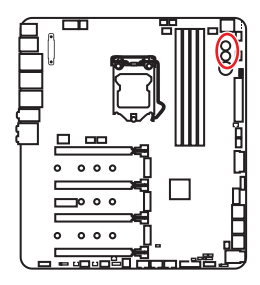

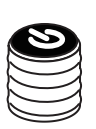

Power button

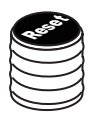

Reset button

## **OC\_FS1: OC Force Enter BIOS Button**

When you press this button, the system will be forced into BIOS without showing the OC FAIL message.

### **OC\_RT2: OC Retry Button**

When you press and hold this button, the system will keep retrying OC items until it boot up successfully.

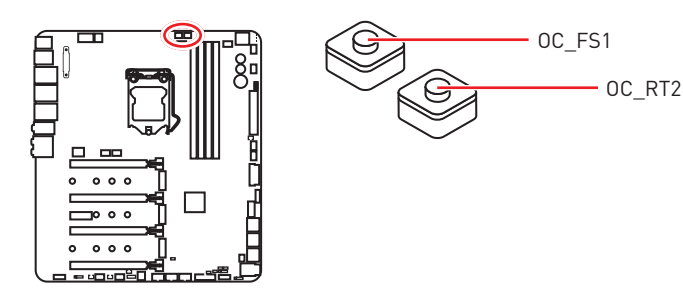

### **JRGB1, JRAINBOW1: RGB LED connectors**

The JRGB1 connector allows you to connect the 5050 RGB LED strip 12V. The JRAINBOW1 connector allows you to connect the Rainbow 5050 RGB LED strip 5V.

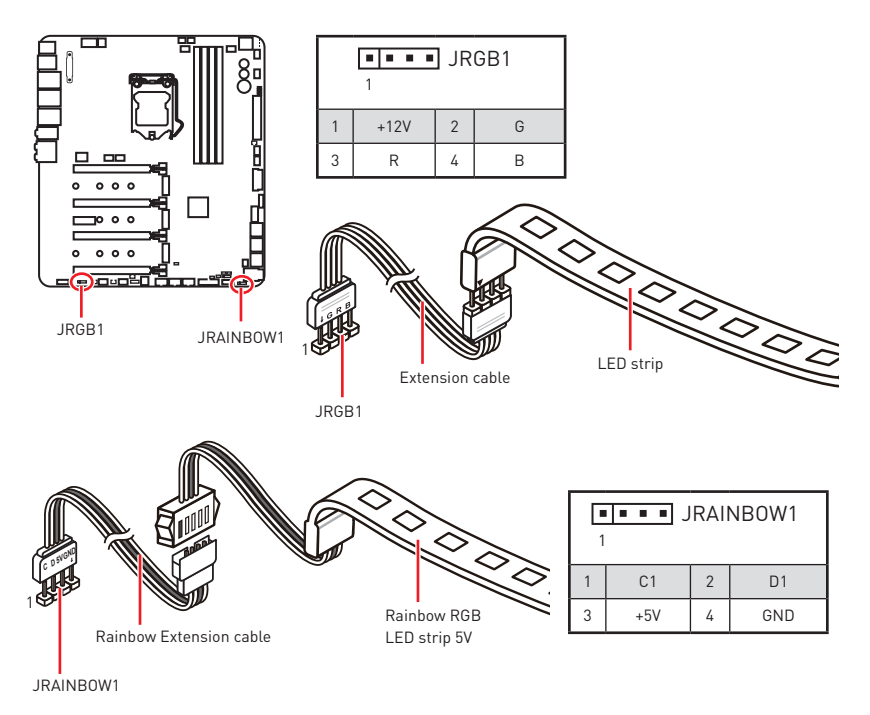

# **CAUTION**

• Do not connect the wrong type of LED strips. The JRGB1 connector and the JRAINBOW1 connectors provide different voltages, and connecting the 5V LED strip to the JRGB1 connector will result in damage to the LED strip.

• The JRGB1 connector has a plastic cap to prevent false connection of 5V LED strip.

# **Important**

• The JRGB1 connector supports 5050 RGB LED strip (12V/G/R/B) with the maximum power rating of 3A (12V).

y The JRAINBOW1 connector supports Rainbow 5050 RGB LED strip (C1/D1/5V/GND) with the maximum power rating of 3A (5V).

• Please keeping the LED strip shorter than 2 meters to prevent dimming.

• Always turn off the power supply and unplug the power cord from the power outlet before installing or removing the LED strip.

• Please use MSI's software to control the extended LED strip.

# **Onboard LEDs**

# **EZ Debug LED**

These LEDs indicate the debug status of the motherboard.

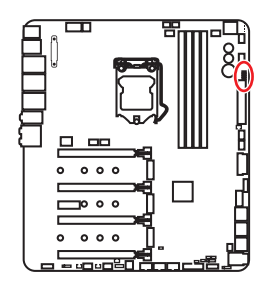

- **CPU** indicates CPU is not detected or fail.
- **DRAM** indicates DRAM is not detected or fail
- **VGA** indicates GPU is not detected or fail.
- **BOOT** indicates the booting device is not detected or fail.

# **PCIe x16 slot & M.2 slot LEDs**

These LED indicate the PCIe x16 & M.2 slots status.

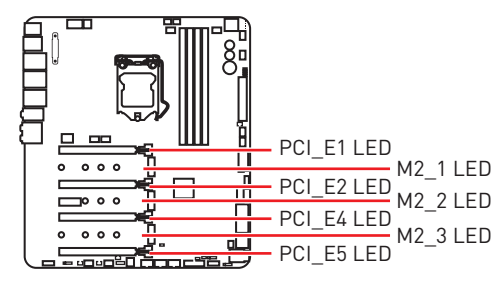

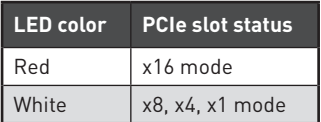

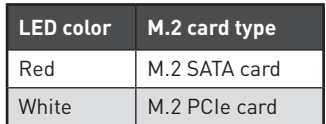

# **DIMM LEDs**

These LED indicate the memory modules are installed.

## **XMP LED**

This LED indicates the XMP (Extreme Memory Profile) mode is enabled.

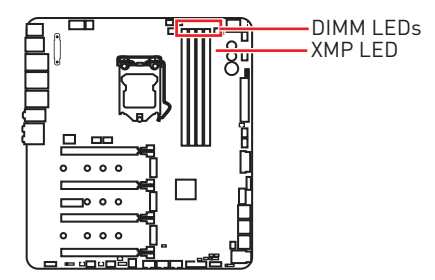

# **Fan LEDs**

These LEDs indicate the fan control mode.

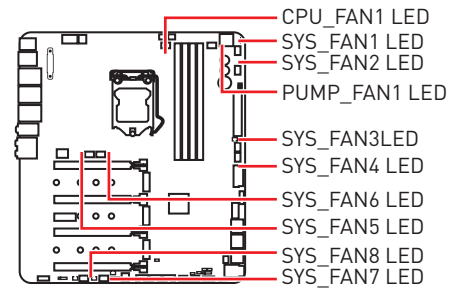

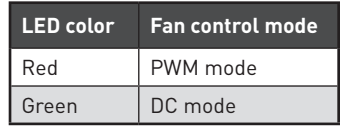

## **Fan Speed Indicators**

There are a fan speed indicators on the chipset heatsink and backplane. The light will change color indicating the fan speed.

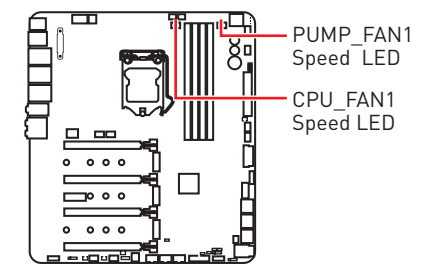

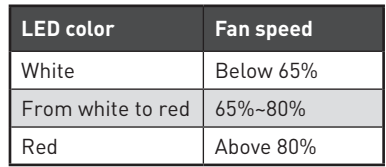

# **Multi-BIOS LEDs**

Multi-BIOS LEDs indicate which BIOS ROM is in operation.

## **GAME BOOST LEDs**

These LEDs indicate GAME BOOST control status.

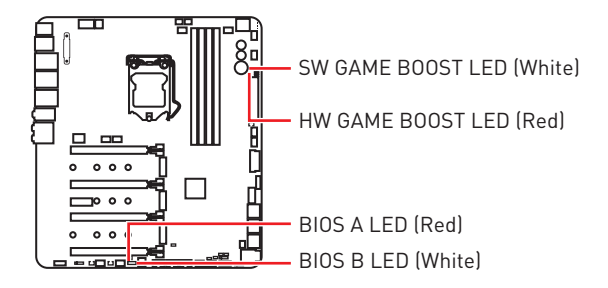

## **Debug Code LED**

The Debug Code LED displays progress and error codes during and after POST. Refer to the Debug Code LED table for details.

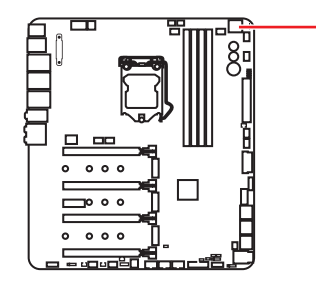

- Debug Code LED

## **Hexadecimal Character Table**

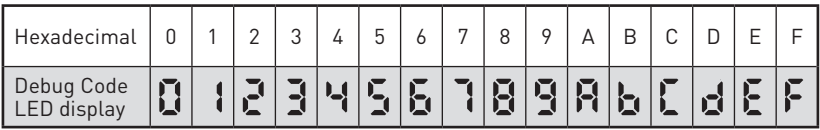

### **Boot Phases**

**Security (SEC)** – initial low-level initialization

**Pre-EFI Initialization (PEI)** – memory initialization

**Driver Execution Environment (DXE)** – main hardware initialization

**Boot Device Selection (BDS)** – system setup, pre-OS user interface & selecting a bootable device (CD/DVD, HDD, USB, Network, Shell, …)

## **Debug Code LED Table**

#### **SEC Progress Codes**

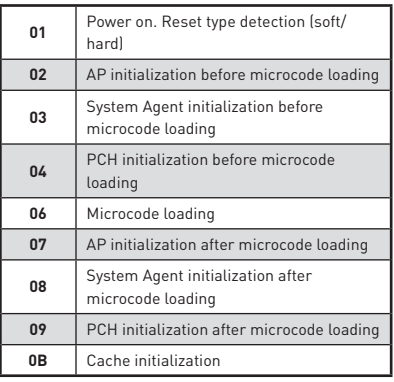

### **SEC Error Codes**

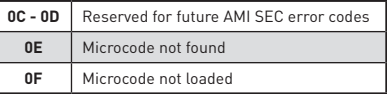

### **PEI Progress Codes**

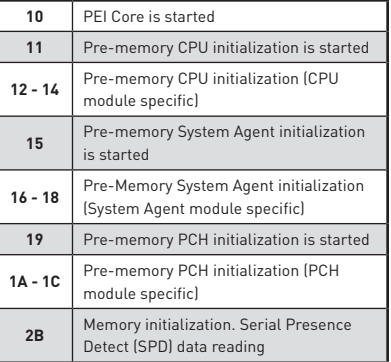

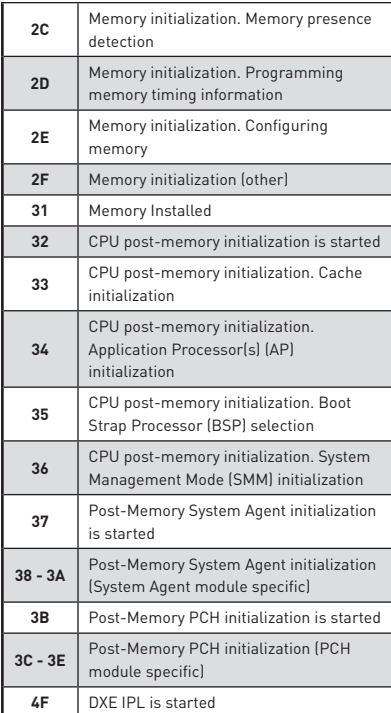

### **PEI Error Codes**

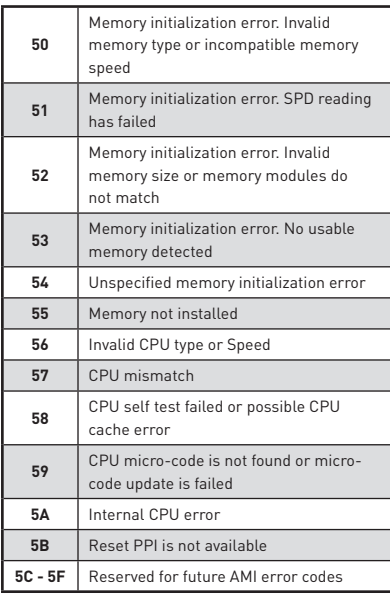

### **DXE Progress Codes**

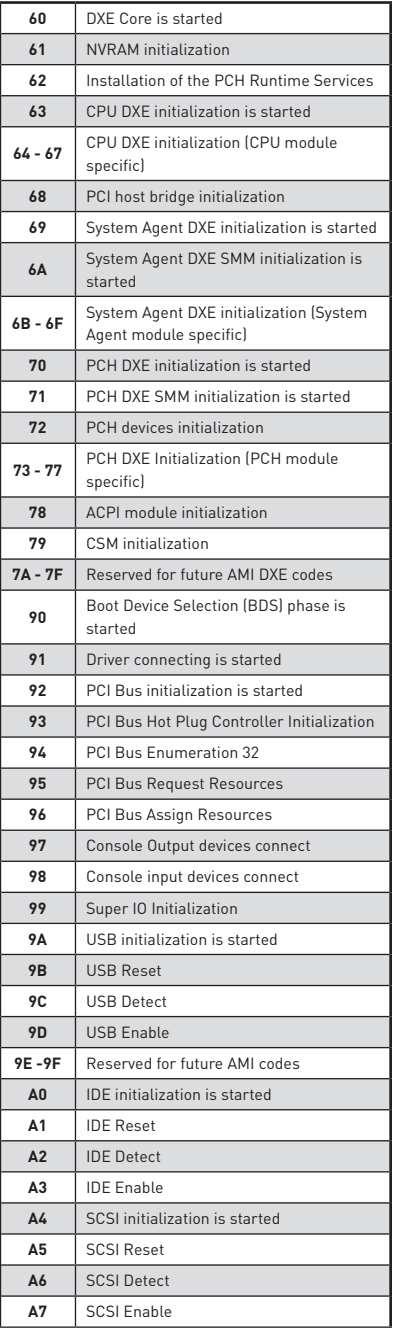

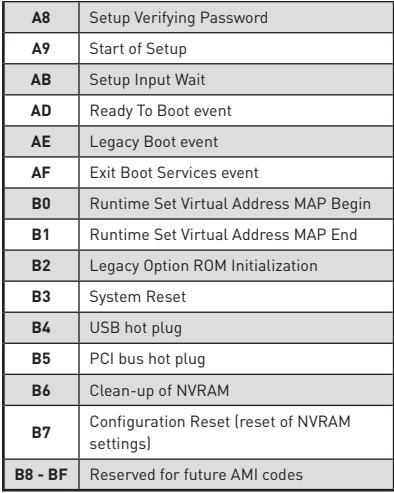

### **DXE Error Codes**

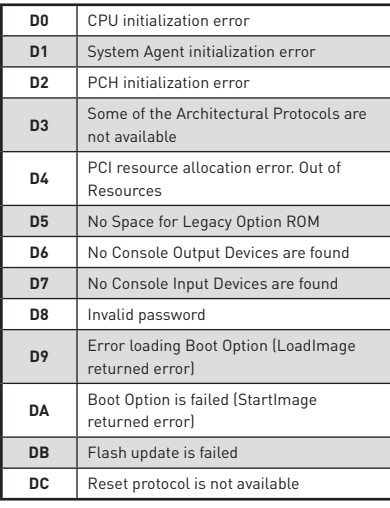

### **S3 Resume Progress Codes**

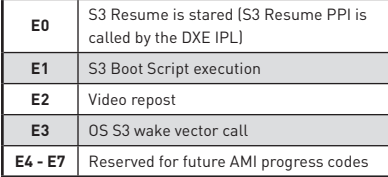

### **S3 Resume Error Codes**

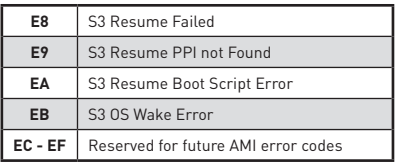

### **Recovery Progress Codes**

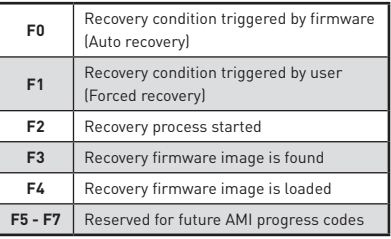

### **Recovery Error Codes**

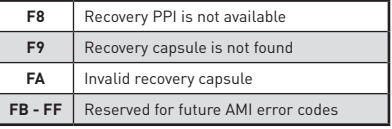

### **ACPI States Codes**

The following codes appear after booting and the operating system into ACPI modes.

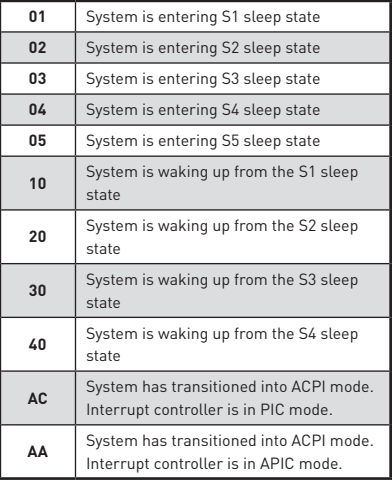

# **CPU Temperature**

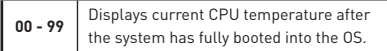

# **BIOS Setup**

The default settings offer the optimal performance for system stability in normal conditions. You should **always keep the default settings** to avoid possible system damage or failure booting unless you are familiar with BIOS.

# **Important**

• BIOS items are continuously update for better system performance. Therefore, the description may be slightly different from the latest BIOS and should be for reference only. You could also refer to the **HELP** information panel for BIOS item description.

• The pictures in this chapter are for reference only and may vary from the product you purchased.

### **Entering BIOS Setup**

Please refer the following methods to enter BIOS setup.

**• Press Delete** key, when the Press DEL key to enter Setup Menu, F11 to enter Boot **Menu** message appears on the screen during the boot process.

yUse **MSI FAST BOOT** application. Click on **GO2BIOS** button and choose **OK**. The system will reboot and enter BIOS setup directly.

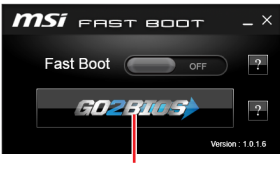

Click on **GO2BIOS**

#### **Function key**

- **F1**: General Help
- **F2**: Add/ Remove a favorite item
- **F3**: Enter Favorites menu
- **F4**: Enter CPU Specifications menu
- **F5**: Enter Memory-Z menu
- **F6**: Load optimized defaults
- **F7**: Switch between Advanced mode and EZ mode
- **F8**: Load Overclocking Profile
- **F9**: Save Overclocking Profile
- **F10**: Save Change and Reset\*
- **F12**: Take a screenshot and save it to USB flash drive (FAT/ FAT32 format only).
- **Ctrl+F**: Enter Search page

\* When you press F10, a confirmation window appears and it provides the modification information. Select between Yes or No to confirm your choice.

## **Resetting BIOS**

You might need to restore the default BIOS setting to solve certain problems. There are several ways to reset BIOS:

- Go to BIOS and press **F6** to load optimized defaults.
- **Short the Clear CMOS** jumper on the motherboard.

**• Press the Clear CMOS** button, on the rear I/O panel. (Only for the motherboard with clear CMOS button.)

 **Important**

Be sure the computer is off before clearing CMOS data. Please refer to the **Clear CMOS** jumper/ button section for resetting BIOS.

### **Updating BIOS**

#### **Updating BIOS with M-FLASH**

Before updating:

Please download the latest BIOS file that matches your motherboard model from MSI website. And then save the BIOS file into the USB flash drive.

Updating BIOS:

- **1.** Insert the USB flash drive that contains the update file into the computer.
- **2.** Press **<Ctrl+F5>** key.
- **3.** Click on **Yes** to reboot the system and enter the flash mode.
- **4.** Select a BIOS file to perform the BIOS update process.
- **5.** After the flashing process is 100% completed, the system will reboot automatically.

#### **Updating the BIOS with Live Update 6**

Before updating:

Make sure the LAN driver is already installed and the Internet connection is set properly.

Updating BIOS:

- **1.** Install and launch MSI LIVE UPDATE 6.
- **2.** Select **BIOS Update**.
- **3.** Click on **Scan** button.
- **4.** Click on **Download** icon to download and install the latest BIOS file.
- **5.** Click **Next** and choose **In Windows mode**. And then click **Next** and **Start** to start updating BIOS.
- **6.** After the flashing process is 100% completed, the system will restart automatically.

### **Updating BIOS with BIOS FLASHBACK+**

Before updating:

Please download the latest BIOS file that matches your motherboard model from MSI® website and rename the BIOS file to **MSI.ROM**. And then, save the **MSI.ROM** file to the root of USB flash drive.

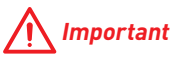

Only the FAT32 format USB flash drive supports updating BIOS by **BIOS FLASHBACK+**.

- **1.** Connect power supply to **CPU\_PWR1** and **ATX\_PWR1**. (No other components are necessary but power supply.)
- **2.** Plug the USB flash drive that contains the MSI.ROM file into the BIOS FLASHBACK+ port on rear I/O panel.
- **3.** Press the BIOS FLASHBACK+ button to flash BIOS, and the light of BIOS FLASHBACK+ button starts flashing.
- **4.** After the flashing BIOS process is 100% completed, the button light would stop flashing and would be off simultaneously.

### **EZ Mode**

At EZ mode, it provides the basic system information and allows you to configure the basic setting. To configure the advanced BIOS settings, please enter the Advanced Mode by pressing the **Setup Mode switch** or **F7** function key.

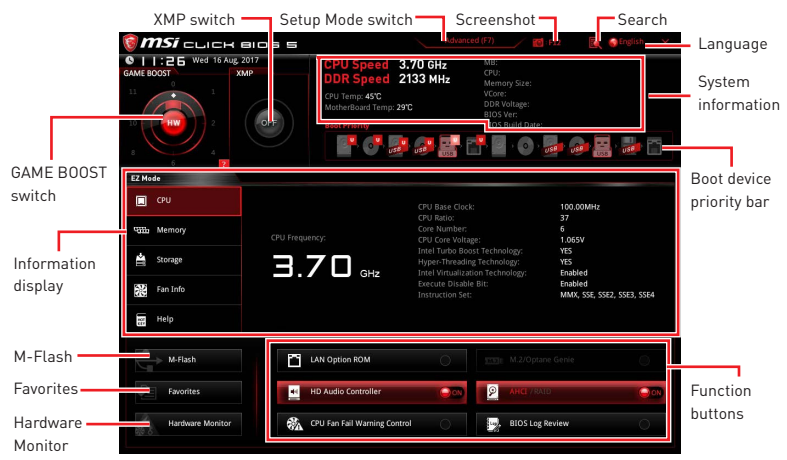

y**GAME BOOST switch** - click on the center button to switch **GAME BOOST** control between **software** (**SW**) and **hardware** (**HW**) . The inner circle represents the current stage of hardware GAME BOOST and the outer circle stands for software. You can read<br>the CPU frequency of each GAME BOOST stage by clicking on the **12** icon at rightthe CPU frequency of each GAME BOOST stage by clicking on the  $\mathbb{R}$ bottom corner.

# **Important**

Please don't make any changes in OC menu and don't load defaults to keep the optimal performance and system stability after activating the **GAME BOOST** function.

y **XMP switch** - click on the inner circle to enable/ disable the X.M.P. (Extreme Memory Profile). Switch the outer circle to select the X.M.P. profile. This switch will only be available if the X.M.P. supported memory module is installed.

**• Setup Mode switch** - press this tab or the F7 key to switch between Advanced mode and EZ mode.

**Screenshot** - click on this tab or the **F12** key to take a screenshot and save it to USB flash drive (FAT/ FAT32 format only).

y **Search** - click on this tab or the **Ctrl+F** keys and the search page will show. It allows you to search by BIOS item name, enter the item name to find the item listing. Move the mouse over a blank space and right click the mouse to exit search page.

# **Important**

In search page, only the F6, F10 and F12 function keys are available.

**• Language** - allows you to select the language of BIOS setup.

y **System information** - shows the CPU/ DDR speed, CPU/ MB temperature, MB/ CPU type, memory size, CPU/ DDR voltage, BIOS version and build date.

**• Boot device priority bar** - you can move the device icons to change the boot priority. The boot priority from high to low is left to right.

y **Information display** - click on the **CPU**, **Memory**, **Storage**, **Fan Info** and **Help** buttons on left side to display related information.

y **Function buttons** - enable or disable the **LAN Option ROM, M.2/Optane Genie, HD audio controller, AHCI, RAID, CPU Fan Fail Warning Control** and **BIOS Log Review** by clicking on their respective button.

y **M-Flash** - click on this button to display the **M-Flash** menu that provides the way to update BIOS with a USB flash drive.

y**Hardware Monitor** - click on this button to display the **Hardware Monitor** menu that allows you to manually control the fan speed by percentage.

y **Favorites** - press the **Favorites** tab or the **F3** key to enter **Favorites** menu. It allows you to create personal BIOS menu where you can save and access favorite/ frequentlyused BIOS setting items.

 **Default HomePage** - allows you to select a BIOS menu (e.g. SETTINGS, OC...,etc) as the BIOS home page.

 **Favorite1~5** - allows you to add the frequently-used/ favorite BIOS setting items in one page.

#### **To add a BIOS item to a favorite page (Favorite 1~5)**

- **1.** Move the mouse over a BIOS item not only on BIOS menu but also on search page.
- **2.** Right-click or press **F2** key.
- **3.** Choose a favorite page and click on **OK.**

#### **To delete a BIOS item from favorite page**

- **1.** Move the mouse over a BIOS item on favorite page (Favorite 1~5)
- **2.** Right-click or press **F2** key.
- **3.** Choose **Delete** and click on **OK**.

### **Advanced Mode**

Press **Setup Mode switch** or **F7** function key can switch between EZ Mode and Advanced Mode in BIOS setup.

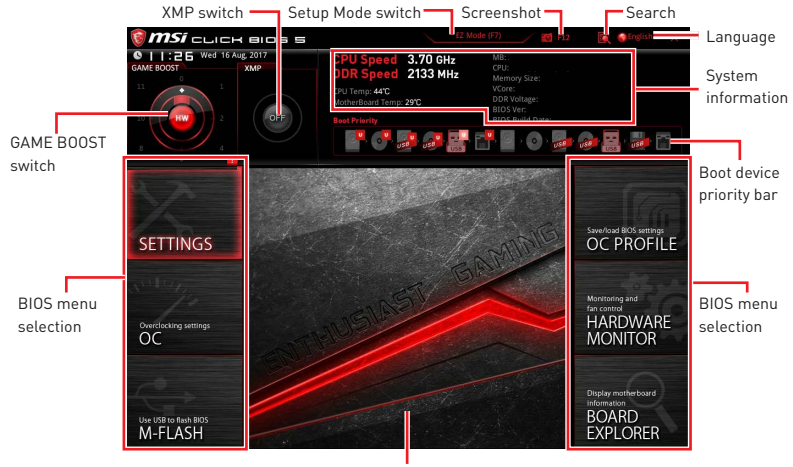

Menu display

#### y**GAME BOOST switch/ XMP switch/ Setup Mode switch/ Screenshot/ Language/ System information/ Boot device priority bar** - please refer to the descriptions of EZ Mode Overview section.

- **BIOS menu selection** the following options are available:
	- **SETTINGS** allows you to specify the parameters for chipset and boot devices.
	- **OC** allows you to adjust the frequency and voltage. Increasing the frequency may get better performance.
	- **M-FLASH** provides the way to update BIOS with a USB flash drive.
	- **OC PROFILE** allows you to manage overclocking profiles.
	- **HARDWARE MONITOR** allows you to set the speeds of fans and monitor voltages of system.
	- **BOARD EXPLORER** provides the information of installed devices on this motherboard.
- **Menu display** provides BIOS setting items and information to be configured.

### **OC Menu**

This menu is for advanced users who want to overclock the motherboard.

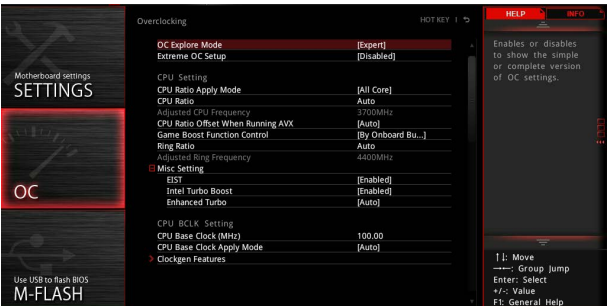

# **Important**

Overclocking your PC manually is only recommended for advanced users.

• Overclocking is not guaranteed, and if done improperly, it could void your warranty or severely damage your hardware.

**.** If you are unfamiliar with overclocking, we advise you to use **GAME BOOST** function for easy overclocking.

#### ▶ OC Explore Mode [Expert]

Enables or disables to show the normal or expert version of OC settings.

- [Normal] Provides the regular OC settings in BIOS setup.
- [Expert] Provides the advanced OC settings for OC expert to configure in BIOS setup.

Note: We use \* as the symbol for the OC settings of Expert mode.

#### f **Extreme OC Setup [Disabled]\***

Sets the optimal BIOS setting for extreme overclocking. [Options: Disabled, LN2 Extreme]

#### f **CPU Ratio Apply Mode [All Core]\***

Sets applied mode for CPU ratio. This item only appears when a CPU that supports **Turbo Boost** is installed.

- [All Core] Enables the **CPU Ratio**. All CPU cores will run the same CPU ratio that be set in **CPU Ratio**.
- [Per Core] Enables the **Core X X of X xxxx MHz**. Sets each CPU core ratio separately.

[Turbo Ratio] Enables the **X-Core Ratio Limit**. This option only appears when a CPU that supports this function is installed.

#### f **CPU Ratio [Auto]**

Sets the CPU ratio that is used to determine CPU clock speed. This item only appears when **CPU Ratio Apply Mode** set to **All Core**.

#### f **X-Core Ratio Limit [Auto]\***

Allows you to set the CPU ratios for different number of active cores. These items only appear when **CPU Ratio Apply Mode** set to **Turbo Ratio**.

#### ▶ Adjusted CPU Frequency

Shows the adjusted CPU frequency. Read-only.

#### f **Core X X of X xxxx MHz [Auto]\***

Allows you to set the CPU ratios for different number of active cores. These items only appear when **CPU Ratio Apply Mode** set to **Per Core**.

#### f **CPU Ratio Mode [Dynamic Mode]\***

Selects the CPU Ratio operating mode. This item will appear when you set the CPU ratio manually.

[Fixed Mode] Fixes the CPU ratio. [Dynamic Mode] CPU ratio will be changed dynamically according to the CPU loading.

#### ▶ CPU Ratio Offset When Running AVX [Auto]

Sets a offset value to lower the CPU core ratio. It could be helpful for heat dissipation when running AVX instruction set. If set to Auto, BIOS will configure this setting automatically. This item appears when the installed CPU supports this function.

#### **F** Game Boost Function Control [By Onboard Button]

Enables the GAME BOOST function by virtual button in BIOS or physical button on motherboard. Enabling GAME BOOST function can automatically overclock the system with MSI optimized overclocking profile.

#### ▶ Ring Ratio **[Auto]**

Sets the ring ratio. The valid value range depends on the installed CPU.

#### ▶ Adjusted Ring Frequency

Shows the adjusted Ring frequency. Read-only.

#### ▶ Misc Setting\*

Press Enter, + or - key to open or close the following 3 items related to CPU features.

#### f**EIST [Enabled]\***

Enables or disables the Enhanced Intel® SpeedStep Technology.

[Enabled] Enables the EIST to adjust CPU voltage and core frequency dynamically. It can decrease average power consumption and average heat production.

[Disabled] Disables EIST.

#### f**Intel Turbo Boost [Enabled]\***

Enables or disables the Intel® Turbo Boost. This item appears when the installed CPU supports this function.

[Enabled] Enables this function to boost CPU performance automatically above rated specifications when system request the highest performance state.

[Disabled] Disables this function.

#### f**Enhanced Turbo [Auto]\***

Enables or disables Enhanced Turbo function for all CPU cores to boost CPU performance. This item appears when the installed CPU supports this function.

[Auto] This setting will be configured automatically by BIOS. [Enabled] All CPU cores would be increased to maximum turbo ratio.

[Disabled] Disables this function.

#### ▶ CPU Base Clock (MHz) [Default]

Sets the CPU Base clock. You may overclock the CPU by adjusting this value. Please note that overclocking behavior and stability is not guaranteed. This item appears when a CPU that support this function is installed.

#### f **CPU Base Clock Apply Mode [Auto]\***

Sets the applying mode for adjusted CPU base clock.

[Auto] This setting will be configured automatically by BIOS. [Next Boot] CPU will run the adjusted CPU base clock at next boot. [Immediate] CPU runs the adjusted CPU base clock immediately.

#### **▶ Clockgen Features**

Press **Enter** to enter the sub-menu. Sets the detailed clockgen features.

#### f**Dynamic Frequency Control [Disabled]**

Enables or disables to try different CPU BCLK under CPU loading to overclock the system. This item will be disabled when the **Dynamic Frequency Search** is enabled.

#### f**DFC Baseline (MHz) [Auto]**

Sets initial BCLK for dynamic overclocking if not reach the threshold. This item will be available when the **Dynamic Frequency Control** is enabled.

#### f**Threshold 1~3 (A) [Auto]**

Sets the CPU current as the threshold for **Dynamic Frequency Control**. When CPU current reaches the value, it will run the **Level 1/ 2/ 3 BCLK** for dynamic overclocking. These items will appear when the **Dynamic Frequency Control** is enabled.

#### f**Level 1~3 BCLK (MHz) [Auto]**

Sets the CPU BCLK for the threshold. These items will appear when the **Dynamic Frequency Control** is enabled.

#### f**Dynamic Frequency Search [Disabled]**

Enables or disables to run the optimized dynamic BCLK. This item will be disabled when the **Dynamic Frequency Control** is enabled.

#### f**Dynamic Frequency Search Mode [Once]**

Sets the search mode of the dynamic BCLK. This item will be available when the **Dynamic Frequency Search** is enabled.

[Once] Run once in the next system boot.

[Each Power On] Run in every time when system is powered on.

#### f**Dynamic Frequency Search Step (MHz) [Auto]**

Sets the increase for running the dynamic BCLK. If set to **Auto**, BIOS will configure this setting automatically. This item will be available when the **Dynamic Frequency Search** is enabled.

#### **▶ BCLK Amplitude [Auto]**

Sets the value for BCLK Amplitude for overclocking. Higher value might benefit to get higher overclocking.

#### f**BCLK Slew Rate [Auto]**

Sets the value for BCLK Slew Rate for overclocking. The value might vary depending on the actual overclocking scenario.

#### **▶ BCLK ORT Duration [Auto]**

Sets the value for BCLK ORT duration for overclocking. The value might vary depending on the actual overclocking scenario.

#### f **Extreme Memory Profile (X.M.P.) [Disabled]**

X.M.P. (Extreme Memory Profile) is the overclocking technology by memory module. Please enable XMP or select a profile of memory module for overclocking the memory. This item will be available when the memory modules that support X.M.P. is installed.

#### **Exam Reference Clock [Auto]\***

Sets the DRAM reference clock. The valid value range depends on the installed CPU. This item appears when a CPU that supports this adjustment is installed.

#### **DRAM Frequency [Auto]**

Sets the DRAM frequency. Please note the overclocking behavior is not guaranteed.

#### ▶ Adjusted DRAM Frequency

Shows the adjusted DRAM frequency. Read-only.

#### f **Load Memory Presets [Disabled]\***

Load OC Memory Preset will optimize the timing, voltage of installed memory module.

## **Important**

Manual tweaking or fine-tune preferred parameter is still recommended due to different memory module manufacturing quality.

#### ▶ Memory Try It ! [Disabled]

It can improve memory compatibility or performance by choosing optimized memory preset.

#### **F** DRAM Timing Mode [Link]

Selects the memory timing mode.

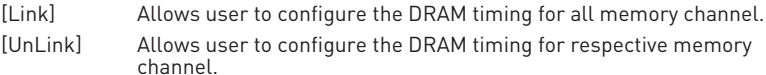

#### **Exercise Advanced DRAM Configuration**

Press **Enter** to enter the sub-menu. User can set the memory timing for each/ all memory channel. The system may become unstable or unbootable after changing memory timing. If it occurs, please clear the CMOS data and restore the default settings. (Refer to the Clear CMOS jumper/ button section to clear the CMOS data, and enter the BIOS to load the default settings.)

#### ▶ Memory Fast Boot [Auto] \*

Enables or disables the initiation and training for memory every booting.

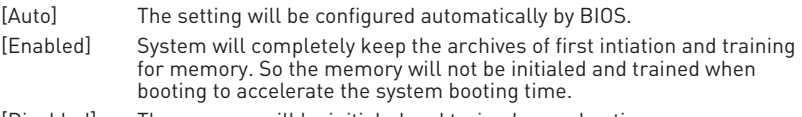

[Disabled] The memory will be initialed and trained every booting.

#### ▶ DigitALL Power

Press **Enter** to enter the sub-menu. Controls the digital powers related to CPU PWM.

#### f**CPU Phase Control [Auto]**

Controls PWM phase proportionally to the CPU loading. If set to **Auto**, BIOS will optimize the CPU PWM phase automatically.

[Auto] This setting will be configured automatically by BIOS.

[Normal] Sets the normal power phase profile for CPU, it could provide a stable system performance and effective power-saving capability.

[Optimized] Sets the optimum power phase profile for CPU, it could provide the system with an optimum power-saving capability.

[Disabled] Disables the PWM power phase switching feature.

#### ▶ CPU Loadline Calibration Control [Auto]

The CPU voltage will decrease proportionally according to CPU loading. Higher load-line calibration could get higher voltage and good overclocking performance, but increase the temperature of the CPU and VRM. If set to **Auto**, BIOS will configure this setting automatically.

#### f**CPU Over Voltage Protection [Auto]**

Sets the voltage limit for CPU over-voltage protection. If set to **Auto**, BIOS will configure this setting automatically. Higher voltage provides less protection and may damage the system.

#### f**CPU Under Voltage Protection [Auto]**

Sets the voltage limit for CPU under-voltage protection. If set to **Auto**, BIOS will configure this setting automatically. Higher voltage provides less protection and may damage the system.

#### **▶ CPU Over Current Protection [Auto]**

Sets the current limit for CPU over-current protection. If set to **Auto**, BIOS will configure this setting automatically.

[Auto] This setting will be configured automatically by BIOS.

[Enhanced] Extends the current range for over-current protection.

#### f**CPU Switching Frequency [Auto]**

Sets the PWM working speed to stabilize CPU Core voltage and minimize ripple range. Increasing the PWM working speed will cause higher temperature of MOSFET. So please make sure a cooling solution is well-prepared for MOSFET before you increase the value. If set to **Auto**, BIOS will configure this setting automatically.

#### f**CPU VRM Over Temperature Protection [Auto]**

Sets the temperature limit on CPU VRM for over-temperature protection. The CPU frequency may be throttled when CPU temperature over the specified temperature. If set to **Auto**, BIOS will configure this settings.

#### f**CPU Power Duty Control [Thermal Balance]**

Sets the current of every VRM phase and the thermal conditions of every phase component.

[Thermal Balance] Maintains the VRM thermal balance.

[Current Balance] Maintains the current VRM balance.

#### f**DRAM Phase Control [Auto]**

Controls PWM phase proportionally to the DRAM loading.

[Auto] This setting will be configured automatically by BIOS.

[Optimized] Sets the optimum PWM phase profile.

[Disabled] Disables the PWM phase switching feature.

#### ▶ **DRAM Over Voltage Protection [Auto]**

Sets the voltage limit for DRAM over-voltage protection. If set to **Auto**, BIOS will configure this setting automatically. Higher voltage provides less protection and may damage the system/ memory.

#### f**DRAM Under Voltage Protection [Auto]**

Sets the voltage limit for DRAM under-voltage protection. If set to **Auto**, BIOS will configure this setting automatically.

#### f**DRAM Over Current Protection [Auto]**

Sets the current limit for DRAM over-current protection. If set to **Auto**, BIOS will configure this setting automatically.

[Auto] This setting will be configured automatically by BIOS.

[Enhanced] Extends the current range for over-current protection.

#### $\blacktriangleright$  **DRAM Switching Frequency [Auto]**

Sets the PWM working speed to stabilize DRAM voltage and minimize ripple range. Increasing the PWM working speed will cause higher temperature of MOSFET. So please make sure a cooling solution is well-prepared for MOSFET before you increase the value. If set to "**Auto**", BIOS will configure this setting automatically.

#### **▶ DRAM VRM Over Temperature Protection [Auto]**

Sets the temperature limit on DRAM VRM for over-temperature protection. The DRAM frequency may be throttled when VRM temperature over the specified value. If set to **Auto**, BIOS will configure this settings.

#### f**CPU SA Phase Control [Auto]**

Controls PWM phase proportionally to the CPU SA loading.

[Auto] BIOS will set the CPU system agent PWM phase automatically.

[Optimized] Sets the optimum power phase profile, it could provide an optimum power-saving capability.

[Disabled] Disables the PWM power phase switching feature.

#### f**CPU SA Over Voltage Protection [Auto]**

Sets the voltage limit for CPU SA over-voltage protection. If set to **Auto**, BIOS will configure this setting automatically. Higher voltage provides less protection and may damage the system.

#### f**CPU SA Under Voltage Protection [Auto]**

Sets the voltage limit for CPU SA under-voltage protection. If set to **Auto**, BIOS will configure this setting automatically.

#### **FCPU SA Over Current Protection [Auto]**

Sets the current limit for CPU SA over-current protection.

[Auto] This setting will be configured automatically by BIOS.

[Enhanced] Extends the current range of over-current protection.

#### f**CPU SA Switching Frequency [Auto]**

Sets the PWM working speed to stabilize CPU SA voltage and minimize ripple range. Increasing the PWM working speed will cause higher temperature of MOSFET. So please make sure a cooling solution is well-prepared for MOSFET before you increase the value. If set to **Auto**, BIOS will configure this setting automatically.

#### ▶ CPU SA VRM Over Temperature Protection [Auto]

Sets the CPU SA VRM over-temperature protection. The CPU frequency may be throttled when temperature over the specified value. If set to **Auto**, BIOS will configure this settings.

#### f **CPU Core Voltage Mode [Auto]\***

Sets the CPU Core voltage mode.

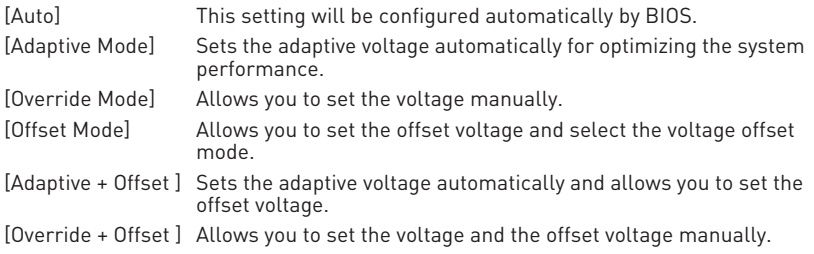

#### ▶ CPU Voltages control [Auto]

These options allow you to set the voltages related to CPU. If set to **Auto**, BIOS will set these voltages automatically or you can set it manually.

#### ▶ **DRAM Voltages control [Auto]**

These options allow you to set the voltages related to memory. If set to **Auto**, BIOS will set these voltages automatically or you can set it manually.

#### ▶ PCH Voltages control [Auto] (optional)

These options allow you to set the voltages related to PCH. If set to **Auto**, BIOS will set these voltages automatically or you can set it manually.

#### f **CPU Memory Changed Detect [Enabled]\***

Enables or disables the system to issue a warning message during boot when the CPU or memory has been replaced.

[Enabled] The system will issue a warning message during boot and then you have to load the default settings for new devices.

[Disabled] Disables this function and keeps the current BIOS settings.

#### ▶ OC Quick View Timer [3 Sec]\*

Sets the duration of OC setting values showed on the screen. If set to Disabled, BIOS will not show the variations of OC setting.

#### ▶ CPU Specifications

Press **Enter** to enter the sub-menu. This sub-menu displays the information of installed CPU. You can also access this information menu at any time by pressing [F4]. Read only.

#### f**CPU Technology Support**

Press **Enter** to enter the sub-menu. The sub-menu shows the key features of installed CPU. Read only.

#### f **MEMORY-Z**

Press **Enter** to enter the sub-menu. This sub-menu displays all the settings and timings of installed memory. You can also access this information menu at any time by pressing [F5].

#### f**DIMMx Memory SPD**

Press **Enter** to enter the sub-menu. The sub-menu displays the information of installed memory. Read only.

#### f **CPU Features**

Press **Enter** to enter the sub-menu.

#### f**Hyper-Threading [Enabled]**

Intel Hyper-Threading technology treats the multi cores inside the processor as multi logical processors that can execute instructions simultaneously. In this way, the system performance is highly improved. This item appears when the installed CPU supports this technology.

[Enable] Enables Intel Hyper-Threading technology.

[Disabled] Disables this item if the system does not support HT function.

#### **FActive Processor Cores [All]**

Allows you to select the number of active CPU cores.

#### f**Limit CPUID Maximum [Disabled]**

Enables or disables the extended CPUID value.

- [Enabled] BIOS limits the maximum CPUID input value to circumvent boot problems with older operating system that do not support the processor with extended CPUID value.
- [Disabled] Use the actual maximum CPUID input value.

#### f**Intel Virtualization Tech [Enabled]**

Enables or disables Intel Virtualization technology.

- [Enabled] Enables Intel Virtualization technology and allows a platform to run multiple operating systems in independent partitions. The system can function as multiple systems virtually.
- [Disabled] Disables this function.

#### f**Intel VT-D Tech [Disabled]**

Enables or disables Intel VT-D (Intel Virtualization for Directed I/O) technology.

#### f**Hardware Prefetcher [Enabled]**

Enables or disables the hardware prefetcher (MLC Streamer prefetcher).

- [Enabled] Allows the hardware prefetcher to automatically pre-fetch data and instructions into L2 cache from memory for tuning the CPU performance.
- [Disabled] Disables the hardware prefetcher.

#### **▶ Adiacent Cache Line Prefetch [Enabled]**

Enables or disables the CPU hardware prefetcher (MLC Spatial prefetcher).

[Enabled] Enables adjacent cache line prefetching for reducing the cache latency time and tuning the performance to the specific application.

[Disabled] Enables the requested cache line only.

#### f**CPU AES Instructions [Enabled]**

Enables or disables the CPU AES (Advanced Encryption Standard-New Instructions) support. This item appears when a CPU supports this function.

#### f**Intel Adaptive Thermal Monitor [Enabled]**

Enables or disables the Intel adaptive thermal monitor function to protect the CPU from overheating.

[Enabled] Throttles down the CPU core clock speed when the CPU is over the adaptive temperature.

[Disabled] Disables this function.

#### f**Intel C-State [Auto]**

Enables or disables the Intel C-state. C-state is a processor power management technology defined by ACPI.

- [Auto] This setting will be configured automatically by BIOS.
- [Enabled] Detects the idle state of system and reduce CPU power consumption accordingly.

[Disabled] Disable this function.

#### f**C1E Support [Disabled]**

Enables or disables the C1E function for power-saving in halt state. This item appears when **Intel C-State** is enabled.

- [Enabled] Enables C1E function to reduce the CPU frequency and voltage for power-saving in halt state.
- [Disabled] Disables this function.

#### f**Package C State limit [Auto]**

This item allows you to select a CPU C-state level for power-saving when system is idle. The options of C-state depend on the installed CPU. This item appears when **Intel C-State** is enabled.

#### f**CFG Lock [Enabled]**

Lock or un-lock the MSR 0xE2[15], CFG lock bit.

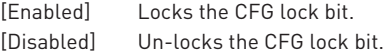

#### f**Long Duration Power Limit (W) [Auto]**

Sets the long duration TDP power limit for CPU in Turbo Boost mode.

#### f**Long Duration Maintained (s) [Auto]**

Sets the maintaining time for Long duration power Limit(W).

#### f**Short Duration Power Limit (W) [Auto]**

Sets the short duration TDP power limit for CPU in Turbo Boost mode.

#### **▶ CPU Current Limit (A) [Auto]**

Sets maximum current limit of CPU package in Turbo Boost mode. When the current is over the specified value, the CPU will automatically reduce the core frequency for reducing the current.

#### f**FCLK Frequency [Auto]**

Set FCLK Frequency for early power on. Lower FCLK frequency may help you to set higher base clock frequency.

#### f**DMI Link Speed [Auto]**

Sets DMI speed.

#### **▶ SW Guard Extensions (SGX) [Software Control]**

Enables or disables Intel SGX.

# **Software Description**

Please download and update the latest utilities and drivers at www.msi.com

### **Installing Windows® 10**

- **1.** Power on the computer.
- **2.** Insert the Windows® 10 disc into your optical drive.
- **3.** Press the **Restart** button on the computer case.
- **4.** Press **F11** key during the computer POST (Power-On Self Test) to get into Boot Menu.
- **5.** Select your optical drive from the Boot Menu.
- **6.** Press any key when screen shows **Press any key to boot from CD or DVD...**  message.
- **7.** Follow the instructions on the screen to install Windows® 10.

### **Installing Drivers**

- **1.** Start up your computer in Windows® 10.
- **2.** Insert MSI® Driver Disc into your optical drive.
- **3.** The installer will automatically appear and it will find and list all necessary drivers.
- **4.** Click **Install** button.
- **5.** The software installation will then be in progress, after it has finished it will prompt you to restart.
- **6.** Click **OK** button to finish.
- **7.** Restart your computer.

### **Installing Utilities**

Before you install utilities, you must complete drivers installation.

- **1.** Insert MSI® Driver Disc into your optical drive.
- **2.** The installer will automatically appear.
- **3.** Click **Utilities** tab.
- **4.** Select the utilities you want to install.
- **5.** Click **Install** button.
- **6.** The utilities installation will then be in progress, after it has finished it will prompt you to restart.
- **7.** Click **OK** button to finish.
- **8.** Restart your computer.

# **Inhalt**

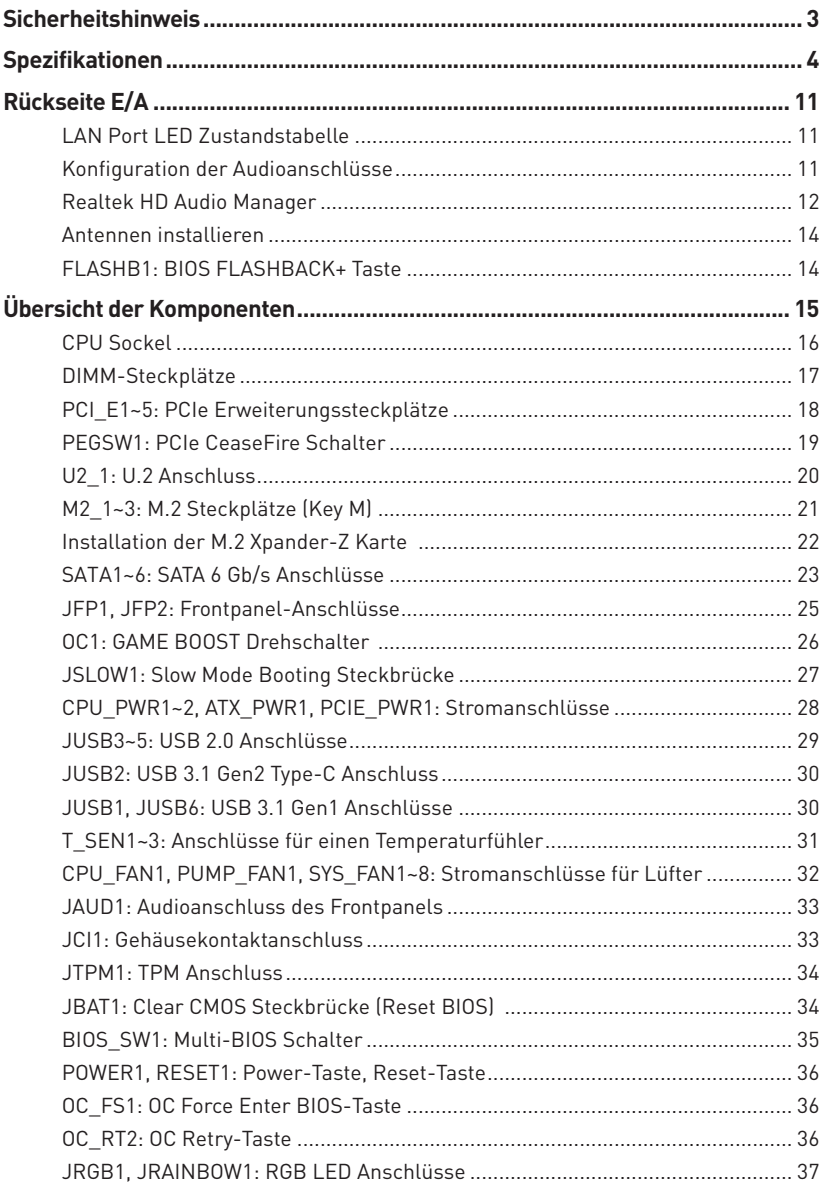

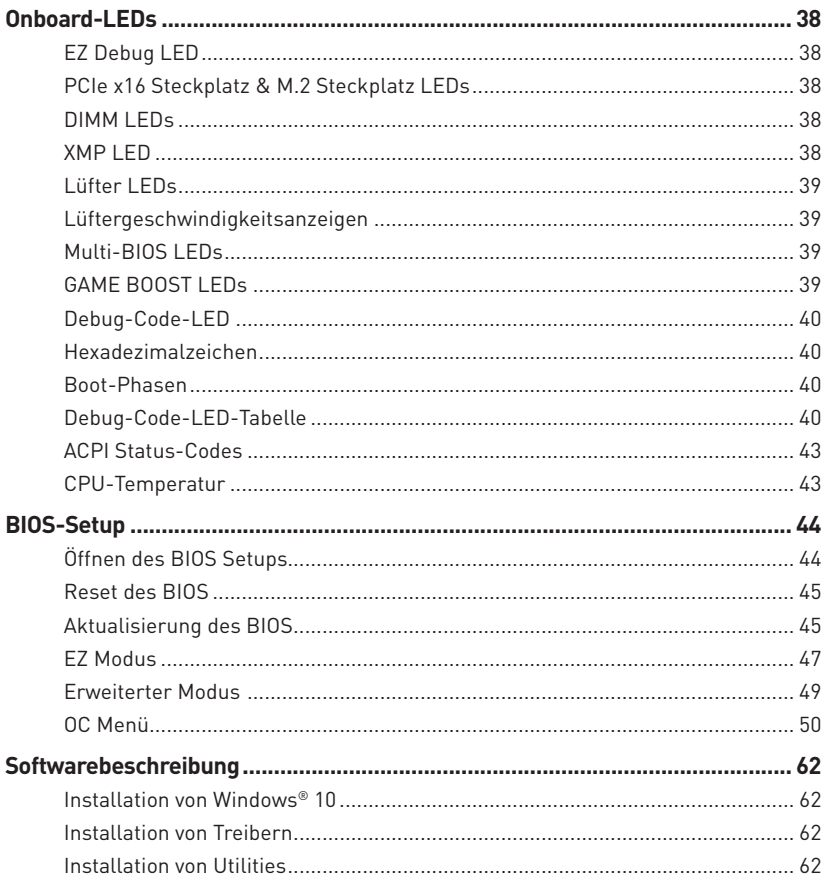
# **Sicherheitshinweis**

yDie im Paket enthaltene Komponenten sind der Beschädigung durch elektrostatischen Entladung (ESD). Beachten Sie bitte die folgenden Hinweise, um die erfolgreichen Computermontage sicherzustellen.

y Stellen Sie sicher, dass alle Komponenten fest angeschlossen sind. Lockere Steckverbindungen können Probleme verursachen, zum Beispiel: Der Computer erkennt eine Komponente nicht oder startet nicht.

yHalten Sie das Motherboard nur an den Rändern fest, und verhindern Sie die Berührung der sensiblen Komponenten.

yUm eine Beschädigung der Komponenten durch elektrostatische Entladung (ESD) zu vermeiden, sollten Sie eines elektrostatischen Armbands während der Handhabung des Motherboards tragen. Wenn kein elektrostatischen Handgelenkband vorhanden ist, sollten Sie Ihre statische Elektrizität ableiten, indem Sie ein anderes Metallobjekt berühren, bevor Sie das Motherboard anfassen.

yBewahren Sie das Motherboard in einer elektrostatische Abschirmung oder einem Antistatiktuch auf, wenn das Motherboard nicht installiert ist.

yÜberprüfen Sie vor dem Einschalten des Computers, dass sich keine losen Schrauben und andere Bauteile auf dem Motherboard oder im Computergehäuse befinden.

yBitte starten Sie den Computer nicht, bevor die Installation abgeschlossen ist. Dies könnte permanente Schäden an den Komponenten sowie zu das Verletzung des Benutzers verursachen.

y Sollten Sie Hilfe bei der Installation benötigen, wenden Sie sich bitte an einen zertifizierten Computer-Techniker.

y Schalten Sie die Stromversorgung aus und ziehen Sie das das Stromkabel ab, bevor Sie jegliche Computer-Komponente ein- und ausbauen.

- **Bewahren Sie die Bedienungsanleitung als künftige Referenz auf.**
- $\bullet$  Halten Sie das Motherboard von Feuchtigkeit fern.

yBitte stellen Sie sicher, dass Ihre Netzspannung den Hinweisen auf dem Netzteil vor Anschluss des Netzteils an die Steckdose entspricht.

y Verlegen Sie das Netzkabel so, dass niemand versehentlich darauf treten kann. Stellen Sie nichts auf dem Netzkabel ab.

y Alle Achtungs- und Warnhinweise auf dem Motherboard müssen befolgt werden.

y Falls einer der folgenden Umstände eintritt, lassen Sie bitte das Motherboard von Kundendienstpersonal prüfen:

- Flüssigkeit ist in dem Computer eingedrungen.
- Das Motherboard wurde Feuchtigkeit ausgesetzt.

 Das Motherboard funktioniert nicht richtig oder Sie können es nicht wie in der Bedienungsanleitung beschrieben bedienen.

- Das Motherboard ist heruntergefallen und beschädigt.
- Das Motherboard weist offensichtlich Zeichen eines Schadens auf.

Nutzen und lagern Sie das Gerät nicht an Stellen, an denen Temperaturen von mehr als 60°C herrschen - das Motherboard kann in diesem Fall Schaden nehmen.

# **Spezifikationen**

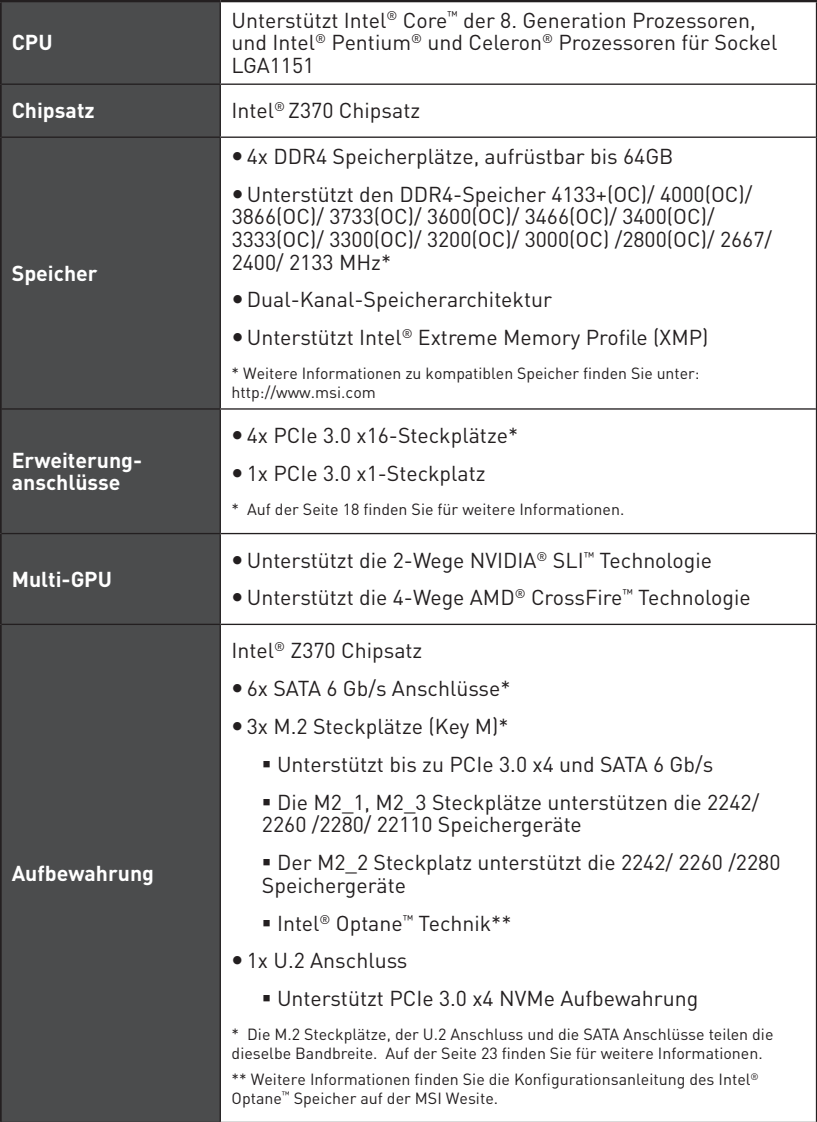

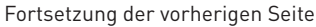

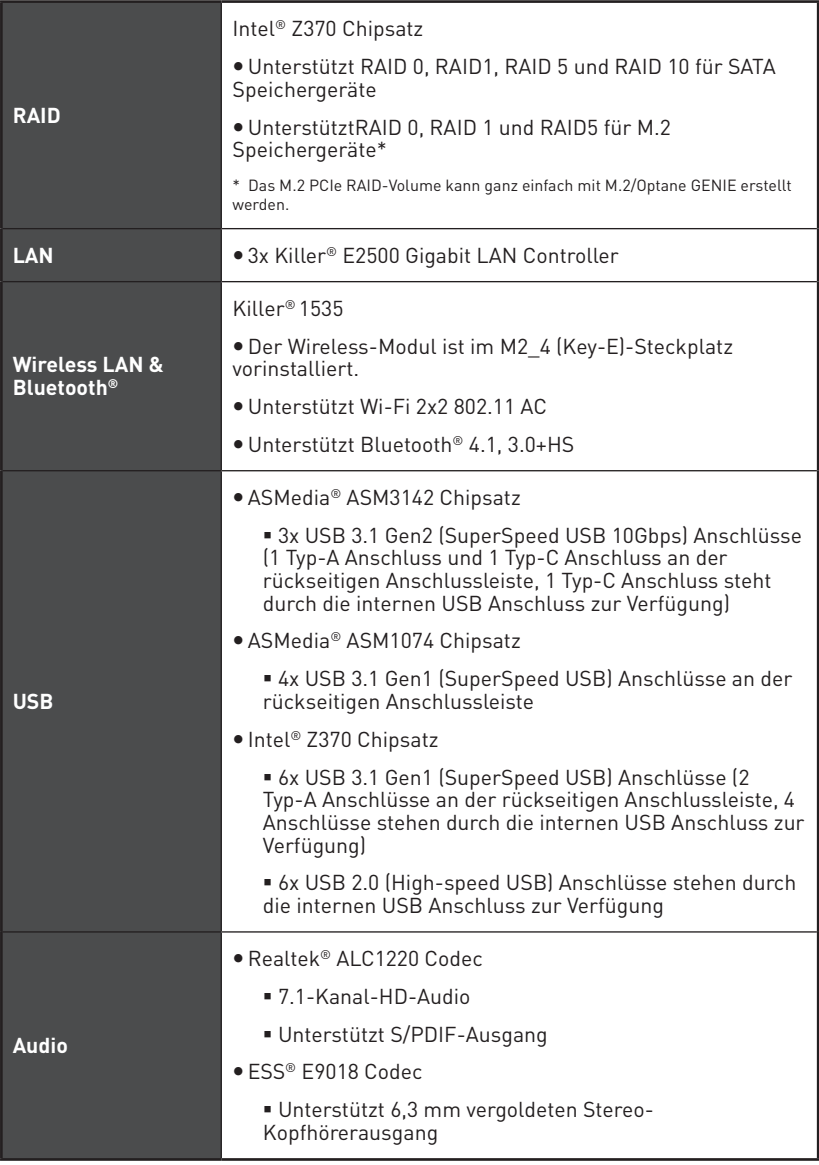

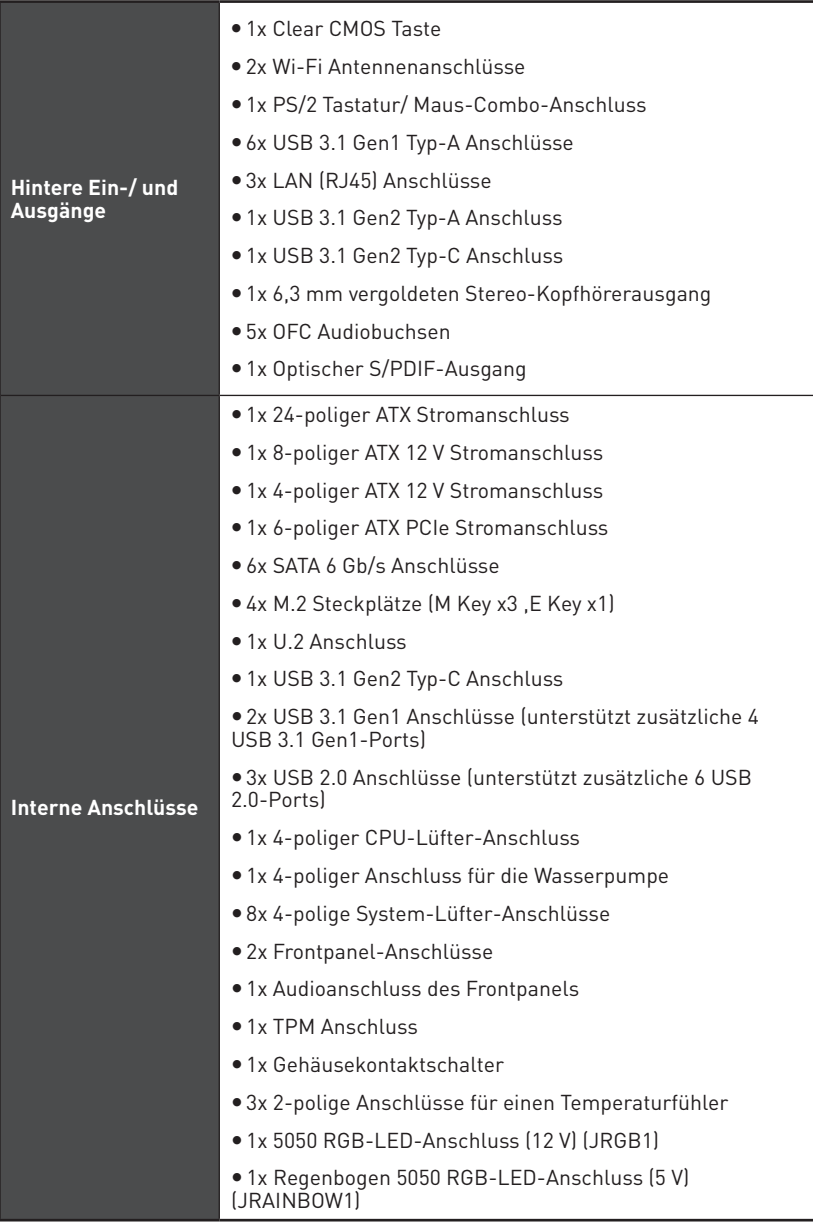

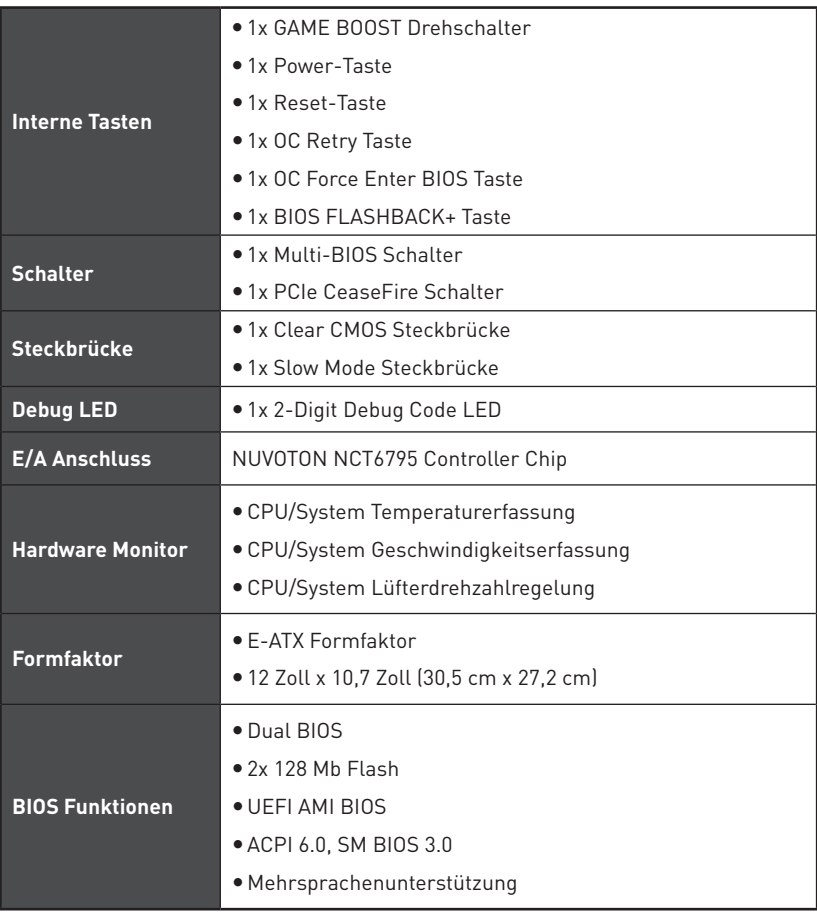

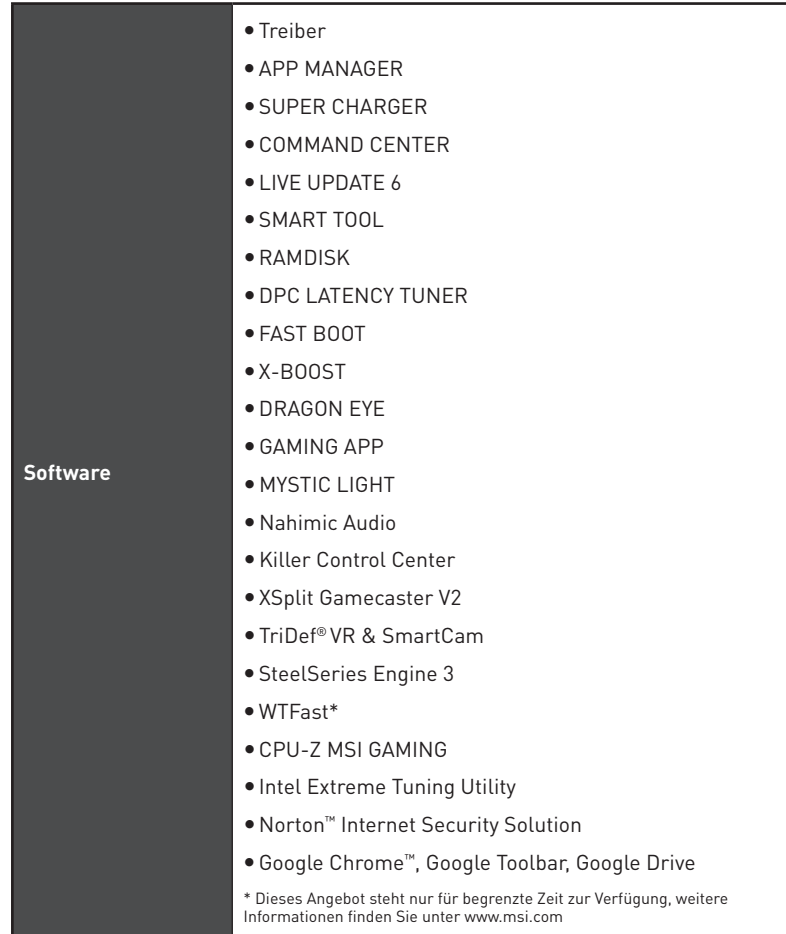

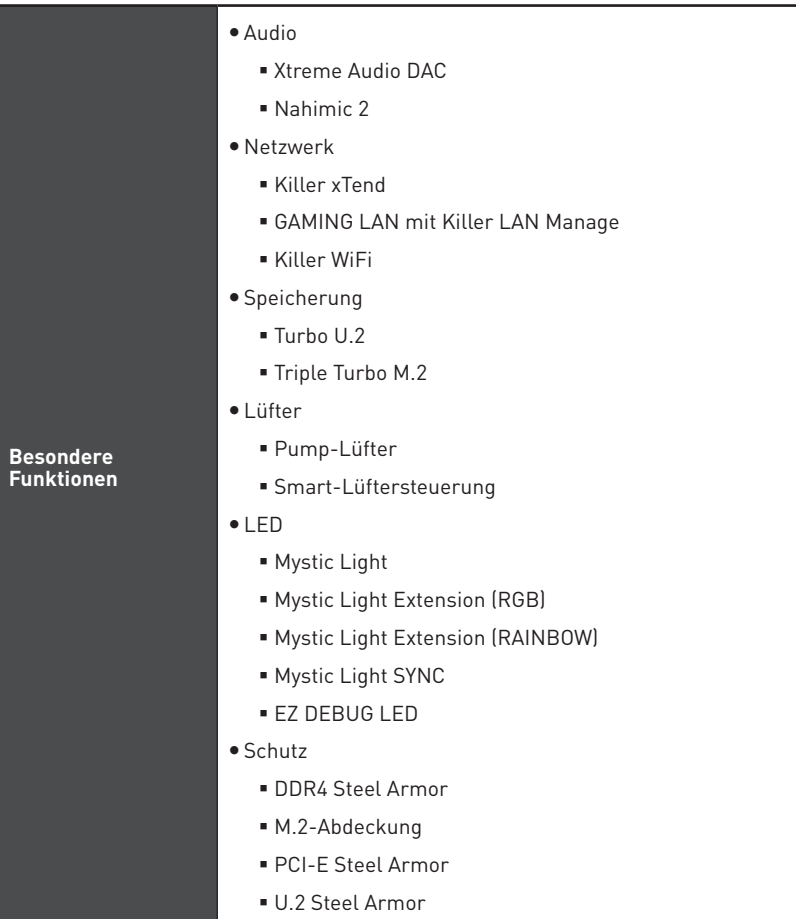

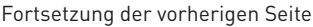

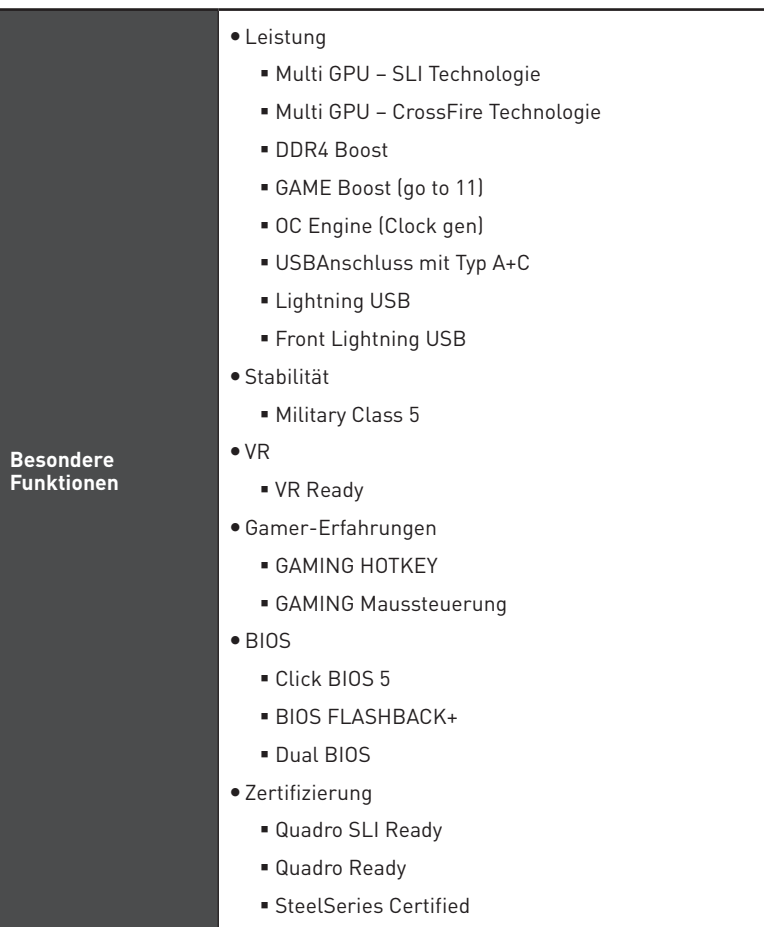

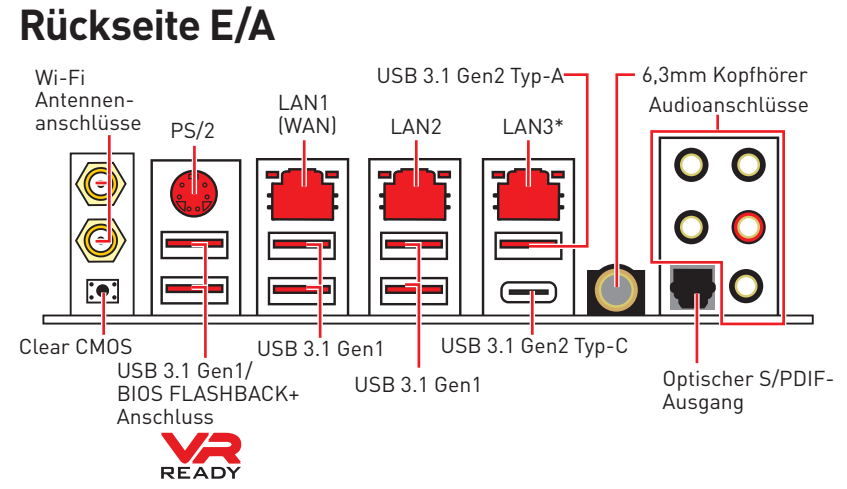

y **Clear CMOS Taste** - Schalten Sie den Computer aus. Halten Sie die Taste "Clear CMOS" für 5-10 Sekunden gedrückt, um das BIOS auf die Standardwerte zurückzusetzen.

y**BIOS FLASHBACK+ Anschluss** - Auf der Seite 46 finden Sie eine Anleitung für eine BIOS-Aktualisierung per BIOS FLASHBACK+.

y **6,3mm Kopfhörer-Anschluss** - Mit dem Anschluss können Sie den Kopfhörer verbinden.

\* LAN3 wird nicht zur Verfügung stehen, wenn Sie ein PCIe Gerät im PCI\_E5- Steckplatz installieren.

# **LAN Port LED Zustandstabelle**

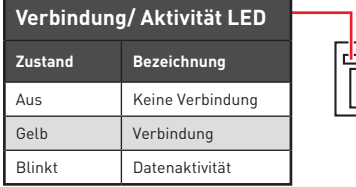

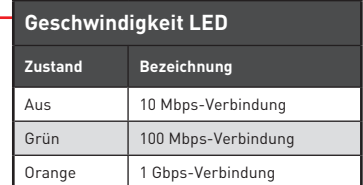

## **Konfiguration der Audioanschlüsse**

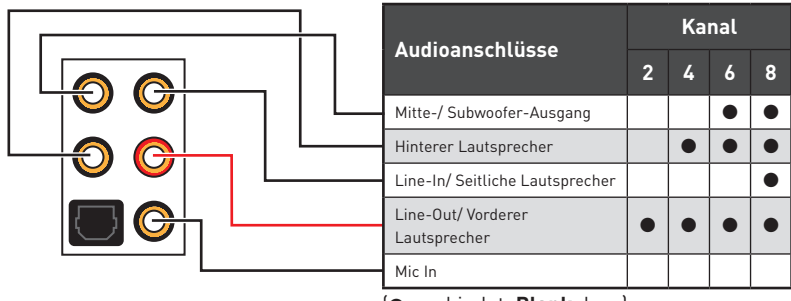

(●: verbindet, **Blank**: leer)

## **Realtek HD Audio Manager**

Nach der Installation des **Realtek HD Audio**-Treibers, wird das Symbol **Realtek HD Audio Manager** in der Taskleiste angezeigt. Klicken Sie doppelt auf dieses Symbol, um das Programm zu starten.

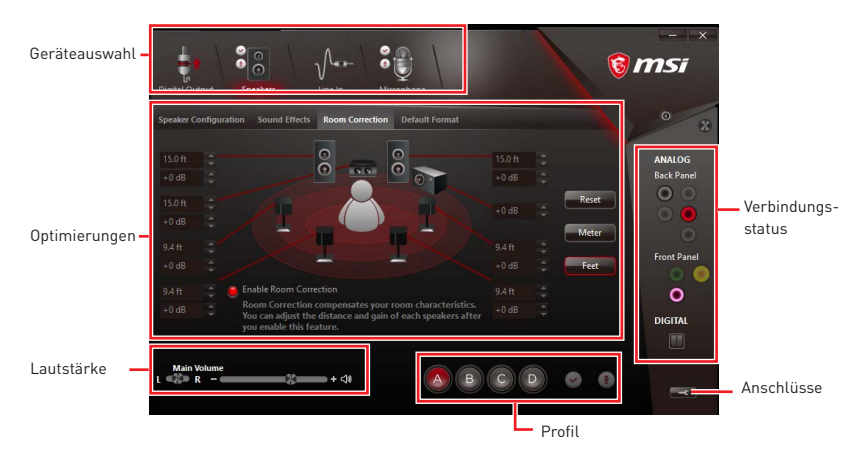

y**Geräteauswahl** - Ermöglicht die Auswahl der Audio-Ausgangs Quelle. Das aktuell aktivierte Gerät ist mit einem Haken gekennzeichnet.

y**Optimierungen** - Die Vielfalt an Optionen bietet eine komplette Anleitung von erwarteten Sound-Effekt für beide Ausgangs- und Eingangsvorrichtung.

y **Lautstärke** - Steuert die Lautstärke und die Balance-Einstellung der Lautsprecher, die im Front-Panel oder auf der Rückseite des PCs eingesteckt sind.

- y**Profil** Ermöglicht die Umschaltung zwischen den Profilen.
- y **Verbindungsstatus** Bildet die angeschlossenen Render- und Capture-Geräte ab.
- y**Anschlüsse** Konfiguriert die Anschlusseinstellungen.

#### **Auto Popup-Dialog**

Nach dem Anschluss eines Audio-Klinkensteckers erscheint ein Dialogfenster und fragt nach einer Bestätigung für das angeschlossene Gerät.

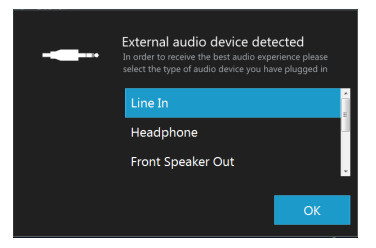

Jede Buchse entspricht diesem Wert der Grundeinstellung, wie es auf den nächsten Seiten gezeigt wird.

**Audiobuchsen für den Anschluss von einem Kopfhörer und Mikrofon**

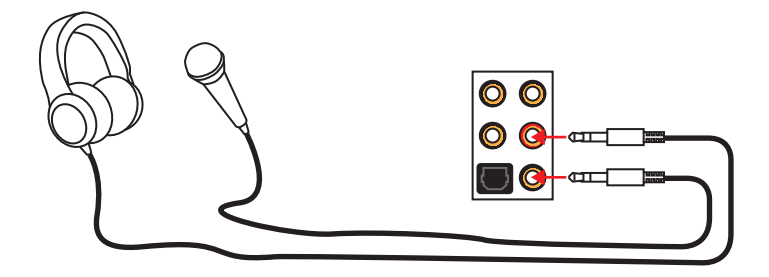

## **Audiobuchsen für Stereo-Lautsprecher**

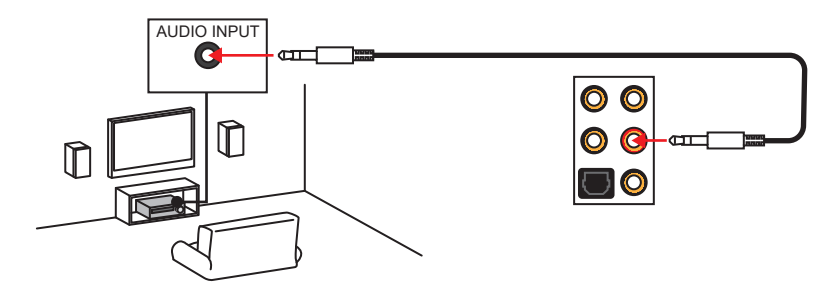

### **Audiobuchsen für 7,1 Kanal Anlage**

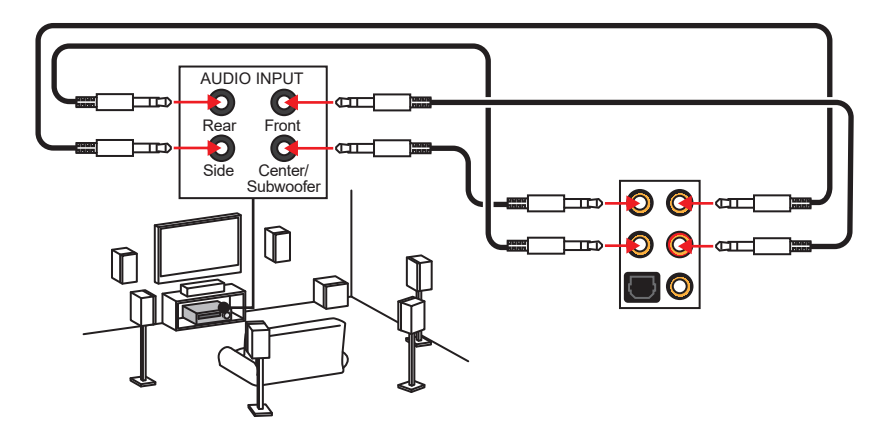

## **Antennen installieren**

- **1.** Schrauben Sie, wie gezeigt, die Antennen fest an die WiFi Antennenanschlüsse.
- **2.** Richten Sie die Antennen für einen besseren Empfang aus.
- **3.** Befolgen Sie Schritt 1 & 2, um eine andere Antenne zu installieren.

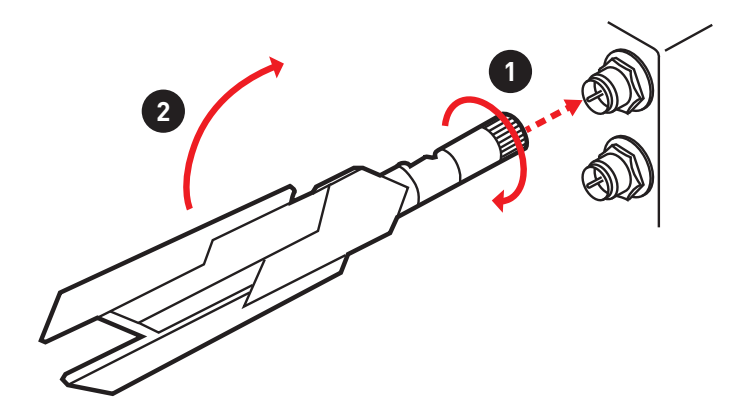

## **FLASHB1: BIOS FLASHBACK+ Taste**

Mit der Taste können Sie die BIOS FLASHBACK+ Funktion aktivieren. Auf der Seite 46 finden Sie eine Anleitung für eine BIOS-Aktualisierung per BIOS FLASHBACK+.

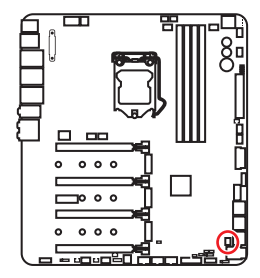

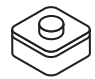

# **Übersicht der Komponenten**

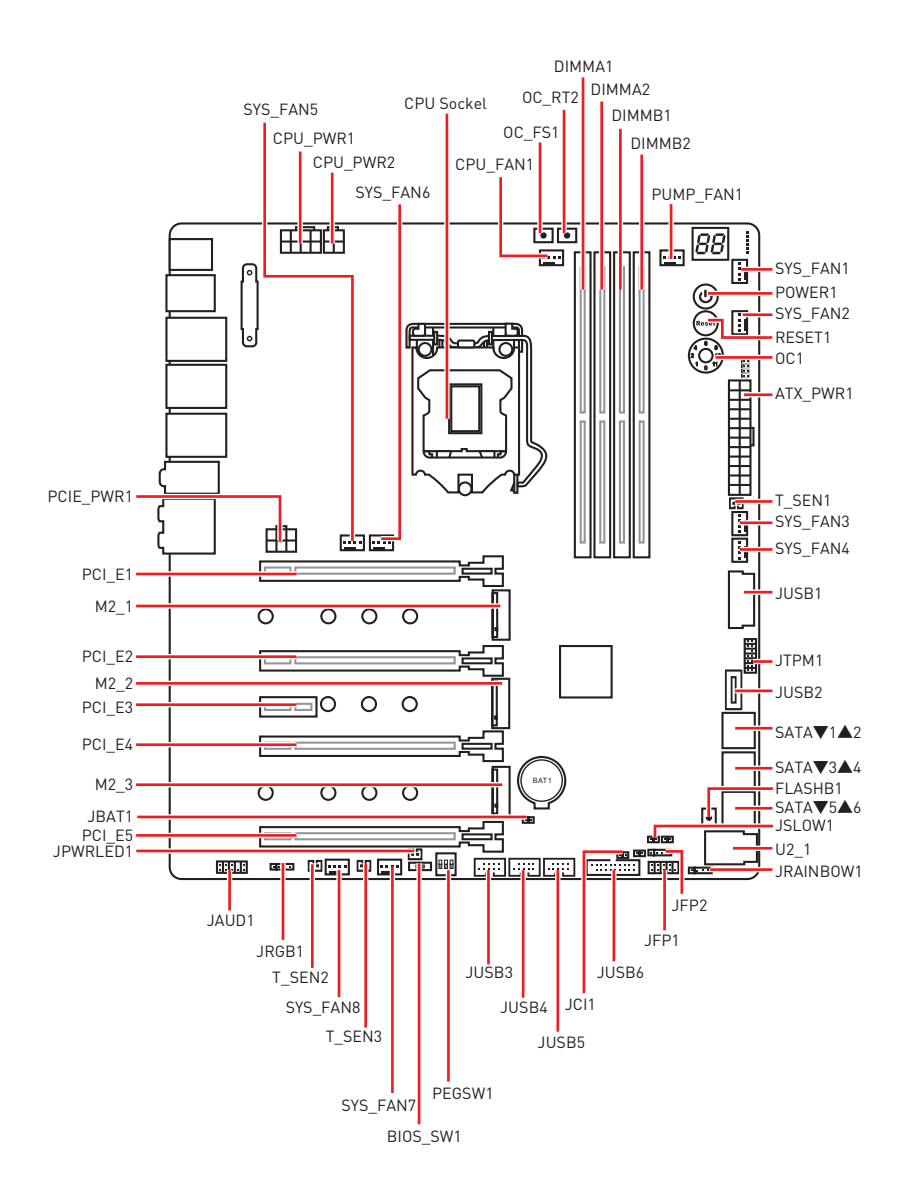

## **CPU Sockel**

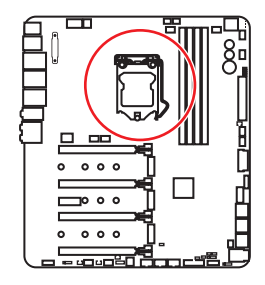

### **Erklärung zur LGA 1151 CPU**

Die Oberseite der LGA 1151 CPU hat zwei **Justierungen** und ein **goldenes Dreieck** um die korrekte Ausrichtung der CPU auf dem Motherboard zu gewährleisten. Das goldene Dreieck des Prozessors definiert die Position des ersten Pins.

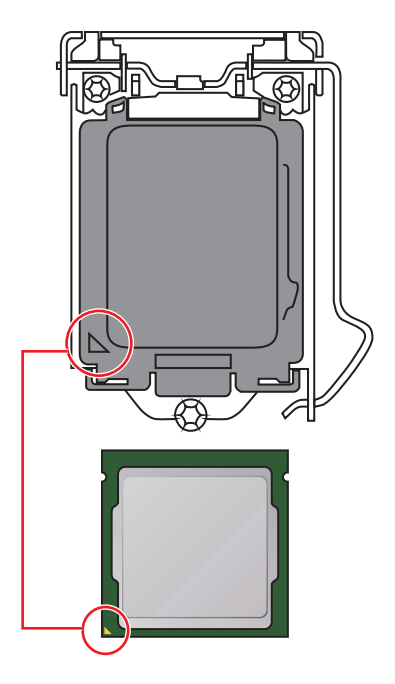

# **Wichtig**

**•** Ziehen Sie das Netzkabel ab, bevor Sie die CPU ein- und ausbauen.

**• Bitte bewahren Sie die CPU Schutzkappe nach der Installation des Prozessors auf.** MSI wird RMA (Return Merchandise Authorization) Anfragen nur dann behandeln, wenn die Schutzklappe auf dem CPU-Sockel des Motherboards sitzt.

y Wenn Sie eine CPU einbauen, denken sie bitte daran, einen CPU-Kühler zu installieren. Ein CPU-Kühlkörper ist notwendig, um eine Überhitzung zu vermeiden und die Systemstabilität zu gewährleisten.

y Stellen Sie sicher, dass Ihr Kühlkörper eine feste Verbindung mit der CPU hergestellt hat, bevor Sie Ihr System starten.

yÜberhitzung beschädigt die CPU und das System nachhaltig. Stellen Sie stets eine korrekte Funktionsweise des CPU Kühlers sicher, um die CPU vor Überhitzung zu schützen. Stellen Sie sicher, dass eine gleichmäßige Schicht thermischer Paste oder thermischen Tapes zwischen der CPU und dem Kühlkörper vorhanden ist, um die Wärmeableitung zu erhöhen.

• Schützen Sie den CPU-Sockel immer mit der Plastikabdeckung, wenn keine CPU installiert ist.

y Verwenden Sie bitte die Installationsanweisung des Kühlkörpers/Kühlers, falls Sie eine seperate CPU oder einen Kühlkörper/ Kühler erworben haben.

• Dieses Motherboard wurde so entworfen, dass es Übertakten unterstützt. Stellen Sie jedoch bitte sicher, dass die betroffenen Komponenten mit den abweichenden Einstellungen während des Übertaktens zurecht kommen. Von jedem Versuch des Betriebes außerhalb der Produktspezifikationen kann nur abgeraten werden. MSI übernehmt keinerlei Garantie für die Schäden und Risiken, die aus einem unzulässigem Betrieb oder einem Betrieb außerhalb der Produktspezifikation resultieren.

## **DIMM-Steckplätze**

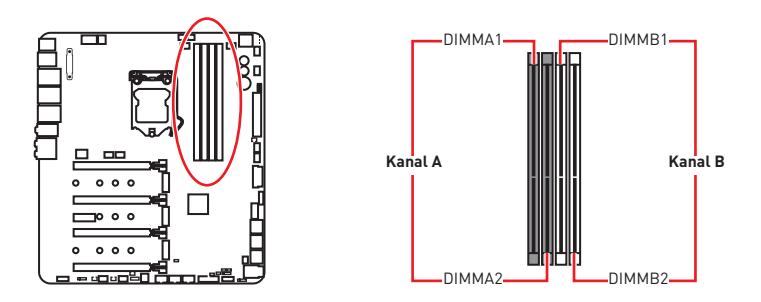

### **Speichermodul-Installationsempfehlung**

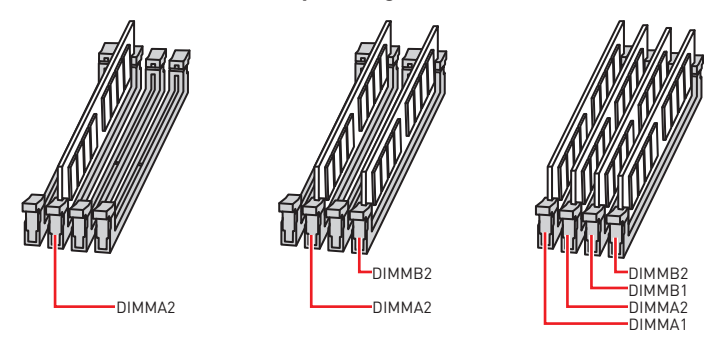

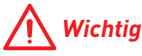

yUm einen sicheren Systemstart zu gewährleisten, bestücken Sie immer **DIMMA2** zuerst.

y Aufgrund der Chipsatzressourcennutzung wird die verfügbare Kapazität des Speichers kleiner sein als die Größe der installierten Speicherkapazität.

• Basierend auf der Intel CPU Spezifikation wird eine Speicherspannung unter 1,35 Volt vorgeschlagen, um die CPU zu schützen.

yBitte beachten Sie, dass die maximale Kapazität eines 32-Bit-Windows-Betriebssystem bei 4GB oder weniger liegt. Wenn Sie mehr als 4 GB Speicher auf dem Motherboard einbauen möchten, empfehlen wir deshalb, ein 64-Bit-Windows-Betriebssystem zu installieren.

y Einige Speicherriegel können beim Übertakten auf einer niedrigeren Frequenz arbeiten, als der festgelegte Wert - abhängig von dem SPD (Serial Presence Detect). Stellen Sie im BIOS-Setup mit **Memory Try It!** die Speicherfrequenz ein, wenn Sie mit der festgelegten oder einer höheren Speicherfrequenz arbeiten möchten.

y Es wird empfohlen, ein effizienteres Speicherkühlsystem bei einer Vollbestückung des DIMMs oder beim Übertakten zu verwenden.

yDie Stabilität und Kompatibilität beim Übertakten der installierten Speichermodule sind abhängig von der installierten CPU und den installierten Geräten.

## **PCI\_E1~5: PCIe Erweiterungssteckplätze**

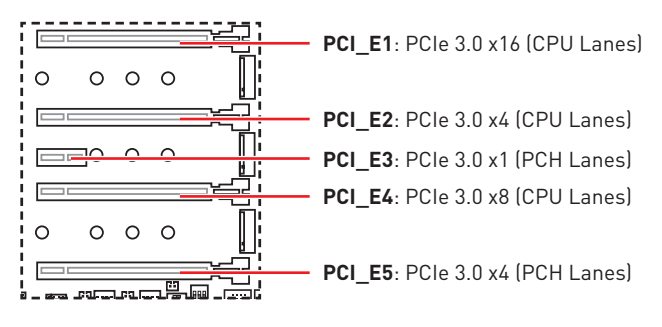

### **Mehrere Grafikkarten Einbauempfehlung**

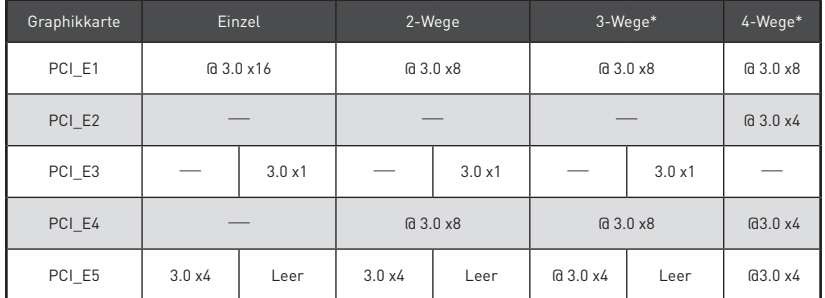

(@: Steckplatz für Grafikkarte, ─: Nicht verfügbar, \*: Nur CrossFire)

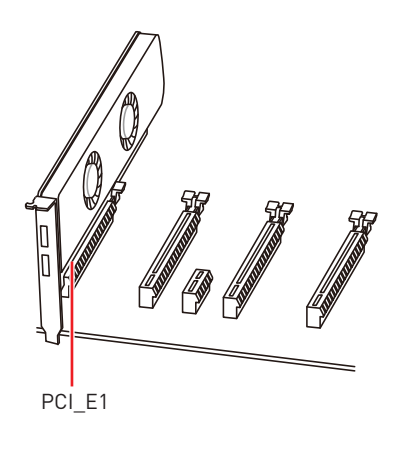

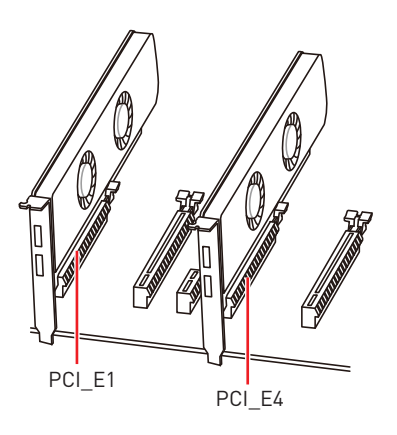

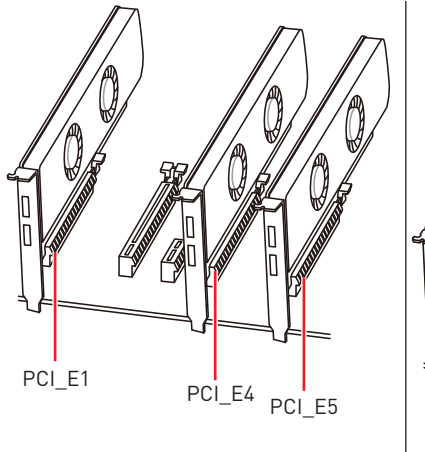

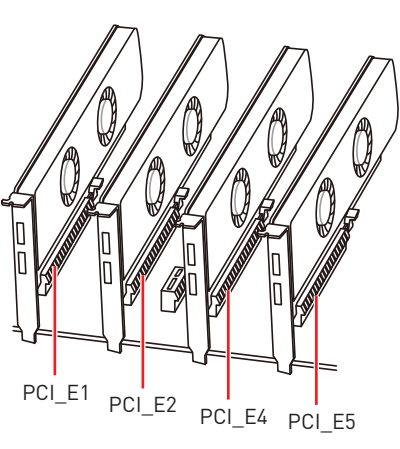

# **Wichtig**

· Wenn Sie eine große und schwere Grafikkarte einbauen, benötigen Sie einen **Grafikkarten-Stabilisator (Graphics Card Bolster)** der das Gewicht trägt und eine Verformung des Steckplatzes vermeidet.

• Für die Installation einer einzelnen PCIe x16 Erweiterungskarte mit optimaler Leistung, empfehlen wir den **PCI\_E1** Steckplatz zu verwenden.

y Achten Sie darauf, dass Sie den Strom abschalten und das Netzkabel aus der Steckdose herausziehen, bevor Sie eine Erweiterungskarte installieren oder entfernen. Lesen Sie bitte auch die Dokumentation der Erweiterungskarte, um notwendige zusätzliche Hardware oder Software-Änderungen zu überprüfen.

yDie **M2\_3**, **PCI\_E3** und **LAN3** Anschlüsse werden nicht zur Verfügung stehen, wenn Sie ein PCIe Gerät im **PCI\_E5**-Steckplatz installieren.

## **PEGSW1: PCIe CeaseFire Schalter**

Mit dem PCIe CeaseFire Schalter können Sie die PCIe-Steckplätze (von den CPU Lanes) bequem und direkt aktivieren/ deaktivieren.

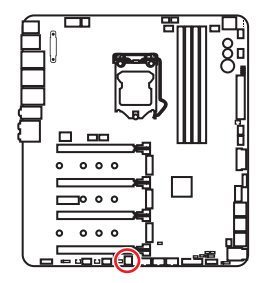

| Steck-<br>plätze | ΟN<br>$\overline{2}$<br>-3 | 0 <sub>N</sub><br>-2<br>-3 | 0 <sub>N</sub><br>2<br>$\overline{3}$ | 0 <sub>N</sub><br>$\overline{2}$<br>-3 |
|------------------|----------------------------|----------------------------|---------------------------------------|----------------------------------------|
| PCI_E1           |                            |                            |                                       | ___                                    |
| PCI_E2           |                            | ___                        | __                                    | ___                                    |
| PCI_E4           |                            |                            |                                       |                                        |

(✓: aktiviert, ─: deaktiviert)

## **U2\_1: U.2 Anschluss**

Dieser Anschluss ist ein U.2 Schnittstellenmodul. Pro Anschluss kann ein PCIe 3.0 x4 NVMe Speichergerät angeschlossen werden.

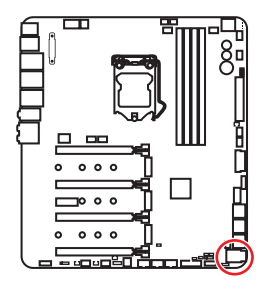

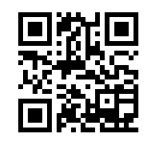

### **Video-Demonstration**

Eine anschauliche Darstellung zur Installation einer U.2 SSD finden Sie im Video: http://youtu.be/KgFvKDxymvw

### **Installation einer U.2 SSD**

- **1.** Schließen Sie das U.2-Kabel an die U.2- Steckverbindung des Motherboards an.
- **2.** Schließen Sie das U.2-Kabel an der U.2 SSD an.
- **3.** Schließen Sie das U.2-Kabel an das Netzkabel an.

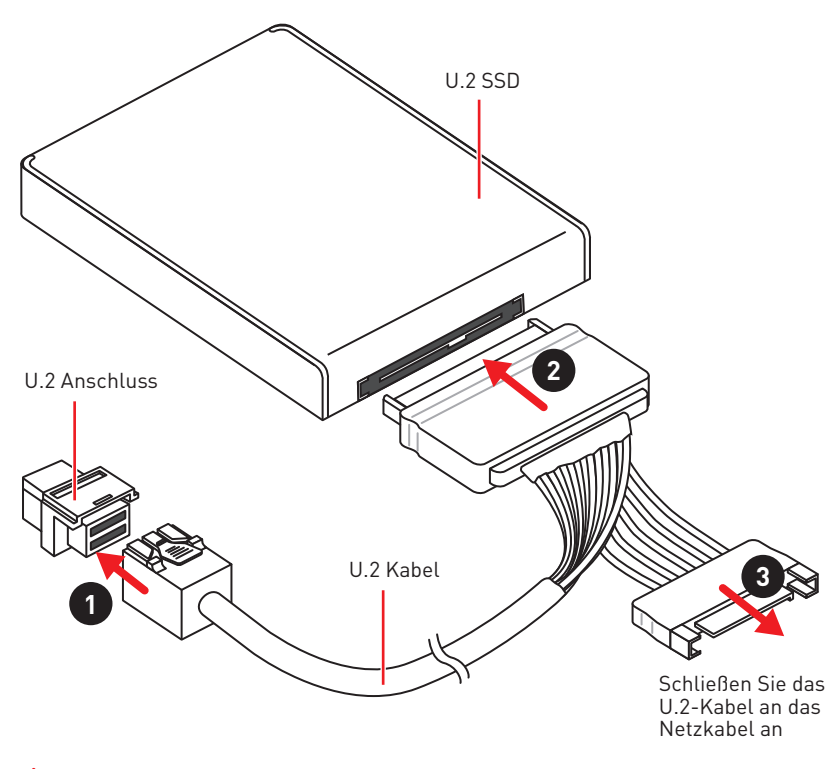

# **Wichtig**

Die M2\_2, SATA5 und SATA6 Anschlüsse werden nicht zur Verfügung stehen, wenn Sie ein U.2-Gerät im U.2 Anschluss installieren.

## **M2\_1~3: M.2 Steckplätze (Key M)**

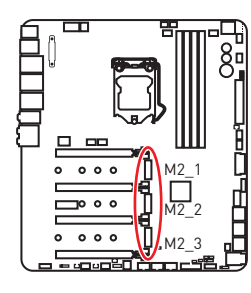

# **Wichtig**

y Intel® RST unterstützt nur PCIe M.2 SSD mit UEFI ROM.

- Intel® Optane™ Technik.
- Der M2\_2 Steckplatz ist nicht verfügbar, wenn Sie ein U.2-Gerät installieren.

• Der M2\_3 Steckplatz ist nicht verfügbar, wenn Sie ein PCIe-Gerät im PCI\_E5 Steckplatz installieren.

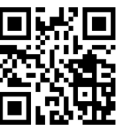

### **Video-Demonstration**

In diesem Video erfahren Sie, wie Sie die M.2-Abdeckung verwenden.

https://youtu.be/NwtQBpkUazs

#### **Installation eines M.2 Moduls**

- **1.** Entfernen Sie die Schraube aus dem Schraubsockel.
- **2.** Entfernen Sie den Schraubsockel.
- **3.** Befestigen Sie den Schraubsockel in dem Loch, welches zur Länge des M.2 Moduls passt.
- **4.** Stecken Sie das M2-Modul in den M2- Steckplatz in einem 30-Grad-Winkel.

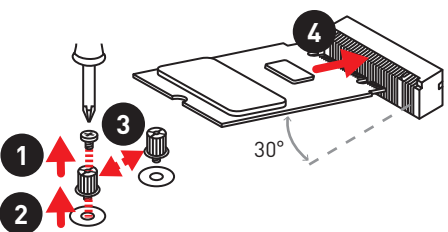

### **M.2-Abdeckung verwenden**

Wir setzen eine M.2-Abdeckung auf dem M.2-Steckplatz ein, um die Abwärme des M.2- Moduls effizient abführen zu können. Bevor Sie das M.2-Modul erstmals installieren, sollten Sie die Schraube entfernen, die M.2- Abdeckung anheben und **die Schutzfolie und den runden Gummi von den thermischen Klebepads entfernen**.

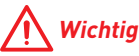

Falls Sie die M.2-Abdeckung nicht benötigen, können Sie diese problemlos entfernen.

**5.** Setzen Sie die Schraube in die Aussparung an der Hinterkante des M2-Modul und schrauben Sie sie in den Schraubsockel.

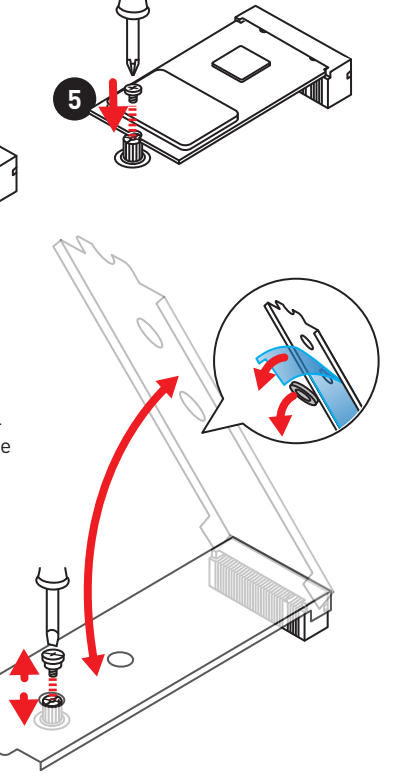

## **Installation der M.2 Xpander-Z Karte**

Die M.2 Xpander-Z Karte bietet zwei M.2 Key-M Steckplätze.

Zum Einbau der M.2 Xpander-Z Karte:

- **1.** Entfernen Sie die Schrauben der beiden M.2-Abdeckungen.
- **2.** Heben Sie jeweils die M.2-Abdeckung an und entfernen Sie die Schutzfolie und den runden Gummi von den thermischen Klebepads.
- **3.** Wählen Sie die Montageposition entsprechend Ihrer M.2 SSD Länge.
- **4.** Stecken Sie die M.2 SSDs in einem 30 Grad-Winkel in die M.2- Steckplätze.
- **5.** Drücken Sie die M.2 SSDs und die M.2-Abdeckungen nach unten und befestigen Sie sie mit den Schrauben an der Montageposition.
- **6.** Stecken Sie die M.2 Xpander-Z Karte in den PCIe-Steckplatz (PCI\_E2 oder PCI\_E4).
- **7.** Befestigen Sie die M.2 Xpander-Z Karte mit Schraube am Gehäuse.

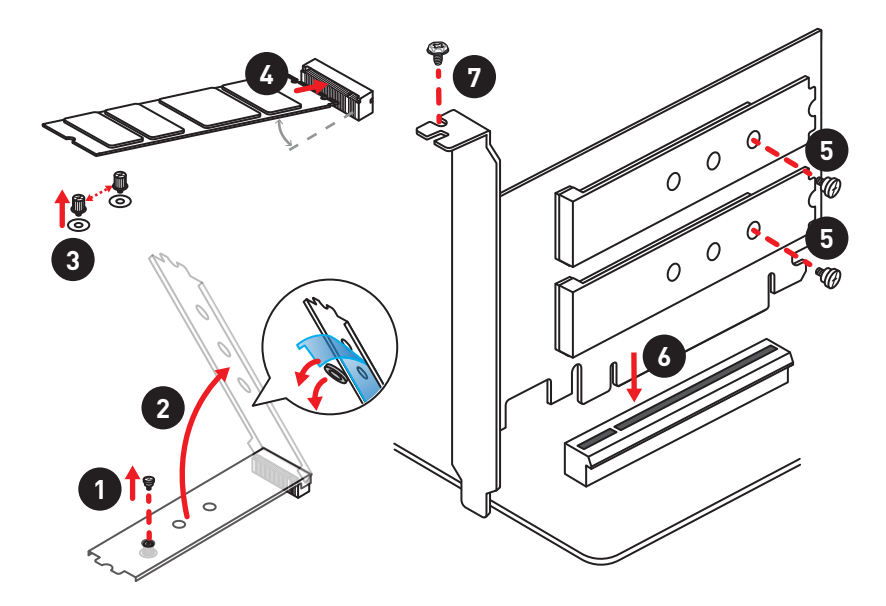

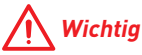

Falls Sie die Xpander-Z Karte im PCI\_E2-Steckplatz installieren, ist der PCI\_E4 Steckplatz nicht verfügbar. Falls Sie die Xpander-Z Karte im PCI\_E4-Steckplatz installieren, ist der PCI\_E2-Steckplatz nicht verfügbar.

# **SATA1~6: SATA 6 Gb/s Anschlüsse**

Dieser Anschluss basiert auf der Hochgeschwindigkeitsschnittstelle SATA 6Gb/s. Pro Anschluss kann ein SATA Gerät angeschlossen werden.

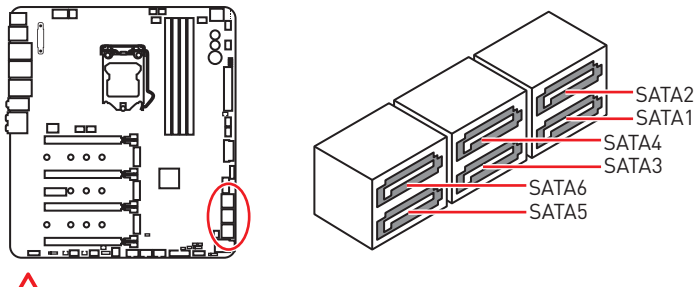

 **Wichtig**

• Knicken Sie das SATA-Kabel nicht in einem 90° Winkel. Datenverlust könnte die Folge sein.

y SATA-Kabel haben identische Stecker an beiden Enden. Es wird empfohlen den flachen Stecker auf dem Motherboard einstecken.

### **Tabelle der M.2-, SATA & U.2-Gerätekombination**

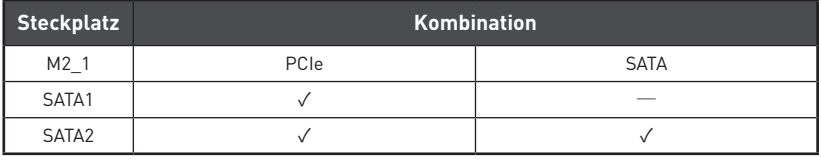

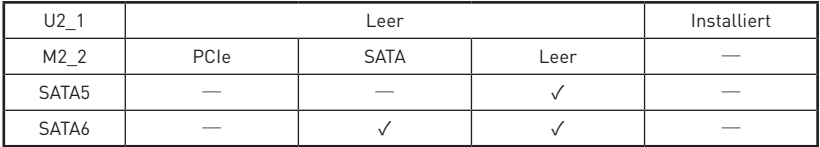

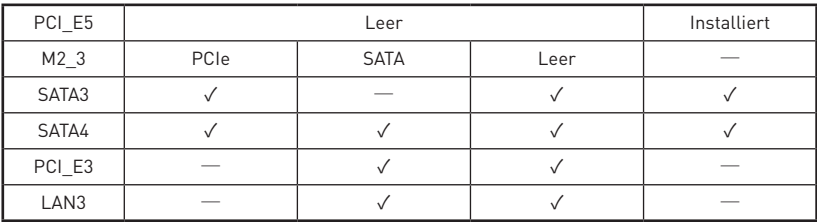

(**SATA**: M.2 SATA SSD, **PCIe**: M.2 PCIe SSD, ✓: Verfügbar, ─: Nicht verfügbar)

# **Wichtig**

· Die M2\_2, SATA5 und SATA6 Anschlüsse werden nicht zur Verfügung stehen, wenn Sie ein U.2-Gerät im U.2-Anschluss installieren.

• Die M2\_3, PCI\_E3 und LAN3 Anschlüsse werden nicht zur Verfügung stehen, wenn Sie ein PCIe-Gerät im PCI\_E5-Steckplatz installieren.

#### **M.2 Steckplätze mit Beispielen zu den verschiedenen Kombinationsmöglichkeiten**

**1xM.2 PCIe SSD + 6xSATA HDDs**

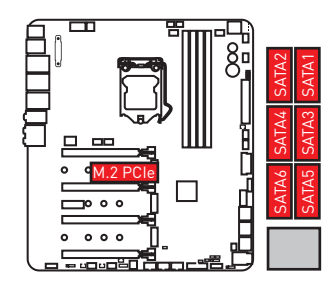

**2xM.2 PCIe SSD + 1x U.2 SSD+ 4xSATA HDDs**

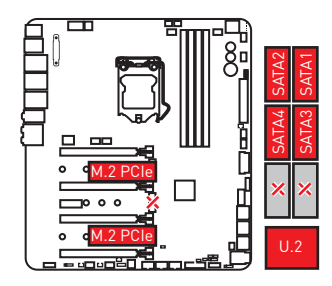

**1xM.2 PCIe SSD + 1x U.2 SSD+ 4xSATA HDDs + 1x PCI\_E5 Gerät**

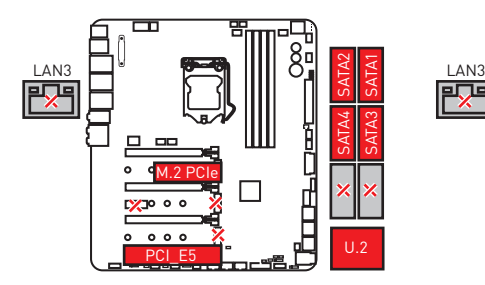

**1xM.2 SATA SSDs + 5xSATA HDDs**

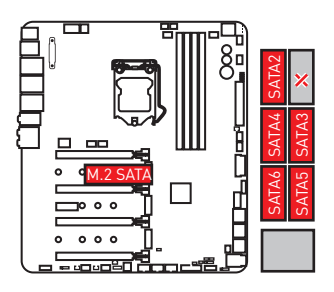

**2xM.2 SATA SSD + 1x U.2 SSD+ 2xSATA HDDs**

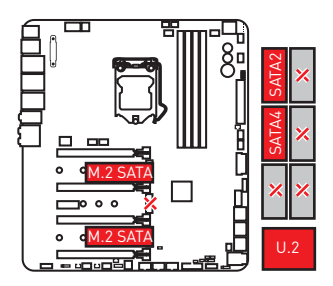

**1xM.2 SATA SSD + 1x U.2 SSD+ 3xSATA HDDs + 1x PCI\_E5 Gerät**

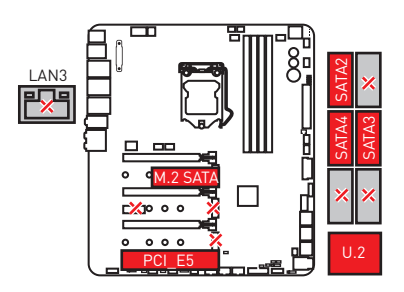

**2xM.2 PCIe SSD + 4xSATA HDDs + 1x PCI\_E5 Gerät**

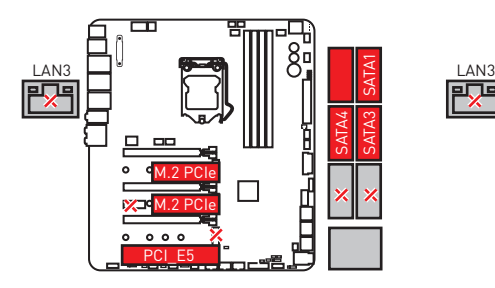

**3xM.2 PCIe SSD + 4xSATA HDDs**

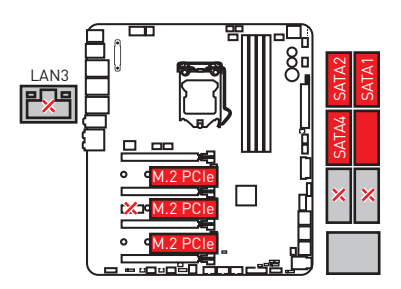

 $JFP2$ 

**2xM.2 SATA SSD + 4xSATA HDDs + 1x PCI\_E5 Gerät**

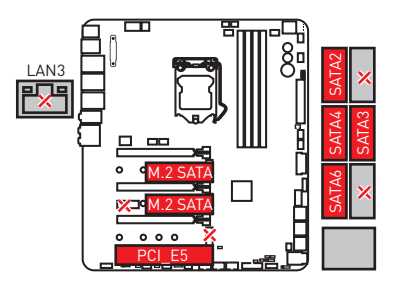

**3xM.2 SATA SSD + 3xSATA HDDs**

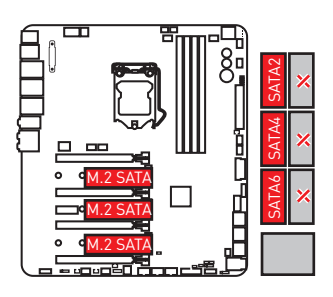

# **JFP1, JFP2: Frontpanel-Anschlüsse**

Diese Anschlüsse verbinden die Schalter und LEDs des Frontpanels.

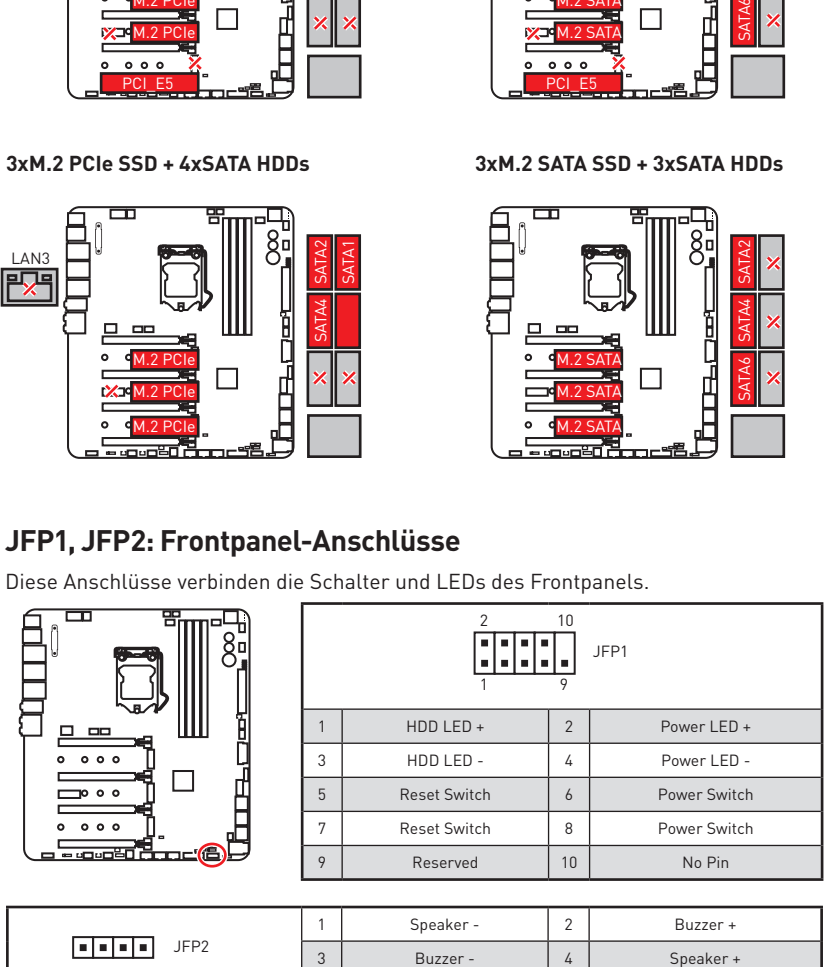

## **OC1: GAME BOOST Drehschalter**

Mit diesem Drehschalter können Sie eine Stufe von Number 0 (Standard) zu Number 11 (Extremwert) auswählen, um die Prozessoren zu übertaken. Die Spannung und Frequenz des CPUs wird dementsprechend automatisch angepasst, nachdem Sie Ihren Computer einschalten.

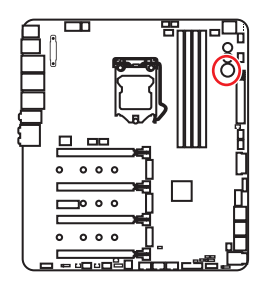

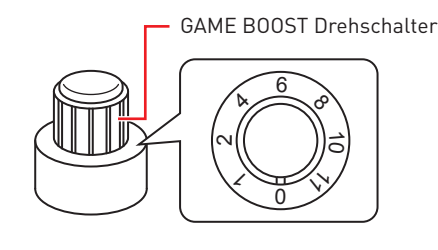

### **GAME BOOST Drehschalter verwenden**

To setup the GAME BOOST knob, take the following steps:

**1.** Zum Einrichten des GAME BOOST Drehschalters befolgen Sie folgende Schritte.

**Hinweis:** Stellen Sie sicher, dass GAME BOOST durch Hardware gesteuert wird. Es gibt zwei GAME BOOST LED-Anzeigen neben den GAME BOOST Drehschalter. Die **rote** LED zeigt an, dass GAME BOOST durch die Hardware gesteuert wird und die **weiße** LED zeigt an, dass es durch die Software gesteuert wird. Sie können zwischen Hardware und Software im BIOS-Setup umschalten.

- **2.** Schalten Sie den Computer aus.
- **3.** Drehen Sie den GAME BOOST Drehschalter, um die benötigte Übertaktungsstufe auszuwählen.

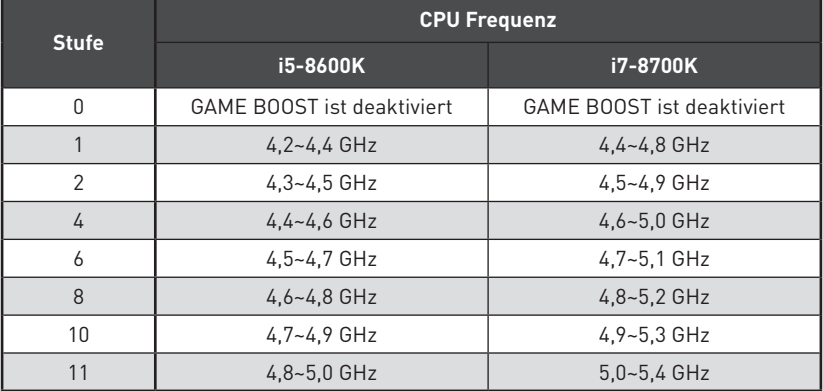

**4.** Schalten Sie den Computer ein und GAME BOOST übertaktet die CPU abhängig von der eingestellten Stufe.

GAME BOOST deaktivieren:

- **1.** Stellen Sie den GAME BOOST Drehschalter auf HW-Modus im BIOS-Setup.
- **2.** Schalten Sie den Computer aus.
- **3.** Drehen Sie den GAME BOOST Drehschalter auf 0 und schalten Sie den PC ein. Die Konfigurationsparameter werden auf die Normalwerte zurückgesetzt.

# **Wichtig**

 $\bullet$  Bei der Aktivierung des GAME-BOOST-Modus wird empfohlen, eine CPU Wasserkühlung mit Dual-Fan-Radiator einzusetzen um eine bessere Kühlung und höhere Leistung zu gewährleisten.

y Sie können auch die GAME-Boost-Funktion im **BIOS Setup** oder mit der **MSI COMMAND CENTER**-Software steuern.

y Nach Aktivierung der GAME BOOST Funktion lassen Sie die Einstellungen im **BIOS > OC** Menü unverändert, um die Performance zu optimieren und die Stabilität des System zu verbessern.

yDer Erfolg der Übertaktung hängt von den Komponenten des Computers ab.

y MSI gibt keine Garantie auf den GAME BOOST Übertaktungsbereich und auf eventuelle Schäden, die durch eine Übertaktung entstehen können.

y MSI-Komponenten werden für eine bessere GAME BOOST Kompatibilität empfohlen.

## **JSLOW1: Slow Mode Booting Steckbrücke**

Die Steckbrücke wird für die LN2-Kühlungen verwendet. Der Slow Mode startet den Prozessor in einer stabilen Frequenz und verhindert dadurch einen Systemcrash.

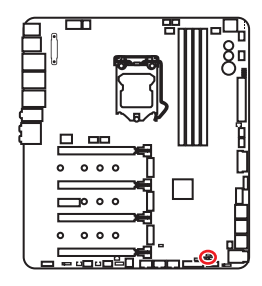

निन Normal

(Standardwert)

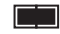

Aktiviert

(Aktivieren Sie bitte diese Steckbrücke während des BIOS POST.)

# **Wichtig**

• Anwender übertakten bei extremer Kühlung auf eigenes Risiko. Die Übertaktungsergebnisse werden abhängig von der CPU-Variante variieren.

y Schalten Sie bitte nicht auf **Enabled** um, wenn das System ausgeschaltet ist, sonst lässt es sich nicht starten.

# **CPU\_PWR1~2, ATX\_PWR1, PCIE\_PWR1: Stromanschlüsse**

Mit diesen Anschlüssen verbinden Sie die ATX Stromstecker.

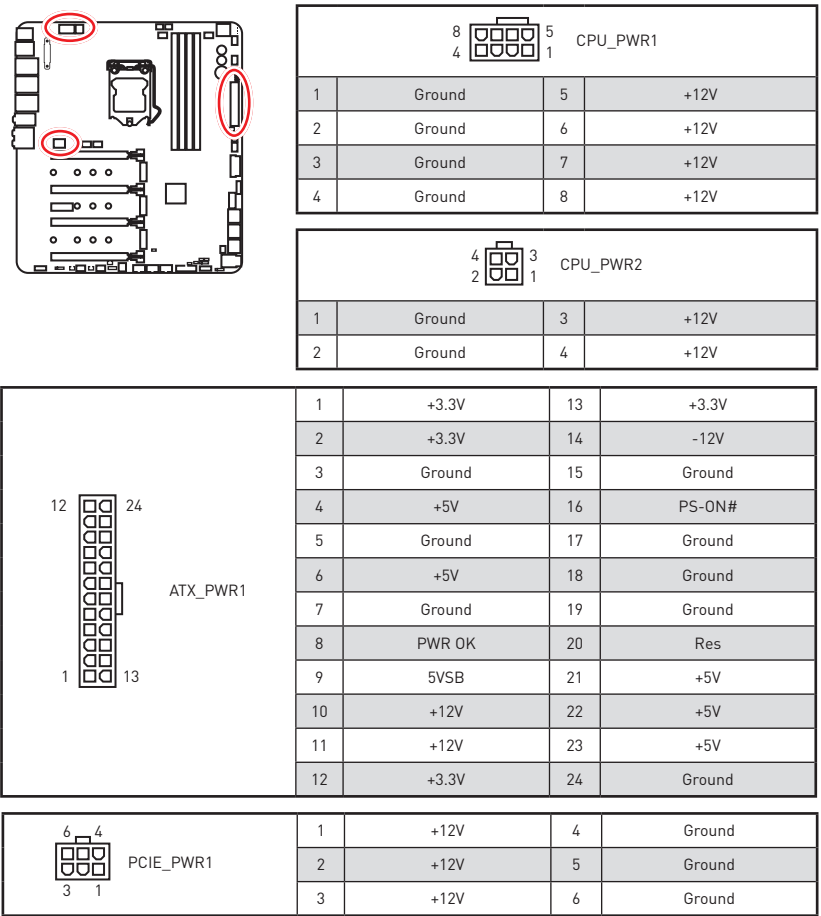

# **Wichtig**

Stellen Sie sicher, dass alle Anschlüsse mit den richtigen Anschlüssen des Netzteils verbunden sind, um einen stabilen Betrieb der Hauptplatine sicherzustellen.

## **JUSB3~5: USB 2.0 Anschlüsse**

Mit diesen Anschlüssen können Sie die USB 2.0 Anschlüsse auf dem Frontpanel verbinden.

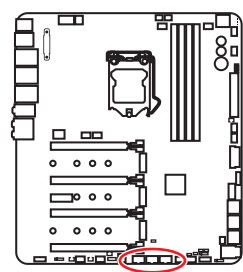

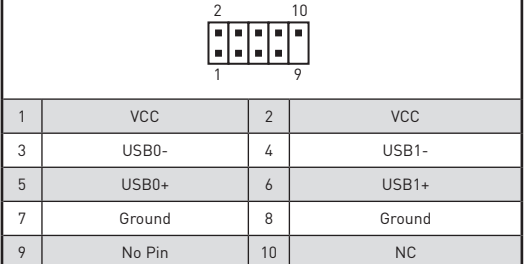

# **Wichtig**

• Bitte beachten Sie, dass Sie die mit VCC (Stromführende Leitung) und Ground (Erdung) bezeichneten Pins korrekt verbinden müssen, ansonsten kann es zu Schäden kommen.

yUm ein iPad, iPhone und einen iPod über USB-Anschlüsse aufzuladen, installieren Sie bitte die MSI® SUPER CHARG.ER Software.

### **USB Xpander-Verbindung**

USB Xpander kann einen einzelnen USB 2.0-Anschluss zu 4 Anschlüssen ausweiten. Verwenden Sie das USB-Xpander-Kabel, um die Erweiterungskarte und das Motherboard wie unten gezeigt anzuschließen.

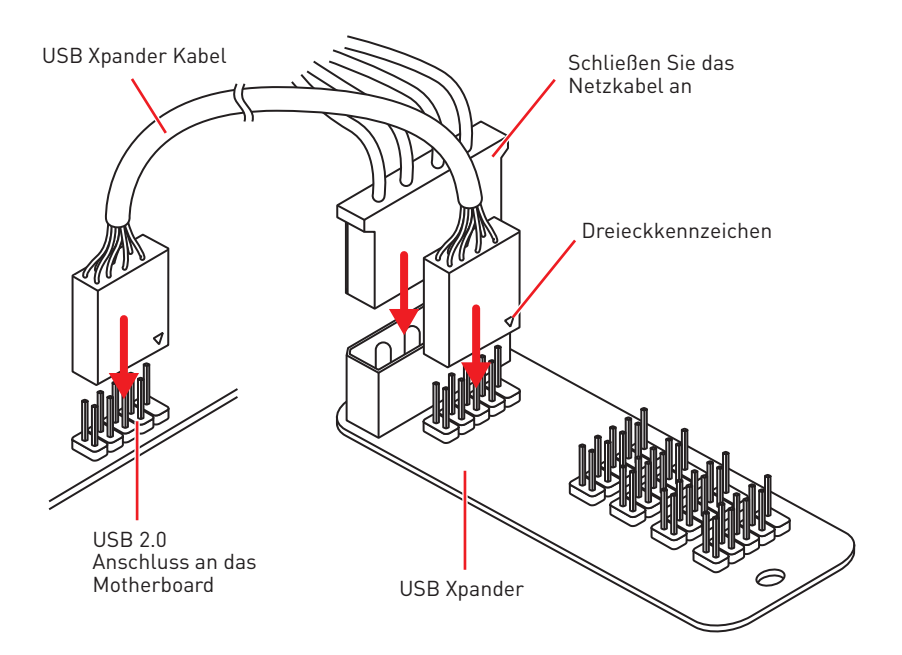

## **JUSB2: USB 3.1 Gen2 Type-C Anschluss**

Mit diesem Anschluss können Sie den USB 3.1 Gen2 Typ-C Anschluss auf dem Frontpanel verbinden. Der Anschluss verfügt über ein besonders sicheres Design. Wenn Sie das Kabel anschließen, müssen Sie es in der entsprechenden Ausrichtung verbinden.

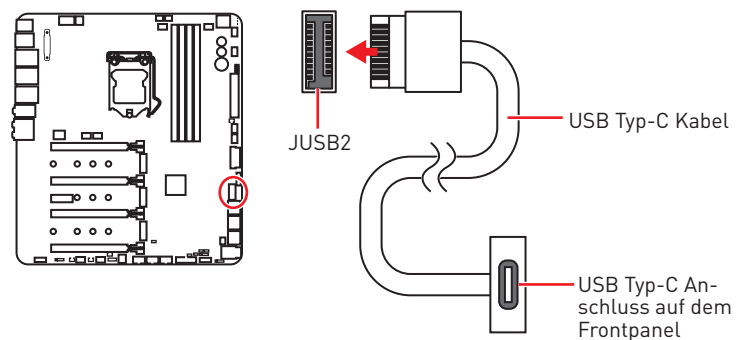

## **JUSB1, JUSB6: USB 3.1 Gen1 Anschlüsse**

Mit diesen Anschlüssen können Sie die USB 3.1 Gen1 Anschlüsse auf dem Frontpanel verbinden.

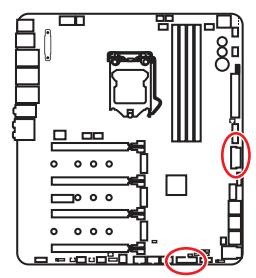

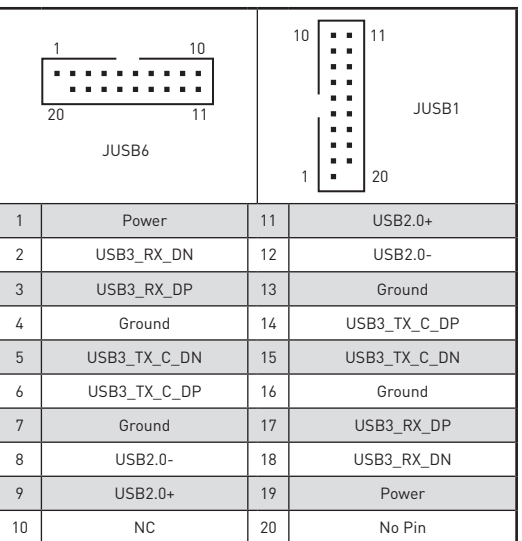

# **Wichtig**

Bitte beachten Sie, dass Sie die mit "Stromführende Leitung" und "Erdung" bezeichneten Pins korrekt verbinden müssen, ansonsten kann es zu Schäden kommen.

### **Ladegerätanschluss**

Der **JUSB6** Anschluss ist ein Ladegerätanschluss, mit dem Sie die Ladegeschwindigkeit Ihres Smartphones oder anderen USB-betriebenen Geräten erhöhen. Der Ladegerätanschluss ist eine vom Mainboard-Chip gesteuerte Hardware, die auch im Ruhezustand, Standby- oder im ausgeschalteten Modus Geräte aufladen kann. Wenn Sie den Computer in Windows® starten, müssen Sie die MSI® SUPER CHARGER Anwendung installieren, um den Lademodus EIN/AUSZUSCHALTEN.

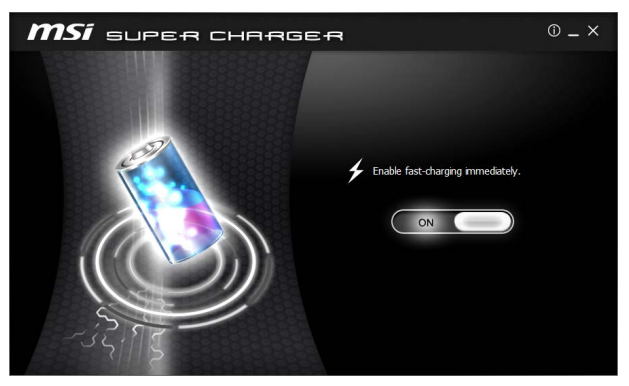

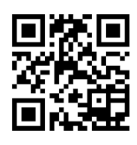

## **Video-Demonstration**

In diesem Video erfahren Sie, wie das Smartphone mit Super-Charger aufgeladen wird.

http://youtu.be/FCyvjr5NbOw

# **Wichtig**

Wenn der Lademodus aktiviert ist, können Sie keine Daten über die Ladebuchse synchronisieren.

# **T\_SEN1~3: Anschlüsse für einen Temperaturfühler**

An diesen Anschlüsse können Sie ein Temperaturfühler-Kabel zur Überwachung der Temperatur eines gewählten Erfassungsbereichs anschließen.

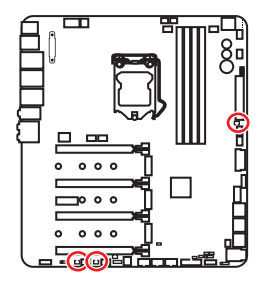

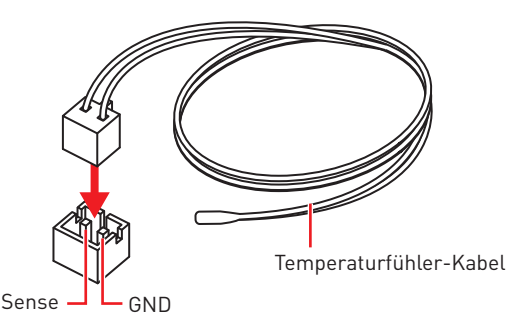

### **CPU\_FAN1, PUMP\_FAN1, SYS\_FAN1~8: Stromanschlüsse für Lüfter**

Diese Anschlüsse können im PWM (Pulse Width Modulation) Modus oder Spannungsmodus betrieben werden. Im PWM-Modus bieten die Lüfteranschlüsse konstante 12V Ausgang und regeln die Lüftergeschwindigkeit per Drehzahlsteuersignal. Im DC-Modus bestimmen die Lüfteranschlüsse die Lüftergeschwindigkeit durch Ändern der Spannung. Dieses Motherboard kann den PWM- und DC-Modus automatisch erfassen. Folgen Sie den folgenden Anweisungen, um den PWM- oder DC-Modus auszuwählen.

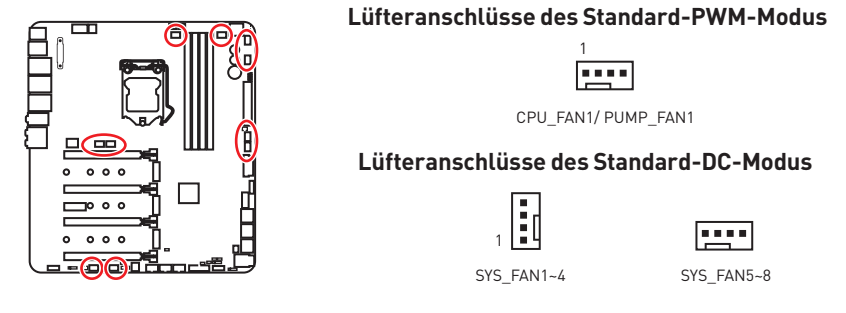

### **Umschalten des Lüfter-Modus und Anpassung der Lüfterdrehzahl**

Sie können unter **BIOS > HARDWARE MONITOR** zwischen dem PWM- und DC-Modus umschalten und die Lüfterdrehzahl ändern.

Wählen Sie den **PWM-** oder **DC-**Modus aus

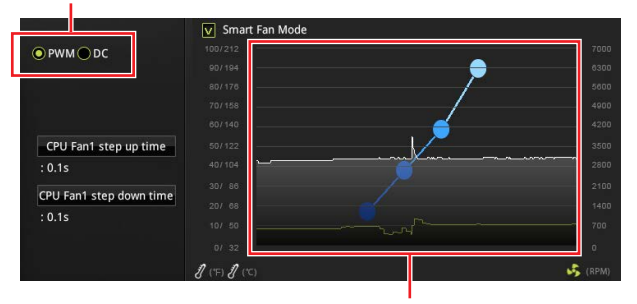

Die Gradientenpunkte des Lüfterverlaufs erlauben die Anpasssung der Lüfterdrehzahl in Abhängigkeit von der CPU-Temperatur.

# **Wichtig**

Überprüfen Sie die ordnungsgemäße Funktion der Lüfter nach dem Umschalten des PWM-/ DC-Modus.

#### **Pin-Belegung der Lüfteranschlüsse**

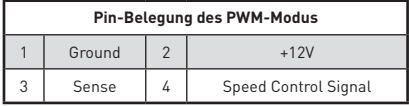

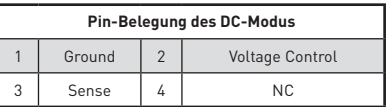

# **JAUD1: Audioanschluss des Frontpanels**

Dieser Anschluss ermöglicht den Anschluss von Audiobuchsen eines Frontpanels.

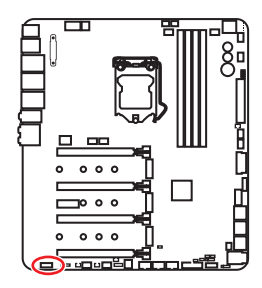

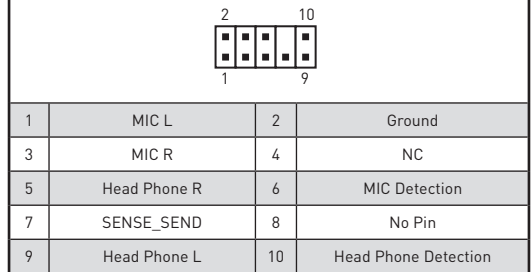

## **JCI1: Gehäusekontaktanschluss**

Dieser Anschluss wird mit einem Kontaktschalter verbunden.

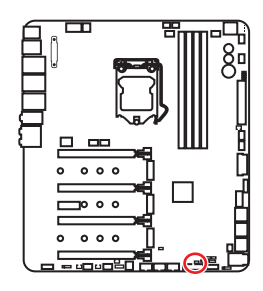

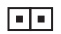

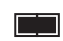

Normal (Standardwert)

Löse den Gehäuseeingriff aus

#### **Gehäusekontakt-Detektor verwenden**

- **1.** Schließen Sie den **JCI1**-Anschluss am Gehäusekontakt-Schalter/ Sensor am Gehäuse an.
- **2.** Schließen Sie die Gehäuseabdeckung.
- **3.** Gehen Sie zu **BIOS > SETTINGS > Security > Chassis Intrusion Configuration**.
- **4.** Stellen Sie **Chassis Intrusion** auf **Enabled**.
- **5.** Drücken Sie **F10** zum Speichern und Beenden und drücken Sie dann die **Enter**-Taste, um **Ja** auszuwählen.
- **6.** Bei eingeschaltetem Computer wird eine Warnmeldung auf dem Bildschirm angezeigt, wenn die Gehäuseabdeckung wieder geöffnet wird.

#### **Gehäusekontakt-Warnung zurücksetzen**

- **1.** Gehen Sie zu **BIOS > SETTINGS > Security > Chassis Intrusion Configuration**.
- **2.** Stellen Sie **Chassis Intrusion** auf **Reset**.
- **3.** Drücken Sie **F10** zum Speichern und Beenden und drücken Sie dann die **Enter**-Taste, um **Ja** auszuwählen.

# **JTPM1: TPM Anschluss**

Dieser Anschluss wird für das TPM Modul (Trusted Platform Module) verwendet. Weitere Informationen über den Einsatz des optionalen TPM Modules entnehmen Sie bitte dem TPM Plattform Handbuch.

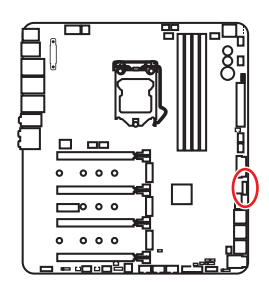

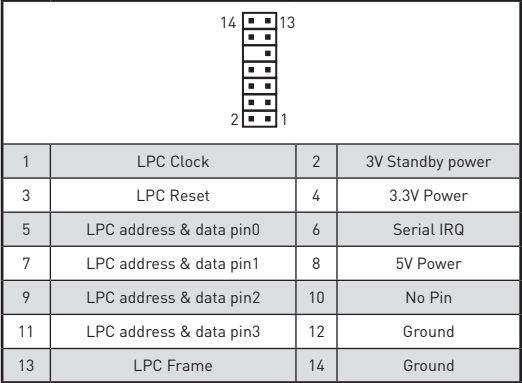

## **JBAT1: Clear CMOS Steckbrücke (Reset BIOS)**

Der Onboard CMOS Speicher (RAM) wird durch eine externe Spannungsversorgung durch eine Batterie auf dem Motherboard versorgt, um die Daten der Systemkonfiguration zu speichern. Wenn Sie die Systemkonfiguration löschen wollen, müssen Sie die Steckbrücke für kurze Zeit umsetzen.

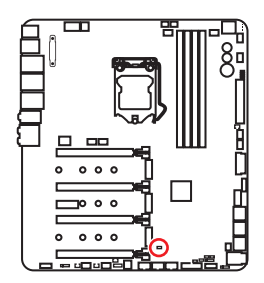

निन

Daten beibehalten (Standardwert)

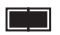

CMOS-Daten löschen/ Reset des BIOS

### **Rücksetzen des BIOS auf Standardwerte**

- **1.** Schalten Sie den Computer ab und ziehen Sie das Netzkabel ab.
- **2.** Verwenden Sie eine Steckbrücke, um **JBAT1** für 5-10 Sekunden kurzzuschließen.
- **3.** Entfernen Sie die Steckbrücke von **JBAT1**.
- **4.** Stecken Sie das Kabel Ihres Computers in die Steckdose hinein und schalten Sie den Computer ein.

## **BIOS\_SW1: Multi-BIOS Schalter**

Das Motherboard hat zwei eigebaute BIOS ROMs (bezeichnet als A und B, Standard ist BIOS ROM A). Falls ein BIOS abgestürzt ist, können Sie durch verschieben des Schalters zum zweiten BIOS umschalten um zu starten.

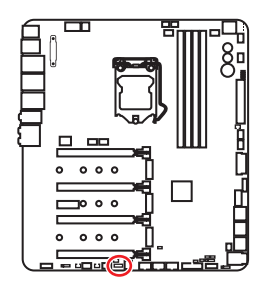

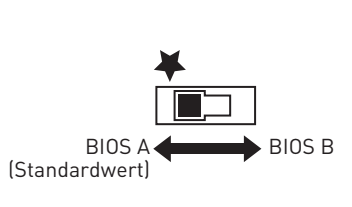

#### **BIOS wiederherstellen**

Wenn ein BIOS-Update fehlgeschlagen ist und das System nicht gestartet werden kann, können Sie die folgenden Schritte ausführen, um das BIOS wiederherzustellen. Vor Wiederherstellung laden Sie bitte die neueste BIOS-Version, die dem Motherboard-Modell entspricht, von der offiziellen MSI Website herunter. Und speichern Sie die BIOS-Datei im Root-Verzeichnis des USB-Flash-Speichers.

- **1.** Schalten Sie den Computer aus.
- **2.** Wechseln Sie in den normalen BIOS ROM mit dem **Multi-BIOS-Schalter.**
- **3.** Schließen das USB-Flashlaufwerk an den Computer an.
- **4.** Schalten Sie den Computer ein und drücken Sie während des POST-Vorgangs die Taste **Del (Entf)**, um das BIOS zu öffnen.
- **5.** Gehen Sie zu **BIOS > M-FLASH** und klicken Sie auf **Yes (Ja)**, um das System neu zu starten. Rufen Sie den Flash-Modus auf.
- **6.** Wählen Sie die BIOS-Datei zur Durchführung des BIOS-Aktualisierungsprozesses aus.
- **7.** Setzen Sie den Schalter auf das ausgefallene BIOS mit dem **Multi-BIOS-Schalter** um und klicken Sie auf **Yes (Ja)**, um das BIOS wiederherzustellen.
- **8.** Nachdem der BIOS-Wiederherstellungsprozess vollständig ist, startet das System automatisch neu.

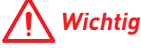

**•** Bitte schalten Sie den Multi-BIOS-Schalter nicht um, während das System im Betrieb ist.

y Sie können auch das **LIVE UPDATE** oder **BIOS FLASHBACK+** Utility verwenden, um das BIOS zu flashen. Für weitere Erläuterungen verweisen wir Sie auf den BIOS-Bereich dieses Handbuchs.

## **POWER1, RESET1: Power-Taste, Reset-Taste**

Mit dieser Power-Taste können Sie den Computer einschalten. Mit der Reset-Taste können Sie den Computer zurücksetzen.

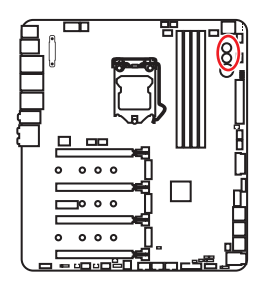

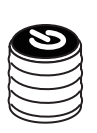

Power-Taste

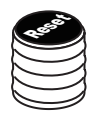

Reset-Taste

# **OC\_FS1: OC Force Enter BIOS-Taste**

Wenn Sie diese Taste drücken, wird das System in den BIOS gezwungen, ohne die OC\_Fail- Meldung anzuzeigen.

## **OC\_RT2: OC Retry-Taste**

Wenn Sie die Taste drücken und halten, wird das System die OC-Elemente immer wieder ansprechen, bis es erfolgreich gebootet ist.

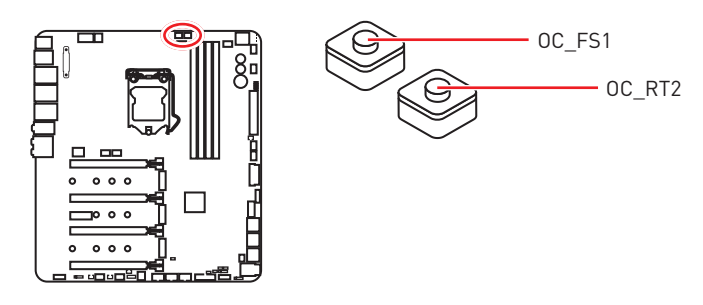

## **JRGB1, JRAINBOW1: RGB LED Anschlüsse**

Mit dem JRGB1 Anschluss können Sie den 5050 RGB-LED-Streifen (12 V) anschließen. Mit dem JRAINBOW1 Anschluss können Sie den Regenbogen RGB-LED-Streifen (5 V).

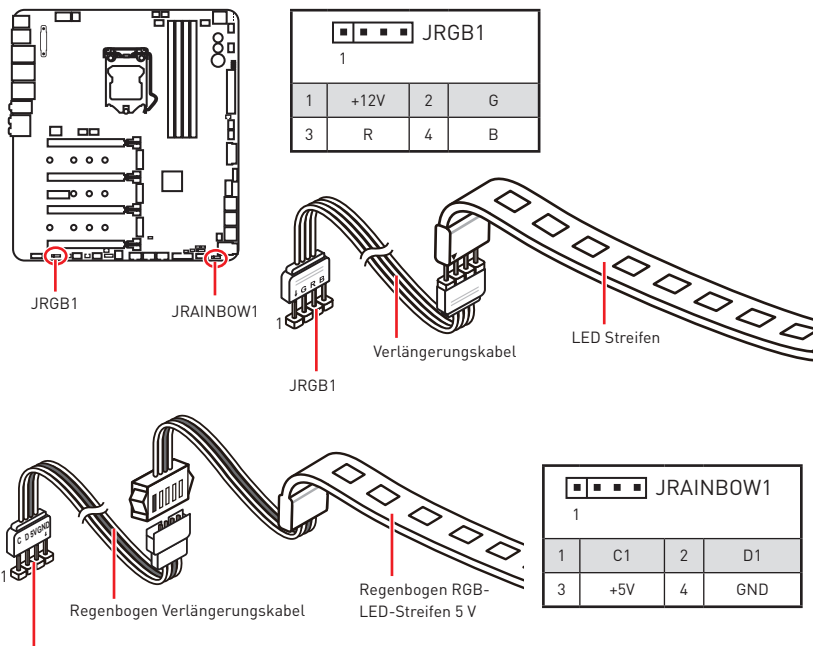

JRAINBOW1

# **CAUTION**

y Schließen Sie nur passende LED-Streifen an. Der JRGB1- und der JRAINBOW1 -Anschluss verfügen über unterschiedliche Spannungen. Der Anschluss eines 5 V LED-Streifens an den JRGB1-Anschluss führt zu einer Beschädigung des LED-Streifens.

**• Der JRGB1 Anschluss verfügt über eine Plastikkappe, um eine falsche Verbindung** von 5 V LED-Streifen zu verhindern.

# **Wichtig**

yDer JRGB1 Anschluss unterstützt 5050 RGB-LED-Streifen (12V/G/R/B) mit der maximalen Leistung von 3 A (12 V).

yDer JRAINBOW1 Anschluss unterstützt Regenbogen 5050 RGB-LED-Streifen (C1/ D1/5V/GND) mit der maximalen Leistung von 3 A (5 V).

• Beachten Sie bitte, dass die Länge des LED-Streifens maximal 2 Meter betragen darf um eine Verdunkelung der LED zu verhindern.

y Schalten Sie die Stromversorgung aus und ziehen Sie das Netzkabel ab, bevor Sie die RGB-LED-Streifen ein- und ausbauen.

• Bitte verwenden Sie die MSI-Software zur Steuerung des LED-Leuchtstreifens.

# **Onboard-LEDs**

# **EZ Debug LED**

Diese LEDs zeigen den Debug-Status des Motherboards an.

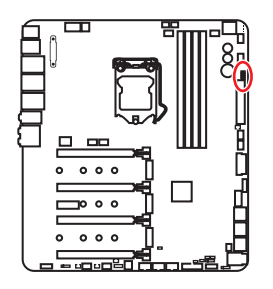

**CPU** - CPU wird nicht erkannt oder ist fehlerhaft.

**DRAM** - DRAM wird nicht erkannt oder ist fehlerhaft.

**VGA** - GPU wird nicht erkannt oder ist fehlerhaft.

**BOOT** - Boot-Gerät wird nicht erkannt oder ist fehlerhaft.

# **PCIe x16 Steckplatz & M.2 Steckplatz LEDs**

Die LED zeigen den Status der PCIe x16 & M.2-Steckplätze an.

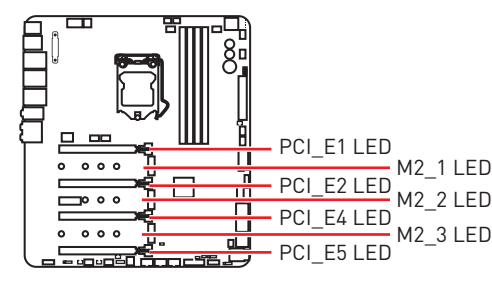

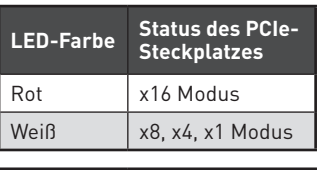

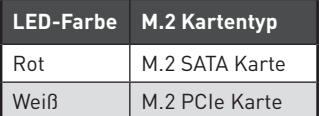

# **DIMM LEDs**

Diese LEDs zeigen an, dass die Speichermodule installiert sind.

# **XMP LED**

Diese LED zeigt an, der XMP (Extreme Memory Profile) Modus aktiviert ist.

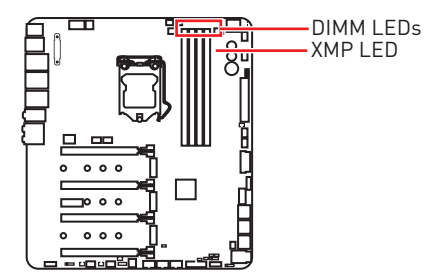
# **Lüfter LEDs**

Die LEDs zeigen den Lüftersteuerungsmodus an.

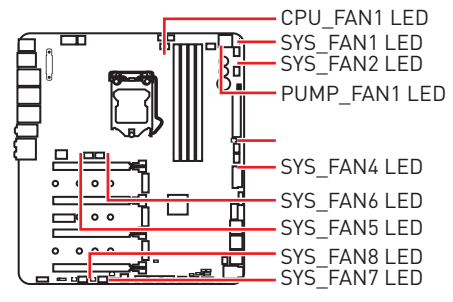

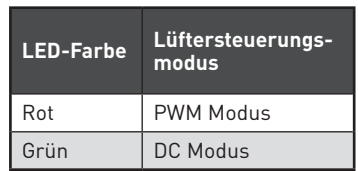

### **Lüftergeschwindigkeitsanzeigen**

Es existieren Ventilatorgeschwindigkeitsanzeigen am Chipsatz-Kühlkörper und der Platinenrückseite. Das Licht ändert die Farbe, um die Lüftergeschwindigkeit anzuzeigen.

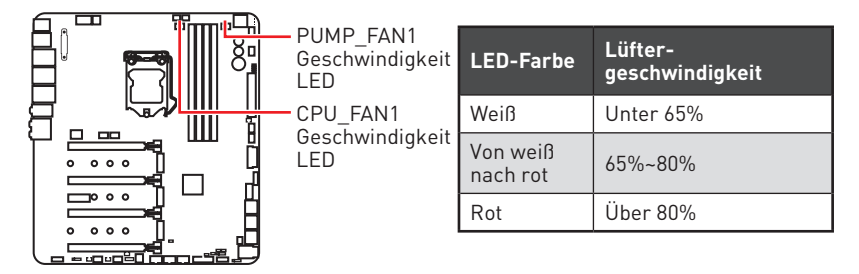

# **Multi-BIOS LEDs**

Die Multi-BIOS LEDs zeigen an, welches BIOS-ROM in Betrieb ist.

## **GAME BOOST LEDs**

Die LEDs zeigen den Steuerungsstatus des GAME BOOST an.

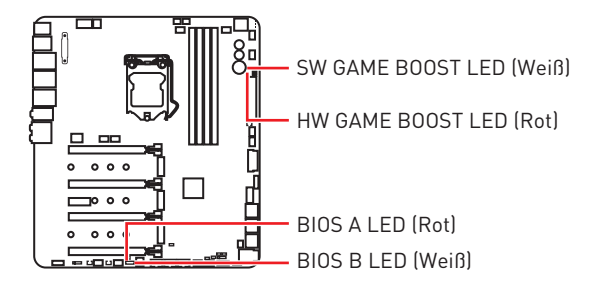

# **Debug-Code-LED**

Die Debug-Code-LED-Anzeige zeigt den Fortschritt und das Fehlercode während und nach dem POST-Vorgang an. Einzelheiten entnehmen Sie bitte der Debug-Code LED-Tabelle.

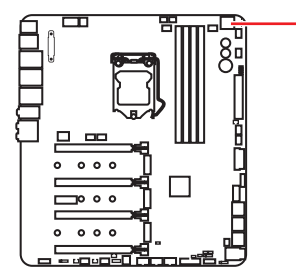

- Debug Code LED

### **Hexadezimalzeichen**

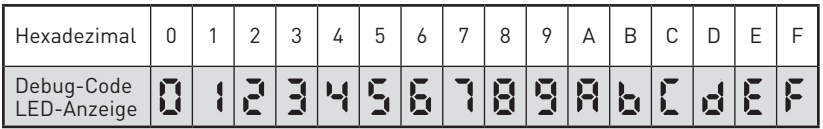

### **Boot-Phasen**

**Sicherheit (SEC)** – Low-Level-Initialisierung beim Start

**Pre-EFI-Initialisierung (PEI)** – Speicher-Initialisierung

**Ausführungsumgebung des Treibers (DXE)** – Primäre Hardware-Initialisierung

**Auswahl des Boot-Gerätes (BDS)** – Systemeinstellungen, Pre-OS Benutzer-Interface & Auswahl eines Boot-Gerätes (CD/DVD, HDD, USB, Netzwerk, Gehäuse, …)

## **Debug-Code-LED-Tabelle**

#### **SEC-Fortschritt-Codes**

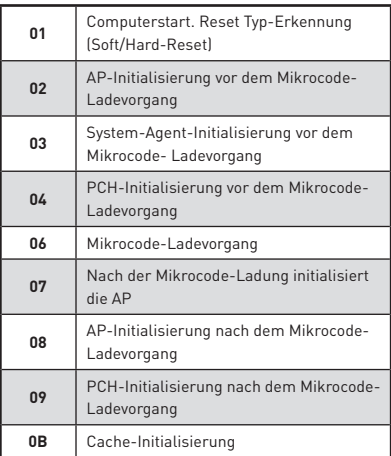

### **SEC-Fehler-Codes**

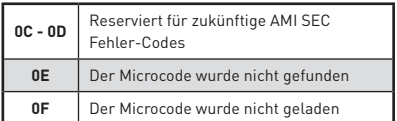

#### **PEI-Fortschritt-Codes**

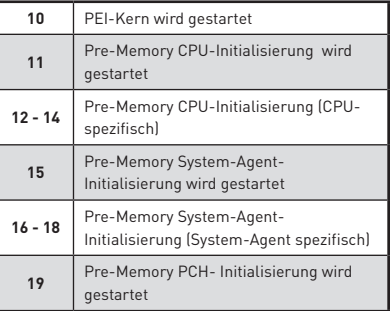

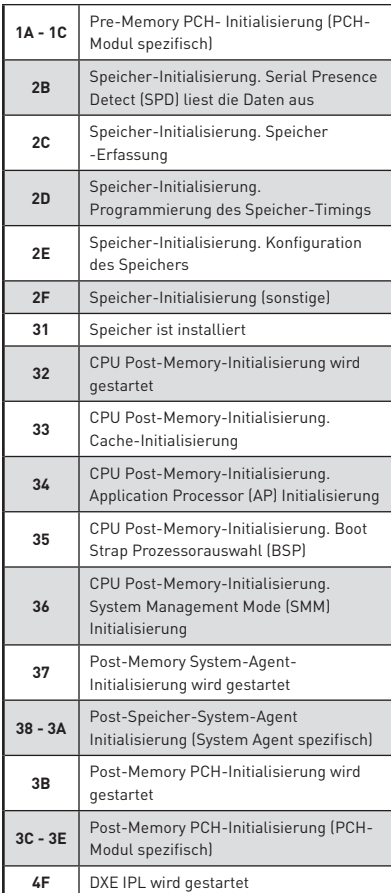

### **PEI-Fehler-Codes**

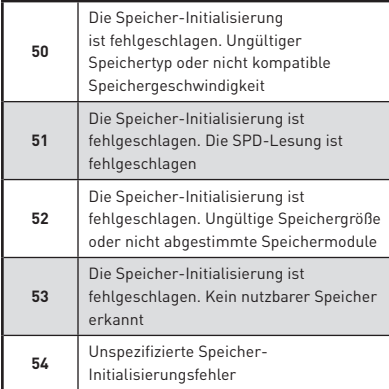

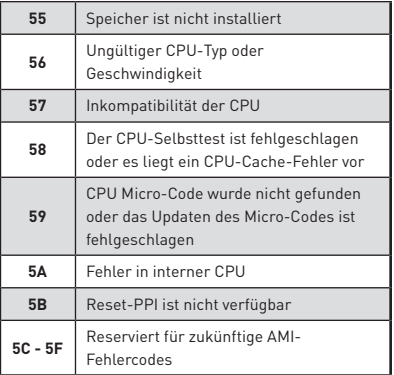

### **DXE-Fortschritt-Codes**

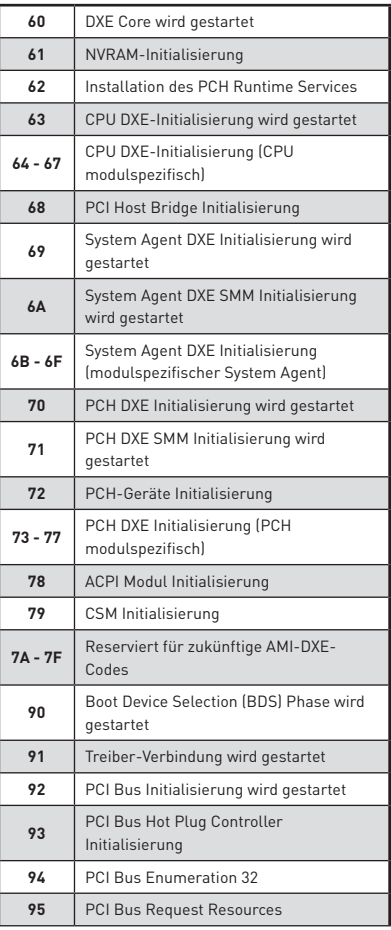

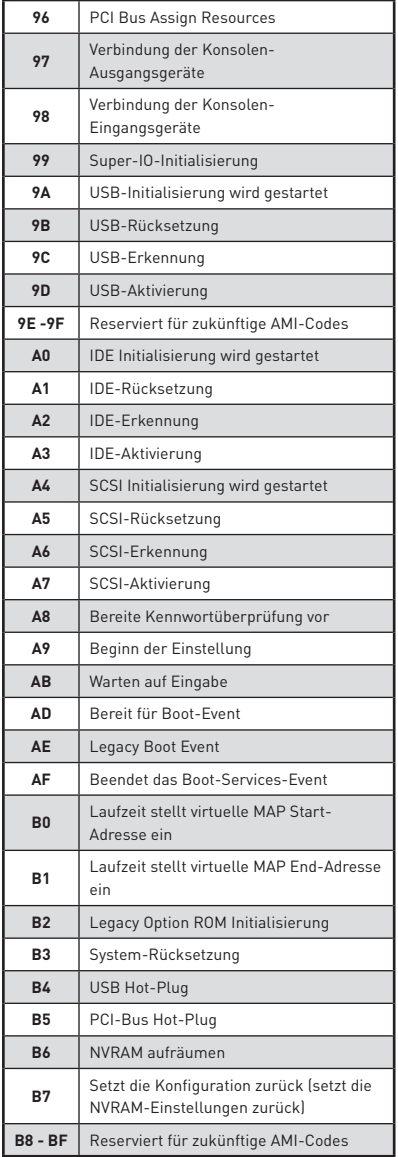

### **DXE-Fehler-Codes**

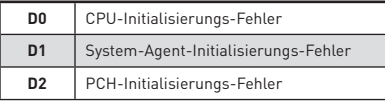

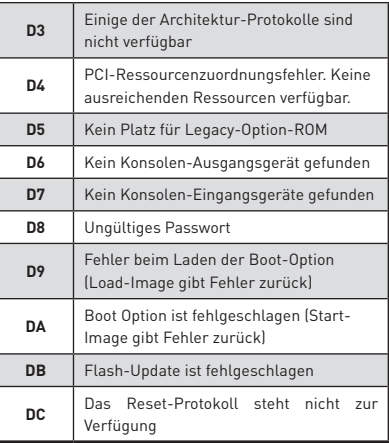

#### **S3 Wiederaufnahme Fortschritt-Codess**

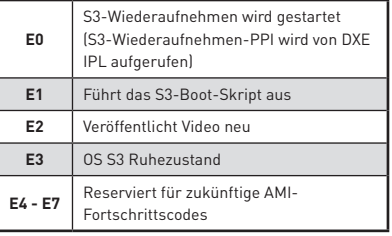

### **S3 Wiederaufnahme Fehler-Codes**

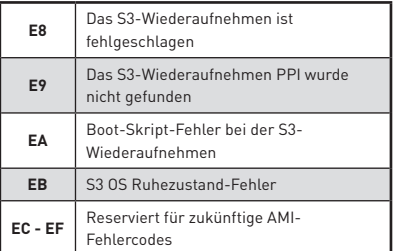

#### **Wiederherstellung Fortschritt-Codes**

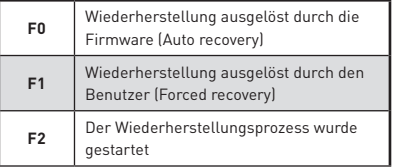

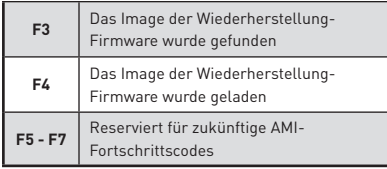

### **Wiederherstellung Fehler-Codes**

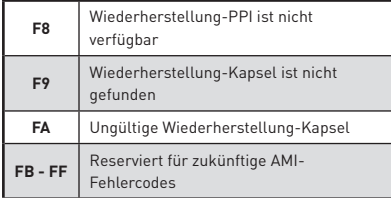

## **ACPI Status-Codes**

Nach dem Start erscheinen die folgende Codes und versetzen das Betriebssystem in den ACPI-Modus.

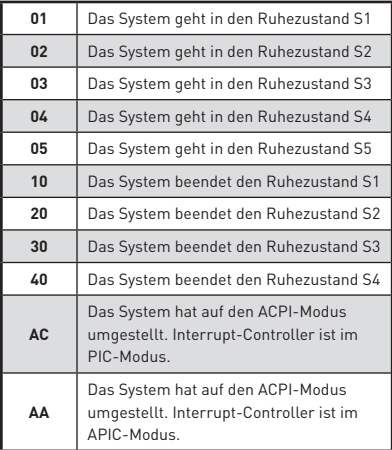

### **CPU-Temperatur**

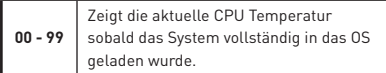

# **BIOS-Setup**

Die Standardeinstellungen bieten die optimale Leistung für die Systemstabilität unter Normalbedingungen. Sie sollten **immer die Standardeinstellungen behalten**, um mögliche Schäden des Systems oder Boot-Fehler zu vermeiden, außer Sie besitzen ausreichende BIOS Kenntnisse.

# **Wichtig**

yBIOS Funktionen werden für eine bessere Systemleistung kontinuierlich aktualisiert. Deswegen können die Beschreibungen leicht von der letzten Fassung des BIOS abweichen und sollten demnach nur als Anhaltspunkte dienen. Für eine Beschreibung der BIOS Funktionen rufen Sie die **HELP** Informationstafel aus.

yDie Bilder in diesem Kapitel stellen lediglich Referenzen dar und können von dem von Ihnen erworbenen Produkt abweichen.

# **Öffnen des BIOS Setups**

Befolgen Sie bitte die nachfolgende Schritte, um das BIOS Setup aufzurufen.

y Während des BOOT-Vorgangs drücken Sie die Taste **ENTF**, wenn die Meldung **Press DEL key to enter Setup Menu, F11 to enter Boot Menu** erscheint.

y Verwenden Sie die **MSI FAST BOOT** Anwendung. Klicken Sie die **GO2BIOS**-Taste und drücken Sie **OK**. Das System startet neu und geht direkt ins BIOS.

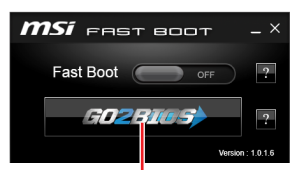

Klicken Sie auf **GO2BIOS**

#### **Funktionstasten**

- **F1**: Allgemeine Hilfe
- **F2**: Hinzufügen/Entfernen eines Favoritenpunkts
- **F3**: Öffnen des Favoriten Menüs
- **F4**: Öffnen des Menüs CPU-Spezifikationen
- **F5**: Öffnen des Memory-Z Menüs
- **F6**: Laden der ursprünglichen Setup-Standardwerte
- **F7**: Wechselt zwischen dem Erweiterten-Modus und EZ-Modus
- **F8**: OC-Profil wird vom USB-Stick geladen
- **F9**: OC-Profil wird auf einem USB-Stick gespeichert
- **F10**: Speichern oder Zurücksetzen der Änderungen\*
- **F12**: Macht einen Screenshot und speichert auf einen FAT/FAT32-USB-Laufwerk.

**Strg+F**: Öffnet die Suchseite

\* Beim Drücken der F10 Taste wird das Fenster zum Speichern der Einstellungen angezeigt. Wählen Sie **Yes**, um die Wahl zu bestätigen, oder **No**, um die derzeitige Einstellung beizubehalten.

# **Reset des BIOS**

Sie können die Werkseinstellung wieder herstellen, um bestimmte Probleme zu lösen. Es gibt verschiedene Möglichkeiten, um das BIOS zurückzusetzen:

- yÖffnen Sie das BIOS und drücken Sie **F6**, um optimierten Einstellungen zu laden.
- y Schließen Sie die **Clear CMOS Steckbrücke** an das Motherboard an.

yDrücken Sie die **Clear CMOS** Taste auf der Rückseite E/ A des Panels. (Nur für Motherboard mit einer Clear CMOS Taste.).

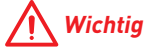

Bitte lesen Sie für Informationen zum BIOS-Reset im Bereich **"Clear CMOS Steckbrücke/ Taste"** nach.

### **Aktualisierung des BIOS**

#### **Aktualisierung des BIOS mit dem M-FLASH-Programm**

Vorbereitung:

Laden Sie bitte die neueste BIOS Version, die dem Motherboard-Modell entspricht, von der offiziellen MSI Website herunter und speichern Sie die BIOS-Datei auf USB-Flash-Laufwerk.

BIOS-Aktualisierungsschritte:

- **1.** Schließen das USB-Flashlaufwerk mit der BIOS-Datei an den Computer.
- **2.** Drücken Sie die Taste **<Ctrl+F5>**.
- **3.** Klicken Sie auf **Yes (Ja)**, um das System neu zu starten. Rufen Sie den Flash-Modus auf.
- **4.** Wählen Sie die BIOS-Datei zur Durchführung des BIOS-Aktualisierungsprozesses aus.
- **5.** Nachdem das Flashen des BIOS vollständig ist, startet das System automatisch neu.

#### **Aktualisierung des BIOS mit Live Update 6**

Vorbereitung:

Stellen Sie sicher, dass zuvor die LAN-Treiber installiert wurden und eine Internetverbindung eingerichtet ist.

BIOS-Aktualisierungsschritte:

- 1. Installieren und starten Sie "MSI LIVE UPDATE 6".
- **2.** Wählen Sie **BIOS Update** aus.
- **3.** Klicken Sie auf die **Scan** Taste.
- **4.** Klicken Sie auf dieses **Download**-Icon, um die neueste BIOS-Datei zu laden und zu installieren.
- **5.** Klicken Sie auf **Next (Weiter)** und wählen Sie **In Windows Mode** aus. Und klicken dann auf **Next (Weiter)** und **Start (Starten)**, um das BIOS-Update zu starten.
- **6.** Nachdem das Flashen des BIOS vollständig ist, startet das System automatisch neu.

### **Aktualisierung des BIOS mit BIOS FLASHBACK+**

Vorbereitung:

Laden Sie bitte die neueste BIOS Version, die das Modell des Motherboards entspricht, von der offiziellen MSI Website und benennen die BIOS-Datei im **MSI.ROM** um. Und speichern Sie die **MSI.ROM**-Datei im Root-Verzeichnis des USB-Flash-Speichers.

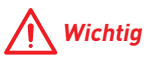

Nur USB-Flashlaufwerke im FAT32-Format unterstützen einen BIOS-Update per **BIOS FLASHBACK+**.

- **1.** Verbinden Sie die Stromversorgung an dem **CPU\_PWR1-** und **ATX\_PWR1-**Stecker. (Die Stromversorgung ist erforderlich.)
- **2.** Stecken Sie das USB-Flashlaufwerk, das die MSI.ROM-Datei enthält, in dem Anschluss des BIOS FLASHBACK+ auf der Rückseite E/A des Panels ein.
- **3.** Drücken Sie die Taste "BIOS FLASHBACK+", um das BIOS zu flashen, nun beginnt die BIOS FLASHBACK+ LED zu blinken.
- **4.** Nachdem das Flashen des BIOS vollständig ist, erlischt die BIOS FLASHBACK+ LED.

## **EZ Modus**

Im EZ-Modus können Sie die Grundinformationen des Systems einsehen und grundlegende Einstellungen konfigurieren. Um sich die erweiterten BIOS-Einstellungen anzeigen zu lassen, aktivieren Sie bitte den Erweiterten Modus durch Drücken des **Setup Modus Schalter** oder der Funktionstaste **F7**.

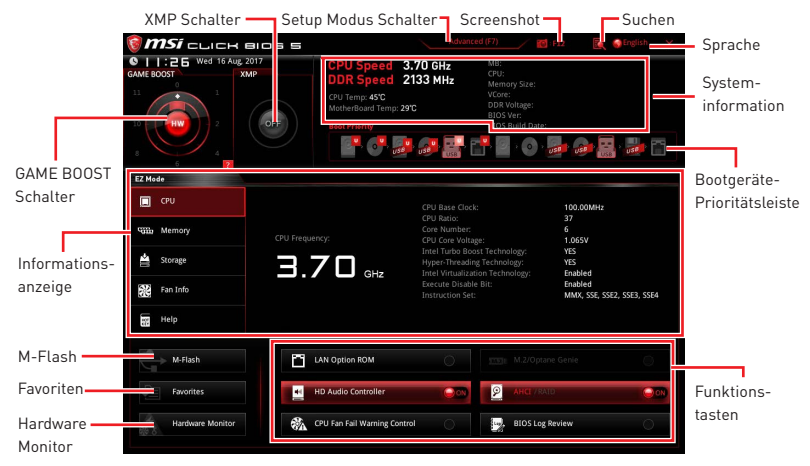

y**GAME BOOST Schalter** - Klicken Sie auf die mittlere Taste, um die **GAME BOOST**  Steuerung zwischen **Software** (**SW**) und **Hardware** (**HW**) zu wechseln. Der innere Kreis zeigt den Zustand des Hardware GAME BOOST und der äußere Kreis den des Software GAME BOOST an. Sie können die Funktion des GAME BOOST nachlesen, wenn Sie auf das Fragezeichen **im der rechten unteren Ecke** lesen.

# **Wichtig**

Bitte ändern Sie keine Werte im OC Menü und laden Sie keine Standardwerte während **GAME BOOST** aktiviert ist, um die optimale Leistung und Stabilität des Systems zu gewährleisten.

**. XMP Schalter** - Klicken Sie auf den inneren Kreis, um X.M.P. (Extreme Memory Profile) zu aktivieren/deaktivieren. Drehen Sie den äußeren Kreis, um ein X.M.P. Profil zu wählen. Dieser Schalter steht nur zur Verfügung, wenn die installierten Speichermodule die X.M.P. Technik unterstützen.

y **Setup Modus Schalter** -Mit dieser Registerkarte oder der **F7**-Taste können Sie zwischen dem Erweiterten-Modus und EZ-Modus wechseln.

y **Screenshot** - Wählen Sie diese Registerkarte oder betätigen Sie die **F12**-Taste, um einen Screenshot zu machen und auf einen FAT/FAT32-USB-Laufwerk zu speichern.

y **Suchen** - Klicken Sie auf diese Registerkarte oder die **Strg+F** Taste um die Suchseite anzuzeigen. Mit der Funktion können Sie durch Eingabe eines Suchbegriffs nach BIOS-Einträgen suchen. Bewegen Sie den Mauszeiger über einen freien Bereich und klicken Sie mit der rechten Maustaste, um die Suchseite zu schließen.

# **Wichtig**

Auf der Suchseite stehen nur die F6-, F10- und F12-Funktionstasten zur Verfügung.

**Sprache** - Hier können Sie die Sprache der BIOS-Einstellungen auswählen.

y **Systeminformationen** - Diese zeigt CPU/ DDR-Frequenz, CPU/ MB-Temperatur, MB/ CPU-Typ, Speicherkapazität, CPU/ DDR-Spannung, BIOS-Version und Erstellungs-Datum.

y**Boot-Geräte Prioritätsleiste** - Sie können die Gerätesymbole verschieben, um die Startreihenfolge zu ändern. Die Bootreihenfolge sind mit "hoch"(links) bis "niedrig" (rechts) bezeichnet.

y **Informationsanzeige** - Klicken Sie auf die Schaltfläche **CPU**, **Memory**, **Storage**, **Fan Info** und **Help** auf der linken Seite, um die jeweiligen Informationen anzuzeigen.

y **Funktionstasten** - Aktivieren oder deaktivieren Sie **LAN Option ROM, M.2/Optane**  Genie, HD Audio Controller, AHCI, RAID, CPU Fan Fail Warning Control und **BIOS** Log **Review** durch Anklicken der zugehörigen Schaltfläche.

y **M-Flash** - Ein Klick auf diese Schaltfläche öffnet **M-Flash** mit dem Sie das BIOS mit einem USB-Flash-Laufwerk aktualisieren.

y**Hardware Monitor -** Ein Klick auf diese Schaltfläche öffnet das Menü des **Hardware Monitor** mit dem Sie die Lüfterdrehzahl in Prozent manuell steuern.

y **Favoriten** - Drücken Sie die **F3**-Taste, um das **Favoriten**-Menü aufzurufen. Hier können Sie Ihre persönliches BIOS-Menü erstellen, in dem Sie die häufig verwendeten oder favorisierten BIOS-Einstellungsoptionen auswählen können.

 **Default HomePage** - Über diese Option können Sie ein BIOS-Menü (zum Beispiel: Einstellungen, Übertaktung, usw.) als BIOS Homepage auswählen.

 **Favoriten 1~5** - Hier können Sie die häufig erwendeten oder favorisierten BIOS-Einstellungsoptionen auf einer Seite hinzufügen.

#### **Um ein BIOS-Punkte zu einer Favoritenseite hinzufügen (Lieblingseinstellung 1~5)**

- **1.** Sie können die Maus nicht nur über einen Eintrag im BIOS-Menü sondern auch auf der Suchseite bewegen.
- **2.** Klicken Sie mit der rechten Maustaste oder drücken Sie die Taste **F2**.
- **3.** Wählen Sie die gewünschte Seite aus und klicken Sie auf **OK.**

#### **Um ein BIOS-Punkte von Favoritenseite zu löschen**

- **1.** Bewegen Sie die Maus über einen BIOS-Eintrag auf einer Favoritenseite (Favoriten 1~5)
- **2.** Klicken Sie mit der rechten Maustaste oder drücken Sie die Taste **F2**.
- **3.** Wählen Sie **Delete** aus und klicken Sie auf **OK**.

## **Erweiterter Modus**

Drücken Sie den **Setup Modus Schalter** oder die Funkionstaste **F7**, um zwischen dem EZ-Modus und Erweiterten-Modus im BIOS-Setup zu wechseln.

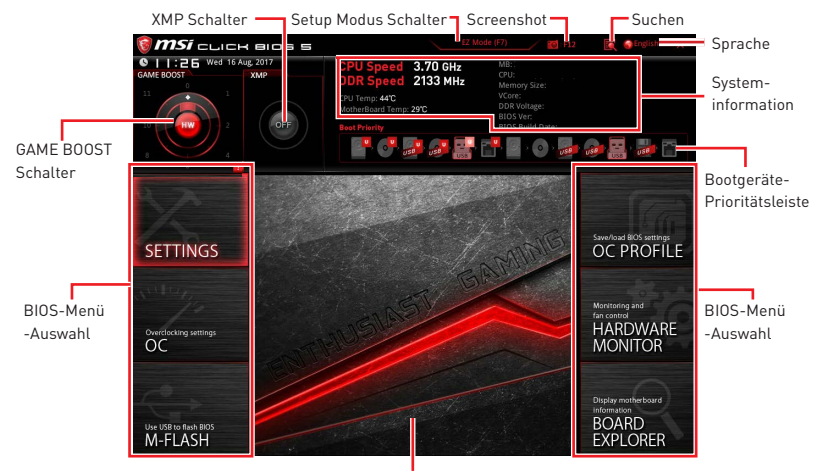

Menüanzeige

y**GAME BOOST Schalter/ XMP Schalter/ Setup Modus Schalter/ Screenshot/ Sprache/ Systeminformation/ Boot-Geräte Prioritätsleiste** - Finden Sie die Informationen in den Beschreibungen der EZ Modus-Abschritt.

- **BIOS-Menü-Auswahl** Die folgenden Optionen stehen zur Verfügung.
	- **SETTINGS** Mit diesem Menü können Sie die Parameter für Chipsatz, Boot-Geräte angeben.
	- **OC** Hier können Sie die Frequenz und Spannung anpassen. Die Erhöhung der Frequenz kann eine bessere Leistung erreichen.
	- **M-FLASH** M-Flash erlaubt es, das BIOS mit einem USB-Flash-Laufwerk zu aktualisieren.
	- **OC PROFILE** In diesem Menü werden die verschiedenen Overclocking-Profile gespeichert.
	- **HARDWARE MONITOR** Hier können Sie die Geschwindigkeiten der Lüfter anpassen und die Spannungen des Systems überwachen.
	- **BOARD EXPLORER** Zeigt Ihnen Informationen über Geräte an, die an das Mainboard angeschlossen sind.
- y **Menüanzeige** Dieser Bereich ermöglicht die Konfiguration von BIOS Einstellungen.

## **OC Menü**

In diesem Menü können Benutzer das BIOS anpassen und das Mainboard übertakten. Bitte führen Sie nur Änderungen durch, wenn Sie sich über das Ergebnis im Klaren sind. Sie sollten Erfahrung beim Übertakten haben, da Sie sonst das Motherboard oder Komponenten des Systems beschädigen können.

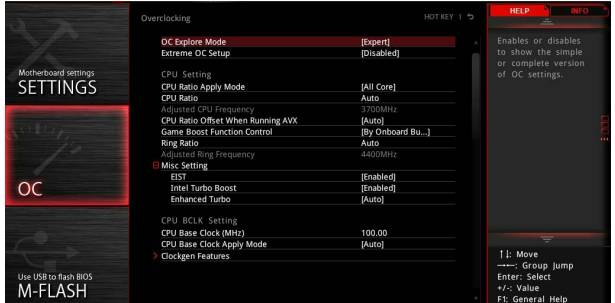

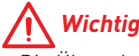

• Die Übertaktung ist nur für fortgeschrittene Benutzer zu empfehlen.

y Eine erfolgreiche Übertaktung ist nicht gewährleistet. Die Anwendung von Übertaktungsmaßnahmen kann zu Verlust der Garantie oder zur Beschädigung der Hardware führen.

y Falls Sie sich mit der Übertaktung nicht auskennen, empfehlen wir für einfaches Übertakten die **GAME BOOST** Funktion.

#### ▶ **OC Explore Mode [Expert]**

Aktivieren oder deaktivieren Sie die Funktion, um die normale oder Expertenversion des OC-Einstellungen anzuzeigen.

[Normal] Bietet normale Übertaktungseinstellungen im BIOS-Setup.

[Expert] Bietet die erweiterten Übertaktungseinstellungen für den erfahrenen Benutzer, welche die Einstellungen im BIOS-Setup konfigurieren wollen.

Hinweis: Wir verwenden \* als Symbol für die Übertaktungseinstellungen des Erweiterten Modus.

#### f **Extreme OC Setup [Disabled]\***

Stellt die optimalen BIOS Einstellungen für extreme Übertaktung ein. [Optionen: Deaktiviert, LN2 Extreme]

#### f **CPU Ratio Apply Mode [All Core]\***

Legt den Modus für den angepassten CPU-Multiplikator fest. Diese Option erscheint nur, wenn eine CPU installiert ist, die die Funktion **Turbo Boost** unterstützt.

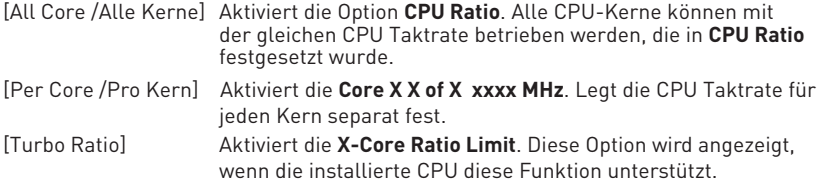

#### f **CPU Ratio [Auto]**

Legen Sie den CPU-Multiplikator fest, um die CPU-Taktfrequenzen zu bestimmen. Diese Option kann nur geändert werden, wenn **CPU Ratio Apply Mode** auf **All Core**  eingestellt.

#### f **X-Core Ratio Limit [Auto]\***

Hier können Sie die CPU Taktraten der verschiedenen aktiven Kerne anpassen. Diese Option kann nur geändert werden, wenn **CPU Ratio Apply Mode** auf **Turbo Ratio**  eingestellt.

#### ▶ Adjusted CPU Frequency

Zeigt die eingestellte Frequenz der CPU an. Es handelt sich um eine Anzeige – Änderungen sind nicht möglich.

#### f **Core X X of X xxxx MHz [Auto]\***

Hier können Sie die CPU Taktraten der verschiedenen aktiven Kerne anpassen. Diese Optionen kann nur geändert werden, wenn **CPU Ratio Apply Mode** auf **Per Core**  eingestellt.

#### **▶ CPU Ratio Mode [Dynamic Mode]\***

Wählen Sie den Betriebsmodus des CPU-Multiplikators. Diese Option wird angezeigt, wenn Sie den CPU-Multiplikator manuell einstellen.

[Fixed Mode] Legt den CPU-Multiplikator fest. [Dynamic Mode] Der CPU-Multiplikator wird dynamisch je nach CPU-Belastung verändert.

#### ▶ CPU Ratio Offset When Running AVX [Auto]

Legt einen Offset-Wert fest, um die Taktrate des CPU-Kerns zu reduzieren. Es könnte für die Wärmeableitung beim Betrieb des AVX-Instruction-Set hilfreich sein. Wenn die Einstellung auf [Auto] gesetzt ist, wird das BIOS diese Einstellungen automatisch konfigurieren. Diese Option wird angezeigt, wenn die CPU diese Funktion unterstützt.

#### ▶ Game Boost Function Control **[By Onboard Button]**

Aktivieren Sie die GAME BOOST Funktion durch die virtuelle Taste im BIOS oder die physische Taste auf dem Motherboard. Die Aktivierung der GAME BOOST-Funktion kann das System mit dem optimierten Übertaktungsprofil von MSI automatisch übertakten.

#### ▶ Ring Ratio [Auto]

Setzen Sie den Ring Ratio. Der erlaubte Wertebereich ist abhängig von der installierten CPU.

#### ▶ Adjusted Ring Frequency

Zeigt die angepasste Ring Frequenz. Nur Anzeige – keine Änderung möglich.

#### ▶ Misc Setting\*

Drücken Sie die Enter, + oder - Taste, um die folgenden 3 Punkte des CPU-Funktionen zu öffnen oder zu schließen.

#### f**EIST [Enabled]\***

Aktivieren oder deaktivieren Sie die Enhanced Intel® SpeedStep Technologie.

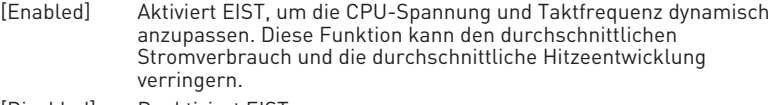

[Disabled] Deaktiviert EIST.

#### f**Intel Turbo Boost [Enabled]\***

Aktivieren oder deaktivieren Sie Intel® Turbo Boost. Diese Option wird angezeigt, wenn die installierte CPU diese Einstellungen unterstützt.

[Enabled] Aktivieren Sie diese Funktion, um die CPU-Leistung automatisch zu erhöhen, wenn das System mehr Leistung benötigt.

[Disabled] Deaktivieren Sie diese Funktion.

#### f**Enhanced Turbo [Auto]\***

Aktivieren oder deaktivieren Sie die Enhanced Turbo Funktion für alle CPU-Kerne, um die CPU-Leistung zu steigern. Diese Option wird angezeigt, wenn die installierte CPU diese Einstellungen unterstützt.

[Auto] Diese Einstellungen werden vom BIOS automatisch konfiguriert.

[Enabled] Alle CPU-Kerne werden mit maximalem Turbo konfiguriert.

[Disabled] Deaktivieren Sie diese Funktion.

#### ▶ CPU Base Clock (MHz) [Default]

Hier können Sie den CPU Grundtakt anpassen. Sie können die CPU übertakten, indem Sie diesen Wert verändern. Bitte beachten Sie, dass die Übertaktung (und das Ergebnis) und die Stabilität nicht gewährleistet sind. Diese Option wird angezeigt, wenn der installierte Prozessor diese Funktion unterstützt.

#### **▶ CPU Base Clock Apply Mode [Auto]\***

Einstellung des angepassten CPU Grundtakts.

[Auto] Diese Einstellungen werden vom BIOS automatisch konfiguriert.

[Next Boot] Die CPU arbeitet mit angepasstem CPU Grundtakt nach einem Neustart.

[Immediate] Die CPU arbeitet mit angepasstem CPU Grundtakt sofort.

#### ▶ Clockgen Features

Drücken Sie die **Eingabetaste <Enter>**, um das Untermenü aufzurufen. Steuert die Einstellungen des CPU-Takts.

#### f**Dynamic Frequency Control [Disabled]**

Aktiviert oder deaktiviert diese Funktion. Mit dem Funktion läuft die CPU auf verschiedenen CPU-BCLK beim CPU Belastung, um das System zu übertakten. Wenn **Dynamic Frequency Search** aktiviert ist, wird dieser Punkt deaktiviert.

#### f**DFC Baseline (MHz) [Auto]**

Setzt anfängliche BCLK für dynamische Übertaktung, wenn der Strom den Schwellenwert nicht erreicht. Wenn **Dynamic Frequency Control** aktiviert ist, wird dieser Punkt aktiviert.

#### f**Threshold 1~3 (A) [Auto]**

Stellt einen Stromwert als Schwellewert für **Dynamic Frequency Control** ein. Wenn der CPU-Strom den Wert erreicht, wird es die **Level 1/ 2/ 3 BCLK** für dynamische Overclocking lauft. Diese Optionen werden nur angezeigt, wenn **Dynamic Frequency Control** aktiviert ist.

#### f**Level 1~3 BCLK (MHz) [Auto]**

Stellt eine CPU BCLK für den Schwellewert. Diese Optionen werden nur angezeigt, wenn **Dynamic Frequency Control** aktiviert.

#### f**Dynamic Frequency Search [Disabled]**

Aktiviert oder deaktiviert die Optimierung der dynamischen BCLK. Dieser Punkt wird deaktiviert, wenn **Dynamic Frequency Control** aktiviert ist.

#### f**Dynamic Frequency Search Mode [Once]**

Legt den Suchmodus der dynamischen BCLK fest. Dieser Punkt wird aktiviert, wenn **Dynamic Frequency Search** aktiviert ist.

[Once] CPU BLCK-Optimierung nur einmal durchführen beim nächsten Start.

[Each Power On] Laufen immer CPU BCLK-Optimierung bei jedem Starten.

#### f**Dynamic Frequency Search Step (MHz) [Auto]**

Setzt die erhöhte Wert für die dynamische BCLK-Übertaktung. Wenn die Einstellung auf **Auto** gesetzt ist, wird das BIOS diese Einstellungen automatisch konfigurieren. Dieser Punkt wird aktiviert, wenn **Dynamic Frequency Search** aktiviert ist.

#### f**BCLK Amplitude [Auto]**

Setzt den Wert des BCLK Amplitudes für Übertaktung. Höherer Wert könnten hilfreich sein, um einen höheren Übertaktungswert zu bekommen.

#### ▶**BCLK Slew Rate [Auto]**

Setzt den Wert des BCLK Slew Rate für Übertaktung. Der Wert kann abhängig von den aktuellen Übertaktung-Szenario variieren.

#### **▶ BCLK ORT Duration [Auto]**

Setzt den Wert des BCLK ORT Dauer für Übertaktung. Der Wert kann abhängig von den aktuellen Übertaktung-Szenario variieren.

#### f **Extreme Memory Profile (X.M.P.) [Disabled]**

Extreme Memory Profile (XMP) basieren auf Zertifizierungen für Speichermodule aus dem PC-Bereich. Aktivieren Sie die Funktion XMP oder wählen Sie ein Profil des Speichermoduls zum Übertakten aus. Diese Option steht zur Verfügung, wenn die installierten Speichermodule die XMP Technik unterstützen.

#### **EXAM Reference Clock [Auto]\***

Setzen Sie den DRAM-Referenztakt. Der erlaubte Wertebereich ist abhängig von der installierten CPU. Diese Option wird angezeigt, wenn die installierte CPU diese Einstellungen unterstützt.

#### **F** DRAM Frequency [Auto]

Setzen Sie die DRAM Frequenz. Bitte beachten Sie, dass ein zuverlässiges Übertaktungsverhalten nicht garantiert werden kann.

#### ▶ Adjusted DRAM Frequency

Zeigt die Speicherfrequenz an. Nur Anzeige – keine Änderung möglich.

#### f **Load Memory Presets [Disabled]\***

Selektiert die voreingestellten Übertaktung-Parameter des Speichers (einschließlich Spannung und Timing), um die installierten Speicherleistung von BIOS zu optimieren.

# **Wichtig**

Manuelle Anpassung oder Feineinstellung der Speicherparametern wird wegen des verschiedenen Speichertyps und der Qualität bevorzugt.

#### ▶ Memory Try It ! [Disabled]

Die Option "Memory Try It!" dient der Verbesserung der Speicherkompatibilität oder auch der Speicherleistung durch die Auswahl der optimierten Speicher-Voreinstellungen.

#### **P DRAM Timing Mode [Link]**

Wählt den Speicher-Timing-Modus aus.

[Link] Ermöglicht die manuelle Konfigurieren des DRAM-Timing für alle Speicherkanäle.

[UnLink] Ermöglicht die manuelle Konfigurieren des DRAM-Timing für die einzelnen Speicherkanäle.

#### ▶ Advanced DRAM Configuration

Drücken Sie die **Eingabetaste <Enter>**, um das Untermenü aufzurufen. Der Anwender kann die Speicher-Timing für jeden Kanal des Speichers einstellen. Das System könnte nach dem Ändern der Speicher-Timings instabil werden oder nicht mehr booten. Wenn Instabilität auftritt, löschen Sie bitte die CMOS-Daten und stellen Sie die Standardeinstellungen wieder her. (Lesen Sie bitte den Abschnitt "Clear CMOS Steckbrücke/ Taste", um die CMOS-Daten zu löschen, und die Standardeinstellungen auf das BIOS zu laden.)

#### ▶ Memory Fast Boot [Auto] \*

Aktivieren oder deaktivieren Sie die die Initiierung und Prüfung des Speichers für jeden Boot.

[Auto] Diese Einstellungen werden vom BIOS automatisch konfiguriert.

- [Enabled] Der Vorgang der Initierung und Prüfung des Hauptspeichers wird aus dem Archiv der ersten Initiierung imitiert um den Systemstart zu beschleunigen.
- [Disabled] Der Speicher wird bei jedem Boot-Vorgang vollständig neu initiiert und geprüft.

#### ▶ DigitALL Power

Drücken Sie die **Eingabetaste <Enter>**, um das Untermenü aufzurufen. Steuert die digitale CPU PWM.

#### f**CPU Phase Control [Auto]**

Steueren Sie PWM Phase proportional zur CPU-Belastung. Wenn die Einstellung auf **Auto** gesetzt ist, wird das BIOS die CPU PWM-Phase automatisch optimieren.

[Auto] Diese Einstellungen werden vom BIOS automatisch konfiguriert.

- [Normal] Legt den normalen CPU Stromphasen Modus fest. Es wäre eine stabile Systemleistung und wirksame Stromverbrauch-Fähigkeit bereitstellen.
- [Optimized] Legt den optimalen CPU Stromphasen Modus fest. Es wäre eine optimale Stromverbrauch-Fähigkeit für das System bereitstellen.
- [Disabled] Deaktiviert die PWM-Phase Switching Funktion.

#### ▶ CPU Loadline Calibration Control [Auto]

Die CPU-Spannung verringert proportional zur CPU-Belastung. Höheres Loadline-Calibration könnten eine höhere Spannung und einen höheren Übertaktungswert bekommen, auch einen Temperaturanstieg der CPU und VRM verursachen.Wenn die Einstellung auf **Auto** gesetzt ist, wird das BIOS diese Einstellungen automatisch konfigurieren.

#### f**CPU Over Voltage Protection [Auto]**

Legen Sie die Spannungsgrenze für den CPU-Überspannungsschutz fest. Wenn die Einstellung auf **Auto** gesetzt ist, wird das BIOS diese Einstellungen automatisch konfigurieren. Höhere Spannung bietet weniger Sicherheit und kann das System beschädigen.

#### f**CPU Under Voltage Protection [Auto]**

Legen Sie die Spannungsgrenze für den CPU-Unterspannungsschutz fest. Wenn die Einstellung auf **Auto** gesetzt ist, wird das BIOS diese Einstellungen automatisch konfigurieren. Höhere Spannung bietet weniger Schutz und kann das System beschädigen.

#### f**CPU Over Current Protection [Auto]**

Legen Sie den aktuellen Grenzwert für den CPU-Überstromschutz fest. Wenn die Einstellung auf **Auto** gesetzt ist, wird das BIOS diese Einstellungen automatisch konfigurieren.

[Auto] Diese Einstellungen werden vom BIOS automatisch konfiguriert. [Enhanced] Erweitert die Begrenzung des Speicher-Überstromschutz.

#### ▶ CPU Switching Frequency [Auto]

Stellen Sie die PWM Arbeitsgeschwindigkeit ein, um die CPU Core-Spannung und den Ripple Bereich zu stabilisieren. Die Erhöhung der PWM Arbeitsgeschwindigkeit verursachen höhere Temperatur der MOSFET. So stellen Sie bitte sicher, dass Sie eine ausreichende Kühlung für MOSFET besitzen, bevor Sie den Wert erhöhen. Wenn die Einstellung auf **Auto** gesetzt ist, wird das BIOS diese Einstellungen automatisch konfigurieren.

#### f**CPU VRM Over Temperature Protection [Auto]**

Setzen Sie für den Übertemperaturschutz die Temperaturgrenze auf CPU VRM. Die CPU-Frequenz kann gedrosselt werden, wenn CPU VRM über die Temperaturgrenze erhöht. Wenn die Einstellung auf **Auto** gesetzt ist, wird das BIOS diese Einstellungen konfigurieren.

#### f**CPU Power Duty Control [Thermal Balance]**

Legen Sie den Strom der jeden VRM Phase und die thermischen Bedingungen von jeder Phase-Komponente fest.

[Thermal Balance] wahrt thermisches Gleichgewicht der VRM-Phase.

[Current Balance] wahrt die Strom-Gleichgewicht der VRM-Phase.

#### f**DRAM Phase Control [Auto]**

Steueren Sie PWM Phase proportional zur DRAM-Belastung.

[Auto] Diese Einstellungen werden vom BIOS automatisch konfiguriert.

[Optimized] Legt den optimalen Stromphasen Modus fest.

[Disabled] Deaktiviert die PWM-Phase Switching Funktion.

#### $\triangleright$  **DRAM Over Voltage Protection [Auto]**

Legen Sie die Spannungsgrenze für den DRAM-Überspannungsschutz fest. Wenn die Einstellung auf **Auto** gesetzt ist, wird das BIOS diese Einstellungen automatisch konfigurieren. Höhere Spannung bietet weniger Schutz und kann das System beschädigen.

#### f**DRAM Under Voltage Protection [Auto]**

Legen Sie die Spannungsgrenze für den DRAM-Unterspannungsschutz fest. Wenn die Einstellung auf **Auto** gesetzt ist, wird das BIOS diese Einstellungen automatisch konfigurieren.

#### f**DRAM Over Current Protection [Auto]**

Legen Sie den aktuellen Grenzwert für den DRAM-Überstromschutz fest.Wenn die Einstellung auf **Auto** gesetzt ist, wird das BIOS diese Einstellungen automatisch konfigurieren.

[Auto] Diese Einstellungen werden vom BIOS automatisch konfiguriert. [Enhanced] Erweitert die Begrenzung des Speicher-Überstromschutz.

#### f**DRAM Switching Frequency [Auto]**

Stellen Sie die PWM Arbeitsgeschwindigkeit ein, um die DRAM-Spannung und den Ripple Bereich zu stabilisieren. Die Erhöhung der PWM Arbeitsgeschwindigkeit verursachen höhere Temperatur der MOSFET. So stellen Sie bitte sicher, dass Sie eine ausreichende Kühlung für MOSFET besitzen, bevor Sie den Wert erhöhen. Wenn die Einstellung auf **Auto** gesetzt ist, wird das BIOS diese Einstellungen automatisch konfigurieren.

#### ▶ **DRAM VRM Over Temperature Protection [Auto]**

Setzen Sie für den Übertemperaturschutz die Temperaturgrenze auf DRAM. Die CPU-Frequenz kann gedrosselt werden, wenn DRAM über die Temperaturgrenze erhöht. Wenn die Einstellung auf **Auto** gesetzt ist, wird das BIOS diese Einstellungen konfigurieren.

#### f**CPU SA Phase Control [Auto]**

Steueren Sie PWM Phase proportional zur CPU-SA-Belastung.

[Auto] Das BIOS legt die CPU-System-Agent-PWM-Phase automatisch fest.

[Optimized] Legt den optimalen Stromphasen Modus fest. Es wäre eine optimale Stromverbrauch-Fähigkeit für das System bereitstellen.

[Disabled] Deaktiviert die PWM-Phase Switching Funktion.

#### f**CPU SA Over Voltage Protection [Auto]**

Legen Sie die Spannungsgrenze für den CPU-SA-Überspannungsschutz fest. Wenn die Einstellung auf **Auto** gesetzt ist, wird das BIOS diese Einstellungen automatisch konfigurieren. Höhere Spannung bietet weniger Sicherheit und kann das System beschädigen.

#### f**CPU SA Under Voltage Protection [Auto]**

Legen Sie die Spannungsgrenze für den CPU-SA-Unterspannungsschutz fest. Wenn die Einstellung auf **Auto** gesetzt ist, wird das BIOS diese Einstellungen automatisch konfigurieren.

#### f**CPU SA Over Current Protection [Auto]**

Legen Sie den aktuellen Grenzwert für den CPU-SA-Überstromschutz fest.

[Auto] Diese Einstellungen werden vom BIOS automatisch konfiguriert.

[Enhanced] Erweitert die Begrenzung des Überstromschutz.

#### f**CPU SA Switching Frequency [Auto]**

Stellen Sie die PWM Arbeitsgeschwindigkeit ein, um die CPU-SA-Spannung und den Ripple Bereich zu stabilisieren. Die Erhöhung der PWM Arbeitsgeschwindigkeit verursachen höhere Temperatur der MOSFET. So stellen Sie bitte sicher, dass Sie eine ausreichende Kühlung für MOSFET besitzen, bevor Sie den Wert erhöhen. Wenn die Einstellung auf **Auto** gesetzt ist, wird das BIOS diese Einstellungen automatisch konfigurieren.

#### **▶ CPU SA VRM Over Temperature Protection [Auto]**

Legen Sie die Temperaturgrenze der Übertemperaturschutz des CPU SA VRM fest. Die CPU-Frequenz kann gedrosselt werden, wenn DRAM VRM über die Temperaturgrenze erhöht. Wenn die Einstellung auf **Auto** gesetzt ist, wird das BIOS diese Einstellungen automatisch konfigurieren.

#### f **CPU Core Voltage Mode [Auto]\***

Wählen Sie die Betriebmodi für diese CPU Core-Spannungen aus.

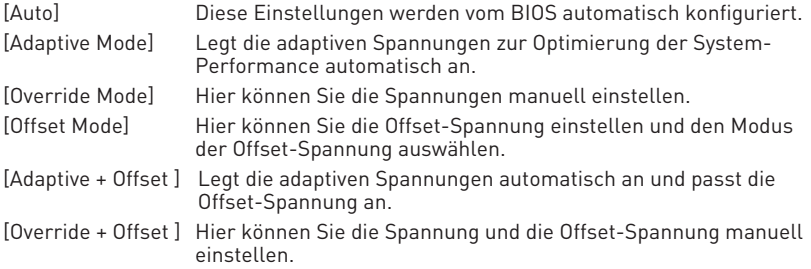

#### ▶ CPU Voltages control [Auto]

Erlaubt das Einstellen der CPU-Spannungen. Wenn die Einstellung auf **Auto** gesetzt ist, wird das BIOS die Spannungen automatisch einstellen oder Sie können es manuell einstellen.

#### $\triangleright$  **DRAM Voltages control [Auto]**

Erlaubt das Einstellen der DRAM-Spannungen. Wenn die Einstellung auf **Auto** gesetzt ist, wird das BIOS die Spannungen automatisch einstellen oder Sie können es manuell einstellen.

#### ▶ PCH Voltages control [Auto]

Erlaubt das Einstellen der PCH-Spannungen. Wenn die Einstellung auf **Auto** gesetzt ist, wird das BIOS die Spannungen automatisch einstellen oder Sie können es manuell einstellen.

#### **▶ CPU Memory Changed Detect [Enabled]\***

Aktiviert/Deaktiviert die Systemwarnmeldung beim Booten, wenn die CPU oder der Hauptspeicher ersetzt wurde.

- [Enabled] Das System zeigt eine Warnmeldung beim Systemstart und lädt die Default-Einstellungen für neue Geräte.
- [Disabled] Deaktivierung der Funktion und Beibehaltung der aktuellen BIOS-Einstellungen.

#### f **OC Quick View Timer [3 Sec]\***

Legt die Dauer der Anzeigezeit von Übertaktung-Einstellungswerten fest. Wenn die Einstellung auf **Deaktiviert** gesetzt ist, wird das BIOS die unterschiedlichen OC-Einstellungen nicht anzeigen.

#### ▶ CPU Specifications

Drücken Sie die **Eingabetaste <Enter>**, um das Untermenü aufzurufen. Das Untermenü zeigt die Informationen der installierten CPU an. Zu diesen Informationen gelangen Sie, indem Sie die Taste [F4] drücken. Nur Anzeige.

#### f**CPU Technology Support**

Drücken Sie die **Eingabetaste <Enter>**, um das Untermenü aufzurufen. Das Untermenü zeigt die wichtigsten Eigenschaften der installierten CPU an.

#### f **MEMORY-Z**

Drücken Sie die **Eingabetaste <Enter>**, um das Untermenü aufzurufen. Dieses Untermenü zeigt alle Einstellungen und Timings des installierten Speichers. Zu diesen Informationen gelangen Sie auch, indem Sie die Taste [F5] drücken.

#### f**DIMMx Memory SPD**

Drücken Sie die **Eingabetaste <Enter>**, um das Untermenü aufzurufen. Das Untermenü zeigt die Informationen des verwendeten Speichers an. Nur Anzeige.

#### ▶ CPU Features

Drücken Sie die **Eingabetaste <Enter>**, um das Untermenü aufzurufen.

#### f**Hyper-Threading [Enabled]**

Die Intel Hyper-Threading Technologie behandelt die Prozessorkerne innerhalb des Prozessors als multi-logische Prozessoren, die Anweisungen simultan durchführen können. Dadurch tritt eine wesentliche Verbesserung der Systemleistung ein. Diese Option wird angezeigt, wenn die installierte CPU diese Einstellungen unterstützt.

[Enable] Aktiviert die Intel Hyper-Threading Technologie.

[Disabled] Deaktiviert die Option, wenn das System die HT-Funktion nicht unterstützt.

#### **FActive Processor Cores [All]**

Hier können Sie die Zahl der aktiven Prozessorkerne auswählen.

#### f**Limit CPUID Maximum [Disabled]**

Aktiviert oder deaktiviert den erweiterten CPUID-Wert.

- [Enabled] Das BIOS begrenzt den maximalen CPUID Eingabewert, um Bootprobleme mit älteren Betriebssystem zu umgehen, die den Prozessor mit erweiterten CPUID-Wert nicht unterstützen.
- [Disabled] Verwenden Sie den maximalen CPUID Eingabewert.

#### f**Intel Virtualization Tech [Enabled]**

Aktiviert oder deaktiviert die Intel Virtualization Technologie.

- [Enabled] Aktiviert die Intel Virtualization-Technologie, die es mehreren Betriebssystemen ermöglicht, in voneinander unabhängigen Partitionen zu arbeiten. Das System kann als mehrere Systeme virtuell einsetzen.
- [Disabled] Deaktiviert diese Funktion.

#### f**Intel VT-D Tech [Disabled]**

Aktiviert oder deaktiviert die Intel VT-D (Intel Virtualization for Directed I/O) Technologie.

#### f**Hardware Prefetcher [Enabled]**

Aktivieren oder deaktivieren Sie das Hardware Prefetcher (MLC Streamer prefetcher).

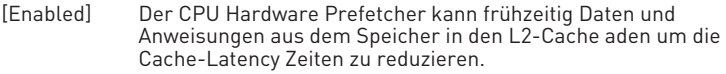

[Disabled] Deaktiviert den Hardware Prefetcher.

#### f**Adjacent Cache Line Prefetch [Enabled]**

Aktiviert oder deaktiviert den CPU Hardware Prefetcher (MLC Spatial prefetcher).

[Enabled] Ermöglicht Adjacent Cache Line Prefetch zur Verringerung der Cache Latenzzeit und zur Leistungssteigerung von Applikationen.

[Disabled] Aktiviert nur die angeforderten Cache-Zeilen.

#### ▶ CPU AES Instructions [Enabled]

Aktiviert oder deaktiviert die CPU AES (Advanced Encryption Standard-New Instructions) Unterstützung. Diese Option wird angezeigt, wenn die CPU diese Funktion unterstützt.

#### f**Intel Adaptive Thermal Monitor [Enabled]**

Aktiviert oder deaktiviert die Intel Adaptive Thermal-Monitor-Funktion, um die CPU vor Überhitzung zu schützen.

[Enabled] Drosselt den CPU Kerntakt, wenn die CPU-Temperatur über die adaptive Temperatur steigt.

[Disabled] Deaktiviert diese Funktion.

#### f**Intel C-State [Auto]**

Aktiviert oder deaktiviert das Intel C-State. C-State ist eine durch ACPI definierte Prozessor-Power-Management-Technologie.

[Auto] Diese Einstellungen werden vom BIOS automatisch konfiguriert.

[Enabled] Ermöglicht die Erkennung, wann sich das System im Leerlauf befindet und senkt den CPU-Stromverbrauch entsprechend.

[Disabled] Deaktiviert diese Funktion.

#### f**C1E Support [Disabled]**

Aktiviert oder deaktiviert die C1E-Funktion für Stromersparnis im Leerlauf. Diese Option wird angezeigt, wenn **Intel C-State** aktiviert ist.

[Enabled] Ermöglicht die C1E Funktion, um die CPU-Frequenz und Spannung zur Stromersparnis im Leerlauf zu reduzieren.

[Disabled] Deaktiviert diese Funktion.

#### f**Package C State limit [Auto]**

Hier können Sie einen CPU C-State-Modus für Stromsparen auswählen, wenn das System im Leerlauf ist. Die Optionen des C-States ist abhängig von der installierten CPU. Diese Option wird angezeigt, wenn **Intel C-State** aktiviert ist.

#### f**CFG Lock [Enabled]**

Sperren oder Entsperren des MSR 0xE2[15]s, des CFG Lock-Bits. [Enabled] Sperrt das CFG Lock-Bit.

[Disabled] Entsperrt das CFG Lock-Bit.

#### f**Long Duration Power Limit (W) [Auto]**

Hier stellen Sie die TDP Leistungsgrenze für die CPU in Turbo Boost Modus ein.

#### f**Long Duration Maintained (s) [Auto]**

Hier stellen Sie den Zeitraum (ms) für die TDP Leistungsgrenze (W) ein.

#### f**Short Duration Power Limit (W) [Auto]**

Hier stellen Sie die TDP Leistungsgrenze für CPU in Turbo Boost Modus ein.

#### f**CPU Current Limit (A) [Auto]**

Hier legen Sie die maximale Stromgrenze der CPU im Turbo Boost Modus fest. Wenn der Strom über den angegebenen Grenzwert steigt, verringert die CPU automatisch Core-Frequenz.

#### f**FCLK Frequency [Auto]**

Legt FCLK Frequenz fest. Stellen Sie eine niedrigere FCLK-Frequenz ein, um die Einstellung der höheren Grundtakt-Frequenz zu machen.

#### f**DMI Link Speed [Auto]**

Legt die DMI-Gerschwindigkeit fest.

#### **▶ SW Guard Extensions (SGX) [Software Control]**

Aktivieren oder deaktivieren der Intel SGX Funktion.

# **Softwarebeschreibung**

Laden Sie die neuesten Treiber und Dienstprogramme von www.msi.com herunter und aktualisieren Sie sie

### **Installation von Windows® 10**

- **1.** Schalten Sie den Computer ein.
- **2.** Legen Sie die Windows® 10 Disk in das optisches Laufwerk.
- **3.** Drücken Sie die Taste **Restart** auf dem Computergehäuse.
- **4.** Drücken Sie die **F11**-Taste während des POST-Vorgangs (Power-On Self Test), um das Bootmenu zu öffnen.
- **5.** Wählen Sie das optische Laufwerk aus dem Bootmenu.
- **6.** Wenn eine entsprechende Meldung **Press any key to boot from CD or DVD...** angezeigt wird, drücken Sie eine beliebige Taste.
- **7.** Folgen Sie den Anweisungen auf dem Bildschirm, um das Dienstprogramm "Windows® 10" zu installieren.

### **Installation von Treibern**

- **1.** Starten Sie Ihren Computer mit Windows® 10.
- **2.** Legen Sie die MSI® Treiber Disk in das optisches Laufwerk.
- **3.** Der Installer wird automatisch erscheint und findet und finden Sie die benötigten Treiber in die Liste.
- **4.** Klicken Sie auf **Install**.
- **5.** Die Software-Installation ist im Gange. Wenn die Installation abgeschlossen ist, werden Sie dazu aufgefordet, den Computer neu zu starten.
- **6.** Klicken Sie auf **OK** zum Beenden.
- **7.** Starten Sie Ihren Computer neu.

### **Installation von Utilities**

Bevor Sie Anwendungen installieren, müssen Sie die Treiber-Installation vollständig beendet haben.

- **1.** Legen Sie die MSI® Treiber Disk in das optisches Laufwerk.
- **2.** Der Installer wird automatisch erscheint.
- **3.** Klicken Sie auf **Utilities**.
- **4.** Wählen Sie die Dienstprogramme, die installiert werden soll.
- **5.** Klicken Sie die Taste **Install**.
- **6.** Die Utilities-Installation ist im Gange. Wenn die Installation abgeschlossen ist, werden Sie dazu aufgefordet, den Computer neu zu starten.
- **7.** Klicken Sie auf **OK** zum Beenden.
- **8.** Starten Sie Ihren Computer neu.

# **Table des matières**

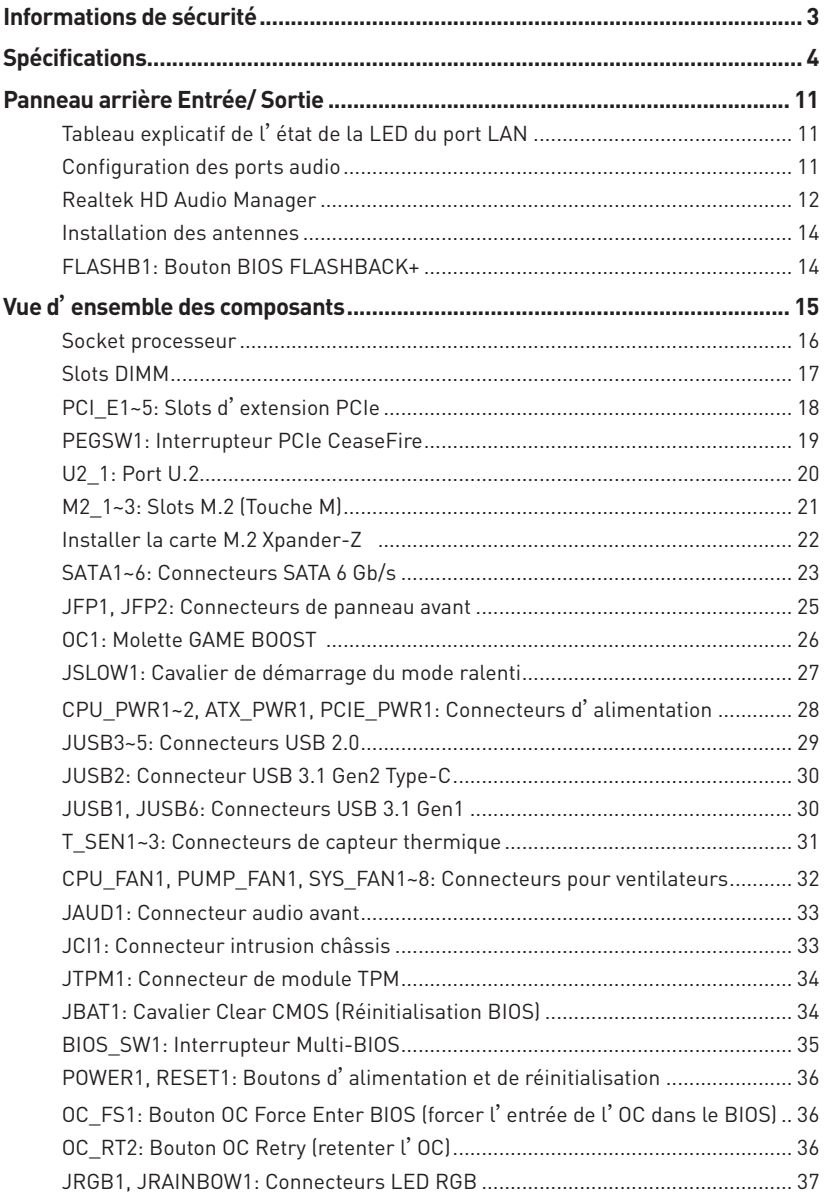

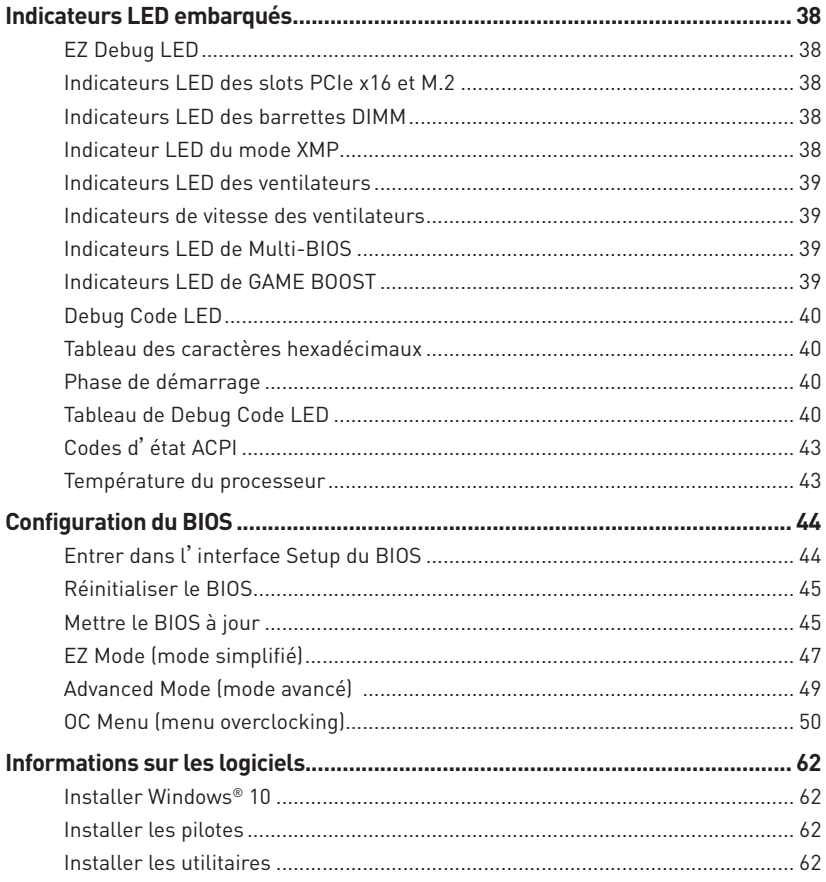

# <span id="page-134-0"></span>**Informations de sécurité**

y Les composants dans l'emballage peuvent être endommagés par des décharges électrostatiques (ESD). Pour vous assurer de correctement monter votre ordinateur, veuillez vous référer aux instructions ci-dessous.

y Assurez-vous de bien connecter tous les composants. En cas de mauvaise connexion, il se peut que l'ordinateur ne reconnaisse pas le composant et que le démarrage échoue.

y Veuillez tenir la carte mère par les bords pour éviter de toucher les composants sensibles.

y Il est recommandé de porter un bracelet antistatique lors de la manipulation de la carte mère pour prévenir tout dommage. Si vous n'avez pas de bracelet antistatique, touchez un objet métallique relié à la terre avant de manipuler la carte mère afin de vous décharger de votre charge statique. Touchez régulièrement l'objet métallique pendant toute la manipulation.

· Tant que la carte mère n'est pas installée, conservez-la dans un récipient protégé contre les ondes électrostatiques ou sur une couche antistatique.

y Avant de démarrer l'ordinateur, vérifiez si toutes les vis et les composants métalliques sont bien fixés sur la carte mère ou ailleurs dans le boîtier de l'ordinateur.

y Ne démarrez pas l'ordinateur avant d'avoir terminé l'installation. Ceci peut endommager les composants ou vous blesser.

• Si vous avez besoin d'aide pendant l'installation, veuillez consulter un technicien informatique certifié.

y Avant d'installer les composants d'ordinateur, veuillez toujours mettre hors tension et débrancher le cordon d'alimentation.

yGardez ce manuel pour références futures.

yProtégez ce manuel contre l'humidité.

y Avant de brancher le bloc d'alimentation sur la sortie électrique, veuillez vous assurer que la tension de la sortie électrique est bien égale à celle du bloc d'alimentation.

yPlacez le cordon d'alimentation de façon à éviter que l'on marche dessus. Ne posez rien sur le cordon d'alimentation.

y Veuillez prêter attention à toutes les alertes et remarques indiquées sur la carte mère.

yDans un cas comme ci-dessous, faites appel au service autorisé pour vérifier votre carte mère :

- Un liquide a pénétré dans l'ordinateur.
- La carte mère a été exposée à de l'humidité.
- La carte mère ne fonctionne pas comme indiqué dans les instructions.
- La carte mère est tombée par terre et a été endommagée.
- La carte mère est cassée.

y Ne pas mettre la carte mère dans un environnement dont la température est supérieure à 60°C (140°F) sous peine de l'endommager.

# <span id="page-135-0"></span>**Spécifications**

| <b>CPU</b>        | Support des processeurs Intel® Core™, Intel® Pentium® et<br>Celeron <sup>®</sup> de 8ème génération pour socket LGA1151                                                                                             |  |  |  |  |
|-------------------|----------------------------------------------------------------------------------------------------|--|--|--|--|
| <b>Chipset</b>    | Chipset Intel® Z370                                                                                                    |  |  |  |  |
| <b>Mémoire</b>    | · 4 x slots pour mémoire DDR4, support jusqu'à 64 Go                                                                                                    |  |  |  |  |
|                   | • Support DDR4 4133+(OC)/ 4000(OC)/ 3866(OC)/ 3733(OC)/<br>3600(OC)/3466(OC)/3400(OC)/3333(OC)/3300(OC)/<br>3200(OC)/3000(OC)/2800(OC)/2667/2400/2133 MHz*                                                          |  |  |  |  |
|                   | • Architecture de mémoire à double canal                                                                                                    |  |  |  |  |
|                   | • Support Intel® Extreme Memory Profile (XMP)                                                                                                    |  |  |  |  |
|                   | * Veuillez vous référer au site http://www.msi.com pour les dernières<br>informations sur la mémoire.                                                                                                    |  |  |  |  |
| Slots d'extension | $\bullet$ 4 x slots PCIe 3.0 x16*                                                                                                    |  |  |  |  |
|                   | $\bullet$ 1 x slot PCIe 3.0 x1                                                                                                    |  |  |  |  |
|                   | * Veuillez vous référer à la page 18 pour plus de détails.                                                                                                    |  |  |  |  |
| <b>Multi-GPU</b>  | • Support de la technologie NVIDIA® SLI™ 2-Way                                                                                                    |  |  |  |  |
|                   | • Support de la technologie AMD® CrossFire™ 4-Way                                                                                                    |  |  |  |  |
|                   | Chipset Intel® Z370                                                                                                    |  |  |  |  |
|                   | • 6 x ports SATA 6 Gb/s*                                                                                                    |  |  |  |  |
|                   | • 3 x slots M.2 (Touche M)*                                                                                                    |  |  |  |  |
| <b>Stockage</b>   | Support jusqu'à PCIe 3.0 x4 et SATA 6 Gb/s                                                                                                    |  |  |  |  |
|                   | - Les slots M2_1 et M2_3 supportent des périphériques<br>de stockage 2242/2260/2280/22110                                                                                                    |  |  |  |  |
|                   | - Le slot M2_2 supporte des périphériques de stockage<br>2242/2260/2280                                                                                                    |  |  |  |  |
|                   | ■ Intel <sup>®</sup> Optane <sup>™</sup> Memory Ready**                                                                                                    |  |  |  |  |
|                   | $\bullet$ 1 x port U.2                                                                                                    |  |  |  |  |
|                   | Support des périphériques de stockage en PCIe 3.0 x4<br><b>NVMe</b>                                                                                                    |  |  |  |  |
|                   | * Les slots M.2, le port U.2 et les ports SATA partagent la bande passante.<br>Veuillez vous référer à la page 23 pour plus de détails.<br>** Veuillez vous référer au manuel de configuration de la mémoire Intel® |  |  |  |  |
|                   | Optane™ sur le site MSI officiel.                                                                                                    |  |  |  |  |

Suite du tableau sur la page suivante

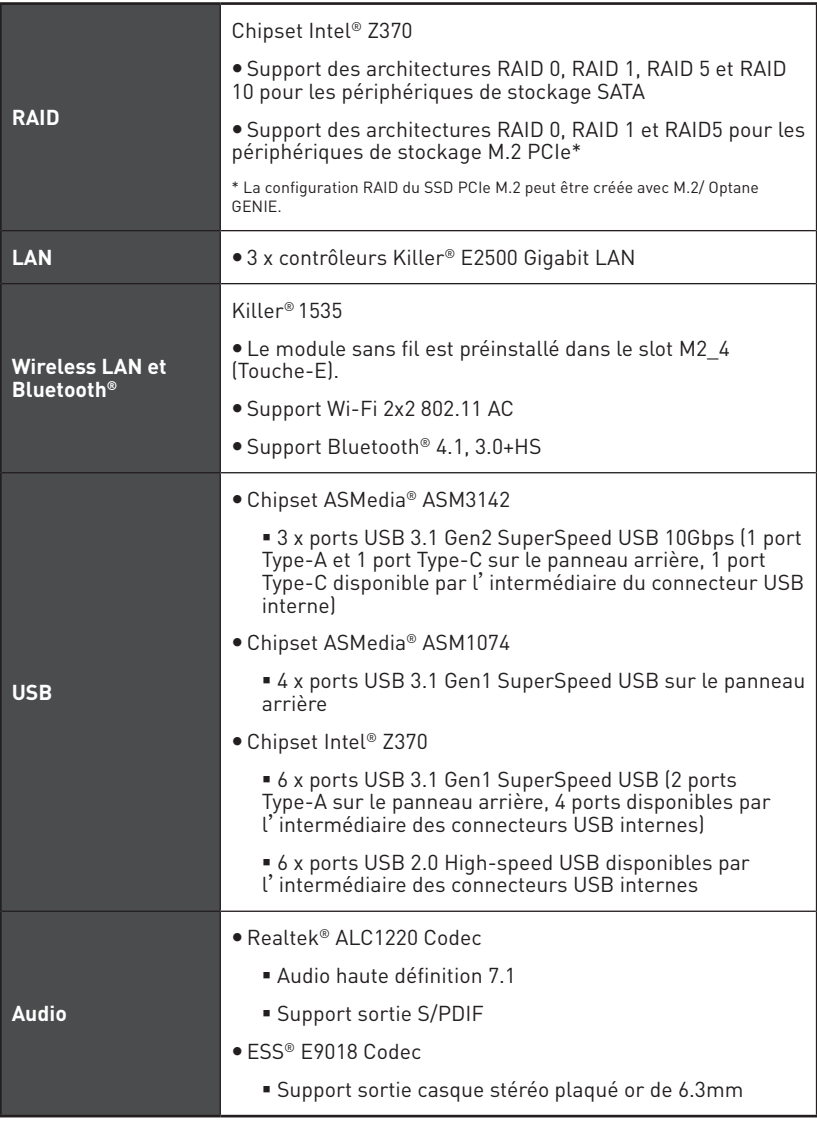

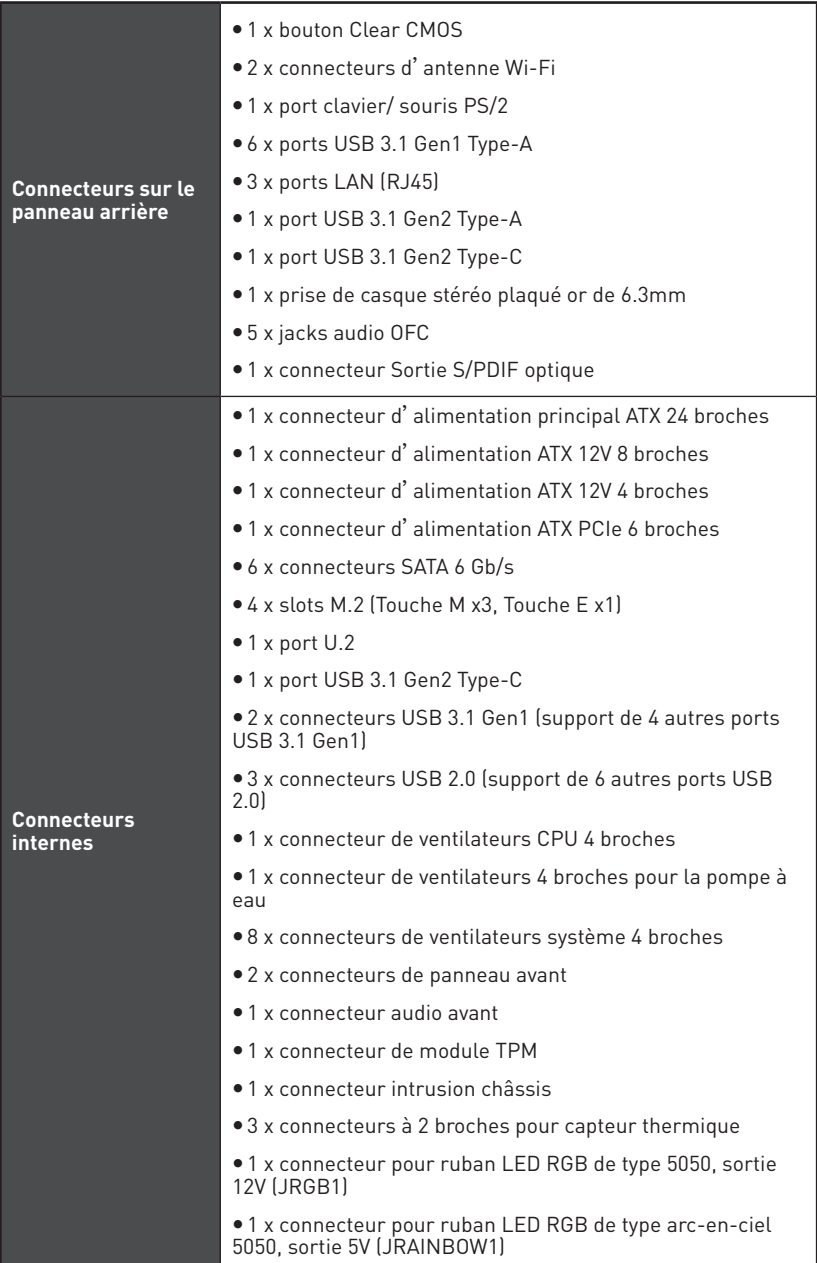

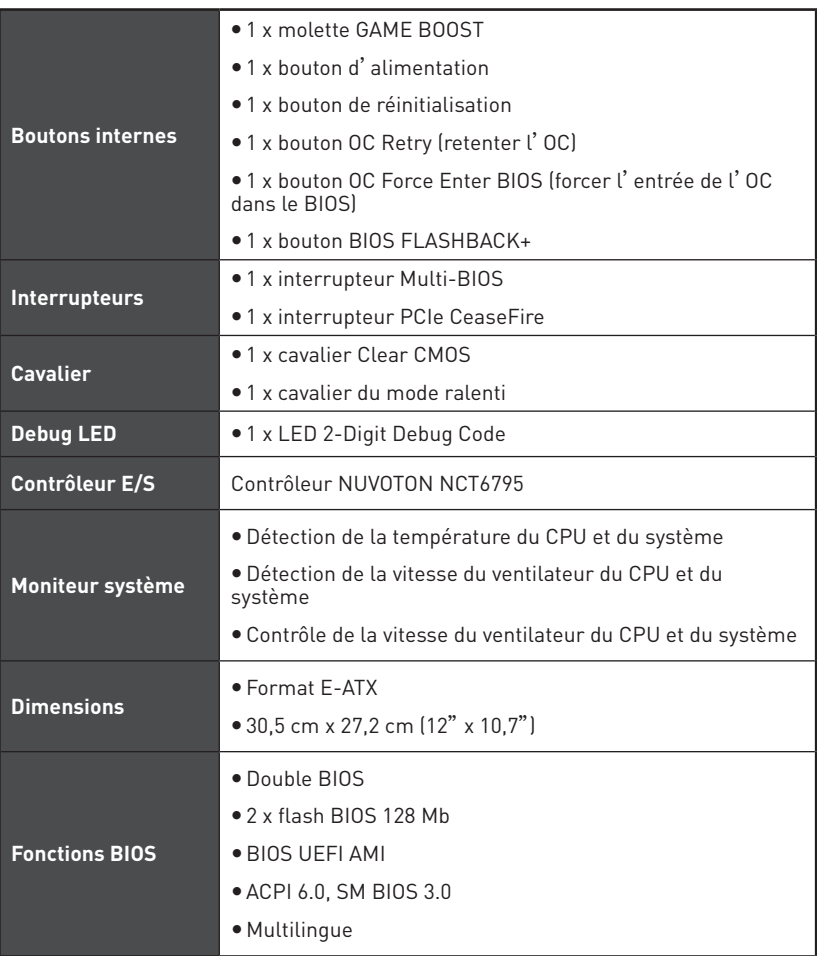

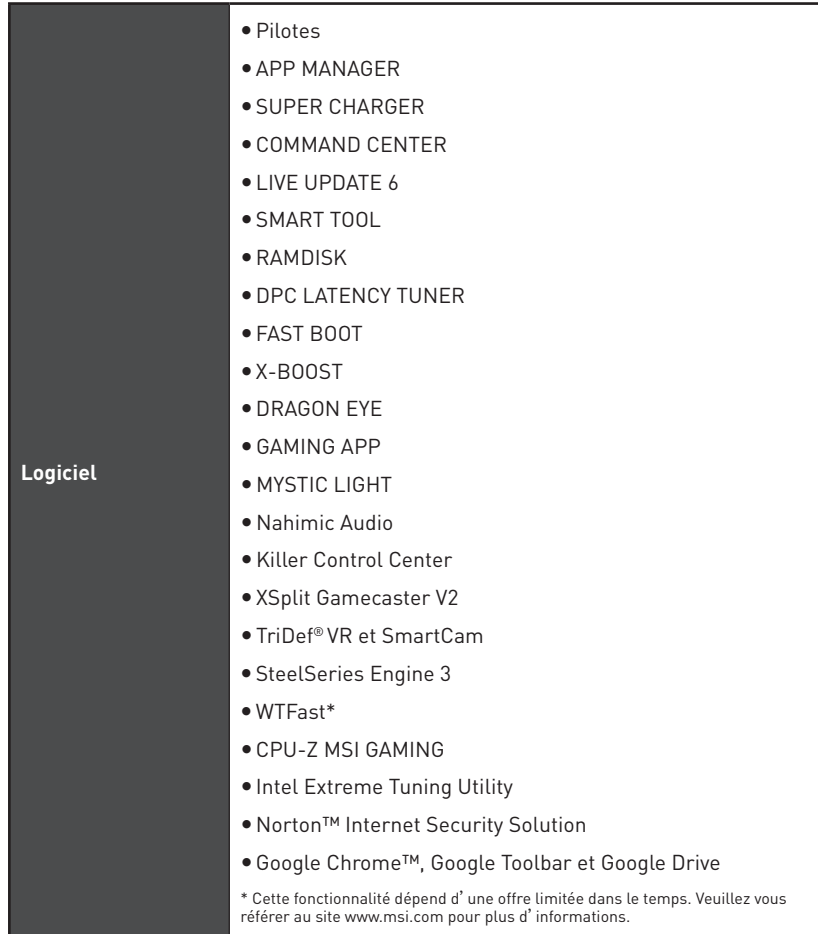

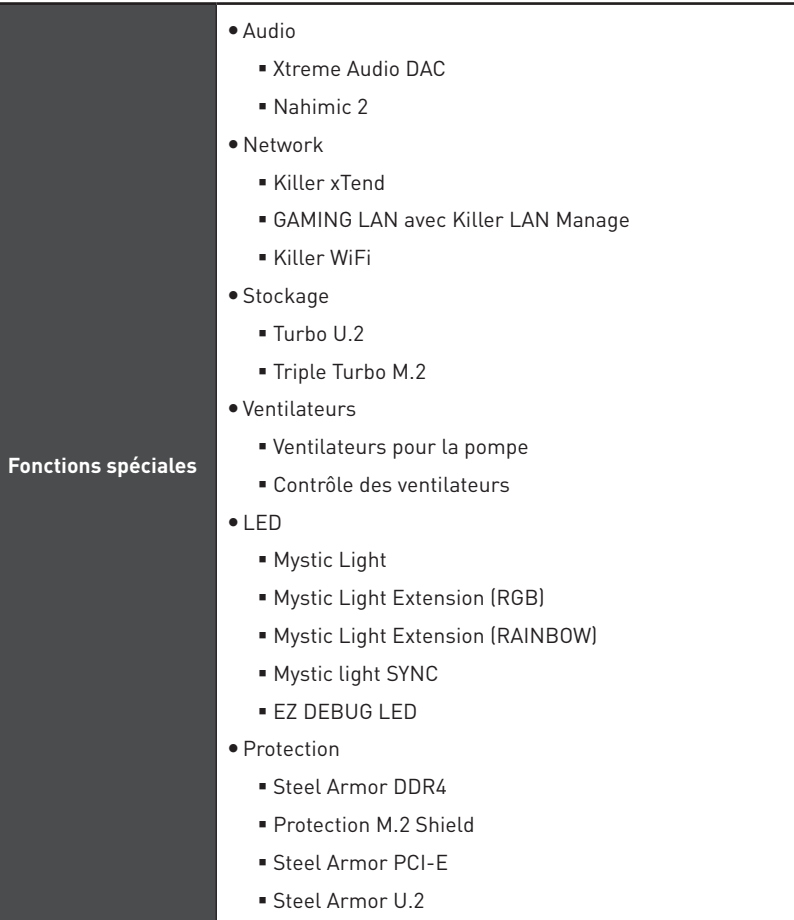

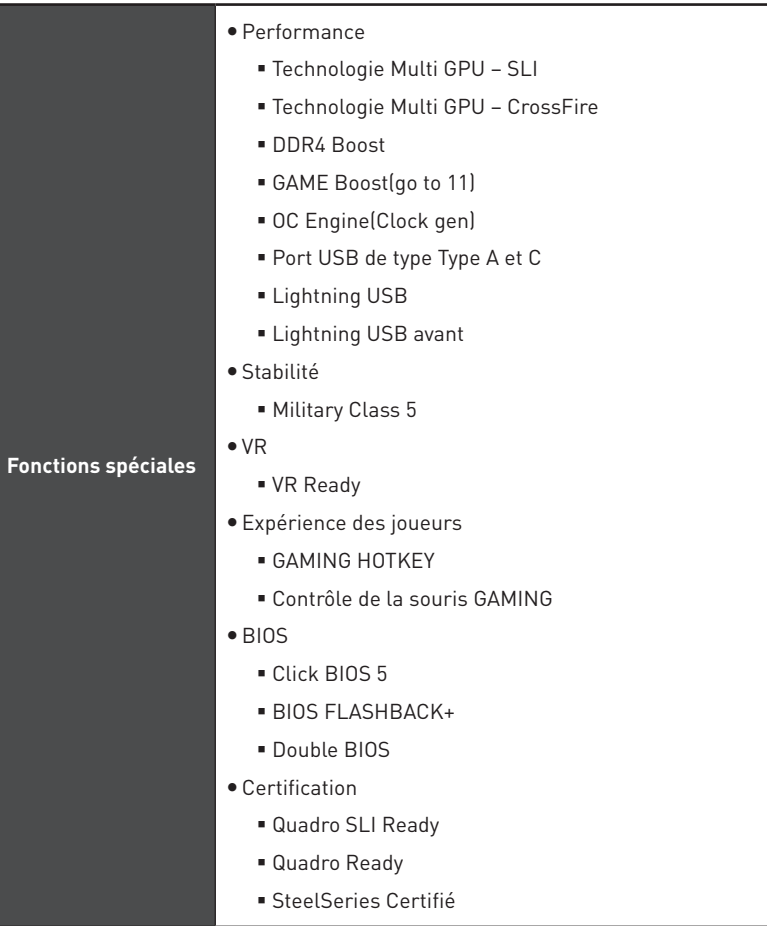

<span id="page-142-0"></span>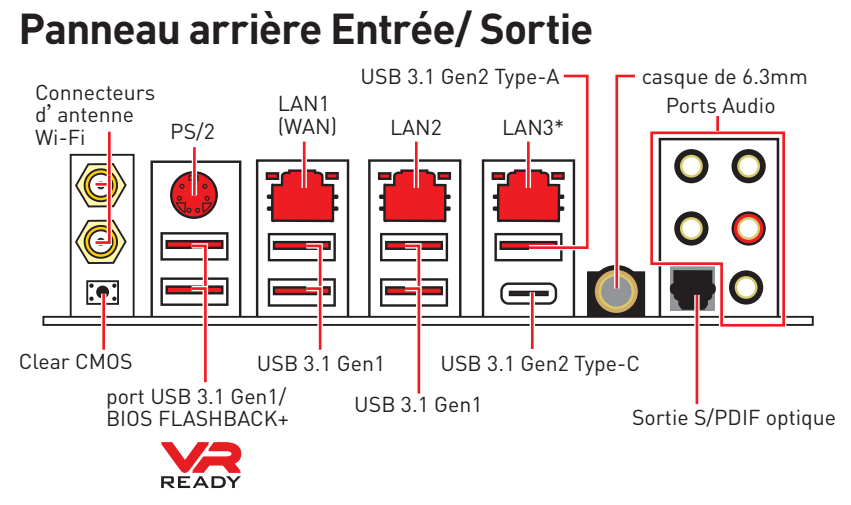

**• Bouton Clear CMOS** - Eteingnez votre ordinateur. Appuyez sur le bouton CMOS pendant environ 5-10 secondes pour remettre le BIOS aux valeurs par défaut.

y**Port BIOS FLASHBACK+** - Veuillez vous référer à la page 46 pour en savoir plus sur la mise à jour du BIOS avec BIOS FLASHBACK+.

**Port pour casque de 6.3mm** - Ce port est utilisé pour connecter un casque.

\* Le port LAN3 est indisponible lorsqu'un périphérique PCIe est installé dans le slot PCI E5.

# **Tableau explicatif de l'état de la LED du port LAN**

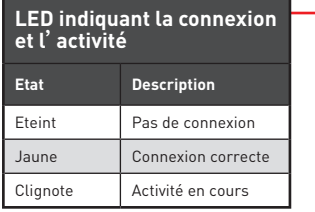

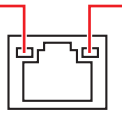

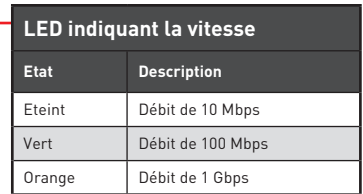

### **Configuration des ports audio**

|                  |  | <b>Ports Audio</b>                               | Canal          |  |  |   |
|------------------|--|--------------------------------------------------|----------------|--|--|---|
| $\mathbf{\Im }%$ |  |                                                  | $\overline{2}$ |  |  | 8 |
|                  |  | Sortie centre/ Caisson de basse                  |                |  |  |   |
|                  |  | Sortie audio haut-parleur arrière                |                |  |  |   |
|                  |  | Entrée Ligne/ Sortie audio haut-<br>parleur côté |                |  |  |   |
|                  |  | Sortie Ligne/ Sortie casque avant                |                |  |  |   |
|                  |  | Entrée Microphone                                |                |  |  |   |
|                  |  | (* 11. 11. 12. Februar 11. 11. 1                 |                |  |  |   |

<sup>(</sup>●: connecté, **Espace** : vide)

## <span id="page-143-0"></span>**Realtek HD Audio Manager**

Après l'installation du pilote **Realtek HD Audio**, l'icône **Realtek HD Audio Manager** apparaît dans la barre des tâches du système. Double-cliquez sur l'icône pour lancer le programme.

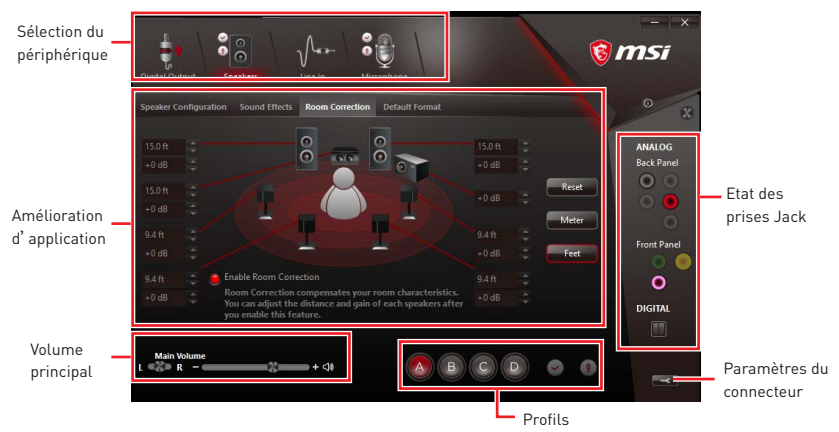

**• Sélection du périphérique** - vous permet de sélectionner une source de sortie audio pour en modifier les paramètres. Le symbole de coche indique le périphérique sélectionné par défaut.

y**Amélioration d'application** - les diverses options vous fournissent un guide complet des effets acoustiques proposés pour les périphériques de sortie et d'entrée.

y **Volume principal** - contrôle le volume ou équilibre le son gauche/droite des hautparleurs branchés sur le panneau avant ou derrière en ajustant la barre de volume.

**• Profils** - bascule entre les profils.

**Etat des prises Jack** - présente tous les périphériques de diffusion et de capture connectés à votre ordinateur.

y**Paramètres du connecteur** - configure les paramètres de connexion.

#### **Dialogue popup automatique**

Lorsqu'un périphérique est branché sur une prise audio, une fenêtre de dialogue apparaîtet vous demande de choisir le périphérique connecté que vous souhaitez utiliser.

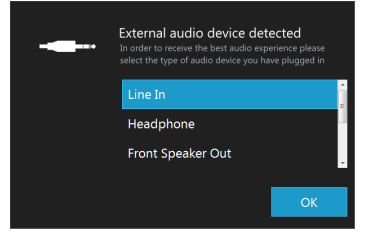

Chaque jack est réglé avec ses paramètres par défaut comme indiqué sur la page suivante.
**Ilustration de l'utilisation des ports audio dédiés au casque et au microphone**

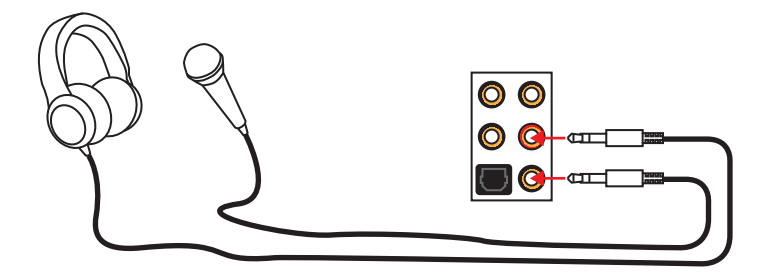

#### **Ilustration de l'utilisation du port audio dédié aux haut-parleurs**

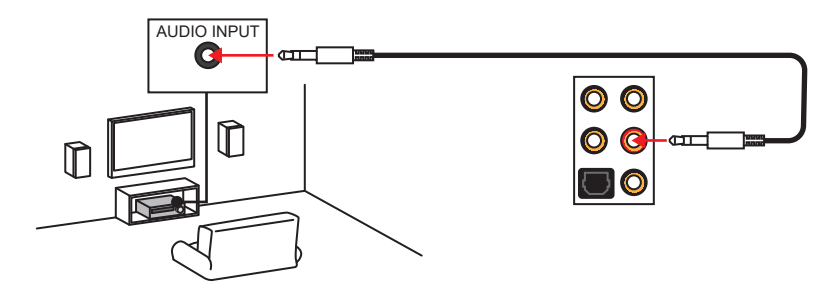

**Ilustration de l'utilisation des ports audio dédiés aux haut-parleurs 7.1**

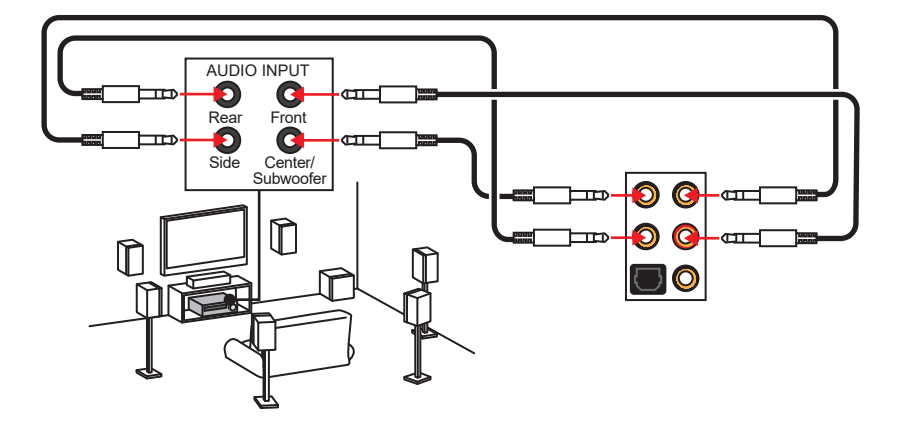

## **Installation des antennes**

- **1.** Vissez fermement une antenne aux connecteurs d'antenne Wi-Fi comme indiqué ci-dessous.
- **2.** Ajustez les orientations des antennes pour une meilleure réception.
- **3.** Suivez les étapes 1 et 2 pour installer une autre antenne.

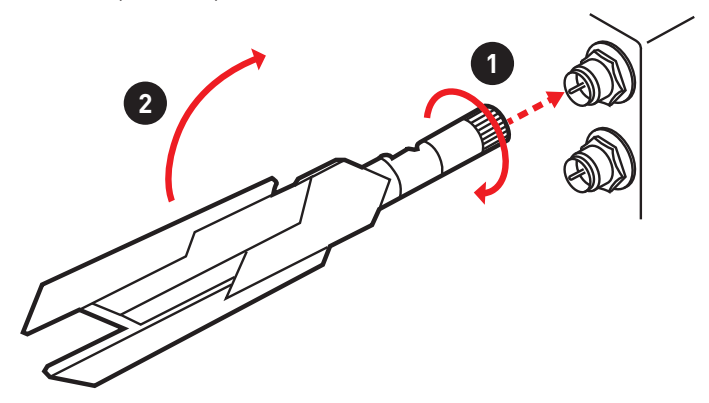

### **FLASHB1: Bouton BIOS FLASHBACK+**

Ce bouton sert à activer la fonction BIOS FLASHBACK+. Veuillez vous référer à la page 46 pour mettre le BIOS à jour avec BIOS FLASHBACK+.

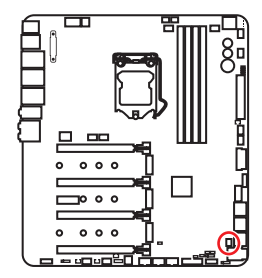

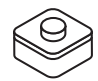

# **Vue d'ensemble des composants**

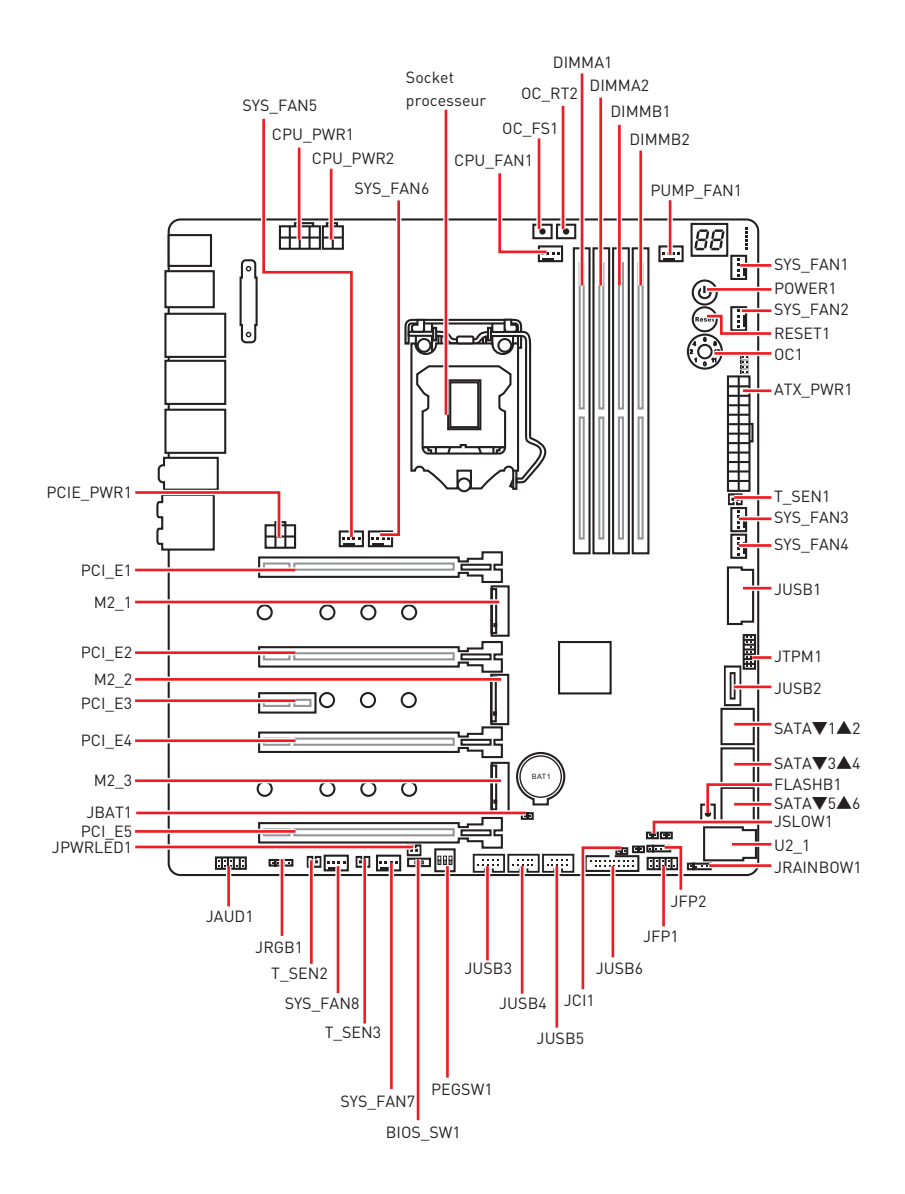

### **Socket processeur**

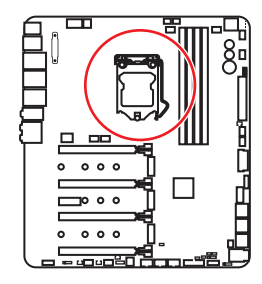

#### **Présentation du socket LGA 1151**

Sur le socket LGA 1151, vous remarquerez deux **encoches** et un **triangle jaune** servant d'indicateur pour placer le processeur dans la bonne position sur la carte mère. Le triangle jaune correspond à la broche 1 du processeur.

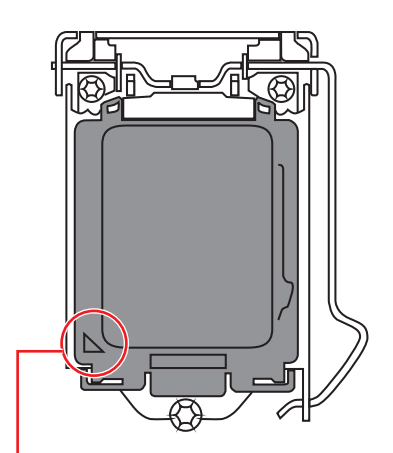

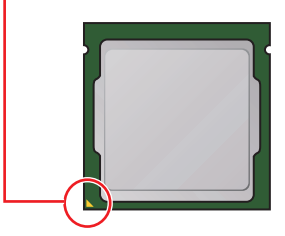

# **Important**

y Avant d'installer ou de retirer le processeur du socket, veillez à toujours débrancher le câble d'alimentation de la prise électrique.

y Veuillez garder le capot de protection du processeur après l'installation du processeur. Selon les exigences de RMA (Return Merchandise Authorization), MSI <sup>n</sup>'acceptera pas les cartes mère dont le capot de protection aura été retiré.

y Lors de l'installation d'un processeur, n'oubliez pas d'installer un ventilateur pour processeur. Un ventilateur de processeur est nécessaire pour protéger le processeur contre la surchauffe et maintenir la stabilité du système.

y Assurez-vous de l'étanchéité entre le ventilateur et le processeur avant de démarrer votre système.

• La surchauffe peut facilement endommager le processeur et la carte mère. Assurez-vous toujours que le système de refroidissement fonctionne correctement pour protéger le processeur de la surchauffe. Assurez-vous d'appliquer une couche de pâte thermique (ou adhésif thermique) entre le processeur et le système de refroidissement afin d'améliorer la dissipation de la chaleur.

· Quand le processeur n'est pas installé, protégez toujours les broches de <sup>l</sup>'emplacement du processeur avec le couvercle dédié.

y Si vous avez achetez un processeur indépendamment du ventilateur, veuillez vous référer à la documentation dans le paquet du ventilateur pour plus d'informations concernant l'installation.

• Cette carte mère supporte l'overclocking. Néanmoins, veuillez vous assurer que vos composants soient capables de tolérer l'overclocking. Prenez note que l'utilisation au-delà des spécifications du constructeur n'est pas recommandée. MSI® ne garantit pas les dommages et risques causés par les utilisations non prévues dans les spécifications du produit.

### **Slots DIMM**

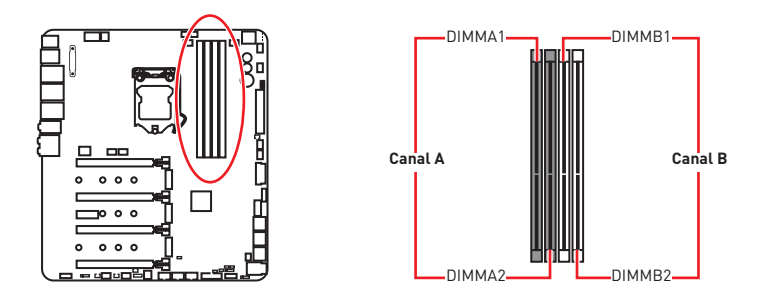

**Installation recommandée de module mémoire**

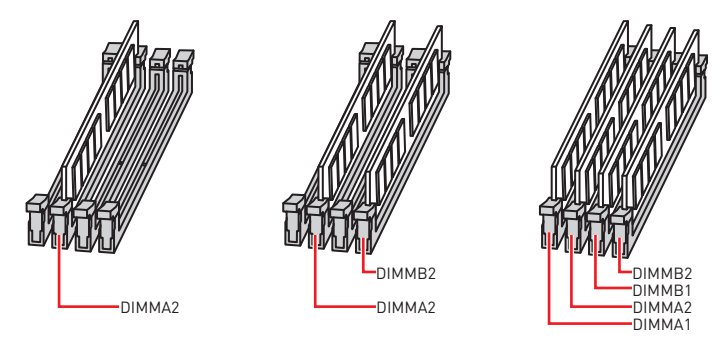

# **Important**

y Veillez à toujours insérer un module de mémoire dans l'emplacement **DIMMA2** en premier.

· Du fait des ressources utilisées par le chipset, la capacité de mémoire disponible est un peu moins élevée que celle installée.

· Basé sur les spécifications du processeur Intel, une tension d'une barrette mémoire en dessous de 1.35V est conseillée pour protéger le processeur.

y Veuillez noter que la capacité maximum de la mémoire est de 4 Go ou moins pour le système d'exploitation Windows 32-bit du fait de la limitation de mémoire. Par conséquent, il est recommandé d'installer le système d'exploitation Windows 64-bit si vous voulez installer une mémoire de plus de 4 Go sur la carte mère.

yCertaines mémoires peuvent fonctionner à une fréquence réduite par rapport à la valeur indiquée lors de l'overclocking car la fréquence d'opération de mémoire dépend du Serial Presence Detect (SPD). Rendez-vous sur le BIOS et choisissez la fonction **Memory Try It!** pour régler la fréquence de mémoire si vous voulez faire fonctionner la mémoire à la fréquence indiquée ou à une fréquence plus élevée.

y Il est recommandé d'utiliser un système de refroidissement qui sera capable de refroidir toutes les barrettes mémoire et d'offrir de bonnes performances lors d'un overclocking.

• La stabilité et la compatibilité du module de mémoire lors de l'overclocking dépendent du processeur et des périphériques installés.

# **PCI\_E1~5: Slots d'extension PCIe**

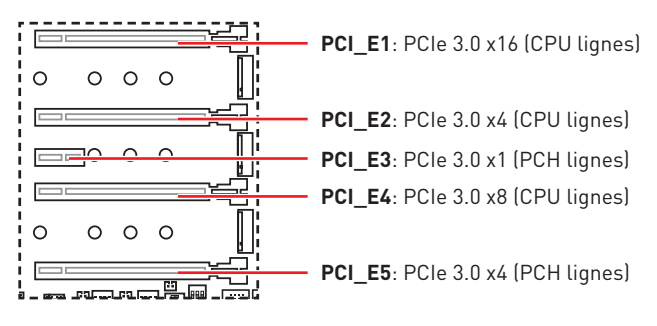

#### **Installation recommandée pour une configuration multi-GPU**

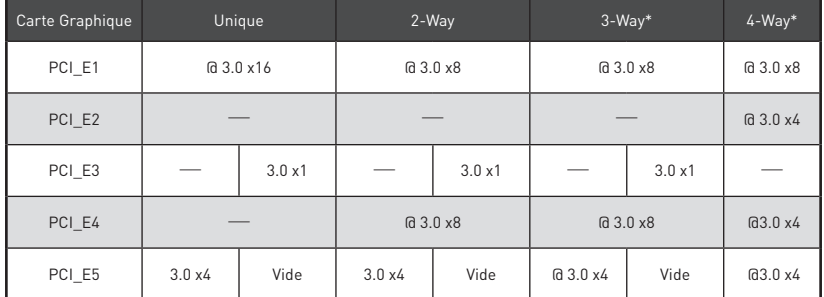

(@: slot de carte graphique, ─: indisponible, \*: CrossFire uniquement)

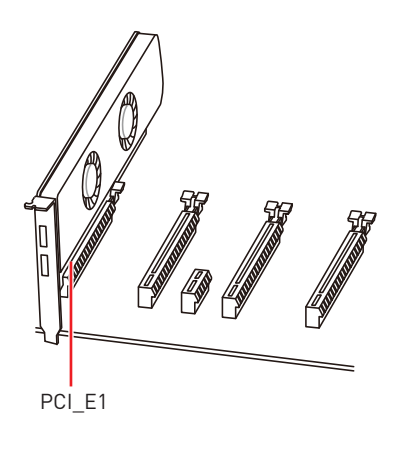

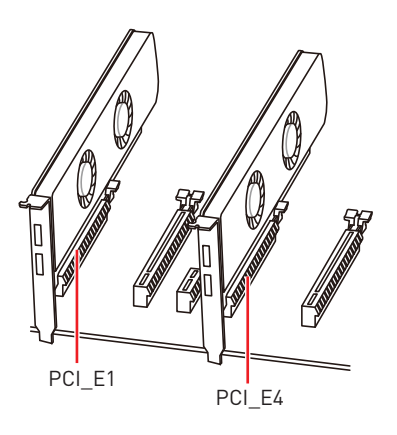

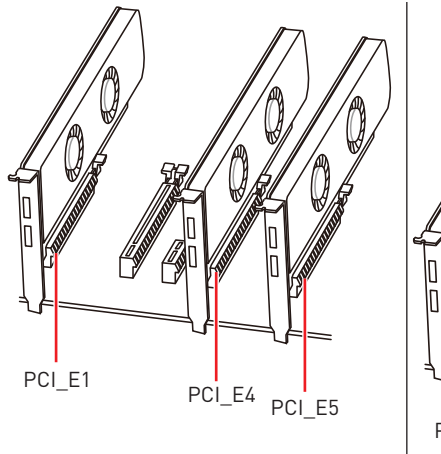

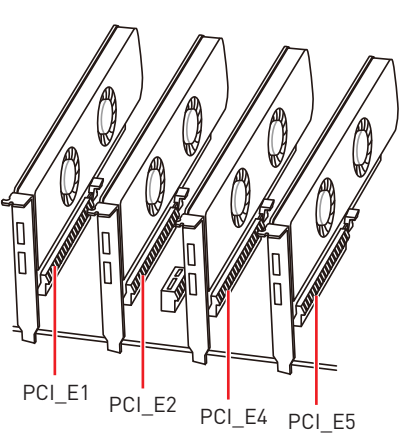

# **Important**

• Si vous installez une carte graphique lourde, il vous faut utiliser un outil comme la **barre de support MSI Gaming Series** pour supporter son poids et pour éviter la déformation du slot.

• Si vous choisissez d'installer une seule carte d'extension PCIe x16, nous vous recommandons d'utiliser le slot **PCI\_E1** pour profiter de performances optimales.

y Veillez à toujours mettre l'ordinateur hors tension et à débrancher le cordon d'alimentation avant d'installer les cartes d'extension. Référez-vous à la documentation des cartes pour vérifier si un composant ou un logiciel doit être modifié.

• Les slots **M2** 3 et PCI E3 ainsi que le port LAN3 sont indisponibles lorsqu'un périphérique PCIe est installé dans le slot **PCI\_E5**.

### **PEGSW1: Interrupteur PCIe CeaseFire**

L'interrupteur PCIe CeaseFire vous permet d'activer ou désactiver facilement et directement les slots PCIe (par CPU lignes).

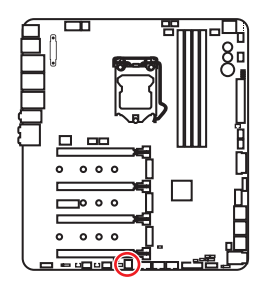

| Slots  | 3<br>$\overline{2}$ | O٨<br>2<br>3 | 0N<br>$\overline{2}$<br>-3 | 0 <sub>N</sub><br>$\mathcal{P}$<br>-3 |
|--------|---------------------|--------------|----------------------------|---------------------------------------|
| PCI_E1 |                     |              |                            |                                       |
| PCI_E2 |                     |              |                            |                                       |
| PCI_E4 |                     |              |                            |                                       |

(✓: activé, ─: désactivé)

# **U2\_1: Port U.2**

Ce port utilise une interface U.2. Chaque port peut être relié à un périphérique de stockage PCIe 3.0 x4 NVMe.

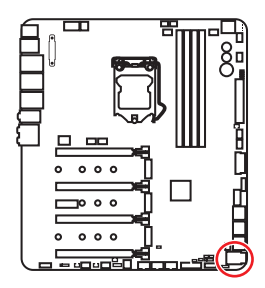

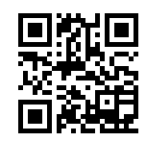

 **Vidéo de démonstration**

Référez-vous à la vidéo d'installation du SSD U.2. http://youtu.be/KgFvKDxymvw

#### **Installation du SSD U.2**

- **1.** Branchez le câble U.2 au port U.2 sur la carte mère.
- **2.** Branchez le câble U.2 au SSD U.2.
- **3.** Branchez le câble U.2 au câble de l'adaptateur d'alimentation.

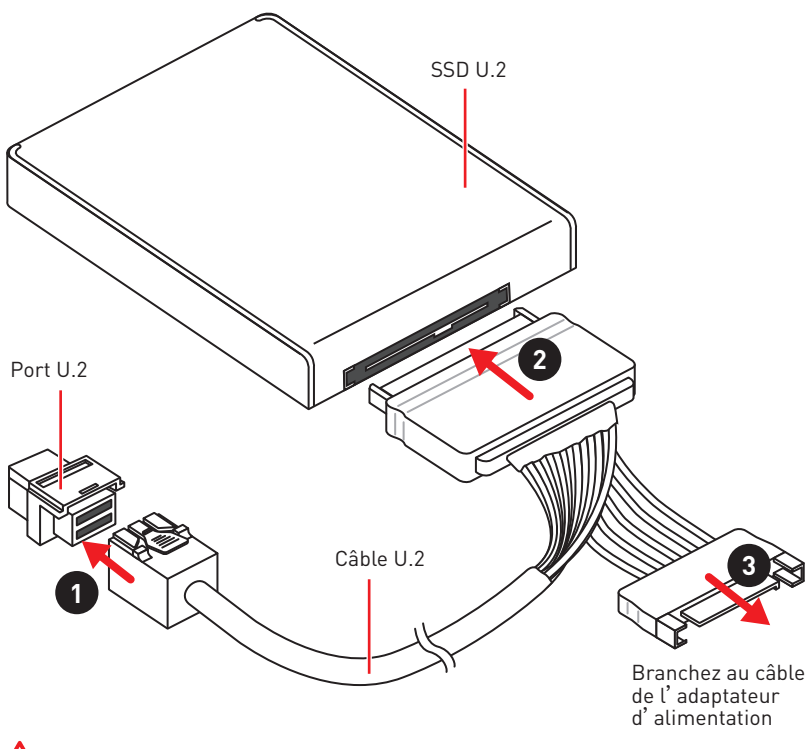

# **Important**

Le slot M2\_2 et les ports SATA5, SATA6 sont indisponibles lorsqu'un périphérique U.2 est installé dans le port U.2.

# **M2\_1~3: Slots M.2 (Touche M)**

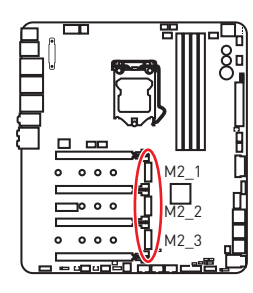

## **Important**

• La technologie Intel® RST supporte seulement un SSD M.2 PCIe avec une mémoire ROM UEFI.

- Intel® Optane™ Memory Ready.
- Le slot M2\_2 est indisponible lorsqu'un périphérique U.2 est installé.
- Le slot M2\_3 est indisponible lorsqu'un périphérique PCIe est installé dans le slot PCI E5.

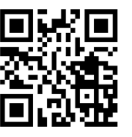

#### **Vidéo de démonstration**

Référez-vous à la vidéo d'instruction sur <sup>l</sup>'utilisation de la protection M.2 Shield.

https://youtu.be/NwtQBpkUazs

#### **Installation du module M.2**

- **1.** Enlevez la vis de la vis de base.
- **2.** Enlevez la vis de base.

**3**

- **3.** Fixez la vis de base dans le trou correspondant à la longueur du module M.2
- **4.** Insérez votre module M.2 dans l'emplacement M.2 à un angle de 30 degrés.
- **5.** Positionnez la vis dans l'encoche située sur le bord du module M.2 et fixez-la dans la vis de base.

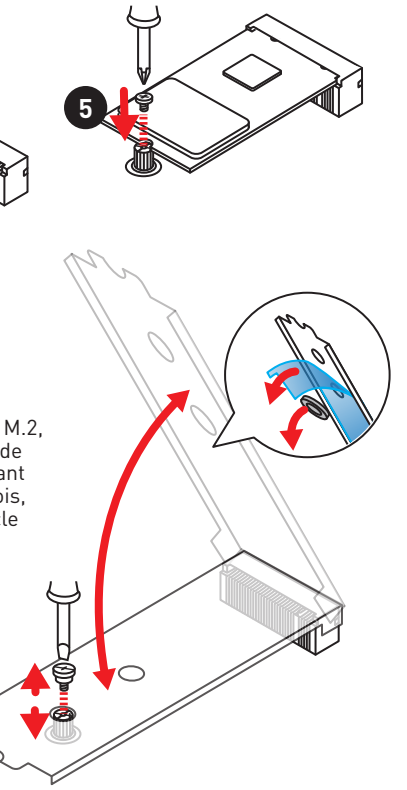

#### **Utilisation de la protection M.2 Shield**

Nous fournissons une protection pour le slot M.2, appelée M.2 Shield. Cette protection permet de mieux dissiper la chaleur du module M.2. Avant d'installer le module M.2 pour la première fois, vous devez enlever la vis, soulever le couvercle et **retirer le film de protection et l'anneau de caoutchouc** du pad thermique.

30°

**4**

# **Important**

**1**

**2**

Si vous n'avez pas besoin de la protection M.2 Shield, vous pouvez l'enlever.

# **Installer la carte M.2 Xpander-Z**

La carte M.2 Xpander-Z offre deux slots M.2 Touche-M.

Pour installer la carte M.2 Xpander-Z :

- **1.** Enlevez la vis du support situé sous la plaque.
- **2.** Relevez la plaque et retirez le film de protection et les anneaux de caoutchouc du pad thermique.
- **3.** Déplacez le support dans le trou de fixation correspondant à la longueur de votre  $SSDM2$
- **4.** Insérez votre SSD M.2 dans le slot M.2 à un angle de 30 degrés.
- **5.** Remettez la plaque sur le SSD M.2 et revissez la vis retirée au début sur le support pour fixer la plaque.
- **6.** Insérez la carte M.2 Xpander-Z dans un slot PCIe (PCI\_E2 ou PCI\_E4).
- **7.** Fixez la vis pour sécuriser la carte M.2 Xpander-Z.

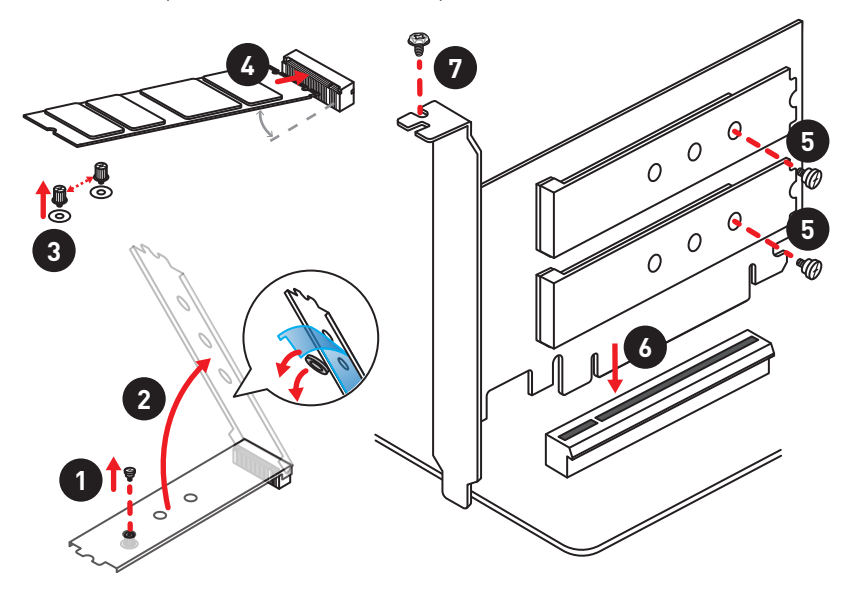

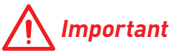

Si la carte Xpander-Z est installée dans le slot PCI\_E2, le slot PCI\_E4 sera indisponible. Si la carte Xpander-Z est installée dans le slot PCI\_E4, le slot PCI\_E2 sera indisponible.

# **SATA1~6: Connecteurs SATA 6 Gb/s**

Ces connecteurs utilisent une interface SATA 6 Gb/s. Chaque connecteur peut être relié à un appareil SATA.

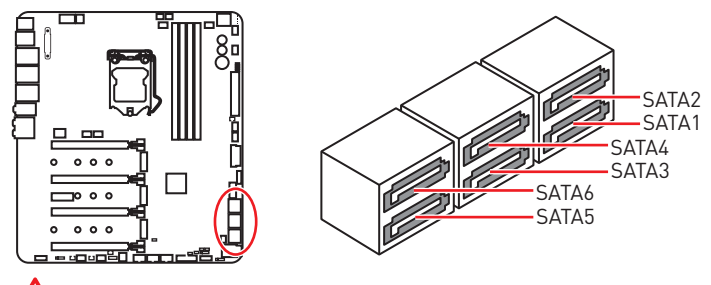

 **Important**

y Veuillez ne pas plier les câbles SATA à 90° car cela pourrait entraîner une perte de données pendant la transmission.

y Les câbles SATA disposent de prises identiques sur chaque côté. Néanmoins, il est recommandé de connecter la prise plate sur la carte mère pour un gain d'espace.

#### **Tableau de combinaison M.2, SATA et U.2**

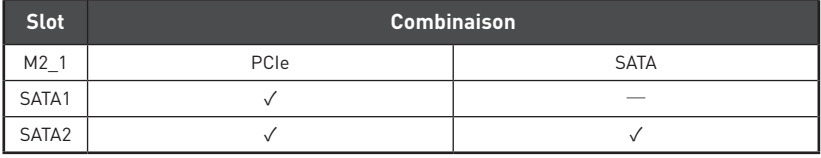

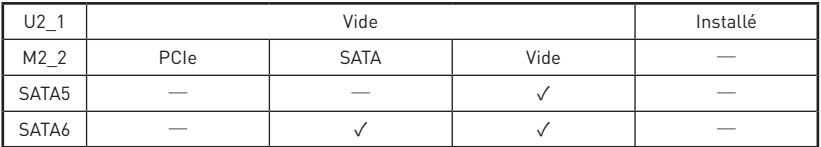

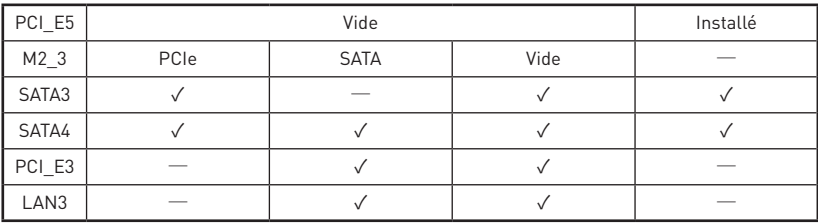

(**SATA**: M.2 SATA SSD, **PCIe**: M.2 PCIe SSD, ✓: disponible, ─: indisponible)

# **Important**

• Le slot M2\_2 et les ports SATA5, SATA6 sont indisponibles lorsqu'un périphérique U.2 est installé dans le port U.2.

• Les slots M2\_3, PCI\_E3 et LAN3 sont indisponibles lorsqu'un périphérique PCIe est installé dans le slot PCI\_E5.

#### **Combinaison des slots M.2**

**1 x SSD M.2 PCIe + 6 x disques durs SATA**

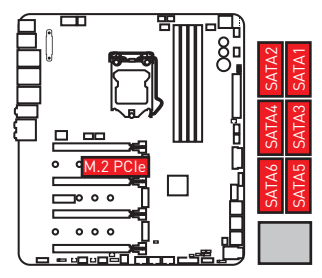

**2 x SSDs M.2 PCIe + 1 x SSD U.2 + 4 x disques durs SATA**

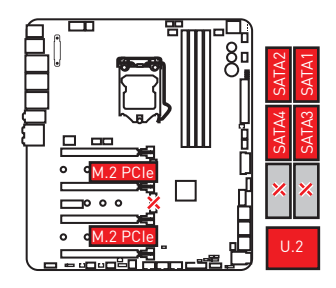

**1 x SSD M.2 PCIe + 1 x SSD U.2 + 4 x disques durs SATA + 1 x périphérique PCI\_E5**

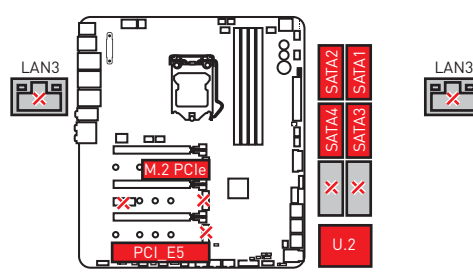

**1 x SSD M.2 SATA + 5 x disques durs SATA**

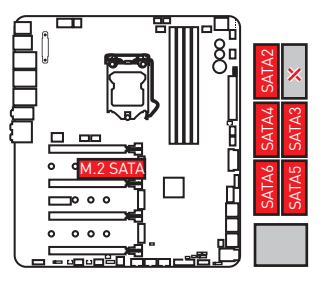

**2 x SSDs M.2 SATA + 1 x SSD U.2 + 2 x disques durs SATA**

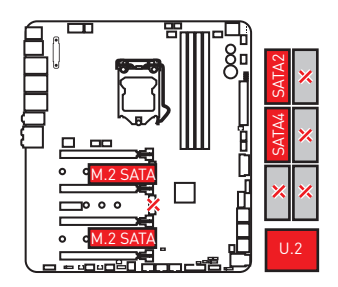

**1 x SSD M.2 SATA + 1 x SSD U.2 + 3 x disques durs SATA + 1 x périphérique PCI\_E5**

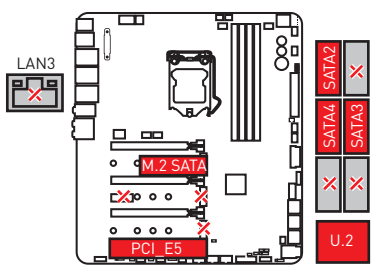

**2 x SSDs M.2 PCIe + 4 x disques durs SATA + 1 x périphérique PCI\_E5**

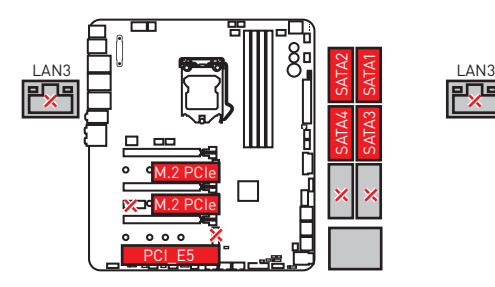

**3 x SSDs M.2 PCIe + 4 x disques durs SATA**

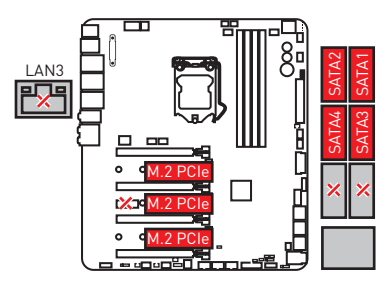

**2 x SSDs M.2 SATA + 4 x disques durs SATA + 1 x périphérique PCI\_E5**

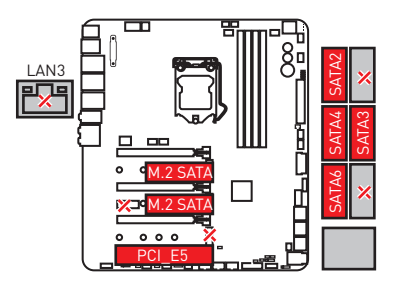

**3 x SSDs M.2 SATA + 3 x disques durs SATA**

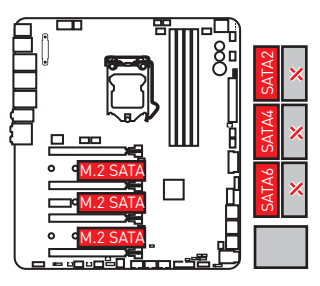

## **JFP1, JFP2: Connecteurs de panneau avant**

Ces connecteurs se lient aux interrupteurs et indicateurs LED du panneau avant.

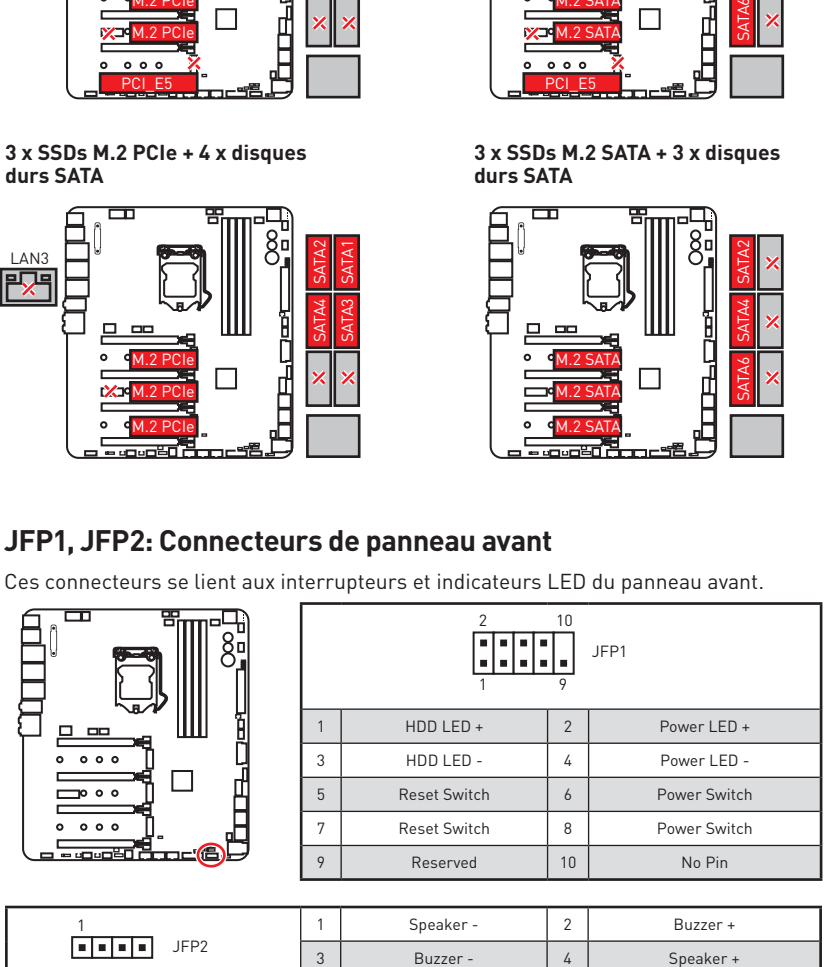

# **OC1: Molette GAME BOOST**

Cette molette de réglage vous permet de choisir manuellement le niveau d'overclocking du processeur allant de 0 (par défaut) à 11 (extrême). La tension et la fréquence du processeur seront automatiquement ajustées après le démarrage de l'ordinateur.

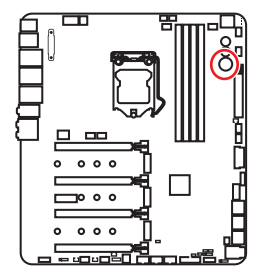

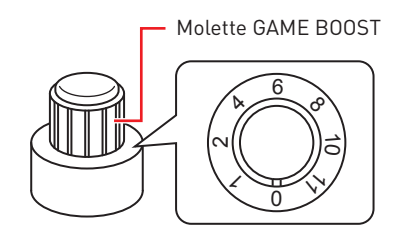

#### **Utiliser la molette de réglage GAME BOOST**

Pour utiliser la molette de réglage GAME BOOST, suivez les étapes ci-dessous :

**1.** Mettez la molette GAME BOOST en mode Hardware (contrôle au niveau matériel) par l'intermédiaire des paramètres du BIOS.

**Remarque** : Pour assurer que GAME BOOST est bien contrôlé au niveau matériel, veuillez vous référer aux indicateurs LED de GAME BOOST à côté de la poignet GAME BOOST sur la carte mère. L'indicateur LED **rouge** montre que GAME BOOST est contrôlé au niveau matériel et l'indicateur LED **blanc** montre que GAME BOOST est contrôlé au niveau logiciel. Vous pouvez commuter entre contrôle matériel et logiciel par l'intermédiaire des paramètres du BIOS.

- **2.** Eteignez l'ordinateur.
- **3.** Tournez la molette GAME BOOST et choisissez le niveau d'overclocking que vous désirez.

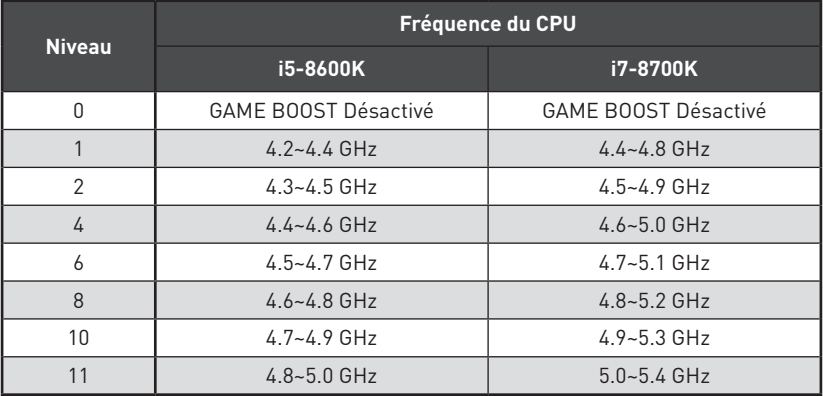

**4.** Allumez l'ordinateur. GAME BOOST overclockera automatiquement le processeur selon le niveau que vous avez choisi.

Pour désactiver GAME BOOST:

- **1.** Mettez la molette GAME BOOST en mode Hardware par l'intermédiaire des paramètres du BIOS.
- **2.** Eteignez l'ordinateur.
- **3.** Tournez la molette GAME BOOST au niveau 0 puis allumez l'ordinateur. Les paramètres de configuration seront alors remis aux valeurs normales.

# **Important**

• Lorsque le mode GAME BOOST est activé, il est recommandé d'utiliser un système de refroidissement liquide pour CPU équipé de deux ventilateurs pour un meilleur refroidissement et de meilleures performances.

y Vous pouvez aussi contrôler la fonction GAME BOOST par l'intermédiaire du **Setup du BIOS** ou du logiciel **MSI COMMAND CENTER**.

yPour optimiser les performances et améliorer la stabilité du système, veuillez ne pas modifier les réglages du menu **OC** du **BIOS** quand vous activez la fonction GAME BOOST.

• La réussite de l'overclocking dépend des composants de votre ordinateur.

y Nous ne garantissons pas le niveau d'overclocking offert par GAME BOOST ni les dommages et risques causés par l'overclocking.

• Les composants MSI sont recommandés pour une meilleure compatibilité avec la fonction GAME BOOST

### **JSLOW1: Cavalier de démarrage du mode ralenti**

Ce cavalier est utilisé pour la solution de refroidissement LN2, prenant en charge les conditions extrêmes d'overclocking, et assurent le démarrage du processeur à une fréquence stable, ce qui évite le crash du système.

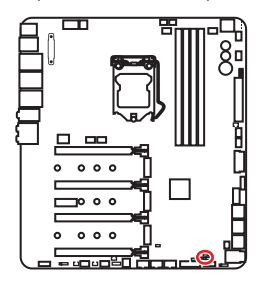

निन

Normal

(défaut)

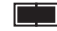

Activé

(Activez cette fonction pendant POST du BIOS.)

# **Important**

y Les utilisateurs peuvent essayer l'overclocking à la température extrêmement peu élevée à leurs propres risques. Les résultats d'overclocking peuvent varier selon la version du CPU.

y Ne mettez pas cet interrupteur en **Activé** quand vous l'éteignez ou le système ne peut se démarrer.

# **CPU\_PWR1~2, ATX\_PWR1, PCIE\_PWR1: Connecteurs d'alimentation**

Ces connecteurs vous permettent de relier une alimentation ATX.

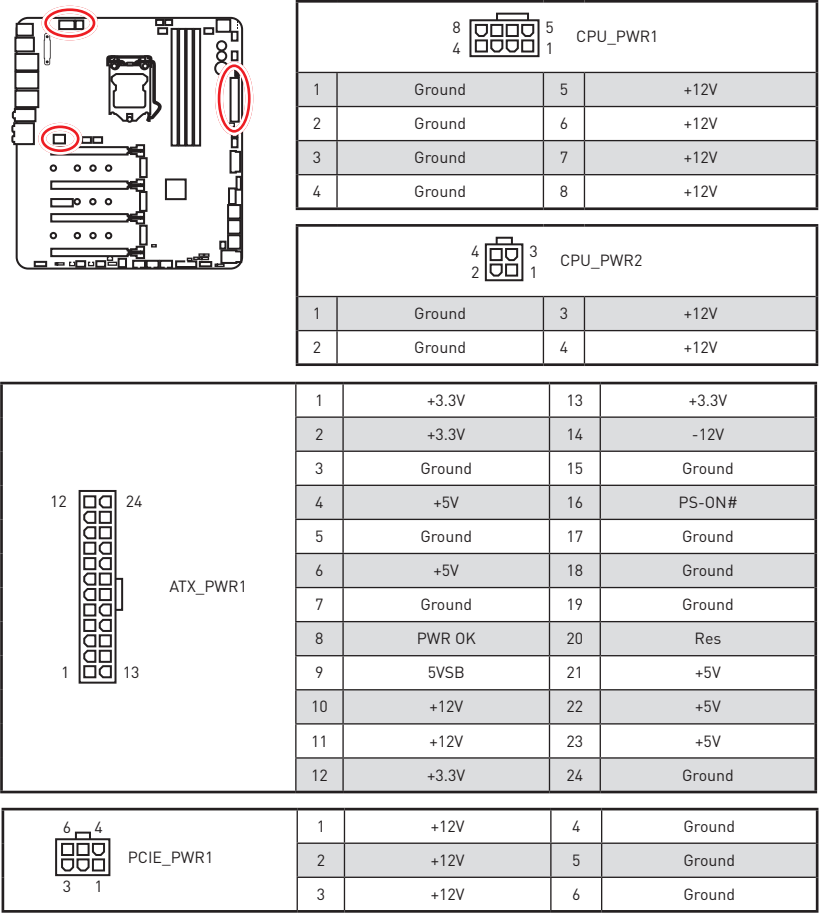

# **Important**

Veuillez vous assurer que tous les câbles d'alimentation sont branchés aux connecteurs adéquats afin garantir une opération stable de la carte mère.

# **JUSB3~5: Connecteurs USB 2.0**

Ces connecteurs vous permettent de relier un port USB 2.0 sur le panneau avant.

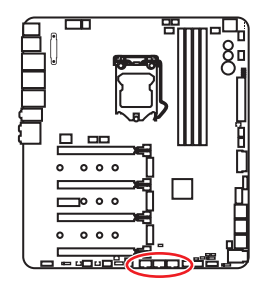

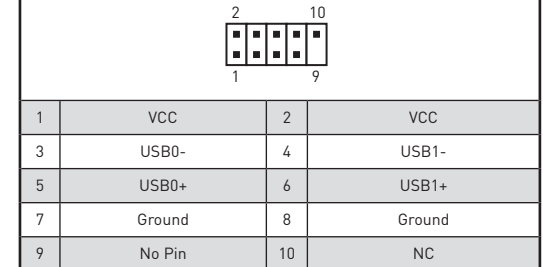

# **Important**

· Notez que les broches VCC et Terre doivent être branchées correctement afin <sup>d</sup>'éviter tout dommage sur la carte mère.

• Pour recharger votre iPad, iPhone et iPod par l'intermédiaire d'un port USB, veuillez installer l'utilitaire MSI® SUPER CHARGER.

#### **Connecter le câble USB Xpander**

Le câble USB Xpander sert à étendre un connecteur USB 2.0 à 4 connecteurs. Utilisez le câble USB Xpander pour connecter la carte d'extension et la carte mère comme illustré ci-dessous.

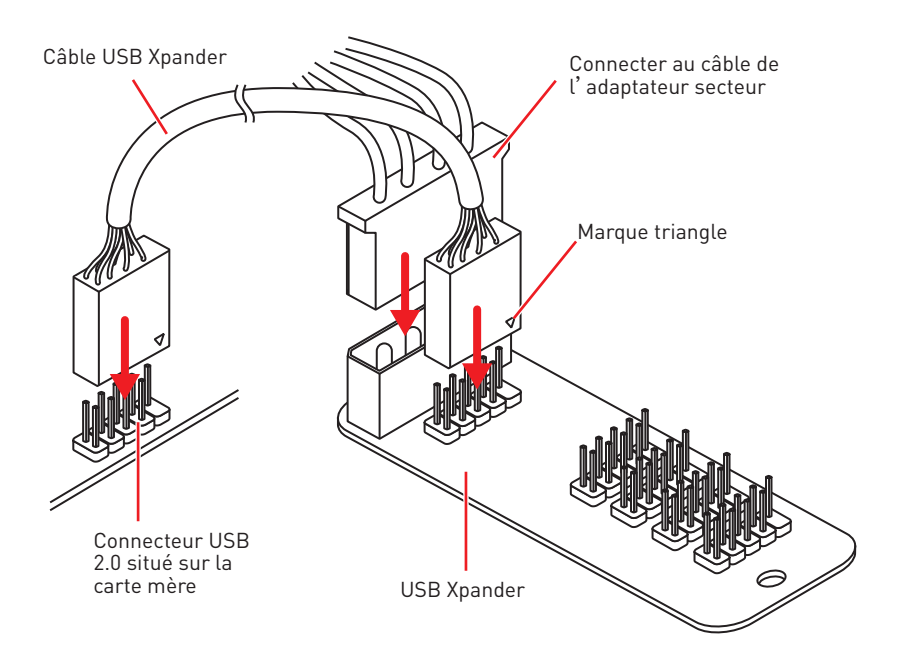

# **JUSB2: Connecteur USB 3.1 Gen2 Type-C**

Ce connecteur vous permet de relier un port USB 3.1 Gen2 Type-C sur le panneau avant. Pour plus de sécurité, ce connecteur a été conçu pour offrir une excellente robustesse. Quand vous connectez le câble, assurez-vous de le brancher dans le bon sens.

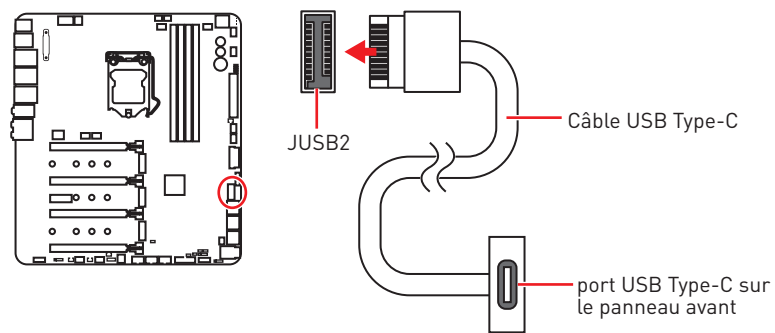

### **JUSB1, JUSB6: Connecteurs USB 3.1 Gen1**

Ces connecteurs vous permettent de relier un port USB 3.1 Gen1 sur le panneau avant.

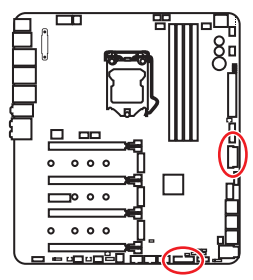

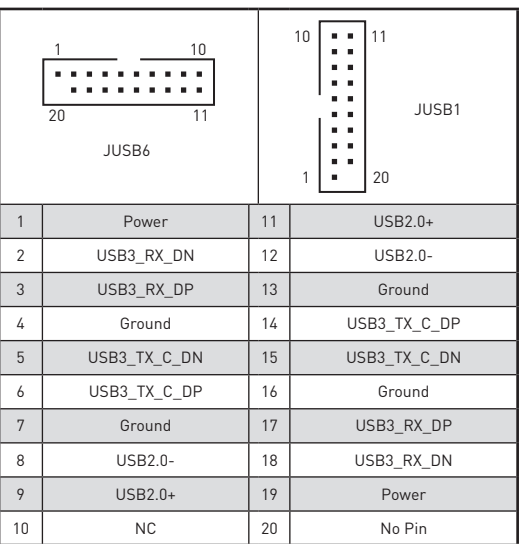

# **Important**

Notez que les câbles d'alimentation et de terre doivent être branchés correctement afin d'éviter d'endommager la carte.

#### **Port Super Charger**

Le connecteur **JUSB6** est un port de recharge capable d'augmenter le débit USB en sortie afin de recharger rapidement votre téléphone portable ou d'autres périphériques USB compatibles. Le port Charger est contrôlé au niveau matériel par la puce de la carte mère et peut supporter le rechargement lorsque l'ordinateur est en mode veille, hibernation ou éteint. Néanmoins, quand vous démarrez l'ordinateur sous Windows®, il vous faut installer l'application MSI® SUPER CHARGER pour activer ou désactiver le mode Charging (rechargement).

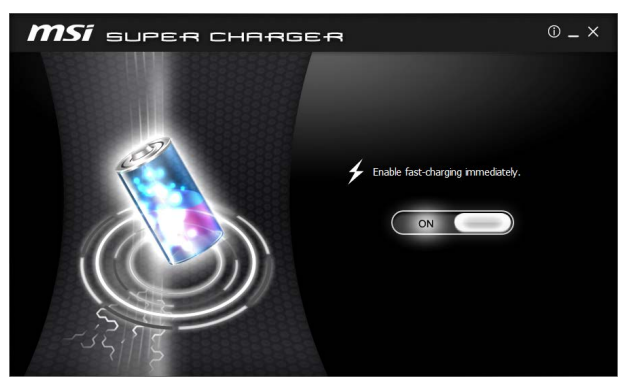

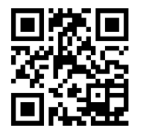

### **Vidéo de démonstration**

Pour en savoir plus sur Super Charger, cliquez sur le lien ci-dessous. http://youtu.be/FCyvjr5NbOw

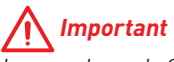

Lorsque le mode Charging est activé, la synchronisation des données du port Super Charger sera désactivée.

## **T\_SEN1~3: Connecteurs de capteur thermique**

Ces connecteurs vous permettent d'utiliser un câble à thermistance pour surveiller la température du point de détection.

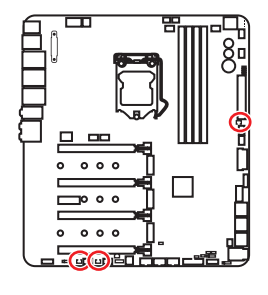

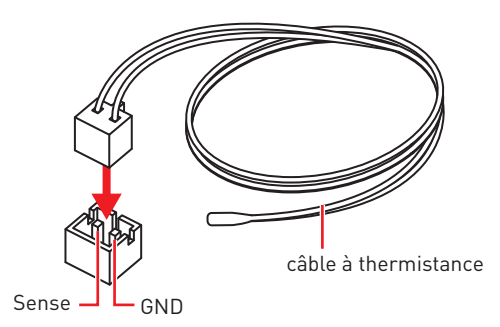

### **CPU\_FAN1, PUMP\_FAN1, SYS\_FAN1~8: Connecteurs pour ventilateurs**

Les connecteurs pour ventilateurs peuvent être utilisés en mode PWM (Pulse Width Modulation) et en mode DC. En mode PWM, les connecteurs fournissent une sortie de 12V constante et ajustent la vitesse des ventilateurs avec un signal de contrôle de vitesse. En mode DC, les connecteurs contrôlent la vitesse des ventilateurs en modifiant la tension. Cette carte mère peut détecter automatiquement le mode PWM et le mode DC. Vous pouvez également suivre les instructions ci-dessous pour régler manuellement le connecteur de ventilateur en mode PWM ou mode DC.

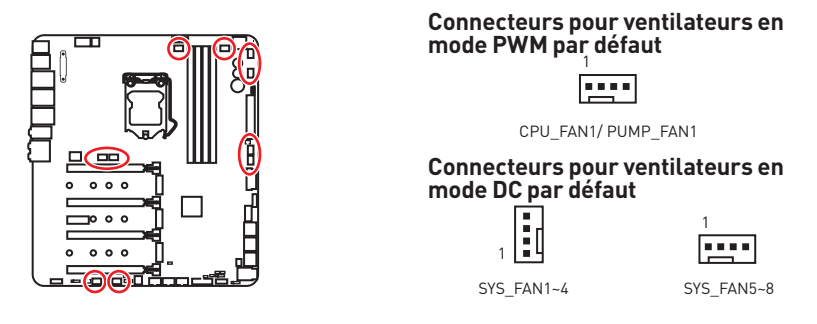

#### **Basculer entre les modes des ventilateurs et ajuster la vitesse**

Vous pouvez alterner entre le mode PWM et le mode DC et ajuster la vitesse des ventilateurs dans le **BIOS > HARDWARE MONITOR**.

Choisissez le mode **PWM** ou le mode **DC**

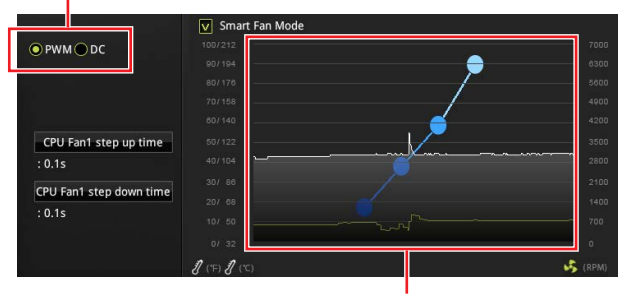

Il y a des points de gradient de la vitesse du ventilateur qui vous permet d'ajuster la vitesse de ventilateur par rapport à la température du processeur.

# **Important**

Veuillez vous assurer que les ventilateurs fonctionnent correctement après avoir basculé entre les modes PWM et DC.

#### **Définition des broches des connecteurs de ventilateur**

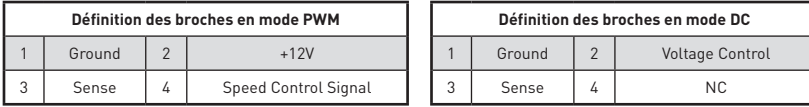

# **JAUD1: Connecteur audio avant**

Ce connecteur se lie aux jacks audio du panneau avant.

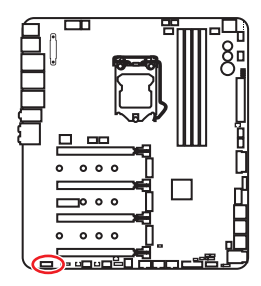

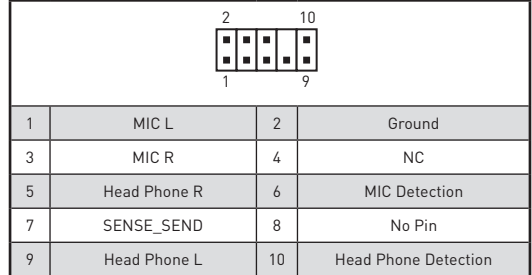

## **JCI1: Connecteur intrusion châssis**

Ce connecteur est relié à un câble d'interrupteur intrusion châssis.

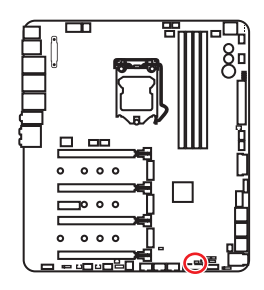

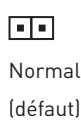

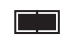

Commencer l'activité intrusion châssis

#### **Utilisation du détecteur d'intrusion châssis**

- **1.** Reliez le connecteur **JCI1** à l'interrupteur ou au capteur d'intrusion châssis situé sur le boîtier du PC.
- **2.** Fermez le couvercle du boîtier.
- **3.** Allez dans le **BIOS > SETTINGS (Réglages) > Security (Sécurité) > Chassis Intrusion Configuration (Configuration intrusion châssis)**.
- **4.** Réglez **Chassis Intrusion (intrusion châssis)** sur **Enabled (Activé)**.
- **5.** Appuyez sur **F10** pour sauvegarder et quitter. Ensuite appuyez sur la touche **Enter (Entrée)** pour choisir **Yes (Oui)**.
- **6.** Désormais, si le boîtier du PC est ouvert quand l'ordinateur est allumé, vous recevrez un message d'alerte à l'écran.

#### **Réinitialisation de l'alerte intrusion châssis**

- **1.** Allez dans le **BIOS > SETTINGS (Réglages) > Security (Sécurité) > Chassis Intrusion Configuration (Configuration intrusion châssis)**.
- **2.** Mettez **Chassis Intrusion (Intrusion châssis)** en **Reset (Remettre)**.
- **3.** Appuyez sur **F10** pour sauvegarder et quitter. Ensuite appuyez sur la touche **Enter (Entrée)** pour choisir **Yes (Oui)**.

# **JTPM1: Connecteur de module TPM**

Ce connecteur est relié à un module TPM (Trusted Platform Module). Veuillez vous référer au manuel du module TPM pour plus d'informations.

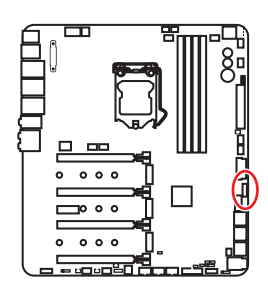

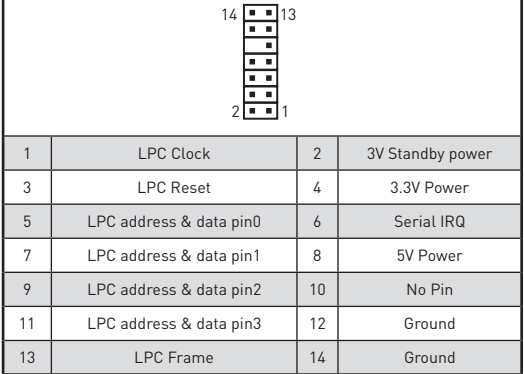

# **JBAT1: Cavalier Clear CMOS (Réinitialisation BIOS)**

Une mémoire CMOS est intégrée et est alimentée en externe par une batterie située sur la carte mère afin de conserver les données de configuration système. Si vous souhaitez nettoyer la configuration système, placez le cavalier sur Effacer CMOS de manière à nettoyer la mémoire CMOS.

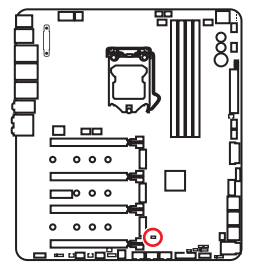

नन

Conserver les données (défaut)

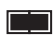

Effacer CMOS/ Réinitialiser BIOS

#### **Réinitialiser le BIOS aux valeurs par défaut**

- **1.** Eteignez l'ordinateur et débranchez le câble d'alimentation de la prise électrique.
- **2.** Utilisez un couvercle de cavalier pour fermer JBAT1 pour environ 5-10 secondes.
- **3.** Enlevez le couvercle de cavalier du JBAT1.
- **4.** Branchez de nouveau le câble d'alimentation à votre ordinateur et allumez-le.

# **BIOS\_SW1: Interrupteur Multi-BIOS**

Cette carte mère est équipée de deux BIOS ROMs indépendents (étiquetés A et B, celui par défaut est A). Si un des deux est endommagé, vous pouvez passer à l'autre pour le démarrage par le glissement de l'interrupteur.

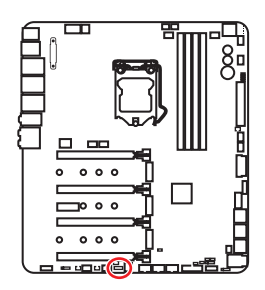

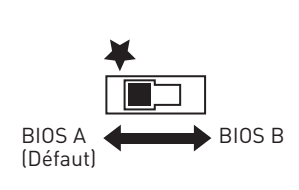

#### **Restauration du BIOS**

Si la mise à jour du BIOS a échoué et que le système ne peut plus démarrer, vous pouvez restaurer le BIOS en suivant les étapes suivantes. Avant la restauration, veuillez télécharger la dernière version de BIOS compatible à votre carte mère sur le site MSI. Ensuite, enregistrez le fichier BIOS sur la racine de la clé USB.

- **1.** Eteignez l'ordinateur.
- **2.** Basculez vers le BIOS ROM normal avec l'**interrupteur Multi-BIOS.**
- **3.** Connectez le lecteur flash USB à l'ordinateur.
- **4.** Allumez l'ordinateur et appuyez sur la touche **Suppr** pour entrer dans l'interface Setup du BIOS pendant le processus de POST.
- **5.** Choisissez l'onglet **M-FLASH** et cliquez sur **Yes (Oui)** pour redémarrer le système et entrer dans le mode Flash.
- **6.** Choisissez un profil BIOS pour commencer la restauration du BIOS.
- **7.** Basculez vers le BIOS ROM qui a échoué avec l'**interrupteur Multi-BIOS** et cliquez sur Yes (Oui) pour commencer la restauration du BIOS.
- **8.** Une fois la restauration terminée, le système redémarrera automatiquement.

# **Important**

y Ne pas utiliser l'interrupteur Multi-BIOS lorsque le système est en cours de démarrage.

y Vous pouvez également utiliser l'utilitaire **LIVE UPDATE** ou **BIOS FLASHBACK+** pour flasher le BIOS. Référez-vous à la section du BIOS pour plus de détails.

# **POWER1, RESET1: Boutons d'alimentation et de réinitialisation**

Les boutons d'alimentation et de réinitialisation vous permettent d'allumer ou de redémarrer l'ordinateur.

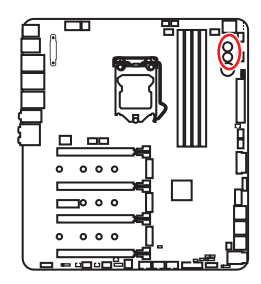

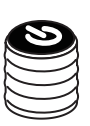

Bouton d'alimentation

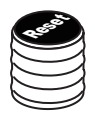

Bouton de réinitialisation

### **OC\_FS1: Bouton OC Force Enter BIOS (forcer l'entrée de l'OC dans le BIOS)**

Lorsque vous appuyez sur ce bouton, le système sera forcé d'entrer dans le BIOS sans qu'apparaisse le message d'erreur OC\_FAIL à l'écran.

# **OC\_RT2: Bouton OC Retry (retenter l'OC)**

Lorsque vous appuyez sur et maintenez ce bouton, le système continuera à relancer l'overlocking jusqu'à ce qu'il réussisse à démarrer.

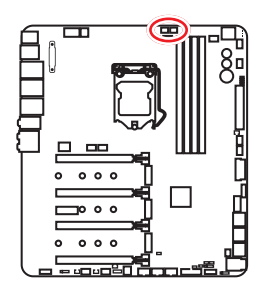

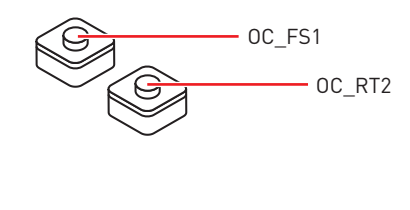

# **JRGB1, JRAINBOW1: Connecteurs LED RGB**

Le connecteur JRGB1 vous permet de connecter un ruban LED RGB de type 5050 12V. Le connecteur JRAINBOW1 vous permet de conecter un ruban LED RGB de type arcen-ciel 5050 5V.

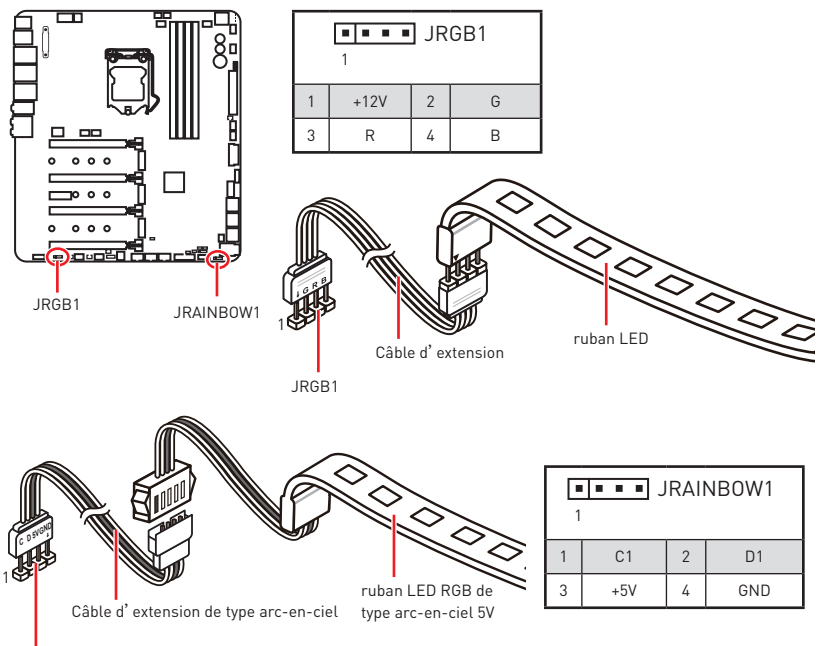

JRAINBOW1

# **ATTENTION**

y Faites attention à bien connecter le bon type de ruban LED. Le connecteur JRGB1 et le connecteur JRAINBOW1 fournissent des tensions différentes. La connexion d'un ruban LED 5V au connecteur JRGB1 peut endommager le ruban.

• Le connecteur JRGB1 possède un couvercle plastique pour éviter une connexion incorrecte du ruban LED 5V.

# **Important**

y Le connecteur JRGB1 supporte des rubans LED RGB (12V/G/R/B) de type 5050 avec une puissance nominale maximale de 3A (12V).

• Le connecteur JRAINBOW1 supporte un ruban LED RGB de type arc-en-ciel 5050 (C1/D1/5V/GND) avec une puissance nominale maximale de 3A (5V).

y Veuillez garder la longueur du ruban LED inférieure à 2 mètres pour éviter la gradation des couleurs.

- Avant d'installer ou de retirer le ruban LED, veillez à toujours éteindre <sup>l</sup>'alimentation et à débrancher le câble d'alimentation de la prise électrique.
- y Veuillez utiliser un logiciel MSI dédié pour contrôler le ruban d'extension LED.

# **Indicateurs LED embarqués**

# **EZ Debug LED**

Ces LEDs indiquent l'état de débogage de la carte mère.

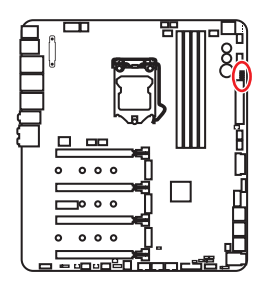

- **CPU** indique que le CPU n'est pas détecté ou que son initialisation a échoué.
- **DRAM** indique que la mémoire DRAM n'est pas détectée ou que son initialisation a échoué.
- **VGA** indique que le GPU n'est pas détecté ou que son initialisation a échoué.
- **BOOT** indique que le périphérique de démarrage n'est pas détecté ou que son initialisation a échoué.

Rouge | Carte M.2 SATA

# **Indicateurs LED des slots PCIe x16 et M.2**

Ces LED indiquent l'état des slots PCIe x16 et M.2.

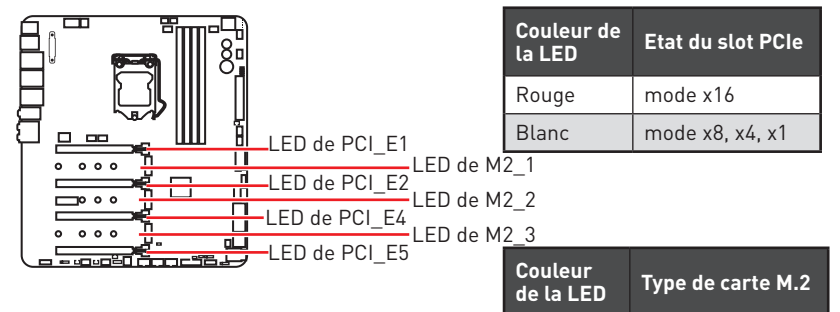

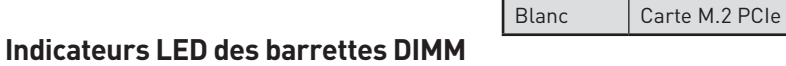

Ces LEDs indiquent que les barrettes de mémoire sont installées.

# **Indicateur LED du mode XMP**

Cette LED indique que le mode XMP (Extreme Memory Profile) est activé.

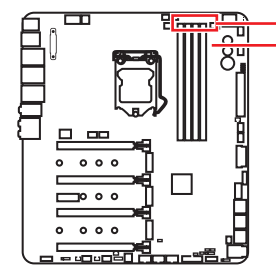

Indicateurs LED des barrettes DIMM Indicateur LED du mode XMP

## **Indicateurs LED des ventilateurs**

Ces LEDs indiquent le mode de contrôle de ventilateurs.

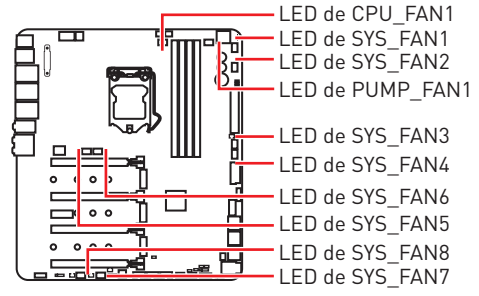

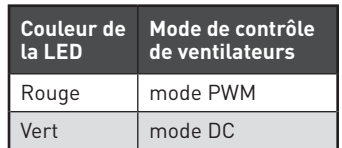

## **Indicateurs de vitesse des ventilateurs**

Des indicateurs de vitesse des ventilateurs sont proposés sur le ventilateur et le circuit du chipset. La couleur de la lumière changera selon la vitesse du ventilateur.

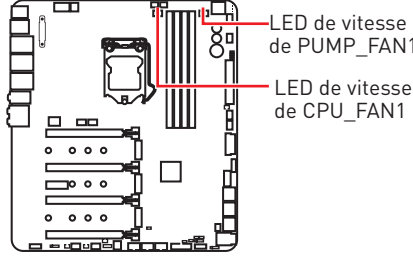

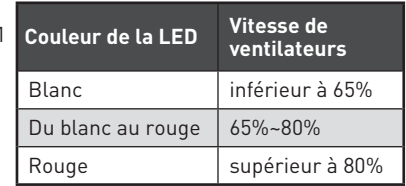

# **Indicateurs LED de Multi-BIOS**

Les indicateurs LED de Multi-BIOS indiquent que le BIOS est en cours d'utilisation.

# **Indicateurs LED de GAME BOOST**

Les indicateurs LED indiquent l'état de contrôle de GAME BOOST.

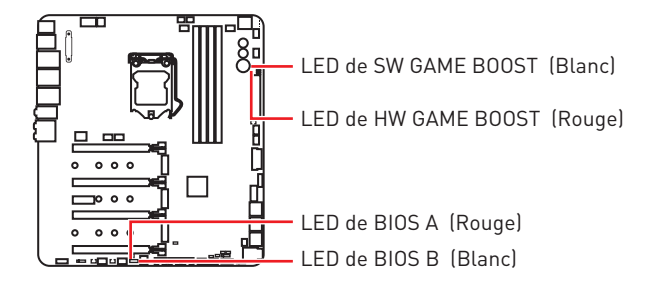

# **Debug Code LED**

La Debug Code LED affiche les codes de progression et d'erreur pendant et après le processus de POST. Référez-vous au tableau de Debug Code LED pour plus de détails.

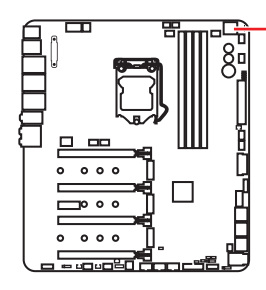

Debug Code LED

### **Tableau des caractères hexadécimaux**

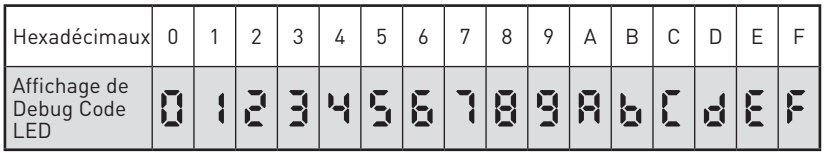

### **Phase de démarrage**

**Sécurité (SEC)**- initialisation de très bas niveau

**Initialisation Pre-EFI (PEI)** – initialisation de la mémoire

**Environnement d'exécution des pilotes (DXE)** – initialisation du matériel principal

**Sélection du périphérique de démarrage (BDS)** – la configuration du système, l'interface d'utilisateur de pré-OS et la sélection d'un périphérique amorçable (CD/ DVD, disque dur, USB, réseau, interface système, etc.)

## **Tableau de Debug Code LED**

#### **Codes de progression SEC**

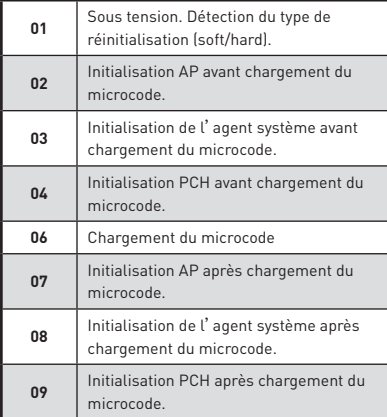

**0B** Initialisation du cache

#### **Codes d'erreur SEC**

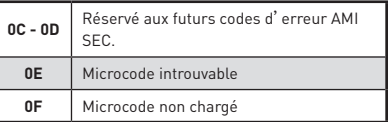

#### **Codes de progression PEI**

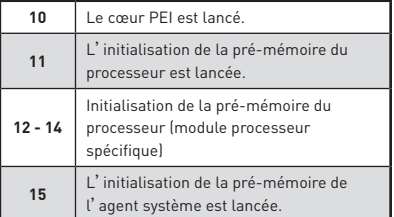

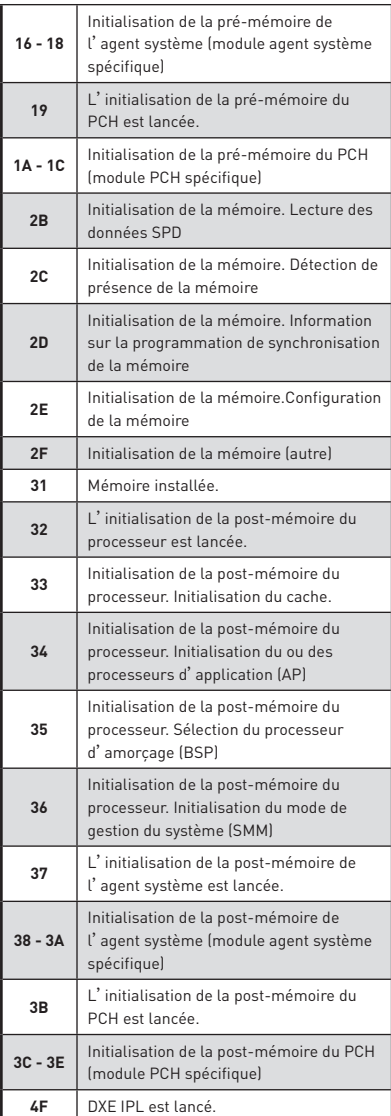

## **Codes d'erreur PEI**

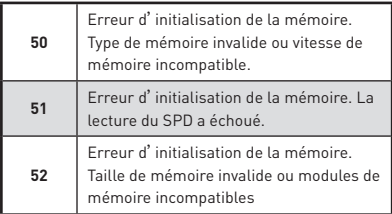

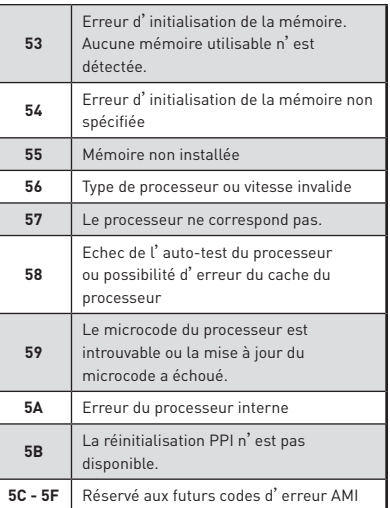

# **Codes de progression DXE**

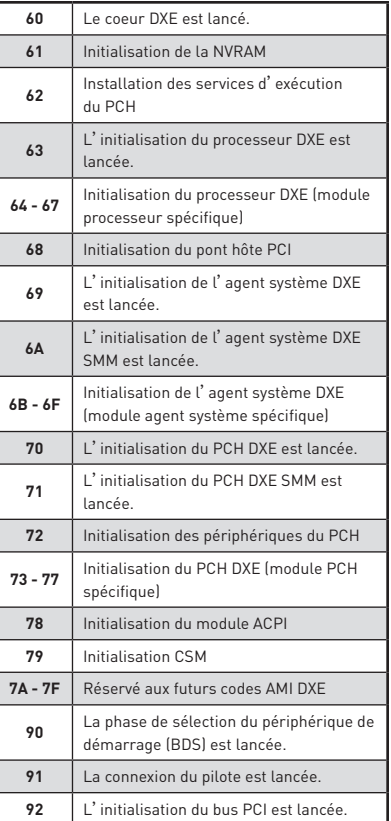

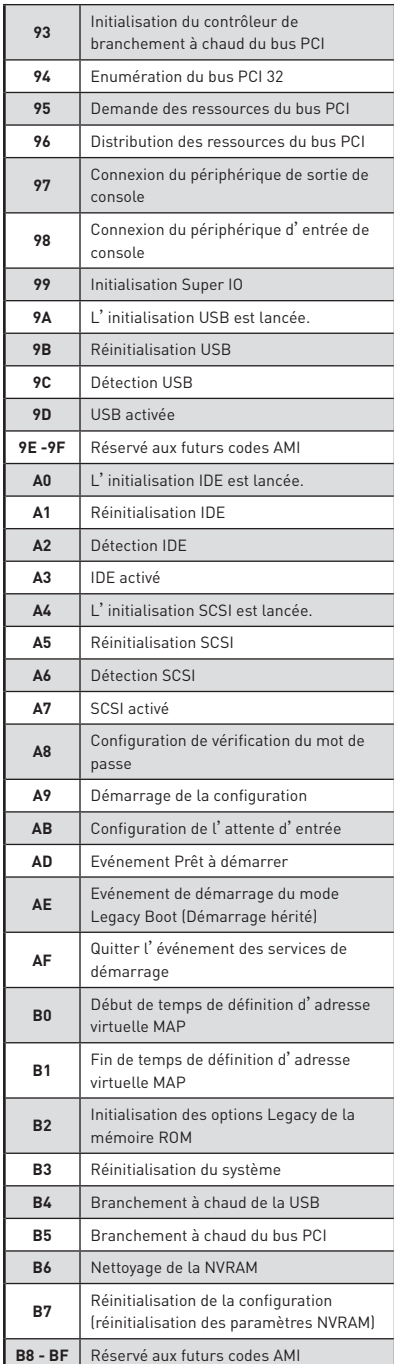

### **Codes d'erreur DXE**

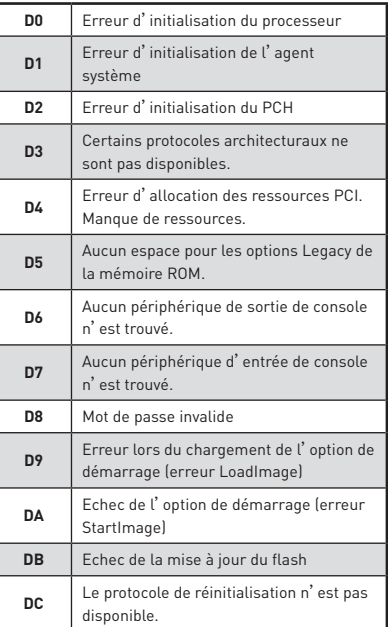

#### **Codes de progression de reprise S3**

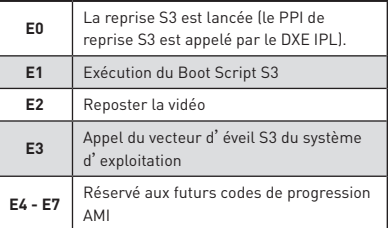

### **Codes d'erreur de reprise S3**

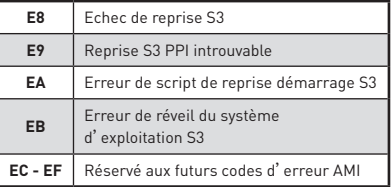

#### **Codes de progression de la récupération**

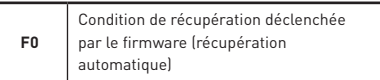

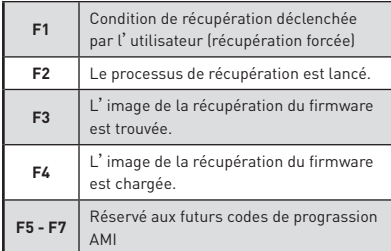

### **Codes d'erreur de récupération**

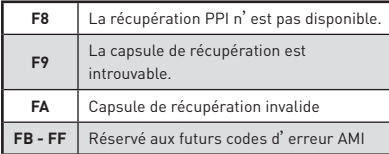

# **Codes d'état ACPI**

Les codes suivants apparaissent après le démarrage et après l'entrée du système d'exploitation en mode ACPI.

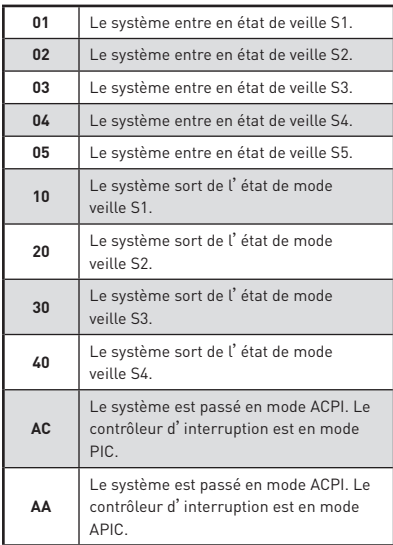

# **Température du processeur**

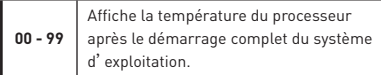

# **Configuration du BIOS**

Les réglages par défaut fournissent une performance optimale pour la stabilité du système en conditions normales. Veillez à **toujours garder les réglages par défaut** pour éviter d'endommager le système ou tout problème au démarrage, sauf si vous êtes familier avec le BIOS.

# **Important**

• Le BIOS est constamment mis à jour afin d'offrir de meilleures performances système. Par conséquent, la description peut différer selon la version de BIOS utilisée et n'est donc donnée qu'à titre de référence. Vous pouvez aussi vous référer à <sup>l</sup>'onglet **Help (Aide)** pour obtenir la description des fonctions du BIOS.

y Les photos ne sont données qu'à titre de référence et peuvent varier selon le produit que vous achetez.

# **Entrer dans l'interface Setup du BIOS**

Pour entrer dans l'interface Setup du BIOS, vous pouvez suivre ces deux méthodes :

yPendant le démarrage, lorsqu'apparaît le message "**Press DEL key to enter Setup Menu, F11 to enter Boot Menu**" sur l'écran, veuillez appuyer sur la touche **Suppr**.

yQuand l'ordinateur est déjà en marche, vous pouvez utiliser l'application **MSI FAST BOOT**. Cliquez sur le bouton **GO2BIOS** puis sur **OK**. Le système redémarre et entre dans l'interface Setup du BIOS.

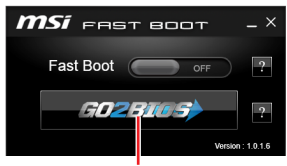

Cliquez sur **GO2BIOS**

#### **Touches de fonction**

- **F1**: Aide générale
- **F2**: Ajouter ou supprimer un élément favori
- **F3**: Entrer dans le menu Favoris
- **F4**: Entrer dans le menu de réglages du processeur
- **F5**: Entrer dans le menu Memory-Z
- **F6**: Charger les réglages par défaut
- **F7**: Alterner entre le mode avancé et le mode simplifié
- **F8**: Charger le profil d'overclocking
- **F9**: Sauvegarder le profil d'overclocking
- **F10**: Sauvegarder les modifications et réglages\*
- **F12**: Prendre une capture d'écran et la conserver dans le lecteur flash USB (au format FAT/ FAT32 uniquement).
- **Ctrl+F**: Entrer dans la page de recherche

\* Lorsque vous appuyez sur F10, une fenêtre de confirmation apparaît et fournit l'information de modification. Choisissez entre Oui et Non pour confirmer.

# **Réinitialiser le BIOS**

Il se peut que vous ayez besoin de récupérer les réglages BIOS par défaut pour résoudre des problèmes. Pour réinitialiser les réglages du BIOS, veuillez suivre l'une des méthodes suivantes :

- y Allez dans le Setup du BIOS et appuyez sur **F6** pour charger les réglages par défaut.
- yCourt-circuitez le cavalier **Clear CMOS** sur la carte mère.

y Appuyez sur le bouton **Clear CMOS** qui se situe sur le panneau arrière Entrée/ Sortie. (Uniquement pour la carte mère avec le bouton clear CMOS.)

# **Important**

Assurez-vous que l'ordinateur est éteint avant d'effacer les données CMOS. Veuillez vous référer à la section cavalier/ bouton **Clear CMOS** pour en savoir plus sur la réinitialisation du BIOS.

### **Mettre le BIOS à jour**

#### **Mettre le BIOS à jour avec M-FLASH**

Avant la mise à jour :

Veuillez télécharger la dernière version de BIOS compatible à votre carte mère sur le site MSI. Ensuite, veuillez sauvegarder le nouveau BIOS sur le lecteur flash USB.

Mettre le BIOS à jour :

- **1.** Connectez le lecteur Flash USB contenant le profil à l'ordinateur.
- **2.** Appuyez sur la touche **<Ctrl+F5>**.
- **3.** Cliquez sur **Yes (Oui)** pour redémarrer le système et entrer dans le mode Flash.
- **4.** Choisissez un profil BIOS pour commencer la mise à jour du BIOS.
- **5.** Une fois la mise à jour terminée, le système redémarrera automatiquement.

#### **Mettre le BIOS à jour avec Live Update 6**

Avant la mise à jour :

Assurez-vous que le lecteur LAN est bien installé et que l'ordinateur est correctement connecté à internet.

Mettre le BIOS à jour :

- **1.** Installez et lancez MSI LIVE UPDATE 6.
- **2.** Choisissez **BIOS Update (Mettre le BIOS à jour)**.
- **3.** Cliquez sur le bouton **Scan**.
- **4.** Cliquez sur l'icône **Download** pour télécharger et installer la dernière version du BIOS.
- **5.** Cliquez sur **Next (Suivant)** et choisissez le mode **In Windows**. Ensuite, cliquez sur **Next (Suivant)** et **Start (Commencer)** pour lancer la mise à jour du BIOS.
- **6.** Une fois la mise à jour terminée, le système redémarrera automatiquement.

#### **Mettre le BIOS à jour avec BIOS FLASHBACK+**

Avant la mise à jour :

Veuillez télécharger la dernière version du BIOS compatible à votre carte mère sur le site MSI et renommer le BIOS en **MSI.ROM**. Ensuite, veuillez sauvegarder le profil **MSI. ROM** sur le répertoire racine du lecteur flash USB.

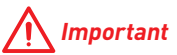

Seul un lecteur flash USB au format FAT32 supporte la mise à jour du BIOS avec **BIOS FLASHBACK+**.

- **1.** Connectez l'alimentation aux connecteurs **CPU\_PWR1** et **ATX\_PWR1**. (ici, seul le module d'alimentation est nécessaire)
- **2.** Branchez le lecteur flash USB contenant le fichier MSI.ROM au port BIOS FLASHBACK+ situé sur le panneau arrière Entrée/ Sortie.
- **3.** Appuyez sur le bouton BIOS FLASHBACK+ pour activer le BIOS. L'indicateur du bouton BIOS FLASHBACK+ commence à clignoter.
- **4.** Une fois la mise à jour terminée, l'indicateur du bouton arrête de clignoter et s'éteint.

# **EZ Mode (mode simplifié)**

Le mode EZ vous fournit les informations basiques du système et vous permet de configurer les réglages de base. Si vous souhaitez configurer les réglages du BIOS, veuillez utiliser le mode Advanced en appuyant sur le **switch Setup Mode (Interrupteur de modes de réglages)** ou la touche de fonction **F7**.

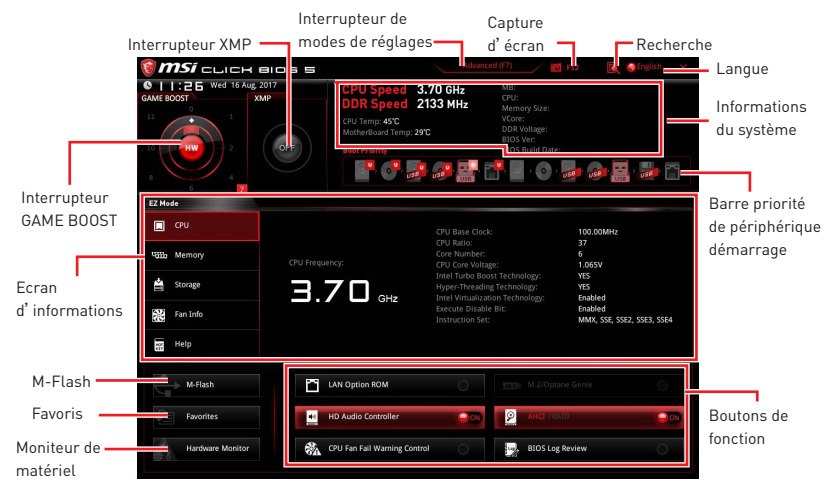

y **Interrupteur GAME BOOST** - cliquez sur le cercle central pour commuter **GAME BOOST** entre **contrôle logiciel (SW)** et **contrôle matériel (HW)**. Le cercle intérieur représente le contrôle matériel et le cercle extérieur symbolise le contrôle logiciel. Vous pouvez connaître la fréquence du processeur pour chaque niveau en mode GAME Boost en cliquant sur l'icône  $\frac{1}{2}$  situé dans le coin en bas à droite de la fenêtre.

# **Important**

Après l'activation de la fonction **GAME BOOST**, il est conseillé de ne faire aucune modification dans menu OC et de ne pas charger les réglages par défauts pour conserver des performances optimales et une bonne stabilité du système.

y **Interrupteur XMP** - cliquez sur le cercle intérieur pour activer ou désactiver le profil XMP (Extreme Memory Profile). Cliquez sur le cercle extérieur pour choisir le profil XMP. Cet interrupteur est seulement disponible si le profil XMP supporte le module de mémoire installé.

y **Interrupteur de modes de réglages** - appuyez sur ce menu ou la touche **F7** pour commuter entre le mode avancé et le mode simplifié.

y**Capture d'écran** - appuyez sur ce menu ou sur la touche **F12** pour prendre une capture d'écran et la conserver dans le lecteur flash USB (lecteur flash USB au format FAT ou FAT32 uniquement).

y**Recherche** - cliquez sur cet onglet ou sur les touches **Ctrl+F** pour faire apparaître la page de recherche. Cette page vous permet de faire des recherche en utilisant les noms des éléments du BIOS. Entrez le nom de l'élément et vous le trouverez ensuite dans la liste qui s'affichera alors. Déplacez la souris sur un espace vierge et faites un clic droit pour quitter la page de recherche.

# **Important**

Dans la page de recherche, seules les touches de fonction F6, F10 et F12 sont disponibles.

**Langue** - vous permet de choisir la langue du BIOS.

y **Informations du système** - montre la vitesse et la tension du processeur et de la mémoire, la température du processeur et de la carte mère, le type de carte mère et de processeur, la capacité mémoire, la version du BIOS et la date d'installation.

y**Barre priorité de périphérique démarrage** - vous pouvez déplacer les icônes dédiés aux périphériques pour modifier la priorité au démarrage. Le sens de la priorité va de gauche à droite.

y **Ecran d'informations** - cliquez sur les boutons **CPU (Processeur)**, **Memory (Mémoire)**, **Storage (Stockage)**, **Fan Info (Info ventilateurs)** et **Help (Aide)** à gauche de la fenêtre pour obtenir les informations respectives.

**• Boutons de fonction** - en cliquant sur leur bouton respectif, vous pourrez activer les fonctions **LAN Option ROM, M.2/Optane Genie, HD audio controller, AHCI, RAID, CPU Fan Fail Warning Control** et **BIOS Log Review**.

y **M-Flash** - cliquez sur ce bouton pour faire apparaître le menu **M-Flash** qui fournit la méthode de mise à jour BIOS à l'aide d'un disque flash USB.

y **Moniteur de matériel** - cliquez sur ce bouton pour faire apparaître le menu **Moniteur de matériel** qui vous permet de contrôler manuellement la vitesse des ventilateurs.

y **Favoris** - appuyez sur l'onglet **Favoris** ou appuyez sur la touche **F3** pour entrer dans le menu **Favoris**. Il vous permet de créer un menu BIOS personnalisé où vous pourrez sauvegarder et accéder à vos réglages favoris ou fréquemment utilisés.

 **Default Homepage (page d'accueil par défaut)** - vous permet de choisir l'un des menus du BIOS (par exemple, Réglages, OC, etc.) comme page d'accueil.

 **Favorite 1 ~ 5 (Favoris 1 ~ 5)** - vous permettent d'afficher les menus de réglages BIOS fréquemment utilisés ou les favoris sur une seule page.

#### **Ajouter les menus BIOS sur une seule page des favoris (Favoris 1~5)**

- **1.** Déplacez la souris sur un élément du BIOS, pas seulement dans le menu du BIOS mais également sur la page de recherche.
- **2.** Faites un clic droit ou appuyez sur la touche **F2**.
- **3.** Choisissez une page de favoris et cliquez sur **OK.**

#### **Supprimer un paramètre du BIOS de la page des favoris**

- **1.** Déplacez la souris sur un élément du BIOS sur la page des favoris (Favoris  $1 - 5$ ).
- **2.** Faites un clic droit ou appuyez sur la touche **F2**.
- **3.** Choisissez **Delete (Effacer)** et cliquez sur **OK**.
### **Advanced Mode (mode avancé)**

Appuyez sur le **Setup Mode switch (interrupteur de modes de réglages)** ou sur la touche de fonction **F7** pour commuter entre le mode simplifié et le mode avancé.

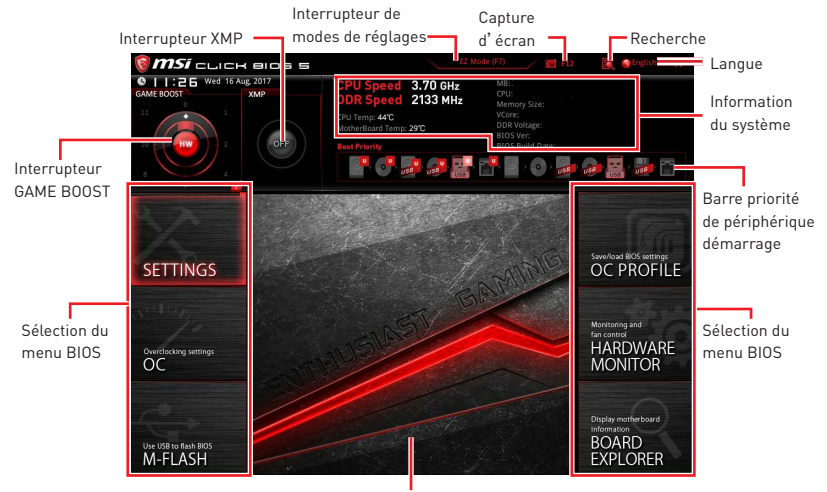

Ecran de menu

y **Interrupteur GAME BOOST/ Interrupteur XMP/ Interrupteur de modes de réglages/ Capture d'écran/ Langue/ Information du système/ Barre priorité de périphérique démarrage** - veuillez vous référer à la partie EZ mode pour plus de précision.

- **Sélection du menu BIOS** les options suivantes sont disponibles :
	- **SETTINGS (Réglages)** permet de personnaliser les paramètres du chipset et du démarrage des périphériques.
	- **OC** permet d'ajuster la fréquence et la tension. L'augmentation de la fréquence peut améliorer les performances.
	- **M-FLASH** permet de mettre le BIOS à jour avec un lecteur flash USB.
	- **OC PROFILE** permet de gérer les profils d'overclocking.
	- **HARDWARE MONITOR (Moniteur de matériel)** permet de régler la vitesse des ventilateurs et de surveiller la tension du système.
	- **BOARD EXPLORER** fournit des informations sur les périphériques installés sur la carte mère.

y **Ecran de menu** - affiches les menus de réglages BIOS et les informations à configurer.

### **OC Menu (menu overclocking)**

Ce menu est destiné aux utilisateurs avancés souhaitant overclocker leur carte mère.

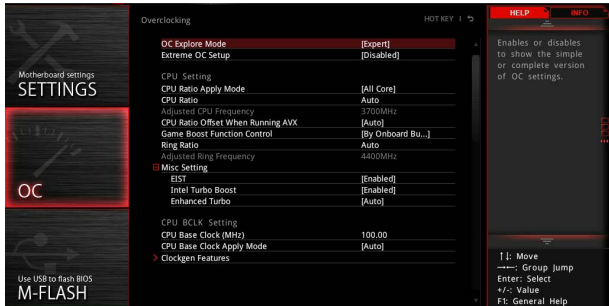

## **Important**

overclocking manuel du PC n'est recommandé que pour les utilisateurs avancés.

• L'overclocking n'est pas garanti et une mauvaise manipulation peut rendre nulle votre garantie et sévèrement endommager votre matériel.

y Si vous n'êtes pas familier avec l'overclocking, nous vous recommandons d'utiliser **GAME BOOST** pour un overclocking simplifié et plus stable.

#### ▶ OC Explore Mode [Expert]

Active ou désactive le mode Normal ou Expert des réglages OC.

[Normal] Fournit les réglages OC standards dans les réglages BIOS.

[Expert] Fournit les réglages OC avancés pour les utilisateurs avancés et à configurer dans les réglages BIOS.

Remarque : Nous utilisons le symbole \* pour indiquer les réglages OC du mode Expert.

#### f **Extreme OC Setup [Disabled]\***

Définit le réglage du BIOS optimale pour effectuer un overclocking extrême. [Options: Désactivé, LN2 Extreme]

#### f **CPU Ratio Apply Mode [All Core]\***

Règle le mode d'application en cours pour le ratio (ou multiplicateur du processeur). Ce menu n'apparaît que si le processeur installé est compatible avec **Turbo Boost**.

[All Core] Active le paramètre **CPU Ratio**. Tous les cœurs du processeur fonctionnent avec le même ratio, paramétré dans **CPU Ratio**.

[Per Core] Active le **Core X X of X xxxx MHz**. Règle le ratio de chaque cœur CPU séparément.

[Turbo Ratio] Active le **X-Core Ratio Limit**. Cette option n'apparaît que si le processeur installé prend cette fonction en charge.

#### ▶ CPU Ratio **[Auto]**

Définit le ratio servant à déterminer la vitesse d'horloge du processeur. Ce menu n'apparaît que lorsque **CPU Ratio Apply Mode** est mis en **All Core**.

#### ▶ X-Core Ratio Limit **[Auto]**\*

Permet de définir le ratio du processeur pour différent nombre de coeurs actifs. Ce menu n'apparaît que lorsque **CPU Ratio Apply Mode** est mis en **Turbo Ratio**.

#### ▶ Adjusted CPU Frequency

Montre la fréquence ajustée du processeur. Fonctionne en lecture seule.

#### f **Core X X of X xxxx MHz [Auto]\***

Permet de définir le ratio du processeur pour différent nombre de coeurs actifs. Ce menu n'apparaît que lorsque **CPU Ratio Apply Mode** est mis en **Per Core**.

#### **▶ CPU Ratio Mode [Dynamic Mode]\***

Choisit le mode d'opération du ratio du processeur. Ce menu apparaît lorsque vous réglez le ratio manuellement.

[Fixed Mode] Fixe le ratio. [Dynamic Mode] Le ratio sera modifié dynamiquement selon la charge du processeur.

#### ▶ CPU Ratio Offset When Running AVX [Auto]

Définit une valeur de décalage pour réduire le ratio du coeur CPU. Cela est utile pour la dissipation de chaleur lors de l'exécution du jeu d'instruction AVX. Mis en Auto, le BIOS configure ce réglages automatiquement. Ce menu apparaît lorsque le processeur installé prend cette fonction en charge.

#### **F** Game Boost Function Control [By Onboard Button]

Active la fonction GAME BOOST via le bouton virtuel dans le BIOS ou le bouton physique sur la carte mère. L'activation de la fonction GAME BOOST peut overclocker automatiquement le système avec le profil d'overclocking MSI optimisé.

#### ▶ Ring Ratio [Auto]

Définit le ratio Ring (soit du cache du processeur). La gamme de valeurs valides dépend du processeur installé.

#### ▶ Adjusted Ring Frequency

Montre la fréquence Ring modifiée. Fonctionne en lecture seule.

#### ▶ Misc Setting\*

Appuyez sur les touches Entrée et + ou - pour ouvrir ou fermer les 3 paramètres suivants, relatifs aux fonctionnalités du processeur.

#### f**EIST [Enabled]\***

Active ou désactive la technologie Enhanced Intel® SpeedStep Technology.

[Enabled] Active la technologie EIST pour ajuster la tension du processeur et de la fréquence du cœur de manière dynamique. Cela diminue la consommation d'énergie et la production de chaleur moyennes.

[Disabled] Désactive EIST.

#### f**Intel Turbo Boost [Enabled]\***

Active ou désactive Intel® Turbo Boost. Ce menu apparaît lorsque le processeur installé prend cette fonction en charge.

[Enabled] Active la fonction d'augmentation automatique des performances du processeur afin de dépasser la limite définie lorsque le système exige un niveau de performances plus élevé.

[Disabled] Désactive cette fonction.

#### f**Enhanced Turbo [Auto]\***

Active ou désactive la fonction Enhanced Turbo pour tous les cœurs du processeur afin d'augmenter les performances du processeur. Ce menu apparaît lorsque le processeur installé prend cette fonction en charge.

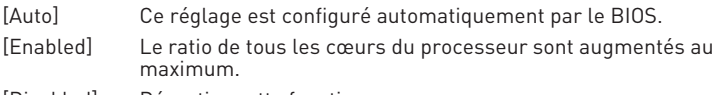

[Disabled] Désactive cette fonction.

#### ▶ CPU Base Clock (MHz) [Default]

Définit le fréquence de base du processeur. Vous pouvez overclocker le processeur en ajustant sa valeur. Veuillez noter que les résultats de l'overclocking ne sont pas garantis. Ce menu est seulement disponible si le processeur installé supporte cette fonction.

#### f **CPU Base Clock Apply Mode [Auto]\***

Définit le mode d'application pour le réglage de la fréquence de base du processeur.

[Auto] Ce réglage est configuré automatiquement par le BIOS.

[Next Boot] Le processeur fonctionne avec une fréquence de base paramétrée pour le prochain démarrage.

[Immediate] Le processeur fonctionne avec une fréquence de base paramétrée immédiatement.

#### ▶ Clockgen Features

Appuyez sur la touche **Entrée** pour entrer dans le sous-menu. Définit les fonctionnalités détaillées de clockgen.

#### f**Dynamic Frequency Control [Disabled]**

Activez ou désactivez pour essayer différents niveaux de fréquence du BCLK lors de la charge du CPU pour overclocker le système. Cette fonction est désactivée lorsque la fonction **Dynamic Frequency Search** est activée.

#### f**DFC Baseline (MHz) [Auto]**

Définir la fréquence de BCLK initiale pour un overclocking dynamique si le seuil n'est pas atteint. Ce menu apparait lorsque l'option **Dynamic Frequency Control** est activée.

#### f**Threshold 1~3 (A) [Auto]**

Définir la valeur du courant du CPU comme seuil pour la fonction **Dynamic Frequency Control**. Lorsque le courant du processeur atteint cette valeur, le CPU exécutera **Level 1/ 2/ 3 BCLK** pour l'overclocking dynamique. Ces menus apparaissent lorsque la fonction **Dynamic Frequency Control** est activée.

#### f**Level 1~3 BCLK (MHz) [Auto]**

Définir le BCLK du CPU comme seuil. Ces menus apparaissent lorsque la fonction **Dynamic Frequency Control** est activée.

#### f**Dynamic Frequency Search [Disabled]**

Activer ou désactiver pour exécuter la fréquence BCLK dynamique optimale. Cette fonction est désactivée lorsque la fonction **Dynamic Frequency Control** est activée.

#### f**Dynamic Frequency Search Mode [Once]**

Définir le mode de recherche de la fréquence BCLK dynamique. Ce menu est disponible lorsque la fonction **Dynamic Frequency Search** est activée.

[Once] Exécuter une fois au prochain démarrage du système.

[Each Power On] Exécuter à chaque démarrage.

#### f**Dynamic Frequency Search Step (MHz) [Auto]**

Définir la valeur d'augmentation de la fréquence BCLK dynamique lors de l'exécution d'overclocking. En mode **Auto**, le BIOS configure ce réglage automatiquement. Ce menu est disponible lorsque la fonction **Dynamic Frequency Search** est activée.

#### **▶ BCLK Amplitude [Auto]**

Règle la valeur de l'amplitude de signal de base pour l'overclocking. Plus la valeur est haute, plus les résultats d'overclocking peuvent être élevés.

#### f**BCLK Slew Rate [Auto]**

Règle la valeur de la vitesse de balayage de base pour l'overclocking. La valeur peut varier selon l'overclocking.

#### **▶ BCLK ORT Duration [Auto]**

Règle la valeur pour la durée ORT de base pour l'overclocking. La valeur peut varier selon l'overclocking.

#### f **Extreme Memory Profile (X.M.P.) [Disabled]**

La technologie d'overclocking X.M.P. (Extreme Memory Profile) permet un overclocking par l'intermédiaire du module de mémoire. Activez la technologie XMP ou sélectionnez un profil de module de mémoire pour overclocker la mémoire. Ce menu est seulement disponible si vous disposez de modules de mémoire prenant en charge la technologie XMP.

#### **EXAM Reference Clock [Auto]\***

Définit la valeur d'horloge de référence de la mémoire. La gamme de valeur valide dépend du processeur installé. Ce menu est seulement disponible si le processeur installé supporte cette fonction.

#### **EXAM Frequency [Auto]**

Définit la fréquence de la mémoire. Veuillez noter que les résultats de l'overclocking ne sont pas garantis.

#### ▶ Adjusted DRAM Frequency

Affiche la fréquence ajustée de la mémoire. Fonctionne en lecture seule.

#### f **Load Memory Presets [Disabled]\***

Load OC Memory Preset optimisera les timings et les tensions des modules installés.

## **Important**

<sup>L</sup>'ajustement manuel est toujours recommandé du fait de la qualité de fabrication propres aux modules mémoires.

#### ▶ Memory Try It ! [Disabled]

Memory Try It! permet d'améliorer la compatibilité ou les performances en optimisant les préréglages de la mémoire.

#### ▶ **DRAM Timing Mode [Link]**

Choisit le mode de latences mémoire.

- [Link] Ceci vous permet de configurer les latences DRAM pour tous les canaux de mémoire.
- [UnLink] Ceci vous permet de configurer les latences DRAM pour chaque canal de mémoire.

#### ▶ Advanced DRAM Configuration

Appuyez sur la touche **Entrée** pour entrer dans le sous-menu. L'utilisateur peut régler la synchronisation de mémoire de chaque barrette de mémoire. Le système peut être instable ou peut ne plus redémarrer après le changement de la synchronisation de la mémoire. Dans ce cas-là, veuillez effacer les données CMOS et remettre les réglages par défaut (référez-vous à la section cavalier/ bouton Clear CMOS pour effacer les données CMOS et entrez ensuite dans le BIOS pour charger les réglages par défaut).

#### ▶ Memory Fast Boot [Auto] \*

Active ou désactive l'initialisation et le test de la mémoire à chaque démarrage.

- [Auto] Ce réglage est automatiquement configuré par le BIOS.
- [Enabled] La mémoire imitera complètement l'archive de la première initiation et la première formation. La mémoire n'est ensuite plus initialisée ni testée au moment du démarrage, de façon à accélérer le démarrage du système.
- [Disabled] La mémoire est initialisée et testée à chaque démarrage.

#### ▶ DigitALL Power

Appuyez sur la touche **Entrée** pour entrer dans le sous-menu. Gère l'alimentation numérique du contrôleur PWM du processeur.

#### f**CPU Phase Control [Auto]**

Contrôle la phase PWM proportionnement à la charge du CPU. En **Auto**, optimise automatiquement la phase CPU PWM.

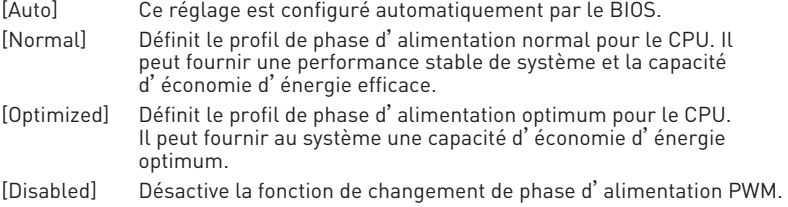

#### f**CPU Loadline Calibration Control [Auto]**

La tension du processeur diminue proportionnellement à la charge du processeur. Une valeur plus élevée peut entraîner une tension plus élevée et de bonnes performances d'overclocking mais augmentera la température du processeur et du module de régulation de tension (VRM). Mis en **Auto**, le BIOS configure ce réglages automatiquement.

#### f**CPU Over Voltage Protection [Auto]**

Définit une limite de tension pour la protection contre la surtension du CPU. En **Auto**, le BIOS configure automatiquement ce réglage. Une tension plus élevé protège moins et peut endommager le système.

#### f**CPU Under Voltage Protection [Auto]**

Définit une limite de tension pour la protection contre la sous-tension du CPU. En **Auto**, le BIOS configure automatiquement ce réglage. Une tension plus élevée protège moins et peut endommager le système.

#### f**CPU Over Current Protection [Auto]**

Définit une limite actuelle pour la protection contre la surcharge du CPU. En **Auto**, le BIOS configure automatiquement ce réglage.

[Auto] Le BIOS configure automatiquement ce réglage.

[Enhanced] Augmente la limite de consommation pour protéger contre la surcharge électrique.

#### f**CPU Switching Frequency [Auto]**

Définit la vitesse de fonction du PWM pour stabiliser la tension du cœur CPU et minimiser minimize la gamme d'ondulation. L'augmentation de la vitesse de fonction PWM élève la température MOSFET. Il est nécessaire alors de disposer d'une solution de refroidissement adéquate pour MOSFET avant d'augmenter cette valeur. En **Auto**, le BIOS configure automatiquement ce réglage.

#### f**CPU VRM Over Temperature Protection [Auto]**

Régle la limite de température du CPU VRM pour la protection sur-température. La fréquence CPU peut être restreint lorsque la température CPU dépasse celle spécifiée. En **Auto**, le BIOS configurera ce réglage.

#### f**CPU Power Duty Control [Thermal Balance]**

Définir la phase VRM et les conditions thermiques de chaque composant de phase. [Thermal Balance] Maintient l'équilibre thermique du VRM.

[Current Balance] Maintient l'équilibre du courant du VRM.

#### ▶ **DRAM Phase Control [Auto]**

Contrôle la phase PWM proportionnellement à la charge de la mémoire DRAM.

[Auto] Ce réglage est configuré automatiquement par le BIOS. [Optimized] Définit le profil de phase d'alimentation optimum. [Disabled] Désactive la fonction d'interrupteur de phase d'alimentation PWM.

#### f**DRAM Over Voltage Protection [Auto]**

Définit une limite de tension pour protéger la mémoire DRAM contre la surtension. En mode **Auto**, le BIOS configure automatiquement ce réglage. Une tension plus élevée protège moins et peut endommager le système ou la mémoire.

#### f**DRAM Under Voltage Protection [Auto]**

Définit une limite de tension pour protéger la mémoire DRAM contre la sous tension. En mode **Auto**, le BIOS configure automatiquement ce réglage.

#### f**DRAM Over Current Protection [Auto]**

Définit une limite de courant pour protéger la mémoire DRAM contre la surcharge. En mode Auto, le BIOS configure automatiquement ce réglage.

[Auto] Ce réglage sera configuré automatiquement par le BIOS.

[Enhanced] Etend la limitation de la protection sur-courant du CPU.

#### $\blacktriangleright$  **DRAM Switching Frequency [Auto]**

Définit la vitesse du PWM pour stabiliser la tension de la mémoire DRAM et réduit la gamme d'ondulation. L'augmentation de la vitesse du PWM résultera en une température du MOSFET plus élevée. Ainsi assurez-vous de disposer d'une solution de refroidissement efficace avant d'augmenter la valeur. En mode **Auto**, le BIOS configure automatiquement ce réglage.

#### ▶ **DRAM VRM Over Temperature Protection [Auto]**

Définit la limite de température sur la protection surchauffe de DRAM VRM. La fréquence DRAM peut être restreint lorsque DRAM VRM dépasse la température spécifiée. En **Auto**, le BIOS configure automatiquement ce réglage.

#### f**CPU SA Phase Control [Auto]**

Contrôle la phase PWM proportionnellement à la charge du CPU SA.

[Auto] Ce réglage est configuré automatiquement par le BIOS.

[Optimized] Définit le profil de phase d'alimentation optimum pour le processeur. Il peut fournir au système une capacité d'économie d'énergie optimum.

[Disabled] Désactive la fonction de changement de phase d'alimentation du contrôleur PWM.

#### f**CPU SA Over Voltage Protection [Auto]**

Définit une limite de tension pour la protection contre la surtension du CPU SA. En mode **Auto**, le BIOS configure automatiquement ce réglage. Une tension plus élevée protège moins et peut endommager le système.

#### f**CPU SA Under Voltage Protection [Auto]**

Définit une limite de tension pour la protection contre la sous tension du CPU SA. En mode **Auto**, le BIOS configure automatiquement ce réglage.

#### f**CPU SA Over Current Protection [Auto]**

Définit une limite actuelle pour la protection contre la surtension du CPU SA.

[Auto] Le BIOS configure automatiquement ce réglage.

[Enhanced] Un pourcentage élevé protère moins et peut endommager le système.

#### f**CPU SA Switching Frequency [Auto]**

Définit la vitesse du PWM pour stabiliser la tension du processeur SA et réduit la gamme d'ondulation. L'augmentation de la vitesse du PWM résultera en une température du MOSFET plus élevée. Ainsi assurez-vous de disposer d'une solution de refroidissement efficace avant d'augmenter la valeur. En mode **Auto**, le BIOS configure automatiquement ce réglage.

#### ▶ CPU SA VRM Over Temperature Protection [Auto]

Définit une limite de température pour le contrôleur VRM de la tension SA pour assurer la protection contre la surchauffe. La fréquence du processeur peut être réduite lorsque la température du VRM du processeur est trop élevée. En mode **Auto**, le BIOS configure automatiquement ce réglage.

#### **▶ CPU Core Voltage Mode [Auto]\***

Définit le mode pour la tension du cœur du processeur.

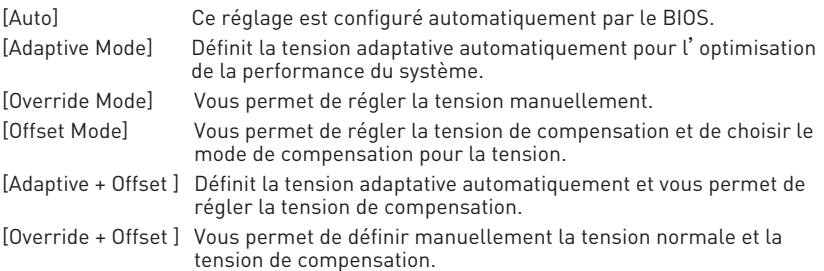

#### ▶ CPU Voltages control [Auto]

Permet de définir les tensions relatives au processeur. En mode **Auto**, le BIOS configure ces tensions automatiquement. Vous pouvez également les paramétrer manuellement.

#### ▶ **DRAM Voltages control [Auto]**

Permet de définir les tensions relatives à la mémoire. En mode **Auto**, le BIOS configure ces tensions automatiquement. Vous pouvez également les paramétrer manuellement.

#### ▶ PCH Voltages control [Auto] (en option)

Permet de définir les tensions relatives à la puce PCH. En mode **Auto**, le BIOS configure ces tensions automatiquement. Vous pouvez également les paramétrer manuellement.

#### **▶ CPU Memory Changed Detect [Enabled]\***

Active ou désactive les messages d'alerte système au démarrage suite au remplacement du processeur ou de la mémoire.

[Enabled] Le système montre un message d'alerte pendant le démarrage et vous devez charger les réglages par défaut pour les nouveaux périphériques.

[Disabled] Désactive cette fonction et garde les réglages BIOS actuels.

#### ▶ OC Quick View Timer [3 Sec]<sup>\*</sup>

Définit la durée pendant laquelle les valeurs de réglages d'overclocking sont affichées sur l'écran. Mis en Désactivé, le BIOS n'affichera pas les variations de réglages d'overclocking.

#### ▶ CPU Specifications

Appuyez sur la touche **Entrée** pour accéder au sous-menu. Ce sous-menu affiche les caractéristiques du processeur installé. Vous pouvez également accéder à ce sousmenu à tout moment en appuyant sur la touche [F4]. Fonctionne en lecture seule.

#### f**CPU Technology Support**

Appuyez sur la touche **Entrée** pour accéder au sous-menu. Ce sous-menu affiche les principales fonctions et technologies prises en charge par le processeur installé. Fonctionne en lecture seule.

#### f **MEMORY-Z**

Appuyez sur la touche **Entrée** pour accéder au sous-menu. Ce sous-menu affiche tous les réglages et timings de la mémoire installée. Vous pouvez également accéder à ce sous-menu à tout moment en appuyant sur la touche [F5].

#### f**DIMMx Memory SPD**

Appuyez sur la touche **Entrée** pour accéder au sous-menu. Ce sous-menu affiche les caractéristiques de la mémoire installée. Fonctionne uniquement en lecture seule.

#### f **CPU Features**

Appuyez sur la touche **Entrée** pour accéder au sous-menu.

#### f**Hyper-Threading [Enabled]**

La technologie d'hyper-threading traite chaque cœur processeur comme un processeur logique indépendant doté de ses propres données et permet de les faire fonctionner de manière simultanée. Ainsi, les performances système sont grandement améliorées. Cette fonction ne sera utilisable que si le processeur installé y est compatible.

[Enable] Active la technologie Intel Hyper-Threading.

[Disabled] Désactive la fonction si le système n'y est pas compatible.

#### **▶ Active Processor Cores [All]**

Vous permet de choisir le nombre des cœurs actifs.

#### f**Limit CPUID Maximum [Disabled]**

Active ou désactive la valeur CPUID maximum.

- [Enabled] Le BIOS limite la valeur maximale d'entrée de CPUID pour contourner le problème de démarrage avec un système d'exploitation ne prenant pas en charge le processeur doté d'une valeur CPUID plus élevée.
- [Disabled] Utilise la valeur maximale d'entrée de CPUID actuelle.

#### f**Intel Virtualization Tech [Enabled]**

Active ou désactive la technologie Intel Virtualization.

[Enabled] Active la technologie Intel Virtualization et autoriser une plate-forme visant à faire fonctionner plusieurs systèmes d'exploitation dans des partitions indépendentes. Le système peut fonctionner virtuellement comme des systèmes multiples.

[Disabled] Désactive cette fonction.

#### f**Intel VT-D Tech [Disabled]**

Active ou désactive la technologie Intel VT-D (Intel Virtualization for Direct I/O).

#### f**Hardware Prefetcher [Enabled]**

Active ou désactive le prefetcher matériel (MLC Streamer prefetcher).

[Enabled] Permet au prefetcher matériel d'acquérir automatiquement les données et les instructions dans le cache L2 de la mémoire pour ajuster les performances du processeur.

[Disabled] Désactive le prefetcher matériel.

#### **▶ Adiacent Cache Line Prefetch [Enabled]**

Active ou désactive le prefetcher matériel du processeur (MLC Spatial prefetcher).

[Enabled] Active le prefetcher de la ligne de cache adjacente pour réduire le temps de latence et ajuster les performances dans l'application spécifique.

[Disabled] Active seulement la ligne de cache exigée.

#### f**CPU AES Instructions [Enabled]**

Active ou désactive le support CPU AES (Advanced Encryption Standard-New Instructions). Ce menu apparaît si le processeur prend cette fonction en charge.

#### f**Intel Adaptive Thermal Monitor [Enabled]**

Active ou désactive la fonction de régulation adaptative de la température du moniteur Intel pour protéger le processeur contre la surchauffe.

[Enabled] Ralentit l'horloge du cœur processeur lorsque sa température dépasse la température du régulateur adaptatif.

[Disabled] Désactive cette fonction.

#### f**Intel C-State [Auto]**

Active ou désactive Intel C-state. Intel C-state est une technologie de gestion d'alimentation du processeur définie par l'interface ACPI.

[Auto] Ce réglage est configuré automatiquement par le BIOS.

[Enabled] Détecte quand le système est inactif et réduit en conséquence la consommation d'énergie du processeur.

[Disabled] Désactive cette fonction.

#### f**C1E Support [Disabled]**

Active ou désactive la fonction C1E pensée pour économiser l'énergie. En effet, le système d'exploitation envoie une requète au processeur pour le forcer à s'arrêter. Ce menu apparaît lorsque **Intel C-State** est activé.

[Enabled] Active la fonction C1E pour réduire la fréquence et la tension du processeur et visant à économiser l'énergie quand le système est éteint.

[Disabled] Désactive cette fonction.

#### f**Package C-State limit [Auto]**

Ce menu permet de choisir un mode C-state du processeur pour économiser l'énergie lorsque le système est en veille. Ce menu apparaît lorsque la fonction **Intel C-State** est activée.

#### f**CFG Lock [Enabled]**

Verrouille ou déverrouille la fonction MSR 0xE2[15], CFG lock bit.

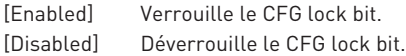

#### f**Long Duration Power Limit (W) [Auto]**

Définit le niveau d'alimentation maximum que le TDP (enveloppe thermique) du processeur peut supporter sur une longue période et en mode Turbo Boost.

#### f**Long Duration Maintained (s) [Auto]**

Définit la durée d'utilisation de la fonction Long Duration Power Limit (W).

#### **F** Short Duration Power Limit (W) [Auto]

Définit le niveau d'alimentation maximum que le TDP (enveloppe thermique) du processeur peut supporter sur une courte période et en mode Turbo Boost.

#### f**CPU Current Limit (A) [Auto]**

Définit le niveau d'alimentation maximum du package du processeur en mode Turbo Boost. Lorsque cette valeur est supérieure à une valeur définie, le processeur réduit automatiquement la fréquence du cœur pour réduire la consommation d'énergie.

#### f**FCLK Frequency [Auto]**

Définit la fréquence du signal d'horloge pour mettre sous en tension tôt. Une fréquence FCLK réduite peut vous aider à conserver une fréquence de base élevée.

#### f**DMI Link Speed [Auto]**

Définit la vitesse de l'interface DMI (Direct Media Interface), qui relie la partie Northbridge de la carte à la partie Southbridge.

#### **▶ SW Guard Extensions (SGX) [Software Control]**

Active ou désactive Intel SGX.

## **Informations sur les logiciels**

Veuillez vous référer au site www.msi.com pour télécharger et mettre à jour les derniers utilitaires et pilotes.

### **Installer Windows® 10**

- **1.** Allumez l'ordinateur.
- **2.** Insérez le disque de Windows® 10 dans le lecteur optique.
- **3.** Appuyez sur le bouton **Restart** du boîtier de l'ordinateur.
- **4.** Appuyez sur la touche **F11** pendant le POST (Power-On Self Test) du système pour entrer dans le menu Boot Menu.
- **5.** Choisissez le lecteur optique du Boot Menu.
- **6.** Appuyez sur n'importe quelle touche lorsqu'apparaît le message **[Press any key to boot from CD or DVD]**.
- **7.** Suivez les instructions à l'écran pour installer Windows® 10.

### **Installer les pilotes**

- **1.** Allumez l'ordinateur sous Windows® 10.
- **2.** Insérez le disque MSI® Driver Disc dans le lecteur optique.
- **3.** L'outil d'installation apparaît automatiquement. Il trouvera et listera tous les pilotes dont vous avez besoin.
- **4.** Cliquez sur le bouton **Install**.
- **5.** L'installation des pilotes commence. Une fois terminée, il vous sera demandé de redémarrer.
- **6.** Cliquez sur le bouton **OK** pour terminer.
- **7.** Redémarrez votre ordinateur.

### **Installer les utilitaires**

Avant d'installer les utilitaires, il faut compléter l'installation des pilotes.

- **1.** Insérez le disque MSI® Driver Disc dans le lecteur optique.
- **2.** L'outil d'installation apparaît automatiquement.
- **3.** Cliquez sur l'onglet **Utilities**.
- **4.** Choisissez les utilitaires que vous voulez installer.
- **5.** Cliquez sur le bouton **Install**.
- **6.** L'installation des utilitaires commence. Une fois terminée, il vous sera demandé de redémarrer.
- **7.** Cliquez sur le bouton **OK** pour terminer.
- **8.** Redémarrez votre ordinateur.

# **Содержание**

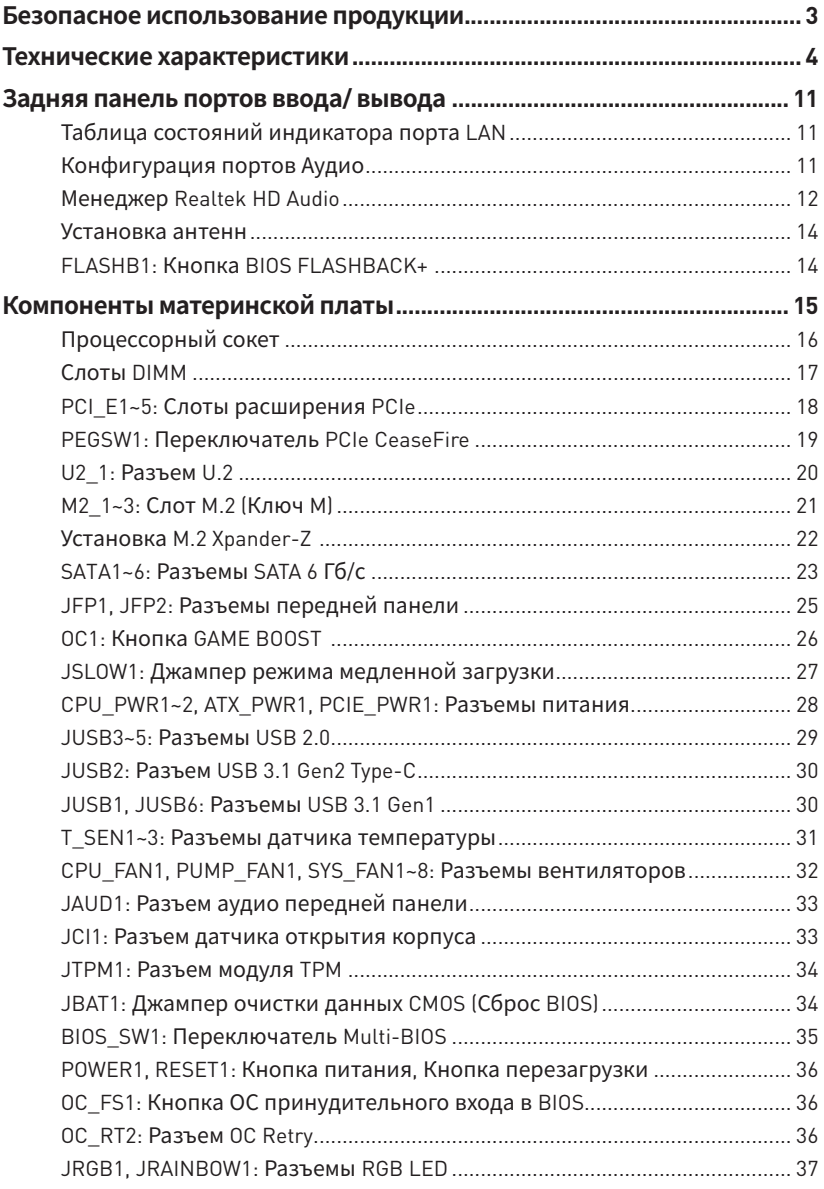

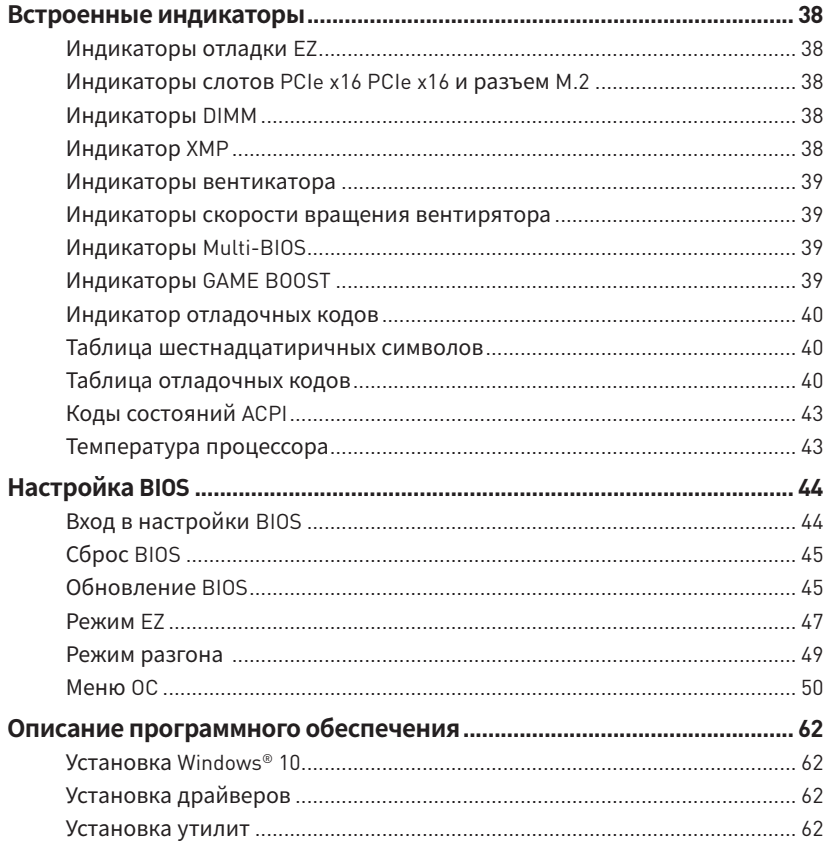

## <span id="page-196-0"></span>**Безопасноеиспользованиепродукции**

• Компоненты, входящие в комплект поставки могут быть повреждены статическим электричеством. Для успешной сборки компьютера, пожалуйста, следуйте указаниям ниже.

y Убедитесь, что все компоненты компьютера подключены должным образом. Ослабленные соединения компонентов могут привести как к сбоям в работе, так и полной неработоспособности компьютера.

yЧтобы избежать повреждений компонентов платы всегда держите ее за края.

• При сборке комьютера рекомендуется пользоваться электростатическим браслетом. В случае, если это невозможно, перед работой с платой снимите электростатический заряд со своего тела, прикоснувшись к металлическому предмету.

• В случае, если материнская плата не установлена в корпус, храните ее в антистатической упаковке или на антистатическом коврике.

y Перед включением компьютера убедитесь, что все винты крепления и другие металлические компоненты на материнской плате и внутри корпуса надежно зафиксированы.

y Не включайте компьютер, если сборка не завершена. Это может привести к повреждению компонентов, а также травмированию пользователя.

 $\bullet$  Если вам нужна помощь на любом этапе сборки компьютера, пожалуйста, обратитесь к сертифицированному компьютерному специалисту.

yВсегда выключайте питание и отсоединяйте шнур питания от электрической розетки перед установкой или удалением любого компонента компьютера.

- Сохраните это руководство для справки.
- Не допускайте воздействия на материнскаую плату высокой влажности.

y Перед тем как подключить блок питания компьютера к электрической розетке убедитесь, что напряжение электросети соответствует напряжению, указанному на блоке питания.

• Располагайте шнур питания так, чтобы на него не могли наступить люди. Не ставьте на шнур питания никаких предметов.

• Необходимо учитывать все предостережения и предупреждения, указанные на материнской плате.

y При возникновении любой из перечисленных ниже ситуаций обратитесь в сервисный центр для проверки материнской платы:

- Попадание жидкости внутрь компьютера.
- Материнская плата подверглась воздействию влаги.
- Материнская плата не работает должным образом или невозможно наладить ее работу в соответствии с руководством пользователя.
- Материнская плата получила повреждения при падении.
- Материнская плата имеет явные признаки повреждения.

• Не храните материнскую плату в местах с температурой выше 60 °С (140 °F), так как это может привести к ее повреждению.the motherboard.

## <span id="page-197-0"></span>**Технические характеристики**

| Процессор                  | Поддержка процессоров Intel® Core™ 8-ого поколения,<br>Intel <sup>®</sup> Pentium® и Celeron® для сокета LGA1151                                                           |  |  |  |
|----------------------------|----------------------------------------------------------------------------------------------------|--|--|--|
| Чипсет                     | Intel® Z370                                                                                                    |  |  |  |
| Память                     | • 4x слота памяти DDR4 с поддержкой до 64ГБ                                                                                                    |  |  |  |
|                            | • Поддержка DDR4 4133+ [OC] / 4000 [OC] / 3866 [OC] /<br>3733(OC)/3600(OC)/3466(OC)/3400(OC)/3333(OC)/<br>3300(OC)/ 3200(OC)/ 3000(OC) /2800(OC)/ 2667/ 2400/ 2133<br>МГц* |  |  |  |
|                            | • Двухканальная архитектура                                                                                                    |  |  |  |
|                            | • Поддержка Intel® Extreme Memory Profile (XMP)                                                                                                    |  |  |  |
|                            | * Пожалуйста, обратитесь www.msi.com для получения дополнительной<br>информации о совместимых памяти.                                                                      |  |  |  |
| Слоты<br>расширения        | • 4х слота PCIe 3.0 х16 $*$                                                                                                    |  |  |  |
|                            | $\bullet$ 1х слот PCIe 3.0 х1                                                                                                    |  |  |  |
|                            | * Подробнее см. стр. 18.                                                                                                    |  |  |  |
| Поддержка Multi-<br>GPU    | • Поддержка технологии 2-Way NVIDIA® SLI™                                                                                                    |  |  |  |
|                            | • Поддержка технологии 4-Way AMD® CrossFire™                                                                                                    |  |  |  |
|                            | Чипсет Intel® Z370                                                                                                    |  |  |  |
|                            | $\bullet$ 6х портов SATA 6Гб/с*                                                                                                    |  |  |  |
| Подключение<br>накопителей | • 3х разъема М.2 (Ключ М)*                                                                                                    |  |  |  |
|                            | • Поддержка PCIe 3.0 x4 и SATA 6Гб/с                                                                                                    |  |  |  |
|                            | • Разъем М2 1, М2 3 поддерживает накопители<br>2242/2260/2280/22110                                                                                                    |  |  |  |
|                            | • Разъем М2 2 поддерживает накопители 2242/<br>2260/2280                                                                                                    |  |  |  |
|                            | ■ Поддержка технологии Intel® Optane™ **                                                                                                    |  |  |  |
|                            | $\bullet$ 1x $n$ opt U.2                                                                                                    |  |  |  |
|                            | • Поддержка накопителя PCIe 3.0 x4 NVMe                                                                                                    |  |  |  |
|                            | * Разъемы М.2, порт U.2 и SATA разделяют пропускную способность<br>канала. Подробнее см. стр. 23.                                                                          |  |  |  |
|                            | ** См. Руководство по конфигурации памяти Intel® Optane™ на веб-сайте<br>MSI.                                                                                              |  |  |  |

Продолжение на следующей странице

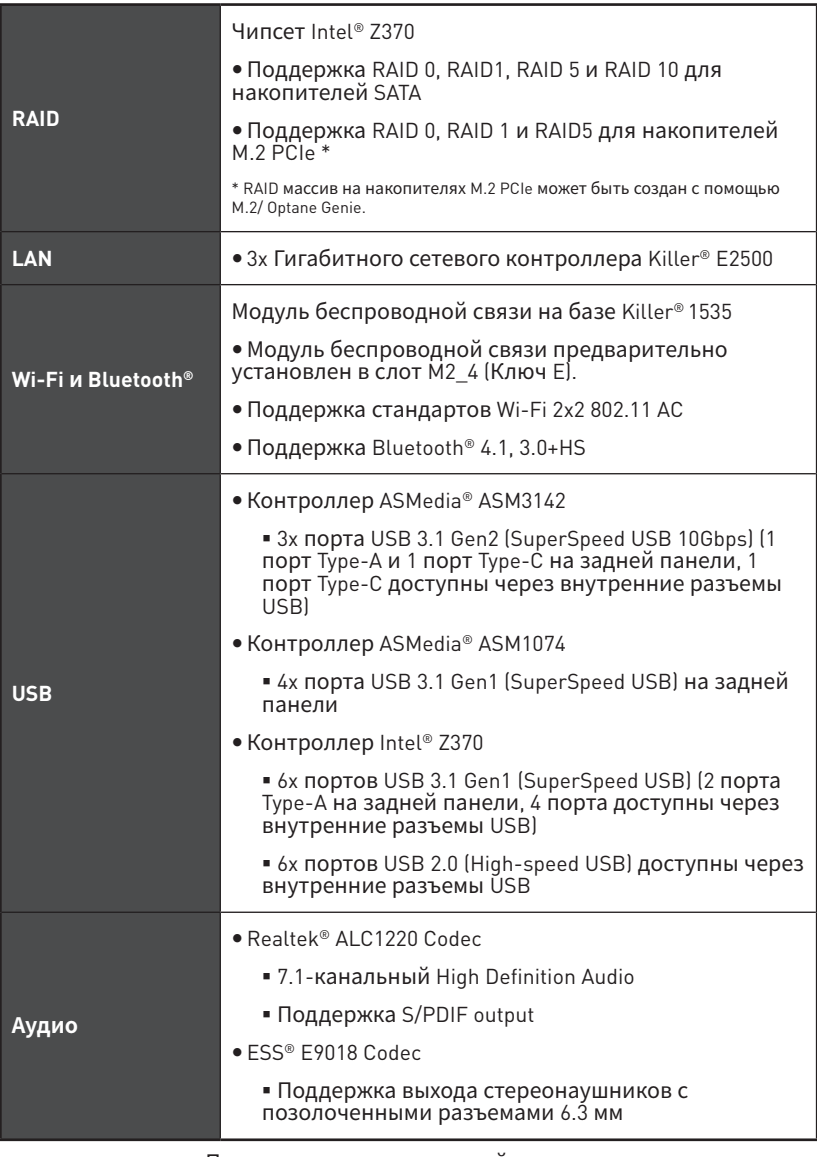

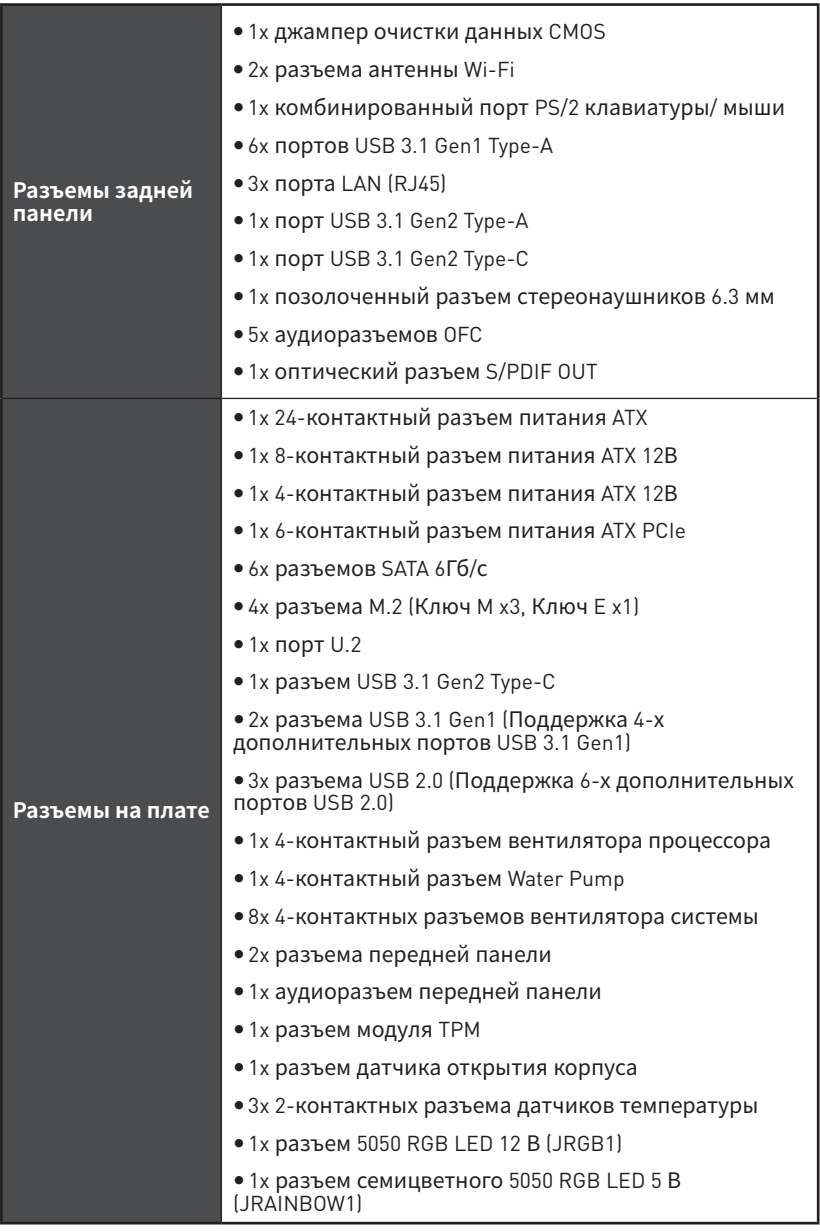

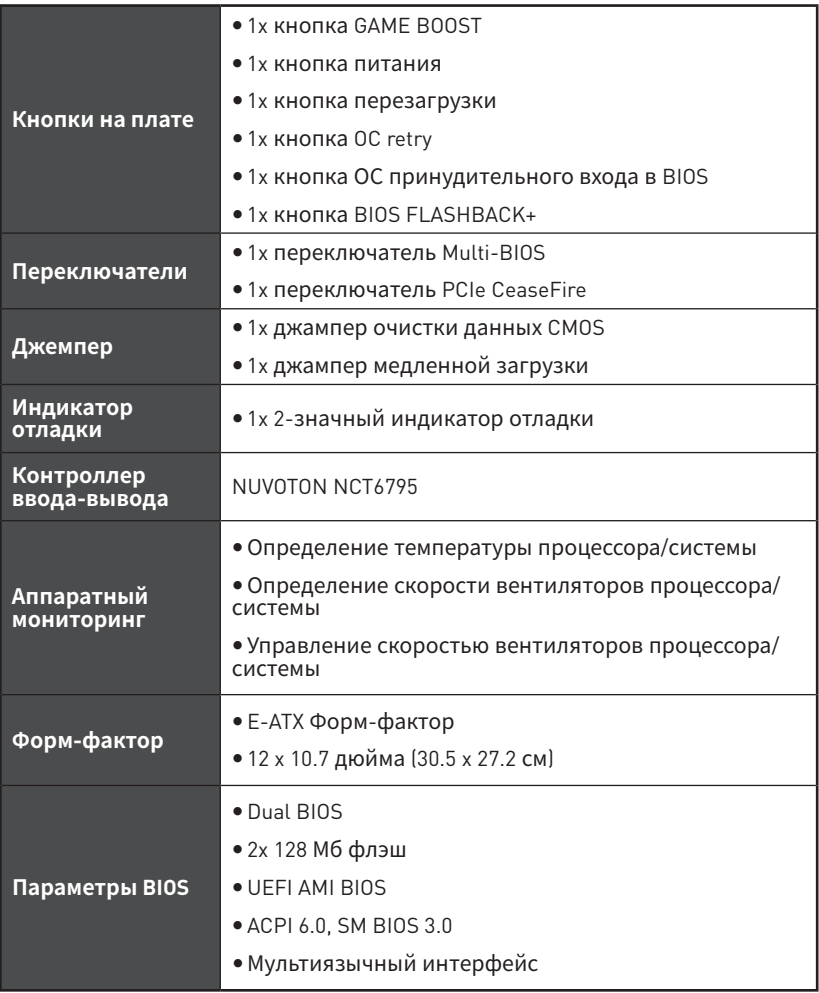

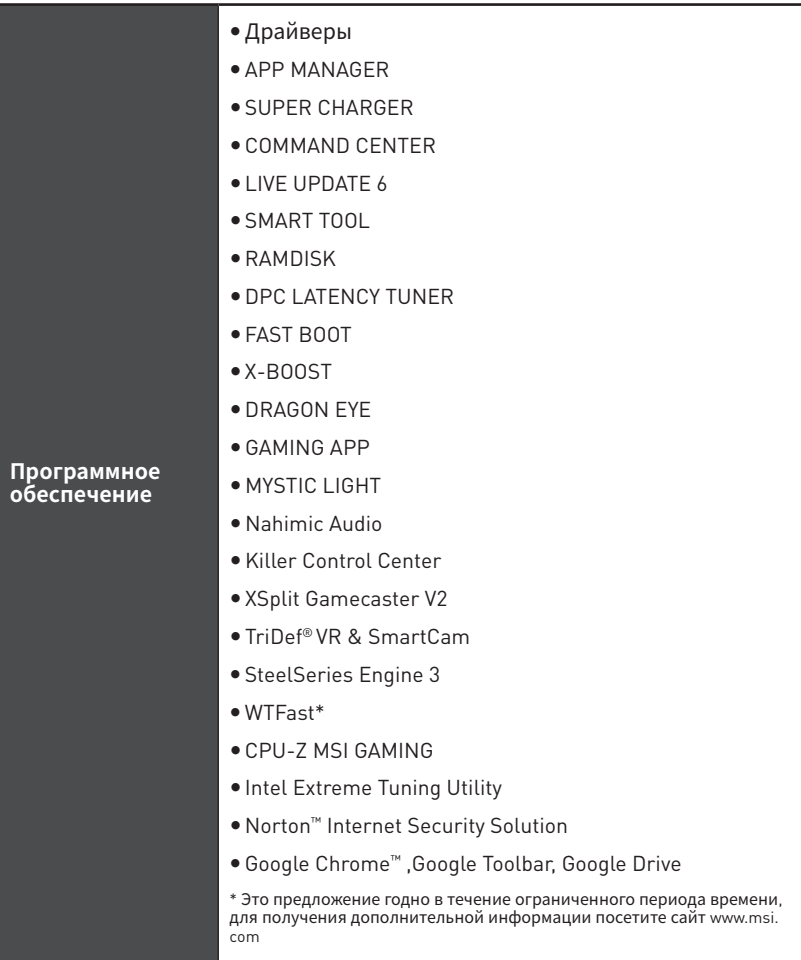

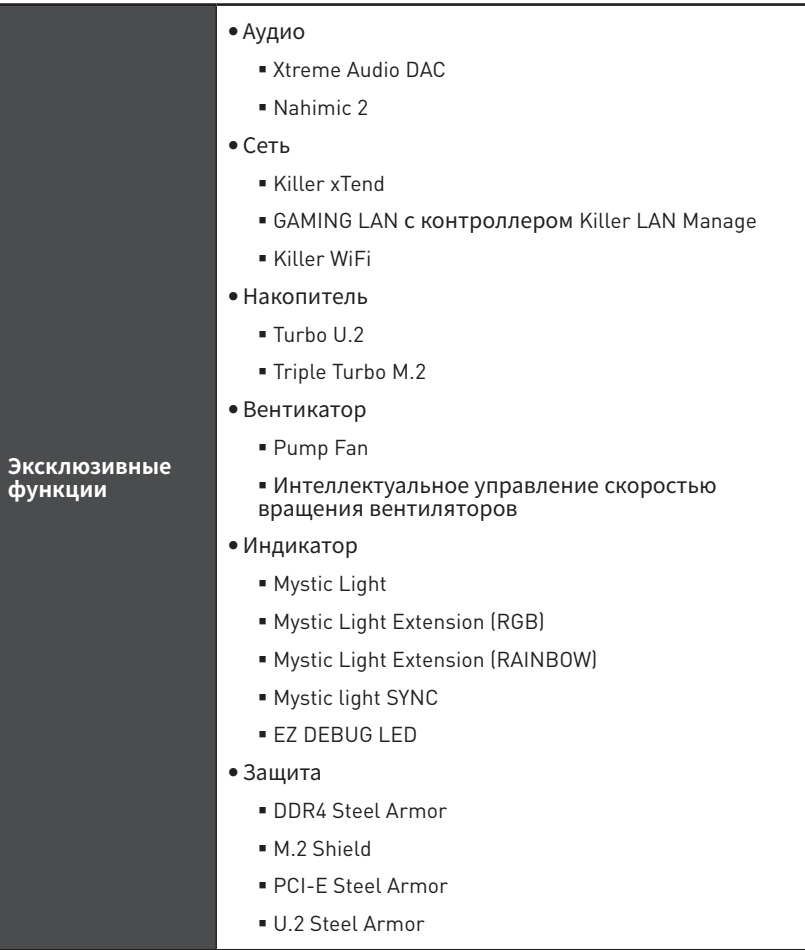

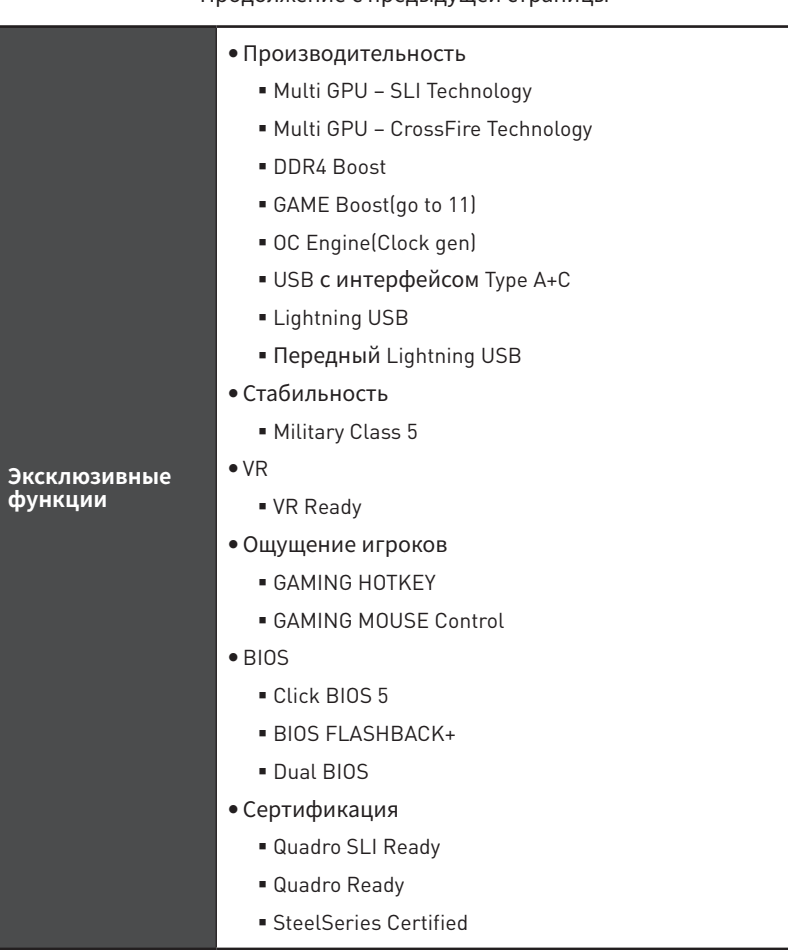

<span id="page-204-0"></span>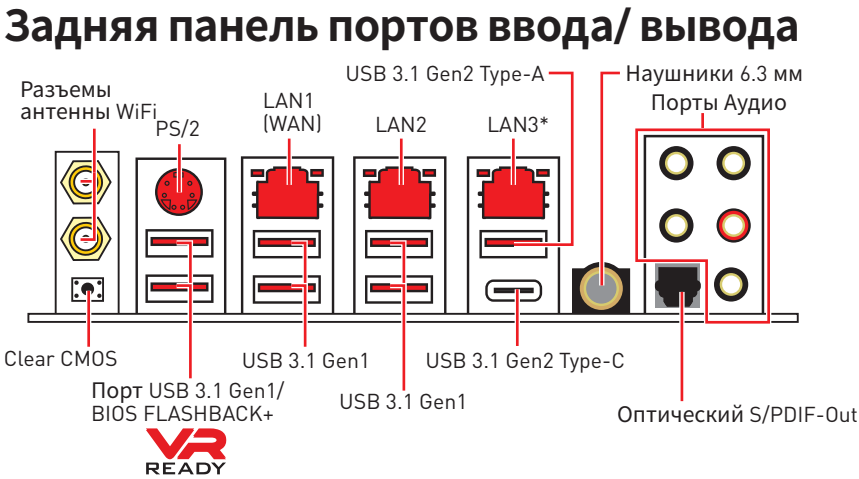

y**Кнопка очистки данных CMOS** - Выключите компьютер. Нажмите и удерживайте кнопку очистки данных CMOS на 5-10 секунд для сброса настройки BIOS по умолчанию.

y **Порт BIOS FLASHBACK+** - Обратитесь к странице 46 для получения информации о обновлении BIOS при помощи BIOS FLASHBACK+.

y**Разъем наушников 6.3 мм** - Разъем используется для подключения наушников.

\* Порт LAN3 будет недоступен при установке устройства PCIe в слоте PCI\_E5.

### **Таблица состояний индикатора порта LAN**

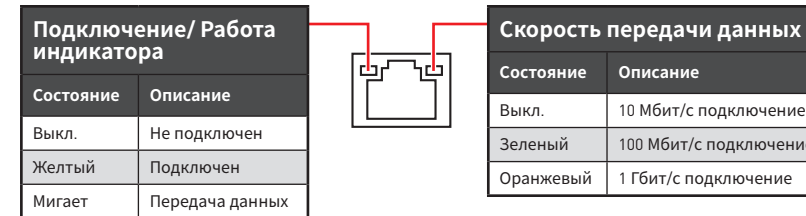

### **Конфигурация портов Аудио**

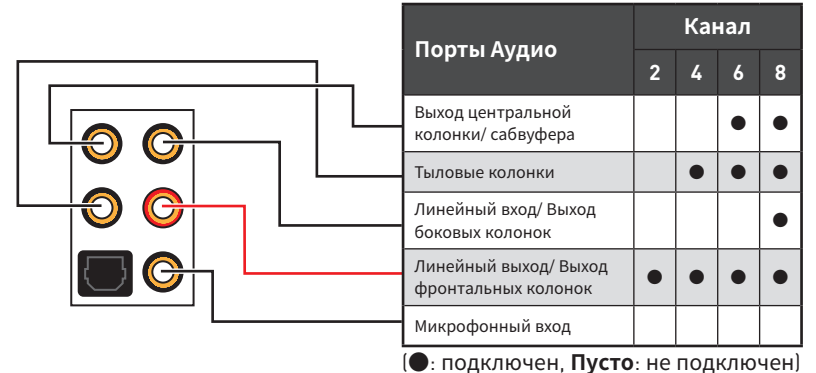

**Задняя панель портов ввода/ вывода 11**

т/с подключение

### <span id="page-205-0"></span>**Менеджер Realtek HD Audio**

После установки драйвера **Realtek HD Audio**, в системном трее появится значок **Realtek HD Audio Manager**. Дважды щелкните по значку для запуска приложения.

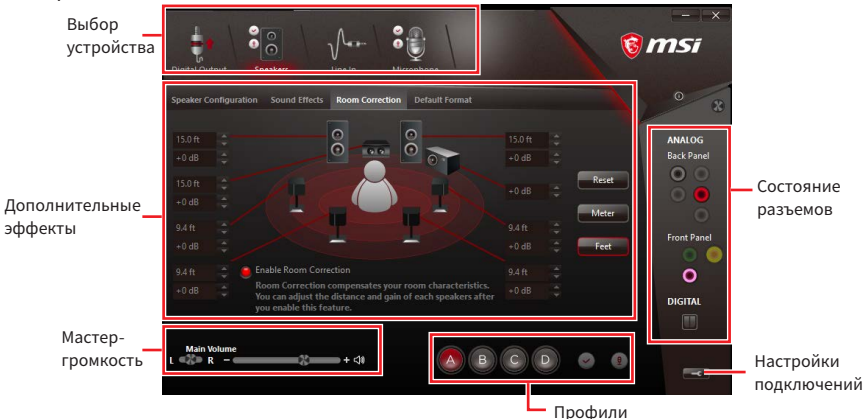

y**Выбор устройства** - позволяет выбрать источник аудио выхода и изменить соответствующие параметры. Отмеченное устройство будет использоваться по умолчанию.

**• Дополнительные эффекты** - это список опций по настройке звуковых эффектов для входного и выходного сигнала аудио устройства.

y **Мастер-громкость** - регулирует громкость или баланс правой и левой колонок, подключенных к передней или задней панели.

y **Профили** - позволяют переключаться между различными профилями.

y**Состояние разъемов** - отображает все устройства воспроизведения и записи, подключенные к компьютеру.

**• Настройки подключений** - настраивают параметры подключения.

#### **Автоматическое всплывающее диалоговое окно**

При подключении устройства к разъему аудио появится диалоговое окно с просьбой подтвердить подключенное устройство.

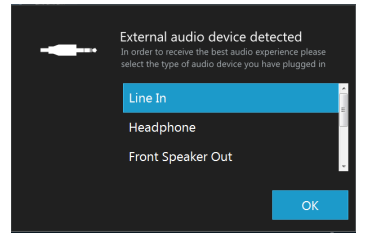

Каждый разъем соответствует его настройкам по умолчанию, как показано на следующей странице.

#### **Подключение наушников и микрофона**

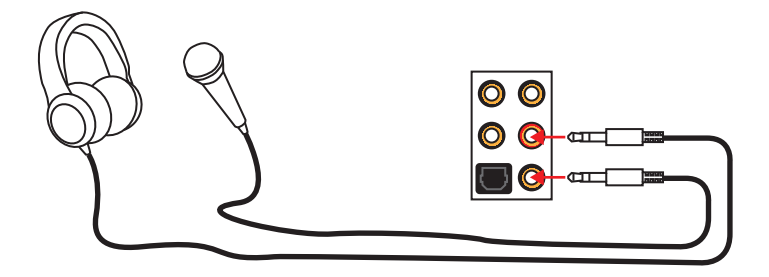

### **Подключение внешнего стерео усилителя (колонок)**

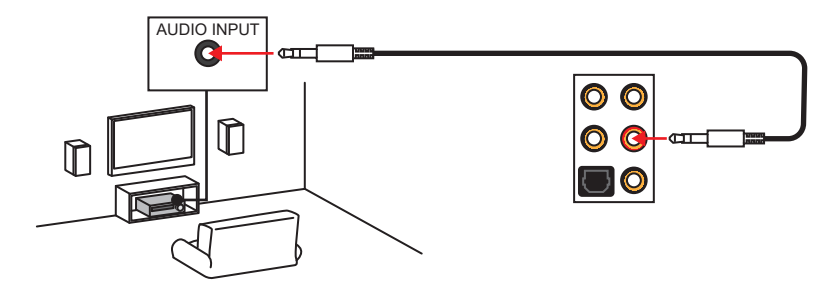

### **Подключение звуковой системы 7.1**

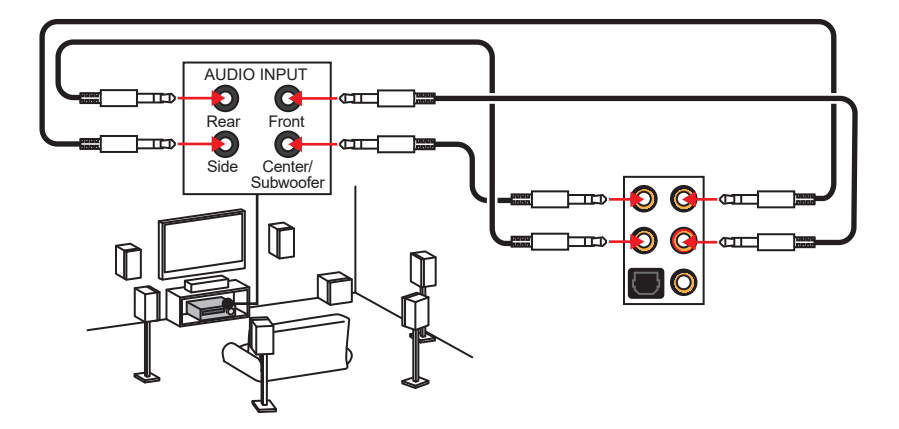

### <span id="page-207-0"></span>**Установка антенн**

- **1.** Прикрутите антенну к разъему антенны WiFi, как показано на рисунке ниже.
- **2.** Отрегулируйте угол наклона антенны для улучшения приема беспроводных сигналов.
- **3.** Для установки другой антенны повторите шаги 1 и 2 .

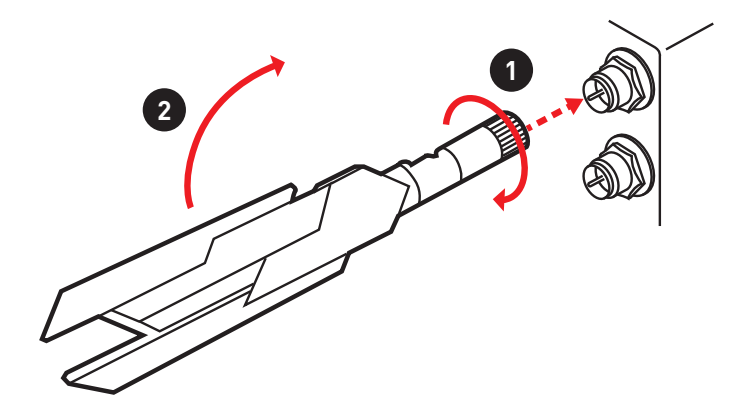

### **FLASHB1: Кнопка BIOS FLASHBACK+**

Данная кнопка используется для включения функции BIOS FLASHBACK+. Обратитесь к странице 46 для получения информации о обновлении BIOS при помощи BIOS FLASHBACK+.

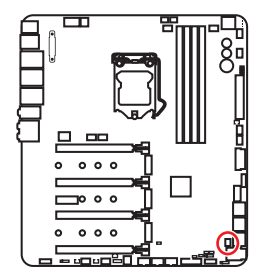

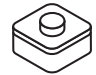

## <span id="page-208-0"></span>**Компоненты материнской платы**

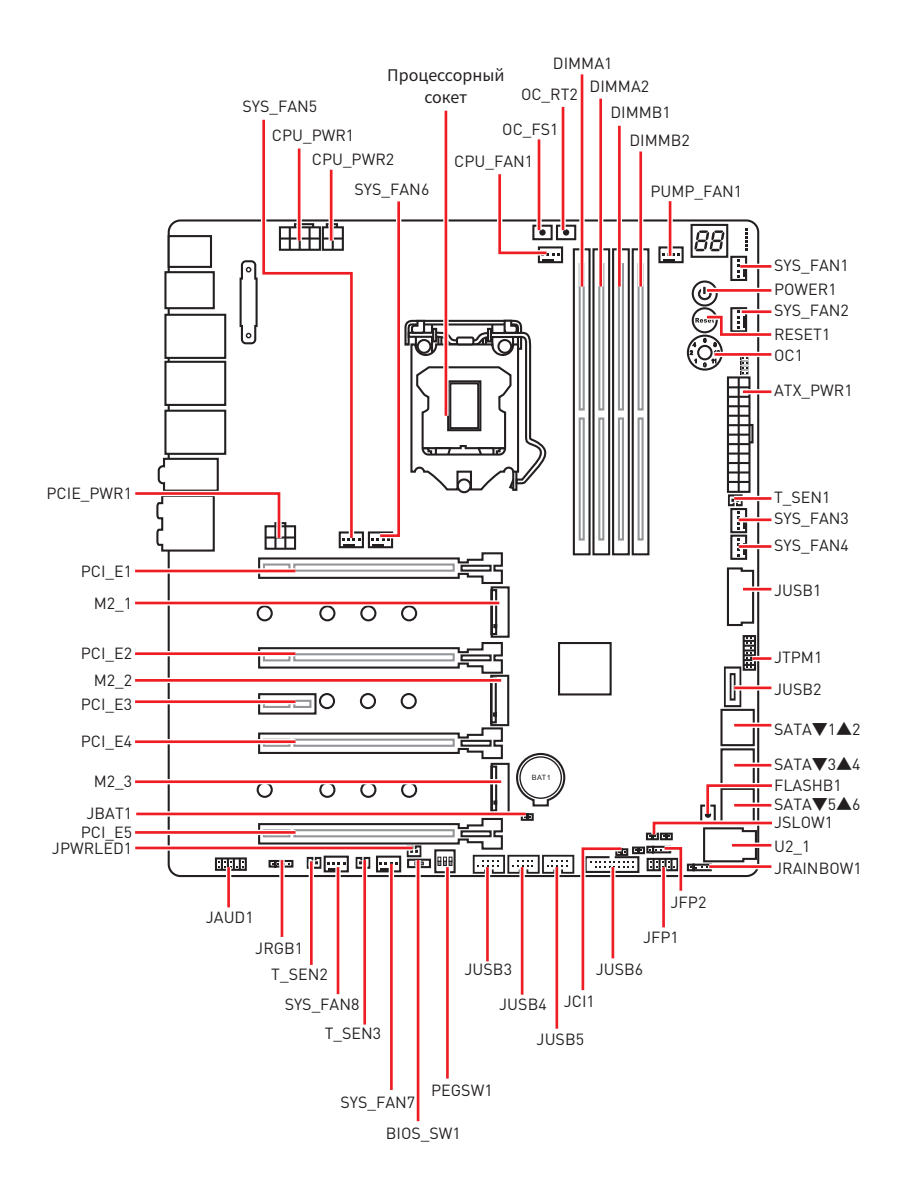

### <span id="page-209-0"></span>**Процессорный сокет**

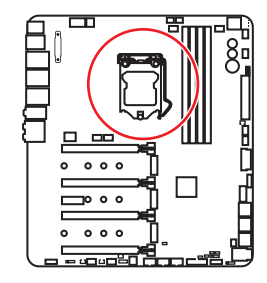

#### **Процессор LGA 1151**

На поверхности процессора LGA 1151 имеются две **выемки** и **золотой треугольник** для правильной установки процессора относительно поцессорного сокета материнской платы. Золотой треугольник указывает на контакт 1.

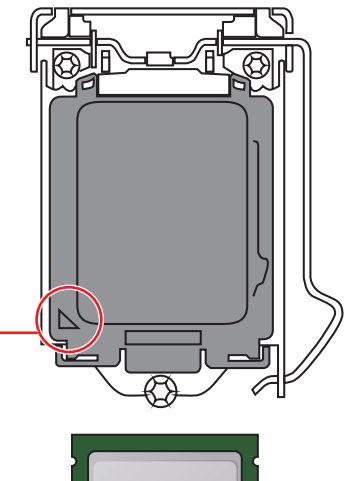

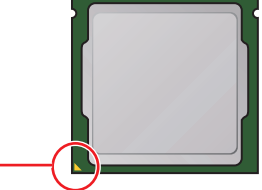

## **Внимание!**

• Перед установкой или заменой процессора, необходимо отключить кабель питания.

• Пожалуйста, сохраните защитную крышку процессорного сокета после установки процессора. Любые возможные гарантийные случаи, связанные <sup>с</sup> работой материнской платы, MSI будет рассматривать только, при наличии защитной крышки на процессорном сокете.

• При установке процессора обязательно установите процессорный кулер. Кулер, представляющий собой систему охлаждения процессора, предотвращает перегрев <sup>и</sup> обеспечивает стабильную работу системы.

• Перед включением системы проверьте герметичность соединения между процессором <sup>и</sup> радиатором.

y Перегрев может привести <sup>к</sup> серьезному повреждению процессора <sup>и</sup> материнской платы. Всегда проверяйте работоспособность вентилятора для защиты процессора от перегрева. При установке кулера нанесите ровный слой термопасты (или термоленту) на крышку установленного процессора для улучшения теплопередачи.

• Если процессор не установлен, всегда защищайте контакты процессорного сокета пластиковой крышкой.

• Если вы приобрели отдельно процессор и процессорный кулер, подробное описание установки см. <sup>в</sup> документации <sup>в</sup> данному кулеру.

• Данная системная плата разработана с учетом возможности ее «разгона». Перед выполнением разгона системы убедитесь <sup>в</sup> том, что все компоненты системы смогут его выдержать. Производитель не рекомендует использовать параметры, выходящие за пределы технических характеристик устройств. Гарантия MSI® не распространяется на повреждения <sup>и</sup> другие возможные последствия ненадлежащей эксплуатации оборудования.

### <span id="page-210-0"></span>**Слоты DIMM**

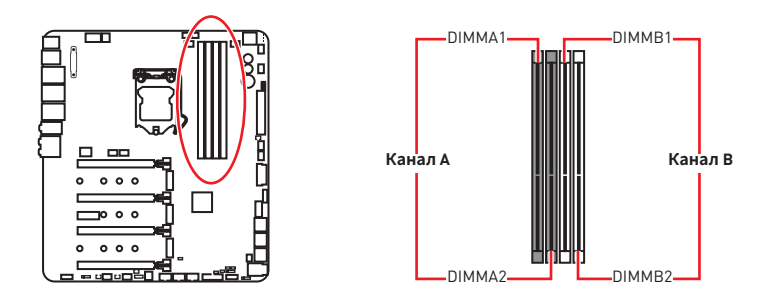

#### **Рекомендации по установке модулей памяти**

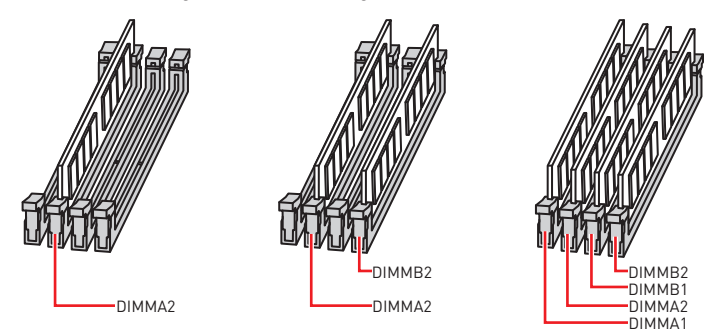

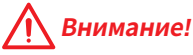

**• Всегда устанавливайте модуль памяти сначала в слот DIMMA2.** 

yВ связи со спецификой использования ресурсов чипсета, доступный объем памяти будет немного меньше, чем объем установленный.

• На основе характеристик процессора, рекомендуется устанавливать напряжение на памяти DIMM менее 1.35 В. Это позволит защитить процессор.

y Пожалуйста, обратите внимание на то, что максимальная емкость адресуемой памяти для 32-бит ОС Windows, составляет не более 4 ГБ. Если вы хотите использовать более 4ГБ оперативной памяти на материнской плате, рекомендуется устанавливать 64-бит ОС Windows.

• Некоторые модули памяти при разгоне могут работать на частотах ниже заявленной производителем, поскольку выставляемая для памяти частота зависит от информации, записанной <sup>в</sup> SPD (Serial Presence Detect). Зайдите <sup>в</sup> BIOS <sup>и</sup> выберите опцию **Memory Try It!**, чтобы установить заявленную или более высокую частоту.

• При установке памяти во все слоты, а также при ее разгоне, рекомендуется использовать более эффективную систему охлаждения памяти.

yСовместимость <sup>и</sup> стабильность работы установленного модуля памяти при разгоне зависит от установленного процессора <sup>и</sup> других устройств.

### <span id="page-211-0"></span>**PCI\_E1~5: Слоты расширения PCIe**

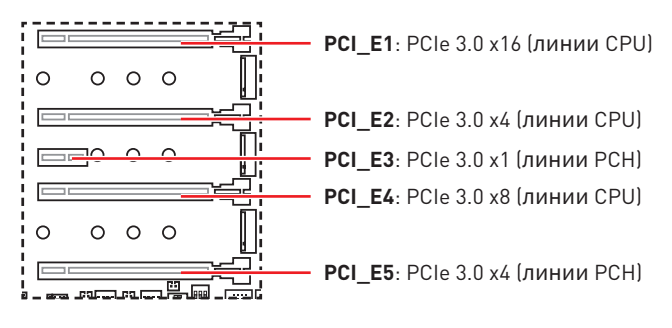

#### **Рекомендации по установке нескольких видеокарт**

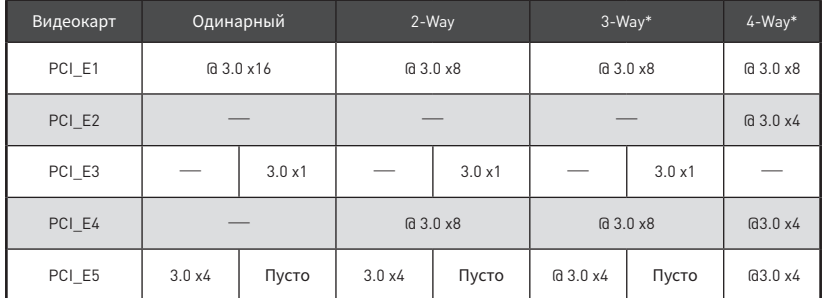

(@: слот видеокарты, ─: недоступно, \*: только для технологии CrossFire)

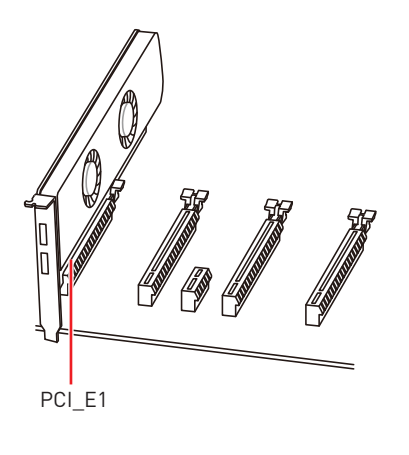

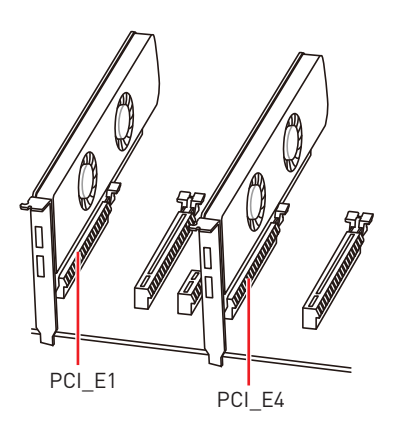

<span id="page-212-0"></span>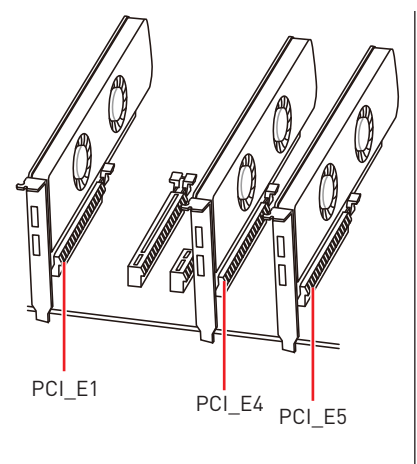

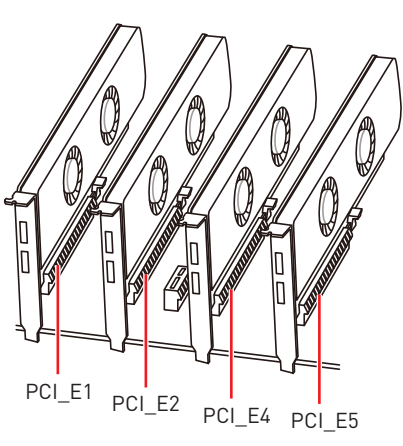

## **Внимание!**

• При установке массивной видеокарты, необходимо использовать такой инструмент, как **MSI Gaming Series Graphics Card Bolster** для поддержки веса графической карты <sup>и</sup> во избежание деформации слота.

• Для установки одной карты расширения PCIe x16 с оптимальной производительностью рекомендуется использовать слот **PCI\_E1**.

• Перед установкой или извлечением плат расширения убедитесь, что кабель питания отключен от электрической сети. Прочтите документацию на карту расширения <sup>и</sup> выполните необходимые дополнительные аппаратные или программные изменения для данной карты.

y Порты **M2\_3**, **PCI\_E3** <sup>и</sup> **LAN3** будут недоступны при установке устройства PCIe <sup>в</sup> слоте **PCI\_E5**.

### **PEGSW1: Переключатель PCIe CeaseFire**

Переключатель PCIe CeaseFire позволяет легко и прямо включать/выключать слоты PCIe (с помощью линий CPU).

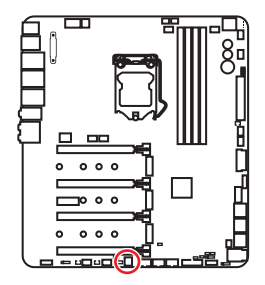

| Слот   | 3<br>$\overline{2}$ | 0 <sub>N</sub><br>2<br>$\overline{3}$ | O٨<br>$\overline{2}$<br>-3 | ON<br>$\mathcal{P}$<br>3 |
|--------|---------------------|---------------------------------------|----------------------------|--------------------------|
| PCI_E1 |                     |                                       |                            | ___                      |
| PCI_E2 |                     |                                       |                            |                          |
| PCI_E4 |                     |                                       | ___                        | ___                      |

(✓: Включен, ─: Выключен)

### <span id="page-213-0"></span>**U2\_1: Разъем U.2**

Данный разъем представляет собой U.2 интерфейсный порт. К каждому разъему можно подключить устройства хранения данных NVMe PCIe 3.0 x4.

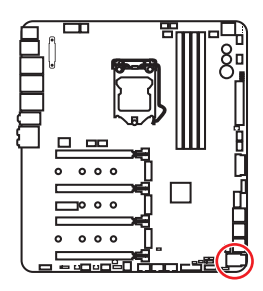

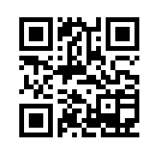

**Видео Инструкция**

Смотрите видео, чтобы узнать как установить U.2 SSD. http://youtu.be/ KgFvKDxymvw

#### **Установка U.2 SSD**

- **1.** Подключите кабель U.2 к разъему U.2 на системной плате.
- **2.** Подключите кабель U.2 к U.2 SSD.
- **3.** Подключите кабель U.2 к кабелю адаптера питания.

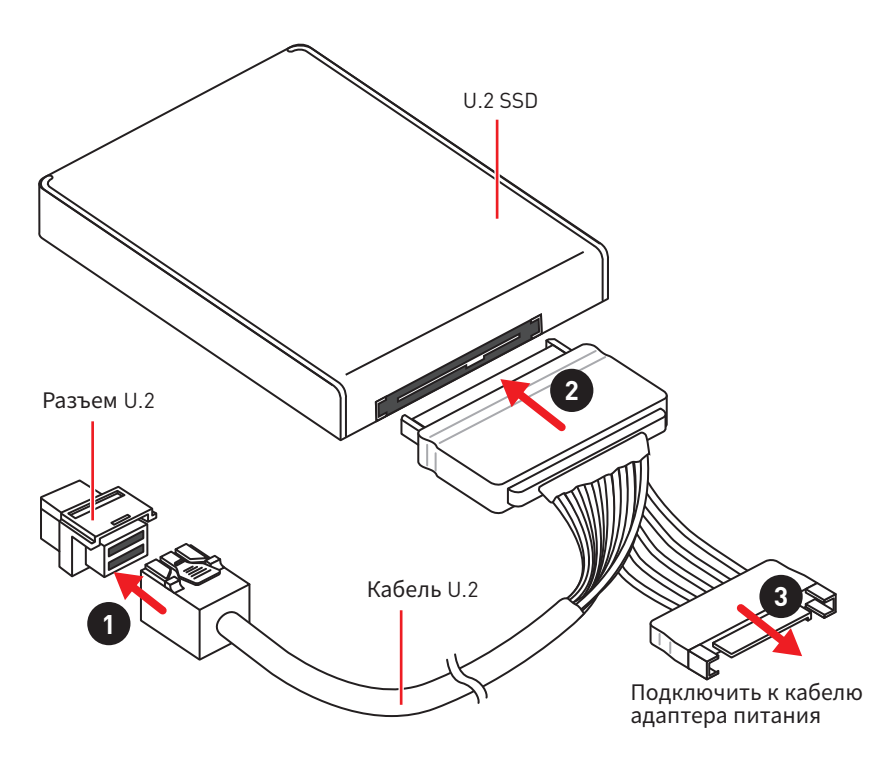

### **Внимание!**

Порты M2\_2, SATA5 и SATA6 будут недоступны при установке устройства U.2 <sup>в</sup> порте U.2.

### <span id="page-214-0"></span>**M2\_1~3: Слот M.2 (Ключ M)**

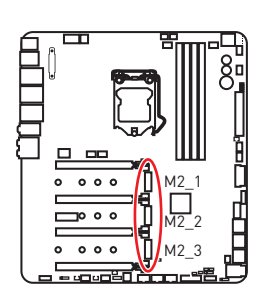

**Внимание!**

• Intel® RST только поддерживает PCIe M.2 SSD с UEFI ROM.

- Поддерживается технология Intel® Optane™.
- Порт M2\_2 будет недоступен при установке устройства U.2.
- Порт M2\_3 будет недоступен при установке устройства PCIe <sup>в</sup> слоте PCI\_E5.

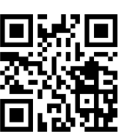

#### **Видео Инструкция**

Смотрите видео, чтобы узнать как использовать M.2 Shield. https://youtu.be/NwtQBpkUazs

#### **Установка модуля M.2**

- **1.** Выкрутите винт из стойки.
- **2.** Выкрутите стойку.
- **3.** Закрутите стойку в отверстие, на расстоянии, соответствующем длине вашего модуля М.2.
- **4.** Вставьте модуль М.2 в разъем М.2 под углом 30 градусов.
- **5.** Совместите винт с выемкой на задней кромке модуля M.2 и закрутите его в стойку.

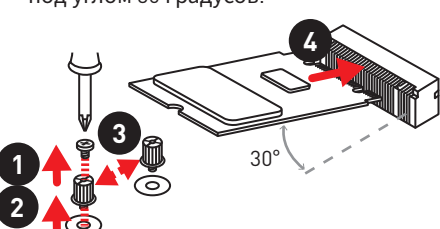

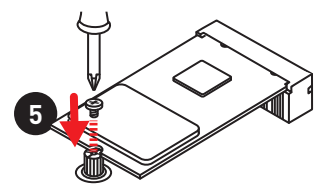

#### **Использование M.2 shield**

M.2 shield используется в качестве радиатора охлаждения для рассеяния тепла от модуля M.2. Перед установкой модуля M.2 в первый раз, необходимо **удалить винт, поднять крышку и снять защитную пленку** с термоинтерфейса.

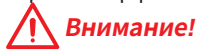

Снимите M.2 shield, если вы не планируете его использовать.

### <span id="page-215-0"></span>**Установка M.2 Xpander-Z**

На карте M.2 Xpander-Z имеются два слота M.2 Key-M.

Установка карты M.2 Xpander-Z:

- **1.** Выкрутите винты из стоек.
- **2.** Поднимите M.2 Shield и снимите защитную пленку и круглые прокладки с термоинтерфейса.
- **3.** Закрутите стойку в отверстие, на расстоянии, соответствующем длине вашего M.2 SSD.
- **4.** Вставьте М.2 SSD в разъем М.2 под углом 30 градусов.
- **5.** Нажмите на M.2 SSD и M.2 Shield вниз и закрепите их на стойке.
- **6.** Вставьте M.2 Xpander-Z в слот PCIe(PCI\_E2 или PCI\_E4).
- **7.** Закрепите M.2 Xpander-Z винтом.

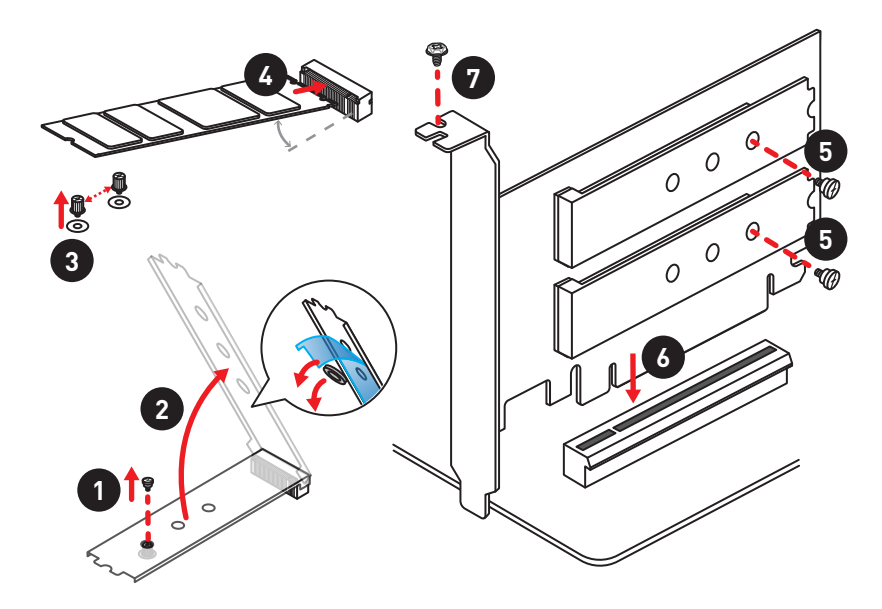

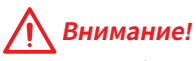

Слот PCI\_E4 будет недоступен, при установке карты Xpander-Z <sup>в</sup> слоте PCI\_E2. Слот PCI\_E2 будет недоступен, при установке карты Xpander-Z <sup>в</sup> слоте PCI\_E4.
# **SATA1~6: Разъемы SATA 6 Гб/с**

Эти разъемы представляют собой интерфейсные порты SATA 6 Гб/с. К каждому порту можно подключить одно устройство SATA.

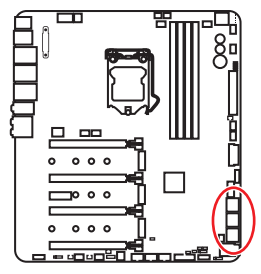

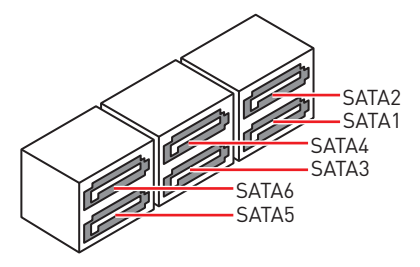

# **Внимание!**

• Избегайте перегибов кабеля SATA под прямым углом. В противном случае, возможна потеря данных при передаче.

• Кабели SATA оснащены одинаковыми коннекторами с обеих сторон. Однако, для экономии занимаемого пространства <sup>к</sup> материнской плате рекомендуется подключать плоский разъем.

### **Таблица комбинации устройств M.2, SATA и U.2**

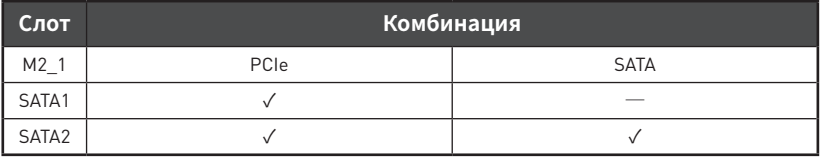

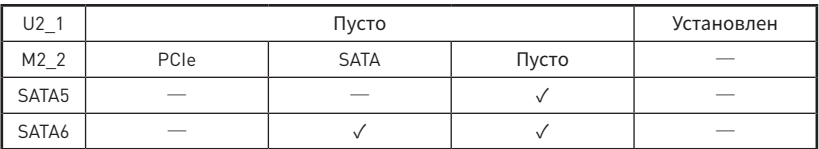

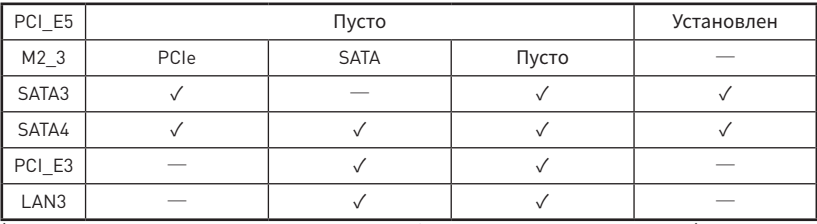

(**SATA**: M.2 SATA SSD, **PCIe**: M.2 PCIe SSD, ✓: доступно, ─: недоступно)

# **Внимание!**

• Порты M2\_2, SATA5 и SATA6 будут недоступны при установке устройства U.2 в порте  $U_2$ .

• Порты M2\_3, PCI\_E3 и LAN3 будут недоступны при установке устройства PCIe <sup>в</sup> слоте PCI\_E5.

#### **Разъемы М.2 и различные возможные примеры использования**

**1xM.2 PCIe SSD + 6xSATA HDDs**

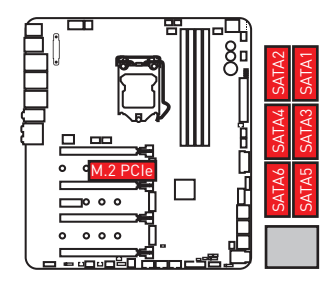

**2xM.2 PCIe SSD + 1x U.2 SSD+ 4xSATA HDDs**

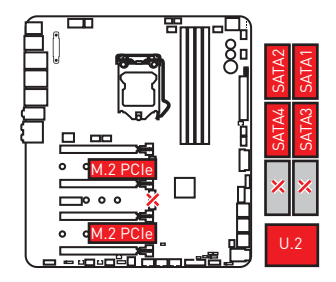

**1xM.2 PCIe SSD + 1x U.2 SSD+ 4xSATA HDDs + 1x устройство PCI\_E5**

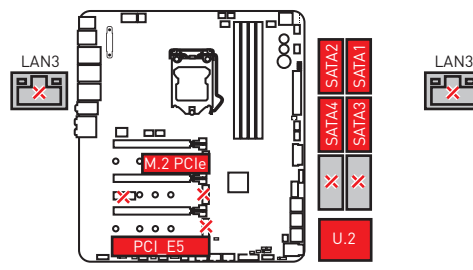

**1xM.2 SATA SSDs + 5xSATA HDDs**

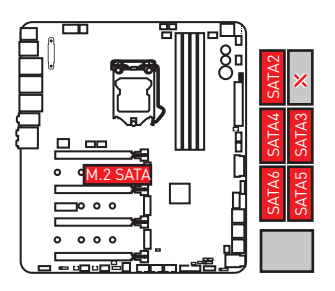

**2xM.2 SATA SSD + 1x U.2 SSD+ 2xSATA HDDs**

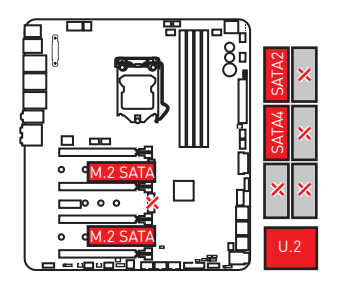

**1xM.2 SATA SSD + 1x U.2 SSD+ 3xSATA HDDs + 1x устройство PCI\_E5** 

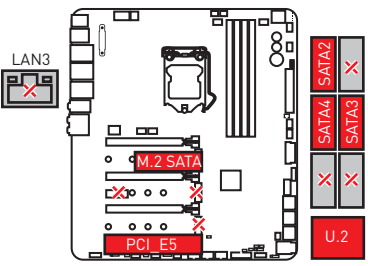

#### **2xM.2 PCIe SSD + 4xSATA HDDs + 1x устройство PCI\_E5**

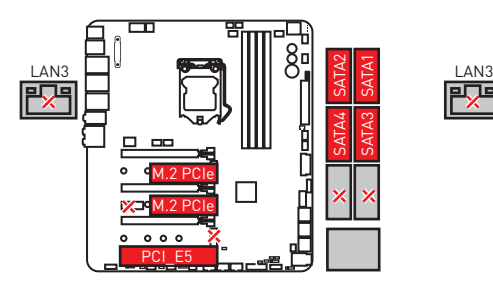

**3xM.2 PCIe SSD + 4xSATA HDDs**

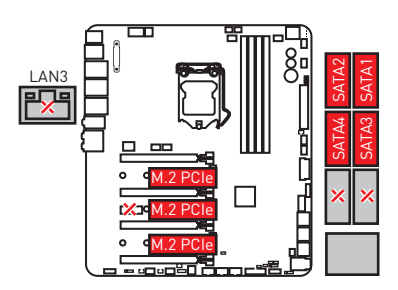

**2xM.2 SATA SSD + 4xSATA HDDs + 1x устройство PCI\_E5**

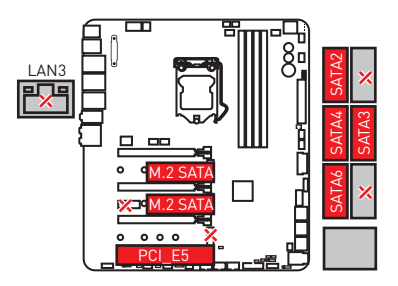

**3xM.2 SATA SSD + 3xSATA HDDs**

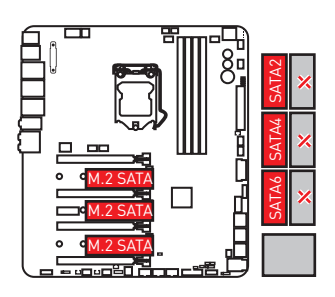

# **JFP1, JFP2: Разъемы передней панели**

Эти разъемы служат для подключения переключателей и светодиодных индикаторов, расположенных на передней панели.

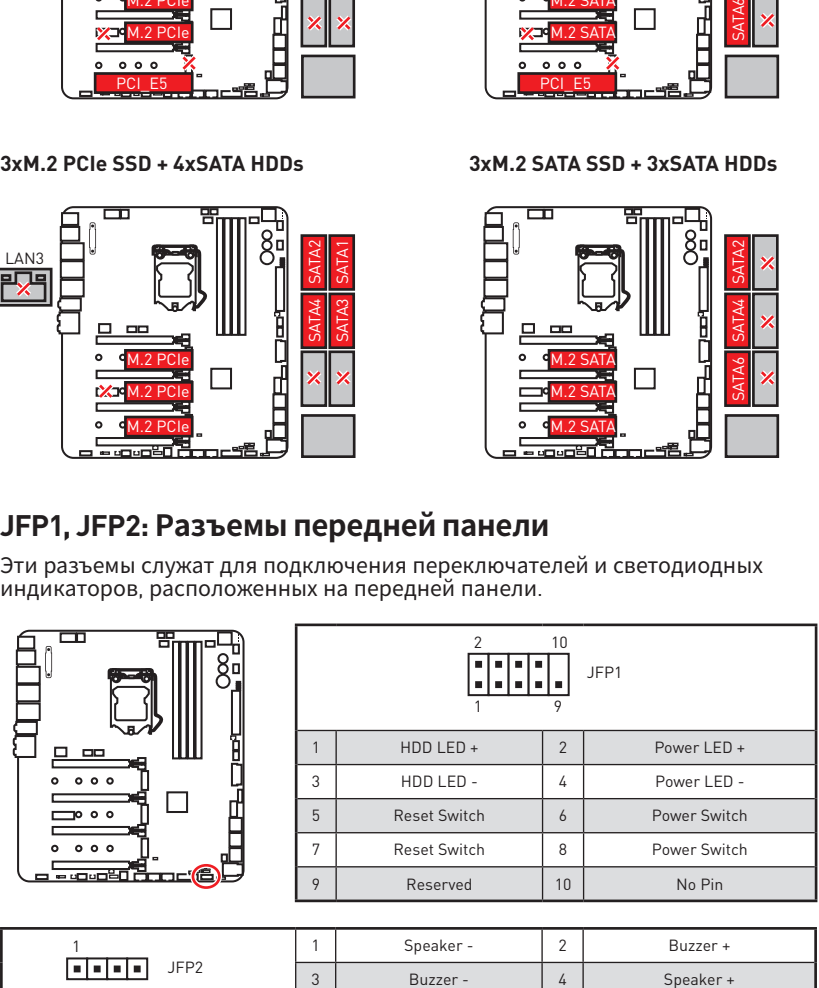

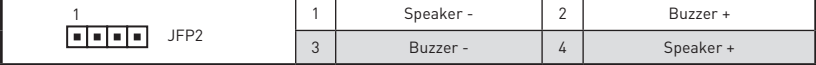

# **OC1: Кнопка GAME BOOST**

Эта кнопка позволяет вручную выбрать уровень разгона процессора, начиная с уровня 0 (по умолчанию) до уровня 11 (экстремальный). Напряжение и частота процессора будет регулироваться автоматически после включения компьютера.

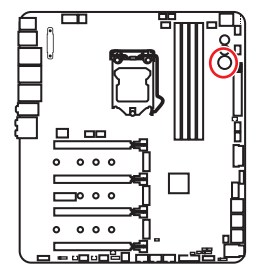

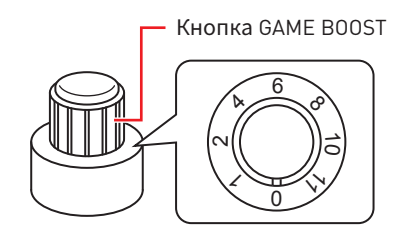

### **Использование кнопки GAME BOOST**

Для настройки кнопки GAME BOOST, выполните следующие шаги:

**1.** Установите кнопку GAME BOOST в состояние аппаратного режима в настройках BIOS.

**Примечание :** Свечение индикаторов GAME BOOST LED рядом <sup>с</sup> кнопкой GAME BOOST свидетельствует об аппаратном режиме работы GAME BOOST. **Красный** светодиод указывает на то, что GAME BOOST контролируется аппаратно, **белый** - программно. Вы можете переключаться между аппаратным <sup>и</sup> программным режимом <sup>в</sup> настройках BIOS.

- **2.** Выключите компьютер.
- **3.** Поверните кнопку GAME BOOST для выбора желаемого уровня разгона.

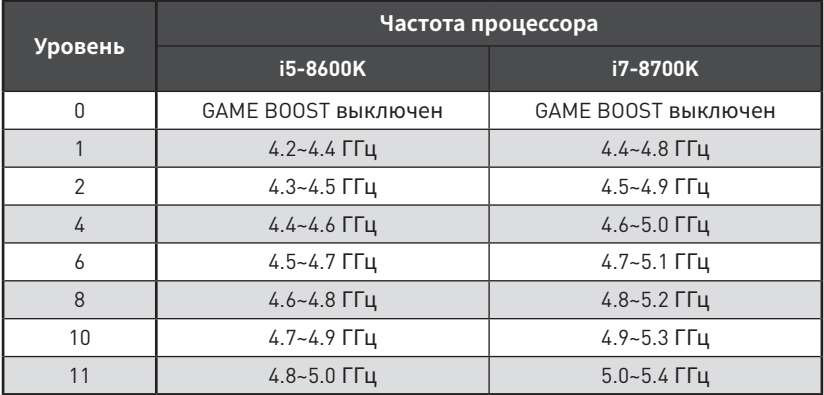

**4.** Включите компьютер и GAME BOOST будет автоматически разгонять процессор в зависимости от выбранного уровня.

Для отключения GAME BOOST:

- 1. Установите кнопку GAME BOOST в режим HW в настройках BIOS.
- 2. Выключите компьютер.
- 3. Поверните кнопку GAME BOOST в положение 0 и потом включите компьютер. Параметры конфигурации будут возвращены к своим значениям по умолчанию.

# Внимание!

• При включении режим GAME BOOST рекомендуется использовать жидкостное охлаждение процессора с двухвентиляторным радиатором для лучшего охлаждения и производительности.

• Вы также можете управлять функцией GAME BOOST через **настройки BIOS** ИЛИ ПРИ ПОМОЩИ УТИЛИТЫ MSI COMMAND CENTER

• Для того, чтобы оптимизировать производительность и улучшить стабильность системы, при активации функции GAME BOOST, пожалуйста, оставьте настройки в меню BIOS > ОС без изменения.

• Успешность разгона зависит от компонентов компьютера.

• Мы не гарантируем результаты оверклокинга при использовании функции **GAME BOOST, а также не несем ответственности за повреждения и риски.** вызванные разгоном.

• Для лучшей совместимости при использовании функции GAME BOOST рекомендуется использовать компоненты MSI.

## JSLOW1: Джампер режима медленной загрузки

Данный переключатель используется в случае применения систем охлаждения LN2, что в свою очередь позволяет создать экстремальные условия для оверклокинга. Это позволяет загружаться при стабильной частоте процессора и предотвращает сбои в работе.

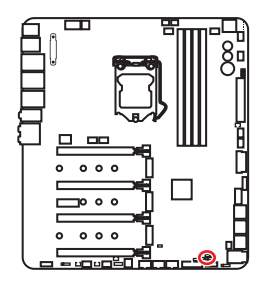

o b

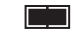

Нормальное

(По умолчанию)

Включено

(Включите данную функцию во время прохождения процедуры POST.)

# Внимание!

• Всегда помните, что разгон при экстремально низких температурах вы осуществляете на свой страх и риск. Результаты разгона могут различаться в зависимости от модели процессора.

• Не устанавливайте эту перемычку в положение Включено при выключеном питании. В противном случае систему будет невозможно загрузить.

# **CPU\_PWR1~2, ATX\_PWR1, PCIE\_PWR1: Разъемы питания**

Данные разъемы предназначены для подключения блока питания ATX.

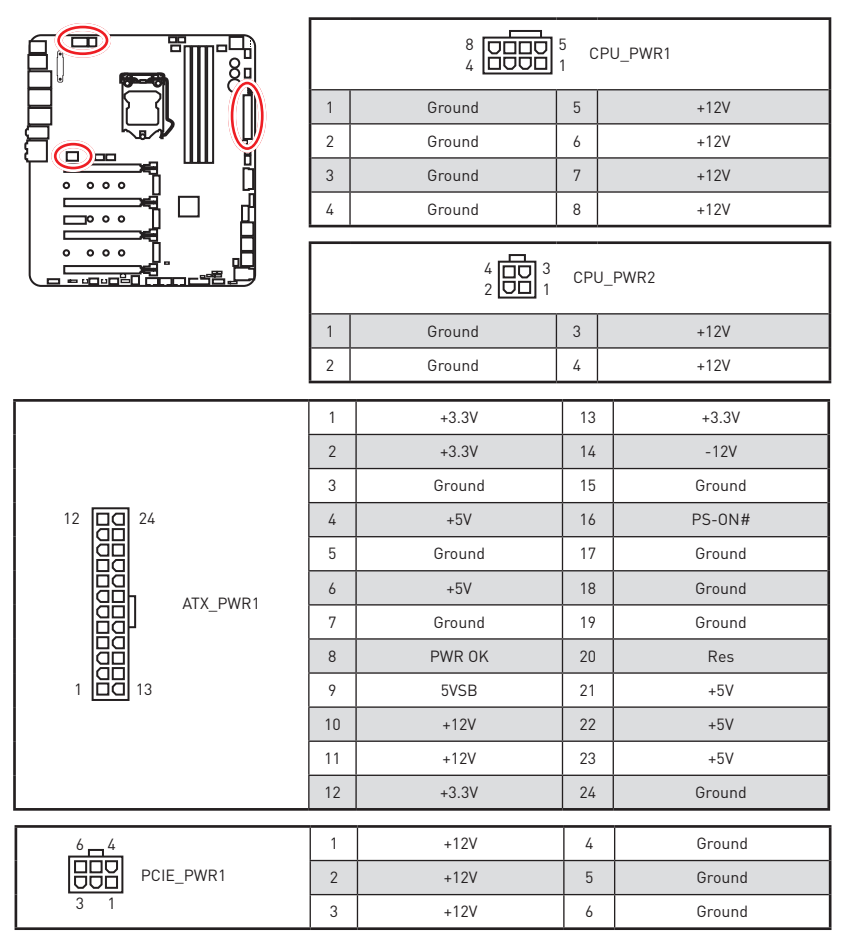

# **Внимание!**

Для обеспечения стабильной работы системной платы проверьте надежность подключения всех кабелей питания <sup>к</sup> блоку питания АТХ.

# JUSB3~5: Разъемы USB 2.0

Данные разъемы предназначены для подключения портов USB 2.0 на<br>передней панели.

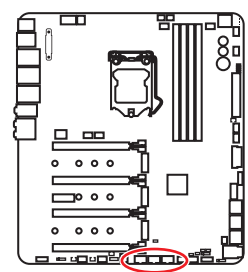

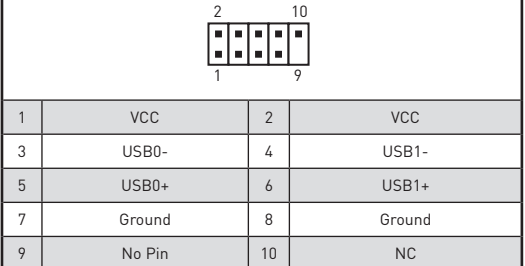

# Внимание!

• Помните, что во избежание повреждений, необходимо правильно подключать контакты VCC и земли.

• Для того, чтобы зарядить ваш iPad, iPhone и iPod через порты USB, пожалуйста, установите утилиту MSI® SUPER CHARGER.

### Подключение USB Xpander

USB Xpander предназначен для расширения один разъем USB 2.0 до 4-х разъемов. Используйте кабель USB Xpander для подключения платы расширения к материнской плате, как показано на рисунке ниже.

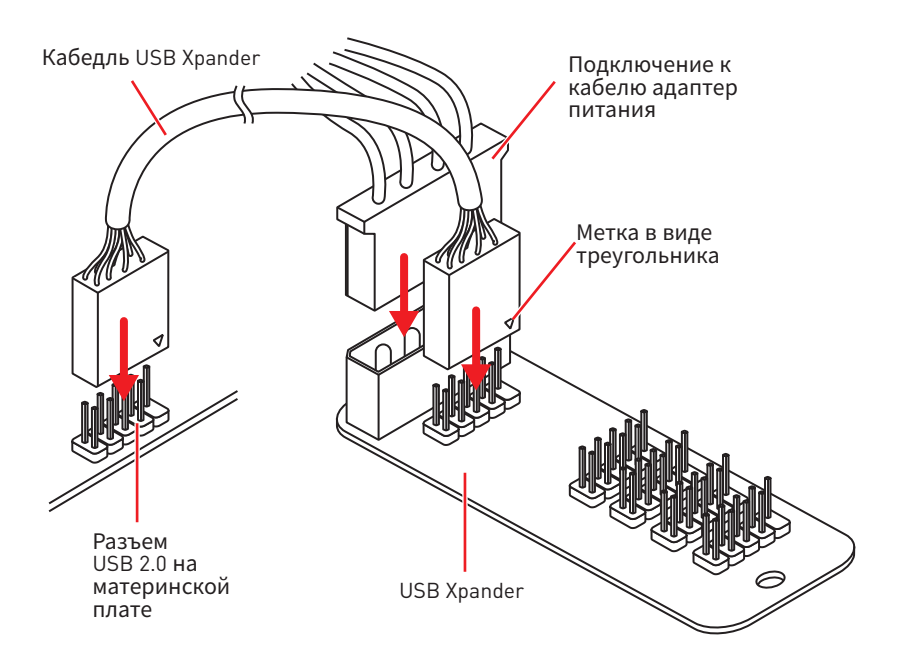

# **JUSB2: Разъем USB 3.1 Gen2 Type-C**

Данный разъем предназначен для подключения разъемов USB 3.1 Gen2 Type-C на передней панели. Данный коннектор имеет защиту от неправильного подключения. При подключении кабеля убедитесь, что коннектор сориентирован правильно относительно разъема.

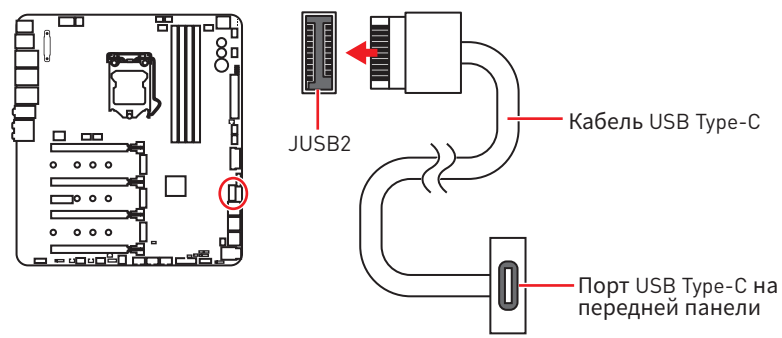

# **JUSB1, JUSB6: Разъемы USB 3.1 Gen1**

Данные разъемы предназначены для подключения портов USB 3.1 Gen1 на передней панели.

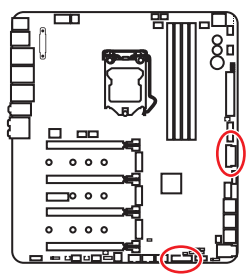

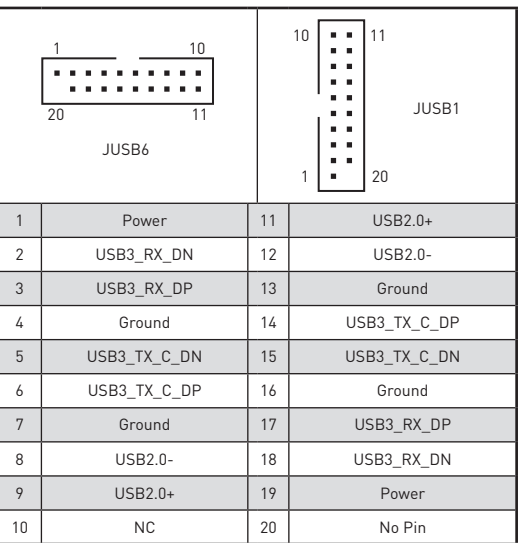

# **Внимание!**

Помните, что во избежание повреждений, необходимо правильно подключать контакты питания и земли.

### **Порт для зарядки устройств**

Разъем **JUSB6** является портом для зарядки устройств и обеспечивает высокий зарядный ток при подключении USB устройства, например смартфона. Порт для зарядки имеет независимое от материнской платы аппаратное управление, и позволяет производить зарядку в ждущем, спящем режиме и даже при выключенном компьютере. Для нормального функционирования порта в Windows ® необходимо установить приложение MSI ® SUPER CHARGER, чтобы включить/ выключить режим зарядки.

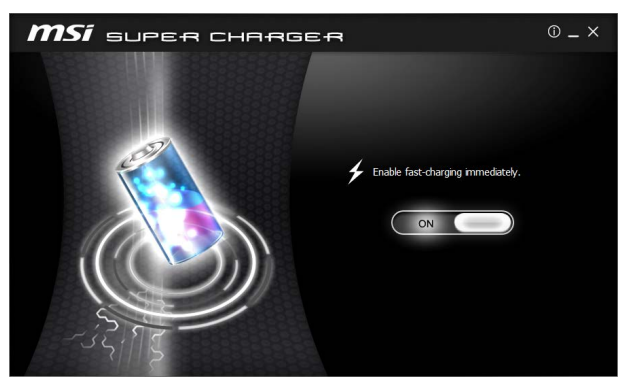

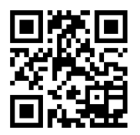

## **Видео Инструкция**

Смотрите видео, чтобы узнать как зарядить смартфон при помощи Super-Charge.

http://youtu.be/FCyvjr5NbOw

# **Внимание**

При включении режима зарядки, передача данных через порт прекращается.

## **T\_SEN1~3: Разъемы датчика температуры**

Данные разъемы предназначен для подключения кабеля термистора, который используется для контроля температуры в заданной точке.

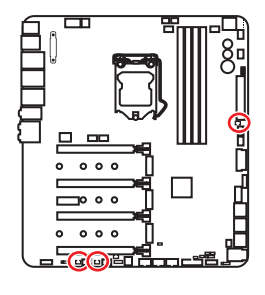

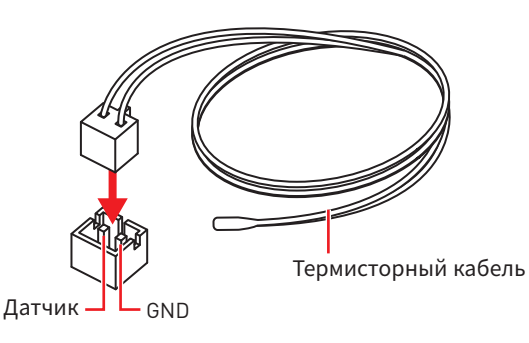

## **CPU\_FAN1, PUMP\_FAN1, SYS\_FAN1~8: Разъемы вентиляторов**

Разъемы вентиляторов можно разделить на два типа: с PWM (PulseWidth Modulation) управлением и управлением постоянным током. Разъемы вентиляторов с PWM управлением имеют контакт с постоянным напряжением 12В, а также контакт с сигналом управления скоростью вращения. Управление скоростью вращения вентиляторов с управлением DC, осуществляется через соответсвующие разъемы путем изменения величины напряжения. Данная материнская плата может автоматически определить режим работы .<br>вентилятора - PWM или DC. Для настройки режима работы вентилятора вручную (PWM или DC), следуйте указаниям ниже.

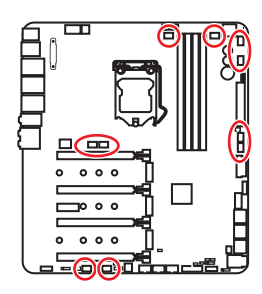

### **Разъем вентилятора с управлением PWM по умолчанию**

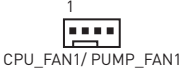

**Разъем вентилятора с управлением DC по умолчанию**

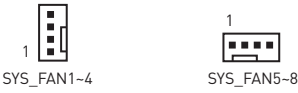

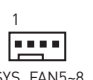

### **Переключение режимов работы и скорости вращения вентилятора**

В меню **BIOS > HARDWARE MONITOR** вы можете выбрать режим работы вентилятора и настроить его скорость вращения.

Выберите режим **PWM** или **DC**

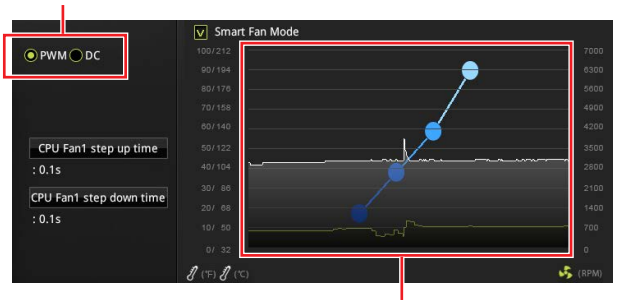

Вы можете регулировать скорость вращения вентилятора в зависимости от температуры процессора путем изменения положения градиентных точек.

# **Внимание!**

Убедитесь, что вентиляторы работают правильно после выбора режима PWM/ DC.

#### **Назначение контактов разъема для подключения вентилятора**

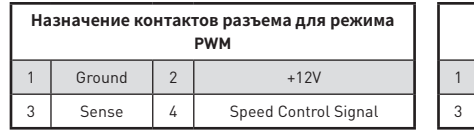

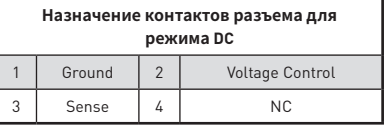

# **JAUD1: Разъем аудио передней панели**

Данный разъем предназначен для подключения аудиоразъемов передней панели.

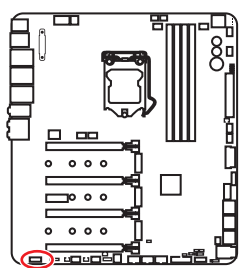

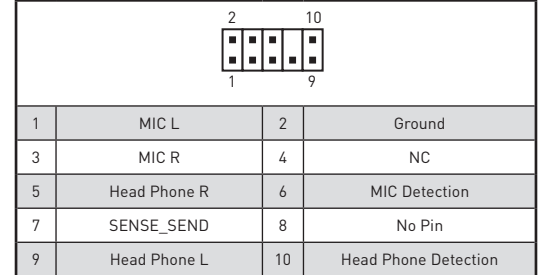

### **JCI1: Разъем датчика открытия корпуса**

К этому разъему подключается кабель от датчика открытия корпуса.

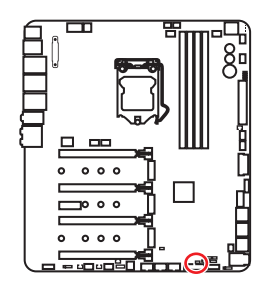

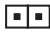

Нормально (По умолчанию)

Разрешить запись по событию открытия корпуса

### **Использование датчика открытия корпуса**

- **1.** Подключите подключите датчик открытия корпуса к разъему **JCI1**.
- **2.** Закройте крышку корпуса.
- **3.** Войдите в **BIOS > SETTINGS > Security > Chassis Intrusion Configuration**.
- **4.** Установите **Chassis Intrusion** в **Enabled**.
- **5.** Нажмите клавишу **F10**, чтобы сохранить настройки и выйти, а затем нажмите клавишу **Enter**, чтобы выбрать **Yes**.
- **6.** При открытии корпуса на экране будет появляться предупреждающее сообщение каждый раз при включении компьютера.

### **Сброс сообщения об открытии корпуса**

- **1.** Войдите в **BIOS > Settings > Security > Chassis Intrusion Configuration**.
- **2.** Выберите **Chassis Intrusion, Reset**.
- **3.** Нажмите клавишу **F10**, чтобы сохранить настройки и выйти, а затем нажмите клавишу **Enter**, чтобы выбрать **Yes**.

# **JTPM1: Разъем модуля TPM**

Данный разъем используется для подключения модуля ТРМ (Trusted Platform Module). Дополнительные сведения см. в описании модуля ТРМ.

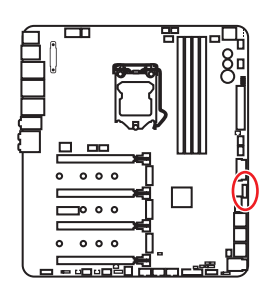

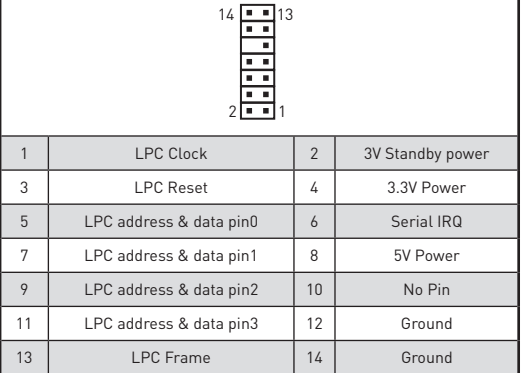

# **JBAT1: Джампер очистки данных CMOS (Сброс BIOS)**

На плате установлена CMOS память с питанием от батарейки для хранения данных о конфигурации системы. Для сброса конфигурации системы (очистки данных CMOS памяти), воспользуйтесь этим джампером.

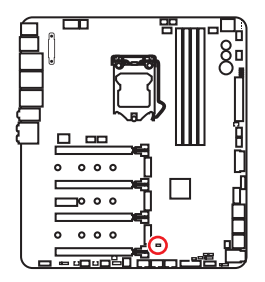

 $\Box$ 

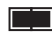

Сохранение данных (По умолчанию)

Очистка данных/ Сброс BIOS

### **Сброс настроек BIOS до значений по умолчанию**

- **1.** Выключите компьютер и отключите шнур питания.
- **2.** Используйте джампер, чтобы замкнуть соответствующие контакты JBAT1 в течение 5-10 секунд.
- **3.** Снимите джампер с контактов JBAT1.
- **4.** Подключите шнур питания и включите компьютер.

# **BIOS\_SW1: Переключатель Multi-BIOS**

Данная системная плата имеет два встроенных модуля BIOS ROM (с метками A и B, по умолчанию используется BIOS ROM с меткой A). В случае если один из них поврежден, у пользователя есть возможность перейти на запасной модуль с помощью переключателя.

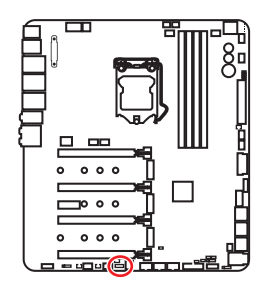

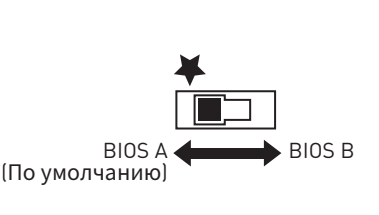

### **Восстановление BIOS**

В случае"неудачного"обновления BIOS, когда система перестала загружаться, вы можете восстановить BIOS, следуя указаниям ниже. Перед восстановлением, скачайте с сайта MSI последнюю версию файла BIOS, который соответствует вашей модели материнской платы. Сохраните файл BIOS в корневую папку USB флэшки.

- **1.** Полностью обесточьте систему.
- **2.** Переключитесь на рабочий модуль BIOS ROM с помощью **переключателя Multi-BIOS**.
- **3.** Вставьте флэш-диск USB в компьютер.
- **4.** Включите компьютер и нажмите клавишу Del для входа в настройки BIOS во время процедуры POST.
- **5.** Выберите вкладку **M-FLASH** и нажмите на кнопку **Yes** для перезагрузки системы и входа в режим обновления.
- **6.** Выберите файл BIOS для выполнения процесса восстановления BIOS.
- **7.** Переключитесь на поврежденный модуль BIOS ROM с помощью **переключателя Multi-BIOS**, и нажмите кнопку **Yes**, чтобы начать восстановление BIOS.
- **8.** После завершения процесса восстановления BIOS, система перезагрузится автоматически.

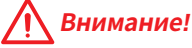

• Переключатель Multi-BIOS разрешается использовать только после выключения питания компьютера.

yВы также можете использовать утилиту **LIVE UPDATE** или **BIOS FLASHBACK+** для обновления BIOS. Для получения дополнительной информации, обратитесь <sup>к</sup> разделу BIOS.

# **POWER1, RESET1: Кнопка питания, Кнопка перезагрузки**

Кнопка питания/ перезагрузки позволяет вам включить/ перезагрузить компьютер.

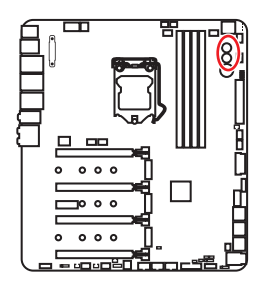

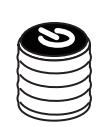

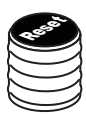

Кнопка питания

Кнопка перезагрузки

# **OC\_FS1: Кнопка ОС принудительного входа в BIOS**

При нажатии этой кнопки система принудительно войдет в настройки BIOS без отображения сообщения о неудаче ОС -"OC\_FAIL".

### **OC\_RT2: Разъем OC Retry**

При нажатии и удержании этой кнопки, система будет изменять параметры разгона до тех пор, пока успешно не загрузится.

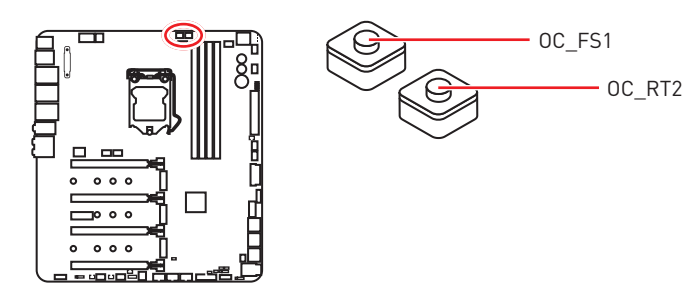

## **JRGB1, JRAINBOW1: Разъемы RGB LED**

Разъем JRGB1 предназначен для подключения 5050 RGB светодиодных лент 12В. Разъем JRAINBOW1 предназначен для подключения семицветных 5050 RGB светодиодных лент 5В.

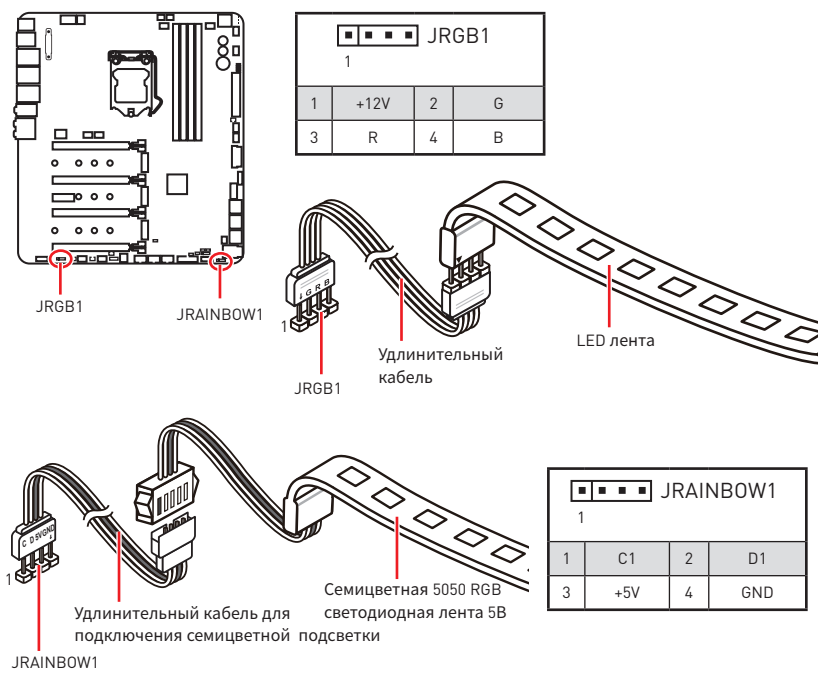

# **ВНИМАНИЕ!**

• Не подключайте несовместимые с материнской платой светодиодные ленты. Разъем JRGB1 <sup>и</sup> разъем JRAINBOW1 имеют разное напряжение, <sup>и</sup> <sup>и</sup> подключение светодиодных лент 5В <sup>к</sup> разъему JRGB1 приведет <sup>к</sup> их повреждению.

• Во избежание неправильного подключения светодиодных лент 3528, разъем JRGB1 имеет пластиковую крышку.

# **Внимание!**

• Разъем JRGB1 поддерживает подключение 5050 RGB светодиодных лент (12В/G/R/B) <sup>с</sup> максимальной мощностью 3А (12В).

• Разъем JRAINBOW1 поддерживает подключение семицветных RGB светодиодных лент (C1/D1/5V/GND) <sup>с</sup> максимальной мощностью 3А (5В).

y Обратите внимание, что длина лент должна быть не более 2 метров, иначе яркость свечения будет падать.

• Перед установкой или заменой светодиодных лент RGB, необходимо полностью обесточить систему <sup>и</sup> отключить кабель питания.

• Используйте утилиту MSI® для управления удлинительными светодиодными лентами.

# **Встроенные индикаторы**

# **Индикаторы отладки EZ**

Данные светодиоды показывают состояния материнской платы.

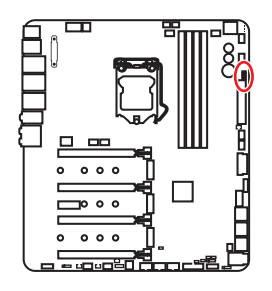

- **CPU** процессор не обнаружен или поврежден.
- **DRAM** память DRAM не обнаружена или повреждена.
- **VGA** видеокарта не обнаружена или повреждена.
- **BOOT** устройство загрузки не обнаружено или повреждено.

# **Индикаторы слотов PCIe x16 PCIe x16 и разъем M.2**

Данные светодиоды показывают состояния слотов PCIe x16 и разъема M.2.

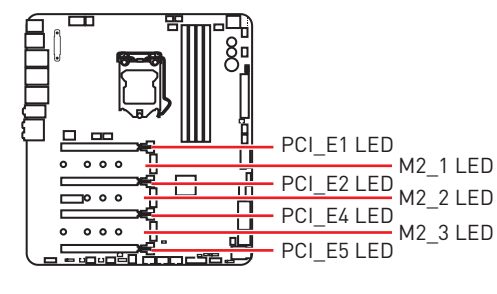

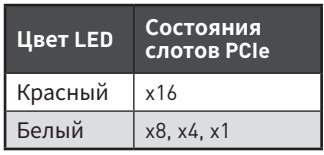

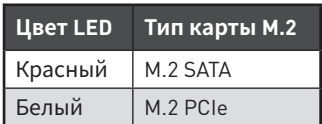

# **Индикаторы DIMM**

Данные светодиоды показывают установленные модуля памяти.

## **Индикатор XMP**

Данный LED показывает включение режима XMP (Extreme Memory Profile).

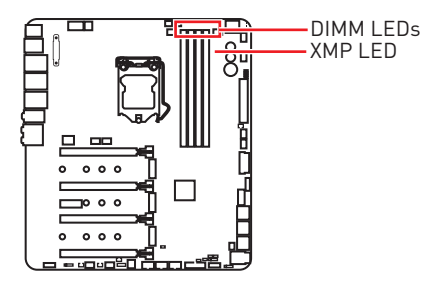

## **Индикаторы вентикатора**

Эти индикаторы показывают режим управления вентилятором.

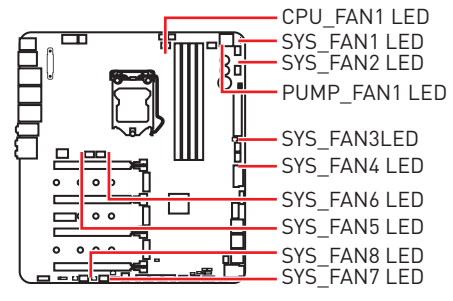

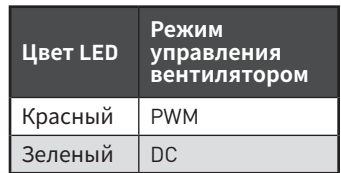

### **Индикаторы скорости вращения вентирятора**

На радиаторе чипсета и бэкплейне установлены индикаторы скорости вращения вентилятора. Цвет индикатора соответствует скорости вращения вентилятора.

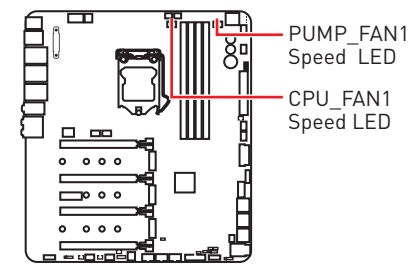

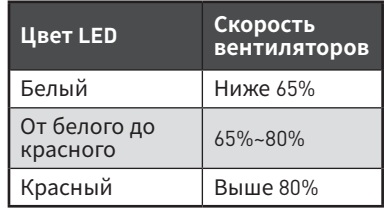

# **Индикаторы Multi-BIOS**

Индикаторы BIOS FLASHBACK+ показывает BIOS flash в процессе.

# **Индикаторы GAME BOOST**

Эти индикаторы показывают состояние управления GAME BOOST.

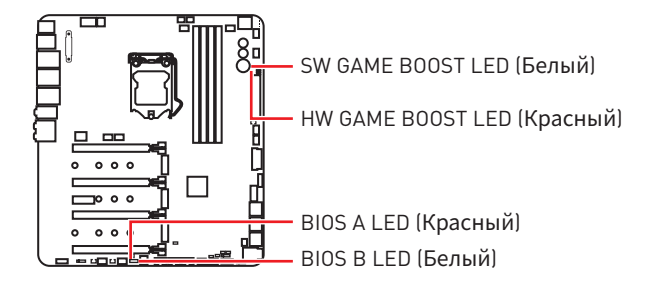

### Индикатор отладочных кодов

Индикатор отладочных кодов отображает фазы процесса самотестирования РОЅТ, а также коды ошибок. Для получения дополнительной информации см. таблицу отладочных кодов.

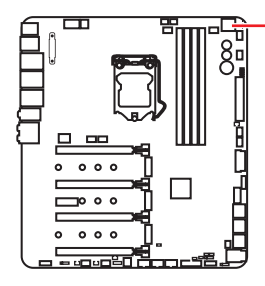

Индикатор отладочных кодов

### Таблица шестнадцатиричных символов

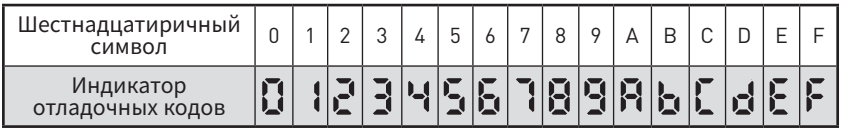

#### Фазы загрузки

**Security (SEC)** - начальная инициализация низкого уровня

Pre-EFI Initialization (PEI) - инициализация памяти

Driver Execution Environment (DXE) - инициализация оборудования

Boot Device Selection (BDS) - настройки системы, пользовательский интерфейс до загрузки ОС & выбор загрузочного устройства (CD/DVD, HDD, USB, Network, Shell, ... ]

### Таблица отладочных **КОДОВ**

### Прогресс-коды SEC

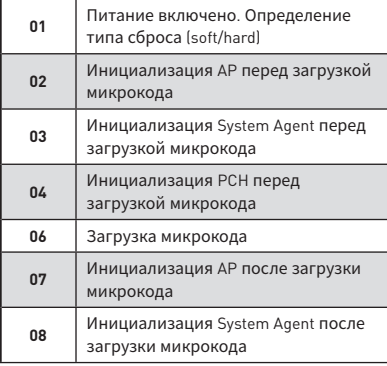

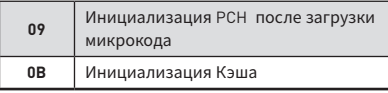

### Коды ошибок SEC

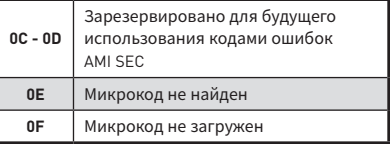

### Прогресс-коды PEI

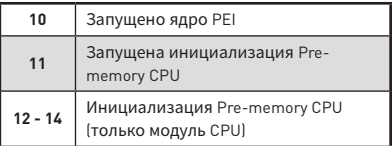

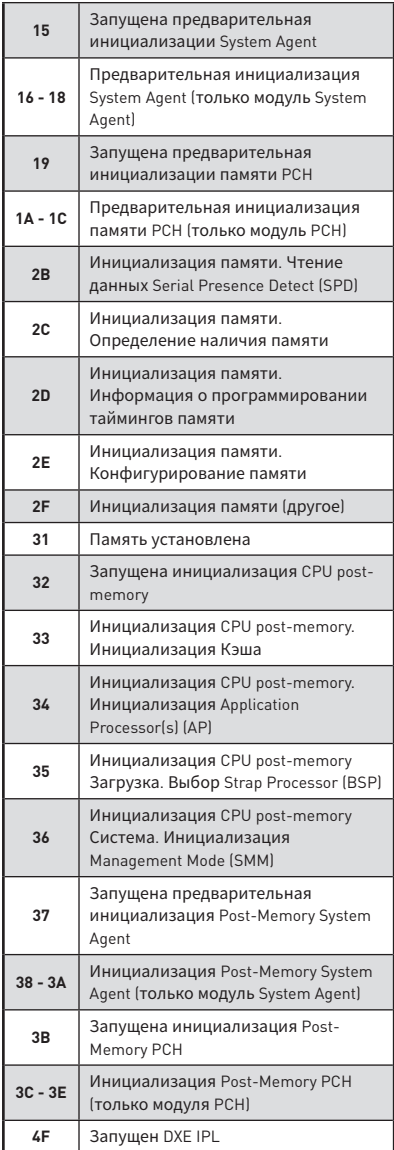

# Коды ошибок РЕІ

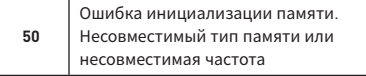

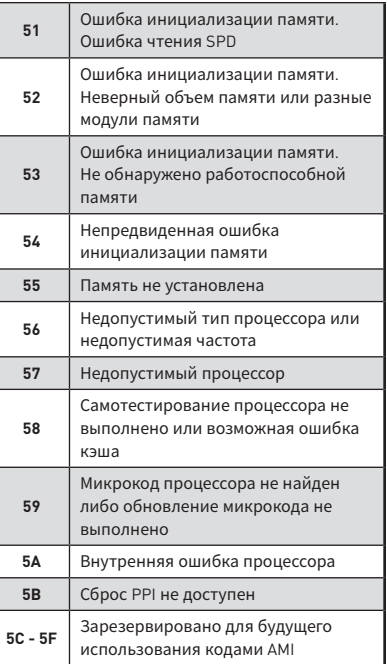

## Прогресс-коды DXE

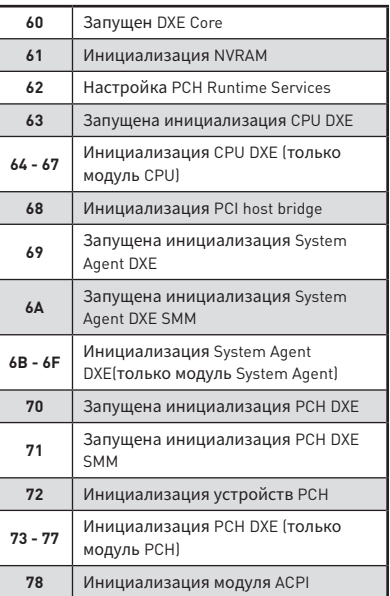

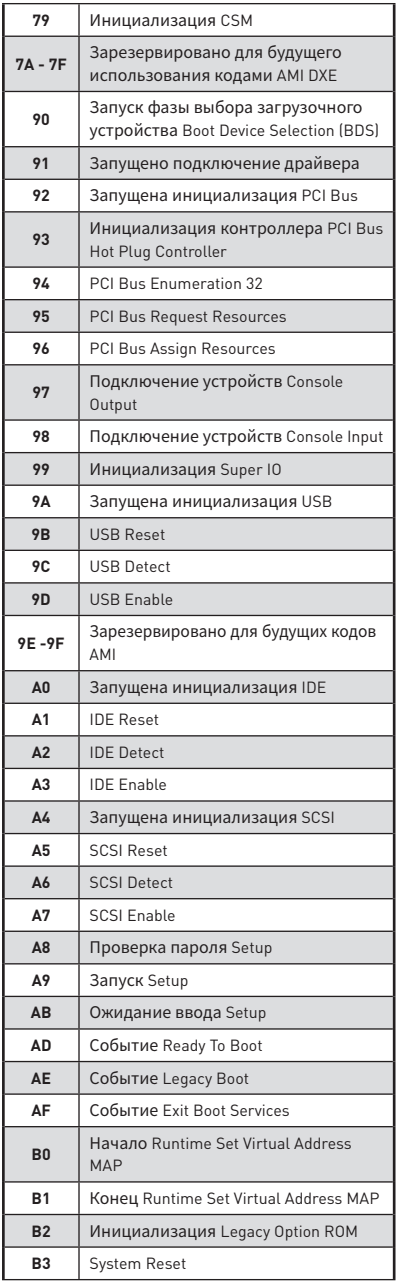

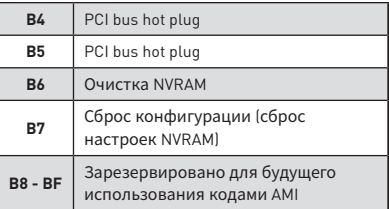

## **Коды ошибок DXE**

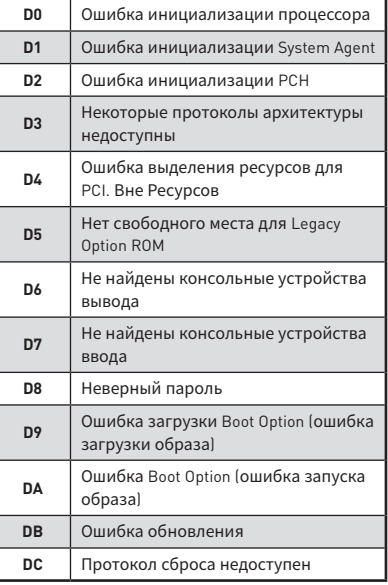

# **Прогресс-коды S3 Resume**

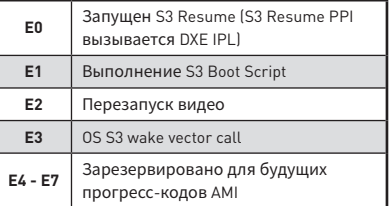

### **Коды ошибок S3 Resume**

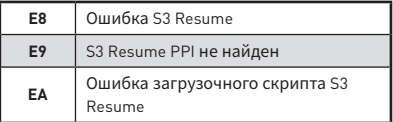

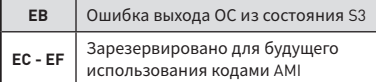

### Прогресс-коды восстановления

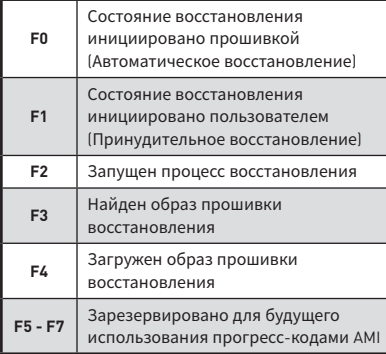

### Коды ошибок восстановления

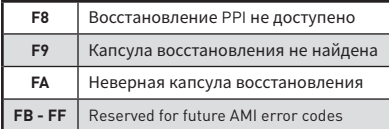

# Коды состояний АСРІ

Следующие коды появляются после загрузки и перехода операционной системы в режимы АСРІ.

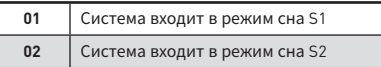

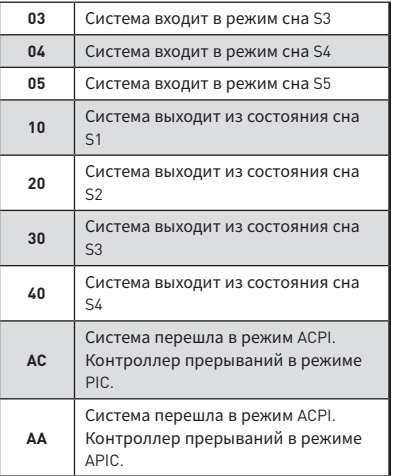

### Температура процессора

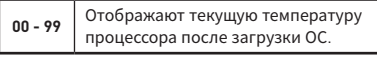

# Настройка BIOS

Настройки по умолчанию обеспечивают оптимальную производительность и стабильность системы при нормальных условиях. Если вы недостаточно хорошо знакомы с BIOS, всегда устанавливайте настройки по умолчанию. Это позволит избежать возможных повреждений системы, а также проблем с загрузкой.

# Внимание

• С целью улучшения производительности, меню BIOS постоянно обновляется. В связи с этим данное описание может немного отличаться от последней версии BIOS и может использоваться в качестве справки. Для описания какого либо пункта меню настроек BIOS, вы можете обратиться к информационной панели HELP

• Изображения в этой главе приведены исключительно в справочных целях и могут отличаться от фактических.

## Вход в настройки BIOS

Ниже представлены способы входа в настройки BIOS.

• Нажмите клавишу Delete. когда появляется сообщение на экране Press DEL key to enter Setup Menu, F11 to enter Boot Menu во время загрузки.

• При помощи приложения MSI FAST BOOT. Нажмите на кнопку GO2BIOS и выберите ОК. Система перезагрузится и автоматически войдет в настройки **RINS** 

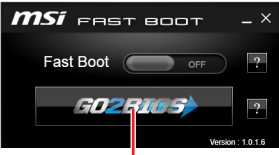

Нажмите на кнопку GO2BIOS

### Функциональные клавиши

- $F1$ Общая справка
- $F2.$ Добавить / Удалить избранный предмет
- F3-Вход в меню Избранное
- F4-Вход в меню технических параметров процессора
- $F5:$ Вход в меню Memory-Z
- F6. Загрузить оптимизированные настройки по умолчанию
- $F7 -$ Переключить между расширенном режимом и режимом EZ
- F8-Загрузить профиль разгона
- F9: Сохранить профиль разгона
- **F10**: Сохранение изменений и перезагрузка\*
- F12: Сделать скриншот и сохранить его на USB флэш-диск (только FAT / **FAT32 формат).**

Ctrl+F: Вход в страницу поиска

\* При нажатии клавиши F10 появится информационное окно. Выберите Yes или **No**, чтобы подтвердить выбор.

# **Сброс BIOS**

В некоторых ситуациях необходиимо выполнить восстановление настроек BIOS до значений по умолчанию. Существует несколько способов сброса настроек:

yВойдите в BIOS и нажмите клавишу **F6** для загрузки оптимизированных значений по умолчанию.

• Замкните **джампер Clear CMOS** на материнской плате.

y Нажмите кнопку **Clear CMOS** на задней панели ввода/вывода. (Только для материнской платы с кнопкой очистки данных CMOS.)

# **Внимание!**

Убедитесь, что компьютер выключен перед очисткой данных CMOS. Для получения дополнительной информации <sup>о</sup> сбросе настроек BIOS, обратитесь <sup>к</sup> разделу"**Джампер очистки данных CMOS"**.

### **Обновление BIOS**

### **Обновление BIOS при помощи M-FLASH**

Подготовительные операции:

Пожалуйста, скачайте последнюю версию файла BIOS с сайта MSI, который соответствует вашей модели материнской платы. Сохраните файл BIOS на флэш-диске USB.

Обновление BIOS:

- **1.** Вставьте флэш-диск USB, содержащий файл обновления в компьютер.
- **2.** Намните клавиши **<Ctrl+F5>**.
- **3.** Намните на кнопку **Yes** для перезагрузки системы и входа в режим обновления.
- **4.** Выберите файл BIOS для выполнения процесса обновления BIOS.
- **5.** После завершения процесса обновления, система перезагрузится автоматически.

#### **Обновление BIOS при помощи Live Update 6**

Перед обновлением:

Убедитесь, что драйвер локальной сети установлен и есть подключение к сети Интернет.

Обновление BIOS:

- **1.** Установите и запустите MSI LIVE UPDATE 6.
- **2.** Выберите **BIOS Update**.
- **3.** Нажмите на кнопку **Scan**.
- **4.** Нажмите на значок **Download**, чтобы загрузить и установить последнюю версию файла BIOS.
- **5.** Нажмите кнопку **Next** и выберите **In Windows mode**. И затем нажмите кнопку **Next** и **Start** для запуска обновления BIOS.
- **6.** По завершению процесса обновления, система перезагрузится автоматически.

### Обновление BIOS при помощи BIOS FLASHBACK+

Подготовительные операции:

Пожалуйста, скачайте последнюю версию файла BIOS с сайта MSL который соответствует вашей модели материнской платы и переименуйте файл BIOS в MSI.ROM. Затем сохраните файл MSI.ROM в корневую папку флэш-диска **USB** 

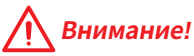

Перед использованием функции BIOS FLASHBACK+ убедитесь, что USB флэшдиск имеет файловую систему FAT32.

- 1. Подключите блок питания к CPU\_PWR1 и ATX\_PWR1. (Никакие другие компоненты кроме блока питания не используются.)
- 2. Подключите USB флэш-диск, содержащий файл MSI.ROM в порт BIOS FLASHBACK+ на задней панели портов ввода/ вывода.
- 3. Нажмите кнопку BIOS FLASHBACK+ для обновления BIOS. Светодиод BIOS FLASHBACK+ начинает мигать
- 4. По завершению процесса обновления BIOS светодиод FLASHBACK+ гаснет.

# Режим F7

Режим ЕZ предоставляет основную информацию о системе и позволяет выполнить основные операции по настройке. Для настройки расширенных функций BIOS, пожалуйста, войдите в Расширенный режим, путем нажатия Переключатель режимов установки или при помощи функциональной клавиши F7.

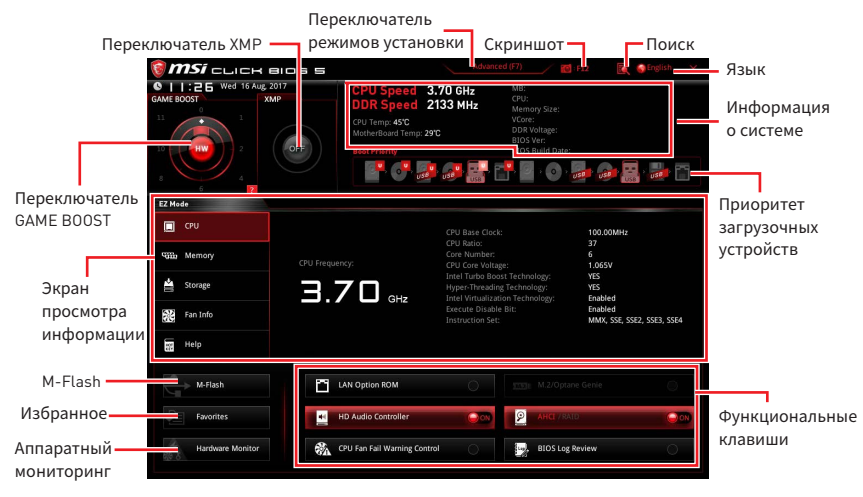

• Переключатель GAME BOOST - нажмите на центральную кнопку для выбора режима управления **GAME BOOST** между программным (SW) и аппаратным (НW). Внутренняя кнопка соответствует аппатному режиму работы функции. Внешняя кнопка соответсвует программному режиму. Информацию о частоте процессора каждого уровня в режиме GAME BOOST. можно получить нажав знак ? в правом нижнем углу.

# Внимание!

Для сохранения оптимальной производительность и стабильности системы после активации функции **GAME B00ST**, пожалуйста, не делайте никаких изменений в меню ОС и не загружайте настройки по умолчанию.

• Переключатель ХМР - нажмите на внутренний значок, чтобы включить/ выключить X.M.P. (Extreme Memory Profile). Для выбора профиля X.M.P. переключите внешний значок. Этот переключатель доступен только в случае, если установлен модуль памяти с подержкой Х.М.Р.

• Переключатель режимов установки - нажмите эту вкладку или клавишу **F7**, чтобы переключиться между режимами EZ и разгона.

• Скриншот - нажмите на эту вкладку или клавишу F12. чтобы сделать скриншот и сохранить его на флэш-диск USB (только FAT/ FAT32).

• Поиск - кликните по данной вкладке или нажмите клавиши Ctrl + F для перехода на страницу поиска. Это позволяет выполнить поиск по имени параметра BIOS. Для вывода списка пунктов BIOS, введите имя параметра. Наведите указатель мыши на пустое место и щелкните правой кнопкой мыши, для выхода со страницы поиска.

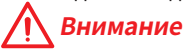

На странице поиска доступны только функциональные клавиши F6, F10 и F12.

y**Язык** - позволяет выбрать язык интерфейса настроек BIOS.

y **Информация о системе** - показывает частоту процессора/ памяти, температуру процессора/ материнской платы, информацию о материнской плате/процессоре, размер памяти, напряжение на процессоре/ памяти, версию BIOS и дату создания.

y **Приоритет загрузочных устройств** - вы можете переместить инонку устройства для изменения приоритета загрузки. Приоритет загрузки устанавливается слева направо, от высокого к низкому.

y**Экран просмотра информации** - нажмите на кнопку **CPU**, **Memory**, **Storage**, **Fan Info** и **Help** в левой части экрана для отображения соответствующей информации.

y **Функциональные клавиши** - включают или выключают **LAN Option ROM, M.2/Optane Genie, HD audio controller, AHCI, RAID, CPU Fan Fail Warning Control** и **BIOS Log Review**, при нажатии на соответствующую кнопку.

y **M-Flash** - нажмите на эту кнопку для отображения меню **M-Flash**. Пункт позволяет выбрать способ обновления BIOS при помощи USB флеш накопителя.

y**Аппаратный мониторинг** - нажмите на эту кнопку для отображения меню **аппаратного мониторинга**. Пункт позволяет вручную регулировать скорость вращения вентиляторов в процентах.

y **Избранное** - нажмите на данную кнопку или клавишу **F3** для входа в меню **Избранное**. Позволяет создать личное меню BIOS, где вы можете сохранить и получить доступ к вашим любимым и часто используемым настройкам BIOS.

 **Главная страница по умолчанию** - позволяет выбрать меню BIOS (например, параметры, OC..., и т.д.) в качестве главной страницы BIOS.

 **Избранное1~5** - позволяет добавлять наиболее часто используемые / любимые пункты настройки BIOS на одну страницу.

#### **Добавление пункта BIOS в страницу Избранное (избранное 1~5)**

- **1.** Выберите пункт BIOS в настройках OC или меню OC.
- **2.** Щелкните правой кнопкой мыши или нажмите клавишу **F2**.
- **3.** Выберите любимую страницу и нажмите на кнопку **OK.**

#### **Удаление пункта BIOS из страницы Избранное**

- **1.** Выберите пункт BIOS на странице Избранное (избранное 1~5).
- **2.** Щелкните правой кнопкой мыши или нажмите клавишу **F2**.
- **3.** Выберите **Delete** и нажмите на кнопку **OK**.

## **Режим разгона**

Нажмите **переключатель режимов установки** или функциональную клавишу **F7** для переключения между режимами EZ и разгона в настройках BIOS.

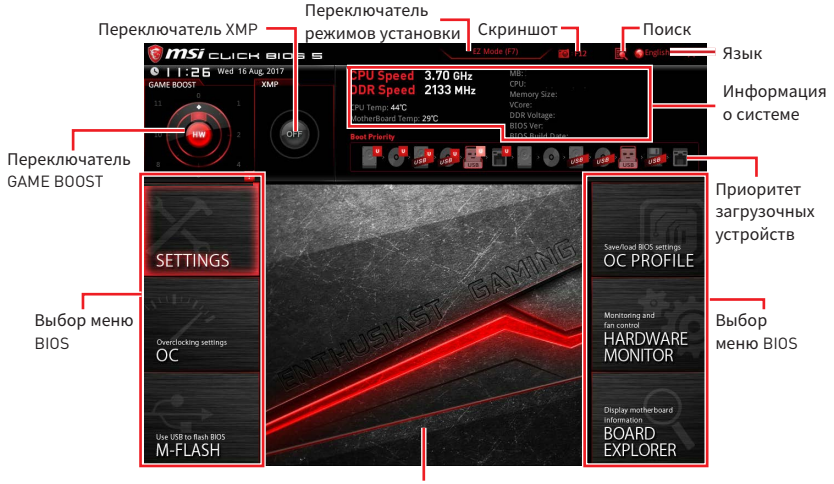

Экран меню

y **Переключатель GAME BOOST/ Переключатель XMP/ Переключатель режимов установки/ Скриншот/ Язык/ Информация о системе/ Приоритет загрузочных устройств** - пожалуйста, обратитесь к разделу Режим EZ.

y**Выбор меню BIOS** - доступны следующие опции:

- **ETTINGS** в данном меню представлены настройки чипсета и загрузочных устройств.
- **OC** позволяют регулировать частоту и напряжение. Увеличение частоты приводит к увеличению производительности.
- **M-FLASH** позволяет выбрать метод обновления BIOS с USB флэш-диска.
- **OC PROFILE** позволяет управлять профилями разгона.
- **HARDWARE MONITOR** позволяет установить скорость работы вентиляторов и мониторинг напряжений системы.
- **BOARD EXPLORER** предоставляет информации об установленных устройствах на материнской плате.

**• Экран меню** - отображаются настройки BIOS и дополнительная информация.

# Меню ОС

Данное меню предназначено для опытных пользователей и предоставляет возможности для «разгона» системы.

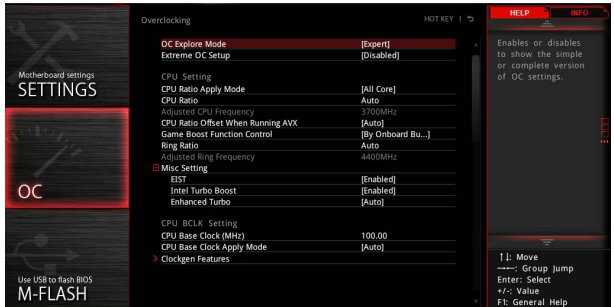

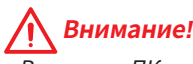

• Разгонять ПК вручную рекомендуется только опытным пользователям.

• Производитель не гарантирует успешность разгона. Неправильное выполнение разгона может привести к аннулированию гарантии и серьезному повреждению оборудования.

• Неопытным пользователям рекомендуется использовать функцию GAME **BOOST** 

### ▶ OC Explore Mode [Expert]

Включение или выключение отображения нормального или экспертного режима настроек разгона.

- [Normal] Стандартные параметры разгона в BIOS.
- [Expert] Расширенные параметры разгона в BIOS для опытных пользователей.

Примечание: Символом \* отмечаются параметры разгона в режиме Expert.

#### Extreme OC Setup [Disabled]\*

Пункт Extreme OC Setup оптимизирует на стройки BIOS для экстремального разгона. [Варианты: Выключено, LN2 Extreme]

### CPU Ratio Apply Mode [All Core]\*

Устанавливает режим применения для множителя CPU. Данный пункт появляется только, если процессор поддерживает Turbo Boost.

Включает поле CPU Ratio. Все процессорные ядра работают с [All Core] одинаковым множителем CPU, установленным в CPU Ratio.

[Per Core] Включает Core X X of X xxxx MHz. Установка множителя ядра процессора раздельно.

[Turbo Ratio] Включает X-Core Ratio Limit. Этот пункт появляется, если установленный процессор поддерживает данную функцию.

### ▶ CPU Ratio **[Auto]**

Установка множителя процессора для задания тактовой частоты процессора. Данный пункт появляется только при установлении **CPU Ratio Apply Mode** в режим **All Core**.

#### **▶ X-Core Ratio Limit [Auto]\***

Позволяет устанавливать множители процессора для различных активных ядер. Данный пункт появляется только при установлении **CPU Ratio Apply Mode** в режим **Turbo Ratio**.

#### ▶ Adjusted CPU Frequency

Показывает текущую частоту процессора. Это значение нельзя изменять.

#### f **Core X X of X xxxx MHz [Auto]\***

Позволяет устанавливать множители процессора для различных активных ядер. Данный пункт появляется только при установлении **CPU Ratio Apply Mode** в режим **Per Core**.

#### **▶ CPU Ratio Mode [Dynamic Mode]\***

Выбор множителя процессора. Этот пункт появляется при установке множителя процессора вручную.

[Fixed Mode] Фиксирует множитель процессора. [Dynamic Mode] Множитель процессора будет меняться в зависимости от загрузки процессора.

#### ▶ CPU Ratio Offset When Running AVX [Auto]

Установка значения смещения для снижения коэффициента ядра процессора. Это может быть полезно для рассеивания тепла при выполнении набора инструкций AVX. Если установлен на Auto, BIOS автоматически настроить этот параметр.

#### **▶ Game Boost Function Control [By Onboard Button]**

Устанавливает способ включения функции Game Boost: с помощью виртуальной кнопки в настройках BIOS или с помощью физической кнопки на материнской плате. Включение функции GAME BOOST позволяет автоматически разгонять систему с оптимизированным профилем разгона MSI.

#### **▶ Ring Ratio [Auto]**

Установка множителя кольцевой шины. Диапазон допустимых значений зависит от установленного процессора.

#### ▶ Adjusted Ring Frequency

Показывает измененную частоту шины Ring. Это значение нельзя изменять.

#### Misc Setting\*

Нажмите клавишу Enter, + или -, чтобы включить или выключить следующие 3 пункта, связанные с характеристиками процессора.

### EIST [Enabled]\*

Включение или выключение технологии Enhanced Intel® SpeedStep.

Включение EIST для регулировки напряжения и частоты [Enabled] ядра процессора. Этот пункт может снизить среднее энергопотребление и тепловыделение.

**Выключение FIST** [Disabled]

#### Intel Turbo Boost [Enabled]\*

Включение или выключение Intel® Turbo Boost. Этот пункт появляется, когда установленный процессор поддерживает данную функцию.

[Fnahled] Включение этой функции приводит к автоматическому увеличению производительности процессора.

[Disabled] Функция выключена.

### Enhanced Turbo [Auto]\*

Функция Enhanced Turbo позволяет увеличивать частоту на всех ядрах процессора.

- Этот параметр будет настроен автоматически с помощью [Auto] BIO<sub>S</sub>
- [Fnahled] Увеличение частоты всех процессорных ядер до максимального значения.

[Disabled] Функция выключена.

### ▶ CPU Base Clock (MHz) [Default]

Установка базовой тактовой частоты процессора. Изменение этого параметра обеспечивает возможность «разгона» процессора. Обращаем ваше внимание, что успешность разгона и стабильная работа системы при этом не гарантируется. Этот пункт появляется, если установленный процессор поддерживает данную функцию.

#### ▶ CPU Base Clock Apply Mode [Auto]\*

Устанавливает способ применения изменений для заданной базовой частоты процессора.

 $[A<sub>11</sub>1<sub>0</sub>]$ Этот параметр будет настроен автоматически с помощью BIOS.

Процессор перейдет на заданную базовую частоту при [Next Boot] следующей загрузке.

[Immediate] Процессор перейдет на заданную базовую частоту немедленно.

#### ▶ Clockgen Features

Нажмите Enter для входа в подменю. Устанавливает параметры тактового генератора.

### f**Dynamic Frequency Control [Disabled]**

Вкл./ Выкл. функцию подбора различных CPU BCLK при нагрузке CPU для разгона системы. Этот пункт недоступен при включении функции **Dynamic Frequency Search**.

#### f**DFC Baseline (MHz) [Auto]**

Установка начальной BCLK для динамического разгона, если порог не достигнут. Этот пункт доступен при включении функции **Dynamic Frequency Control**.

#### f**Threshold 1~3 (A) [Auto]**

Устанавливает порог загрузки процессора для **Dynamic Frequency Control**. Когда загрузка процессора достигнет заданного значения **Threshold 1/ 2/ 3**, базовая частота будет изменена на заданную в поле **Level 1/ 2/ 3 BCLK**. Эти элементы появляются, когда включен **Dynamic Frequency Control**.

#### f**Level 1~3 BCLK (MHz) [Auto]**

Установка CPU BCLK в качестве пороговой. Эти элементы появляются, когда включен **Dynamic Frequency Control**.

#### f**Dynamic Frequency Search [Disabled]**

Включает или выключает оптимизацию базовой тактовой для процессора. Этот пункт недоступен при включении функции **Dynamic Frequency Control**.

#### f**Dynamic Frequency Search Mode [Once]**

Установка режима поиска динамического BCLK. Этот пункт недоступен при включении функции **Dynamic Frequency Search**.

[Once] Разовый запуск при следующей загрузке системы.

[Each Power On] Запуск каждый раз при загрузке системы.

#### f**Dynamic Frequency Search Step (MHz) [Auto]**

Устанавливает инкремент/ значение для каждого шага оптимизации базовой частоты. При установке в **Auto**, BIOS автоматически настроит этот параметр. Этот пункт доступен при включении функции **Dynamic Frequency Search**.

#### f**BCLK Amplitude [Auto]**

Установка значения BCLK Amplitude для разгона. Увеличение значения способствует разгону.

#### ▶ **BCLK Slew Rate [Auto]**

Устанавливает значение продолжительности BCLK Slew Rate для разгона. Значение может изменяться в зависимости от фактического сценария разгона.

### ▶ **BCLK ORT Duration [Auto]**

Устанавливает значение продолжительности BCLK ORT для разгона. Значение может изменяться в зависимости от фактического сценария разгона.

### Extreme Memory Profile (X.M.P.) [Disabled]

Х.М.Р. (Extreme Memory Profile) является технологией разгона для модулей памяти. Включите ХМР или выберите профиль модуля памяти ХМР для разгона. Этот пункт доступен при установке модулей памяти с поддержкой  $X.M.P.$ 

### ▶ DRAM Reference Clock [Auto]\*

Установка референсной частоты DRAM. Диапазон допустимых значений зависит от установленного процессора. Этот пункт доступен, если установлен соответсвующий процессор.

#### ▶ DRAM Frequency [Auto]

Установка частоты памяти DRAM, Обратите внимание, что возможность успешного разгона не гарантируется.

#### Adjusted DRAM Frequency

Показывает текущую частоту DRAM. Это значение нельзя изменять.

#### Eload Memory Presets [Disabled]\*

Загрузка профиля разгона памяти ОС Memory Preset позволяет оптимизировать тайминги и напряжение на выбранных модулях памяти.

# Внимание!

Из-за различия в качестве изготовленения модулей памяти рекомендуется использовать ручной режим тонкой настройки параметров.

#### Memory Try It! [Disabled]

Позволяет улучшить совместимость памяти и производительность, путем выбора наиболее оптимального пресета.

### DRAM Timing Mode [Link]

Режимы таймингов памяти.

- [Link] Позволяет пользователю настроить тайминги DRAM вручную для всех каналов памяти.
- [UnLink] Позволяет пользователю настроить тайминги DRAM вручную для соответствующего канала памяти.

#### Advanced DRAM Configuration

Нажмите Enter для входа в подменю. Пользователь может настроить тайминги для каждого канала памяти. Система может работать нестабильно или не загружаться после изменения тамингов памяти. Если система работает нестабильно, пожалуйста, очистите данные CMOS и восстановите настройки по умолчанию. (см. перемычка очистки данных CMOS/раздел кнопки для очистки данных CMOS и вход в BIOS, чтобы загрузить настройки по умолчанию.)

### ▶ Memory Fast Boot [Auto] \*

Включает или выключает инициализацию и тренировку памяти при каждой загрузке.

[Auto] Этот параметр будет настроен автоматически с помощью BIOS.

- [Enabled] Система будет сохранять настройки, определенные при первой инициализации и тренировке памяти. Оперативная память более не будет подвергаться процессу инициализации и тренировке измененными настройками для ускорения загрузки.
- [Disabled] Память будет проходить процесс инициализации и тренировки при каждой загрузке.

#### ▶ DigitALL Power

Нажмите **Enter** для входа в подменю. Функция управляет цепями питания, связанными с PWM процессора.

#### f**CPU Phase Control [Auto]**

Управление фазами PWM в зависимости от нагрузки процессора. При установке в Auto, BIOS автоматически оптимизирует работу фаз CPU PWM.

- [Auto] Этот параметр будет настроен автоматически с помощью BIOS.
- [Normal] Устанавливает нормальный оптимальный профиль работы фаз питания. Это обеспечивает стабильную производительность и эффективную энергоэффективность системы.
- [Optimized] Устанавливает оптимальный профиль работы фаз питания. Это позволяет добиться оптимального энергосбережения системы.
- [Disabled] Выключает функцию переключения фаз питания PWM.

#### **▶ CPU Loadline Calibration Control [Auto]**

Устанавливает определенный нагрузочный режим калибровки процессора при полной нагрузке системы и позволяет получить хорошую производительность и стабильность при разгоне. При установке в **Auto**, BIOS установит данный параметр автоматически.

#### f**CPU Over Voltage Protection [Auto]**

Устанавливает верхнюю границу максимального напряжения для защиты процессора от повышенного напряжения. Если установлено **Auto**, BIOS автоматически настроит этот параметр. Чем выше значение, тем ниже степень защиты и выше вероятность выхода системы из строя.

#### f**CPU Under Voltage Protection [Auto]**

Устанавливает нижнюю границу напряжения для защиты процессора от пониженного напряжения. Если установлено **Auto**, BIOS автоматически настроит этот параметр. Чем выше значение, тем ниже степень защиты и выше вероятность выхода системы из строя.

### f**CPU Over Current Protection [Auto]**

Устанавливает ограничение по максимальному току для защиты процессора. При устанвке в **Auto**, BIOS автоматически настроит этот параметр.

[Auto] Этот параметр будет настроен автоматически с помощью BIOS.

[Enhanced] Расширяет ограничение по току от перегрузки по току.

#### **▶ CPU Switching Frequency [Auto]**

Устанавливает скорость работы PWM для стабилизации напряжения ядра процессора и минимизации диапазона пульсаций. Увеличение рабочей частоты PWM приводит к сильному нагреву MOSFET. Перед тем как увеличить значение убедитесь, что охлаждение для MOSFET установлено. При установке в **Auto**, BIOS автоматически настроит этот параметр.

#### f**CPU VRM Over Temperature Protection [Auto]**

Устанавливает верхнее значение температуры на CPU VRM для защиты от перегрева. Частота CPU может быть регулируются, когда CPU VRM над заданной температуры. При установке в **Auto**, BIOS настроит этот параметр.

#### f**CPU Power Duty Control [Thermal Balance]**

Выбор метода управления CPU VRM для фазы питания.

[Thermal Balance] Управление VRM в режиме теплового баланса.

[Current Balance] Управление VRM в режиме баланса тока.

#### ▶ **DRAM Phase Control [Auto]**

Управление фазами PWM в зависимости от нагрузки DRAM.

[Auto] BIOS автоматически настроит режим работы.

[Optimized] Устанавливает оптимальный профиль работы фаз питания PWM.

[Disabled] Выключает функцию переключения фаз питания PWM.

#### f**DRAM Over Voltage Protection [Auto]**

Устанавливает верхнюю границу максимального напряжения для защиты DRAM от повышенного напряжения. Если установлено **Auto**, BIOS автоматически настроит этот параметр. Чем выше значение, тем ниже степень защиты и выше вероятность выхода системы из строя.

#### f**DRAM Under Voltage Protection [Auto]**

Устанавливает нижнюю границу напряжения для защиты DRAM от пониженного напряжения. Если установлено **Auto**, BIOS автоматически настроит этот параметр.

### $\triangleright$  **DRAM Over Current Protection [Auto]**

Устанавливает ограничение по максимальному току для защиты DRAM от повышенного тока. Если установлено **Auto**, BIOS автоматически настроит этот параметр.

[Auto] Этот параметр будет настроен автоматически с помощью BIOS.

[Enhanced] Расширяет ограничение по току от перегрузки по току.

### **▶ DRAM Switching Frequency [Auto]**

Устанавливает скорость работы PWM для стабилизации напряжения DRAM и минимизации диапазона пульсаций. Увеличение рабочей скорости PWM приводит к сильному нагреву MOSFET. Перед тем как увеличить значение убедитесь, что охлаждение для MOSFET установлено. При установке в **Auto**, BIOS автоматически настроит этот параметр.

#### ▶ **DRAM VRM Over Temperature Protection [Auto]**

Устанавливает верхнее значение температуры DRAM VRM для защиты от перегрева. Частота DRAM может изменяться при превышении заданной температуры VRM. При установке в **Auto**, BIOS настроит этот параметр.

#### f**CPU SA Phase Control [Auto]**

Управление фазами CPU SA в зависимости от нагрузки процессора.

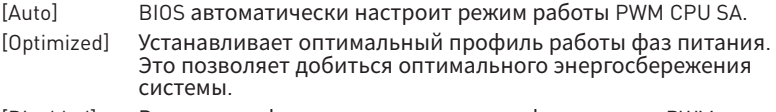

[Disabled] Выключает функцию переключения фаз питания PWM.

#### f**CPU SA Over Voltage Protection [Auto]**

Устанавливает верхнюю границу максимального напряжения для защиты SA процессора от повышенного напряжения. Если установлено **Auto**, BIOS автоматически настроит этот параметр. Чем выше значение, тем ниже степень защиты и выше вероятность выхода системы из строя.

#### f**CPU SA Under Voltage Protection [Auto]**

Устанавливает нижнюю границу напряжения для защиты SA процессора от пониженного напряжения. Если установлено **Auto**, BIOS автоматически настроит этот параметр.

#### f**CPU SA Over Current Protection [Auto]**

Устанавливает ограничение по максимальному току для защиты SA процессора.

- [Auto] Этот параметр будет настроен автоматически с помощью BIOS.
- [Enhanced] Расширяет ограничение по току от перегрузки по току.

### **▶ CPU SA Switching Frequency [Auto]**

Устанавливает скорость работы PWM для стабилизации напряжения CPU SA и минимизации диапазона пульсаций. Увеличение рабочей скорости PWM приводит к сильному нагреву MOSFET. Перед тем как увеличить значение убедитесь, что охлаждение для MOSFET установлено. При установке в **Auto**, BIOS автоматически настроит этот параметр.

### f**CPU SA VRM Over Temperature Protection [Auto]**

Устанавливает верхнее значение температуры CPU SA VRM для защиты от перегрева. Частота процессора может изменяться при превышении заданной температуры. При установке в **Auto**, BIOS настроит этот параметр.

### f **CPU Core Voltage Mode [Auto]\***

Позволяет выбрать режим управления напряжениями ядра процессора.

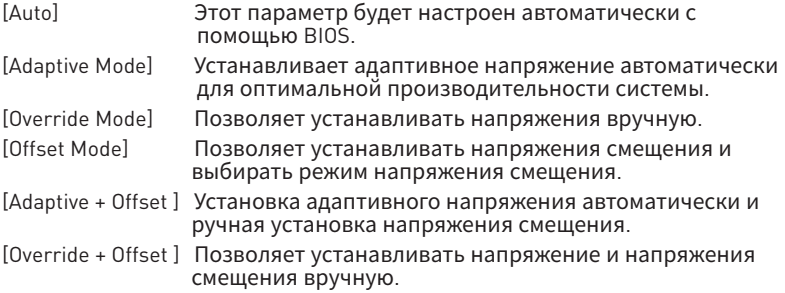

### ▶ CPU Voltages control [Auto]

Эти параметры позволяют вам задать напряжения, связанные с процессором. При установке в **Auto**, BIOS установит напряжения автоматически. Вы также можете настроить напряжения вручную.

### ▶ DRAM Voltages control [Auto]

Эти параметры позволяют вам задать напряжения, связанные с памятью. При установке в **Auto**, BIOS установит напряжения автоматически. Вы также можете настроить напряжения вручную.

#### f **PCH Voltages control [Auto] (опционально)**

Эти параметры позволяют вам задать напряжения, связанные с PCH. При установке в **Auto**, BIOS установит напряжения автоматически. Вы также можете настроить напряжения вручную.

### f **CPU Memory Changed Detect [Enabled]\***

Включение или выключение предупреждающих сообщений при загрузке системы, когда процессор или память были заменены.

[Enabled] Система выдает предупреждение во время загрузки. Требуется загрузить настройки по умолчанию для новых устройств.

[Disabled] Выключение этой функии и сохранение текущих настроек BIOS.
# f **OC Quick View Timer [3 Sec]\***

Установка продолжительности отображения на экране значений настройки ОС. При установки в Выкл. BIOS не будет отображать варианты параметров OC.

### ▶ CPU Specifications

Нажмите **Enter** для входа в подменю. В этом подменю представлена информация об установленном процессоре. Для просмотра этой информации в любое время нажмите на кнопку **F4**. Это значение нельзя изменять.

### f**CPU Technology Support**

Нажмите **Enter** для входа в подменю. В данном подменю отображаются основные функции, поддерживаемые установленным процессором. Это значение нельзя изменять.

## f **MEMORY-Z**

Нажмите **Enter** для входа в подменю. В подменю выделены все параметры и тайминги установленной памяти. Для просмотра этой информации в любое время нажмите на кнопку **F5**.

### f**DIMMx Memory SPD**

Нажмите **Enter** для входа в подменю. Это подменю показывает информацию об установленной памяти. Это значение нельзя изменять.

### ▶ CPU Features

Нажмите **Enter** для входа в подменю.

### f**Hyper-Threading [Enabled]**

Технология Intel Hyper-Threading позволяет наскольким наборам регистров в процессоре исполнять инструкции одновременно. Это существенно увеличивает производительность системы. Этот пункт появляется, когда установленный процессор поддерживает изменение данного параметра.

[Enable] Включить технологию Intel Hyper-Threading.

[Disabled] Выключить эту функцию, если система не поддерживает функцию НТ.

### ▶ Active Processor Cores [All]

Позволяет вам выбрать количество активных ядер процессора.

## f**Limit CPUID Maximum [Disabled]**

Включение или выключение расширенных значений CPUID.

[Enabled] BIOS будет ограничивать максимальное входное значение CPUID для обхода проблемы загрузки в устаревших операционных системах, не поддерживающих процессор с расширенными значениями CPUID.

[Disabled] Используйте фактическое максимальное входное значение CPUID.

# f**Intel Virtualization Tech [Enabled]**

Включение или выключение технологии Intel Virtualization.

[Enabled] Включает технологию Intel Virtualization и позволяет платформе запускать несколько операционных систем в независимых разделах. Система может функционировать виртуально сразу с несколькими операционными системами.

[Disabled] Выключение этой функции.

# f**Intel VT-D Tech [Disabled]**

Включение или выключение технологии Intel VT-D (Intel Virtualization for Direct I/O).

# f**Hardware Prefetcher [Enabled]**

Включение или выключение аппаратной предвыборки (MLC Streamer prefetcher).

[Enabled] Позволяет автоматически реализовывать предвыборку данных и инструкций из памяти в кэш L2 для настройки производительности процессора.

[Disabled] Выключение аппаратной предвыборки.

# f**Adjacent Cache Line Prefetch [Enabled]**

Включение или выключение предвыборки процессора (MLC Spatial prefetcher).

[Enabled] Включение соседней предвыборки линии кэша для сокращения времени задержки кэша и настройки производительности для определенного приложения.

[Disabled] Включает только запрашиваемую линию кэша.

# f**CPU AES Instructions [Enabled]**

Включение или выключение поддержки CPU AES (Advanced Encryption Standard-New Instructions). Этот пункт появляется, если процессор поддерживает данную функцию.

# f**Intel Adaptive Thermal Monitor [Enabled]**

Включение или выключение адаптивного температурного мониторинга для защиты процессора от перегрева.

[Enabled] Уменьшает частоту ядра процессра, когда процессор превышает адаптивную температуру.

[Disabled] Выключение функции.

# f**Intel C-State [Auto]**

Включение или выключение Intel C-state. C-state - это технология управления питанием процессора, определяемая ACPI.

[Auto] Параметр будет настроен автоматически с помощью BIOS.

- [Enabled] Определяет состояние простоя системы и значительно сокращает энергопотребление процессором.
- [Disabled] Выключение функции.

# f**C1E Support [Disabled]**

Включение или выключение функции C1E для энергосбережения в состоянии простоя. Данный пункт появляется при включении **Intel C-State**.

[Enabled] Включение функции C1E для снижения частоты и напряжения процессора в целях энергосбережения в состоянии простоя.

[Disabled] Функция выключена.

## f**Package C State limit [Auto]**

Данный параметр позволяет выбрать режим C-state для энергосбережения при простое системы. Варианты C-state зависят от установленного процессора. Этот элемент появляется при включении **Intel C-State**.

## f**CFG Lock [Enabled]**

Блокировка или разблокировка MSR 0xE2[15], бит блокировки CFG.

[Enabled] Блокирует бит блокировки CFG.

[Disabled] Разблокирует бит блокировки CFG.

## f**Long Duration Power Limit (W) [Auto]**

Настроить предельную мощность TDP процессора для длительной работы в режиме Turbo Boost.

## f**Long Duration Maintained (s) [Auto]**

Настроить максимальное время работы процессора с ограничением мощности при Long Duration Power Limit.

### ▶ Short Duration Power Limit (W) [Auto]

Настроить предельную мощность TDP процессора при кратковременных нагрузках в режиме Turbo Boost.

### **▶ CPU Current Limit (A) [Auto]**

Устанавливает максимальное ограничение по току для процессора в режиме Turbo Boost. В случае превышения установленного значения, процессор автоматически снижает частоту ядер.

### f**FCLK Frequency [Auto]**

Устанавливает частоту FCLK. Нижняя частота FCLK может помочь вам установить более высокую частоту базовой тактовой.

### f**DMI Link Speed [Auto]**

Устанавливает скорость DMI.

### **▶ SW Guard Extensions (SGX) [Software Control]**

Включение или выключение SGX.

# **Описание программного обеспечения**

Cкачайте и обновите последние утилиты и драйверы с сайта: www.msi.com

# **Установка Windows® 10**

- **1.** Включите компьютер.
- **2.** Вставьте диск Windows® 10 в привод для оптических дисков.
- **3.** Нажмите кнопку **Restart** на корпусе компьютера.
- **4.** Нажмите клавишу **F11** во время POST (Power-On Self Test) компьютера, чтобы войти в меню загрузки.
- **5.** Выберите оптический привод в меню загрузки.
- **6.** Нажмите любую клавишу, когда на экране показывает сообщение **Press any key to boot from CD or DVD...**
- **7.** Следуйте инструкциям на экране, чтобы установить Windows® 10.

# **Установка драйверов**

- **1.** Загрузите компьютер в Windows® 10.
- **2.** Вставьте диск с драйверами MSI® Driver Disc в привод для оптических дисков.
- **3.** Автоматически отобразится окно установщика, который найдет и перечислит все необходимые драйверы.
- **4.** Нажмите кнопку **Install**.
- **5.** Начнется установка драйверов. После ее завершения будет предложено перезапустить систему.
- **6.** Нажмите кнопку **OK** для завершения.
- **7.** Перезапустите компьютер.

# **Установка утилит**

Перед установкой утилиты необходимо выполнить установку драйверов.

- **1.** Вставьте диск с драйверами MSI® Driver Disc в привод для оптических дисков.
- **2.** Автоматически отобразится окно установщика.
- **3.** Нажмите вкладку **Utilities**.
- **4.** Выберите необходимые для установки утилиты.
- **5.** Нажмите кнопку **Install**.
- **6.** Начнется установка программного обеспечения. После ее завершения будет предложено перезапустить систему.
- **7.** Нажмите кнопку **OK** для завершения.
- **8.** Перезапустите компьютер.

# **Regulatory Notices**

# **FCC Compliance Statement**

Note: This equipment has been tested and found to comply with the limits for a Class B digital device, pursuant to part 15 of the FCC Rules. These limits are designed to provide reasonable protection against harmful interference in a residential installation. This equipment generates, uses and can radiate radio frequency energy and, if not installed and used in accordance with the instructions, may cause harmful interference to radio communications. However, there is no guarantee that interference will not occur in a particular installation. If this equipment does cause harmful interference to radio or television reception, which can be determined by turning the equipment off and on, the user is encouraged to try to correct the interference by one or more of the following measures:

- Reorient or relocate the receiving antenna.
- Increase the separation between the equipment and receiver.
- Connect the equipment into an outlet on a circuit different from that to which the receiver is connected.
- y Consult the dealer or an experienced radio/TV technician for help.

Caution: Changes or modifications not expressly approved by the party responsible for compliance could void the user's authority to operate the equipment.

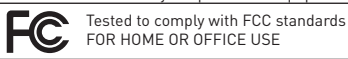

This device complies with part 15 of the FCC Rules. Operation is subject to the following two conditions: (1) This device may not cause harmful interference, and (2) this device must accept any interference received, including interference that may cause undesired operation.

# **CE Conformity**

Products bearing the CE marking comply with one or more of the following EU Directives as may be applicable: RED 2014/53/EU; Low Voltage Directive 2014/35/EU; EMC Directive 2014/30/EU; RoHS Directive 2011/65/EU. Compliance with these directives is assessed using applicable European Harmonized Standards. The point of contact for regulatory matters is MSI, MSI-NL Eindhoven 5706 5692 ER Son.

# **B급 기기 (가정용 방송통신기자재)**

이 기기는 가정용(B급) 전자파적합기기로서 주 로 가정에서 사용하는 것을 목적으로 하며, 모  $\left(\bigcup_{i=1}^n E_i\right)$ 저장에서 사용할 수 있습니다.<br>특 지역에서 사용할 수 있습니다.

# **クラスB情報技術装置**

この装置は、クラスB情報技術装置です。この **VCI** 装置は、家庭環境で使用することを目的として いますが、この装置がラジオやテレビジョン受 信機に近接して使用されると、受信障害を引き起こすこと があります。取扱説明書に従って 正しい取り扱いをして下さい

**VCCI-B**

# **C-Tick Compliance** N<sub>1996</sub>

# **Battery Information**

European Union:

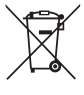

Taiwan:

Batteries, battery packs, and

accumulators should not be disposed of as unsorted household waste. Please use the public collection system to return, recycle, or treat them in compliance with the local regulations.

#### 廢電池請回收

For better environmental protection, waste batteries should be collected separately for recycling or special disposal.

California, USA:

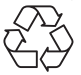

The button cell battery may contain perchlorate material and requires special handling when recycled or disposed of in California.

For further information please visit: http://www.dtsc.ca.gov/hazardouswaste/perchlorate/

CAUTION: There is a risk of explosion, if battery is incorrectly replaced.

Replace only with the same or equivalent type recommended by the manufacturer.

# **Chemical Substances Information**

In compliance with chemical substances regulations, such as the EU REACH Regulation (Regulation EC No. 1907/2006 of the European Parliament and the Council), MSI provides the information of chemical substances in products at:

http://www.msi.com/html/popup/csr/evmtprtt\_pcm. html

# **Environmental Policy**

• The product has been designed to enable proper reuse of parts and recycling and should not be thrown away at its end of life.

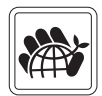

- Users should contact the local authorized point of collection for
- recycling and disposing of their end-of-life products. • Visit the MSI website and locate a nearby distributor
- for further recycling information. y Users may also reach us at gpcontdev@msi.com for information regarding proper Disposal, Take-back,

# Recycling, and Disassembly of MSI products. **WEEE (Waste Electrical and Electronic Equipment) Statement**

#### ENGLISH

To protect the global environment and as an environmentalist, MSI must remind you that...

Under the European Union ("EU") Directive on Waste Electrical and Electronic Equipment, Directive 2002/96/EC, which takes effect on August 13, 2005, products

of "electrical and electronic equipment" cannot

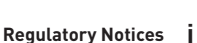

be discarded as municipal wastes anymore, and manufacturers of covered electronic equipment will be obligated to take back such products at the end of their useful life. MSI will comply with the product take back requirements at the end of life of MSI-branded products that are sold into the EU. You can return these products to local collection points.

#### DEUTSCH

#### Hinweis von MSI zur Erhaltung und Schutz unserer Umwelt

Gemäß der Richtlinie 2002/96/EG über Elektro- und Elektronik-Altgeräte dürfen Elektro- und Elektronik-Altgeräte nicht mehr als kommunale Abfälle entsorgt werden. MSI hat europaweit verschiedene Sammelund Recyclingunternehmen beauftragt, die in die Europäische Union in Verkehr gebrachten Produkte, am Ende seines Lebenszyklus zurückzunehmen. Bitte entsorgen Sie dieses Produkt zum gegebenen Zeitpunkt ausschliesslich an einer lokalen Altgerätesammelstelle in Ihrer Nähe.

#### **FRANCAIS**

En tant qu'écologiste et afin de protéger l'environnement, MSI tient à rappeler ceci... Au sujet de la directive européenne (EU) relative aux déchets des équipement électriques et électroniques, directive 2002/96/EC, prenant effet le 13 août 2005, que les produits électriques et électroniques ne peuvent être déposés dans les décharges ou tout simplement mis à la poubelle. Les fabricants de ces équipements seront obligés de récupérer certains produits en fin de vie. MSI prendra en compte cette exigence relative au retour des produits en fin de vie au sein de la communauté européenne. Par conséquent vous pouvez retourner localement ces matériels dans les points de collecte.

#### РУССКИЙ

Компания MSI предпринимает активные действия по защите окружающей среды, поэтому напоминаем вам, что....

В соответствии с директивой Европейского Союза (ЕС) по предотвращению загрязнения окружающей среды использованным электрическим и электронным оборудованием (директива WEEE 2002/96/EC), вступающей в силу 13 августа 2005 года, изделия, относящиеся к электрическому и электронному оборудованию, не могут рассматриваться как бытовой мусор, поэтому производители вышеперечисленного электронного оборудования обязаны принимать его для переработки по окончании срока службы. MSI обязуется соблюдать требования по приему продукции, проданной под маркой MSI на территории EC, в переработку по окончании срока службы. Вы можете вернуть эти изделия в специализированные пункты приема.

#### ESPAÑOL

MSI como empresa comprometida con la protección del medio ambiente, recomienda:

Bajo la directiva 2002/96/EC de la Unión Europea en materia de desechos y/o equipos electrónicos, con fecha de rigor desde el 13 de agosto de 2005, los productos clasificados como "eléctricos y equipos electrónicos" no pueden ser depositados en los contenedores habituales de su municipio, los fabricantes de equipos electrónicos, están obligados a hacerse cargo de dichos productos al termino de su período de vida. MSI estará comprometido con los términos de recogida de sus productos vendidos en

la Unión Europea al final de su periodo de vida. Usted debe depositar estos productos en el punto limpio establecido por el ayuntamiento de su localidad o entregar a una empresa autorizada para la recogida de estos residuos.

#### NEDERLANDS

Om het milieu te beschermen, wil MSI u eraan herinneren dat….

De richtlijn van de Europese Unie (EU) met betrekking tot Vervuiling van Electrische en Electronische producten (2002/96/EC), die op 13 Augustus 2005 in zal gaan kunnen niet meer beschouwd worden als vervuiling. Fabrikanten van dit soort producten worden verplicht om producten retour te nemen aan het eind van hun levenscyclus. MSI zal overeenkomstig de richtlijn handelen voor de producten die de merknaam MSI dragen en verkocht zijn in de EU. Deze goederen kunnen geretourneerd worden op lokale inzamelingspunten.

#### SRPSKI

Da bi zaštitili prirodnu sredinu, i kao preduzeće koje vodi računa o okolini i prirodnoj sredini, MSI mora da vas podesti da…

Po Direktivi Evropske unije ("EU") o odbačenoj ekektronskoj i električnoj opremi, Direktiva 2002/96/ EC, koja stupa na snagu od 13. Avgusta 2005, proizvodi koji spadaju pod "elektronsku i električnu opremu" ne mogu više biti odbačeni kao običan otpad i proizvođači ove opreme biće prinuđeni da uzmu natrag ove proizvode na kraju njihovog uobičajenog veka trajanja. MSI će poštovati zahtev o preuzimanju ovakvih proizvoda kojima je istekao vek trajanja, koji imaju MSI oznaku i koji su prodati u EU. Ove proizvode možete vratiti na lokalnim mestima za prikupljanje.

#### POLSKI

Aby chronić nasze środowisko naturalne oraz jako firma dbająca o ekologię, MSI przypomina, że... Zgodnie z Dyrektywą Unii Europejskiej ("UE") dotyczącą odpadów produktów elektrycznych i elektronicznych (Dyrektywa 2002/96/EC), która wchodzi w życie 13 sierpnia 2005, tzw. "produkty oraz wyposażenie elektryczne i elektroniczne " nie mogą być traktowane jako śmieci komunalne, tak więc producenci tych produktów będą zobowiązani do odbierania ich w momencie gdy produkt jest wycofywany z użycia. MSI wypełni wymagania UE, przyjmując produkty (sprzedawane na terenie Unii Europejskiej) wycofywane z użycia. Produkty MSI będzie można zwracać w wyznaczonych punktach zbiorczych.

#### TÜRKÇE

Çevreci özelliğiyle bilinen MSI dünyada çevreyi korumak için hatırlatır:

Avrupa Birliği (AB) Kararnamesi Elektrik ve Elektronik Malzeme Atığı, 2002/96/EC Kararnamesi altında 13 Ağustos 2005 tarihinden itibaren geçerli olmak üzere, elektrikli ve elektronik malzemeler diğer atıklar gibi çöpe atılamayacak ve bu elektonik cihazların üreticileri, cihazların kullanım süreleri bittikten sonra ürünleri geri toplamakla yükümlü olacaktır. Avrupa Birliği'ne satılan MSI markalı ürünlerin kullanım süreleri bittiğinde MSI ürünlerin geri alınması isteği ile işbirliği içerisinde olacaktır. Ürünlerinizi yerel toplama noktalarına bırakabilirsiniz.

#### ČESKY

Záleží nám na ochraně životního prostředí - společnost MSI upozorňuje...

Podle směrnice Evropské unie ("EU") o likvidaci elektrických a elektronických výrobků 2002/96/

EC platné od 13. srpna 2005 je zakázáno likvidovat "elektrické a elektronické výrobky" v běžném komunálním odpadu a výrobci elektronických výrobků, na které se tato směrnice vztahuje, budou povinni odebírat takové výrobky zpět po skončení jejich životnosti. Společnost MSI splní požadavky na odebírání výrobků značky MSI, prodávaných v zemích EU, po skončení jejich životnosti. Tyto výrobky můžete odevzdat v místních sběrnách.

#### MAGYAR

Annak érdekében, hogy környezetünket megvédjük, illetve környezetvédőként fellépve az MSI emlékezteti Önt, hogy ...

Az Európai Unió ("EU") 2005. augusztus 13-án hatályba lépő, az elektromos és elektronikus berendezések hulladékairól szóló 2002/96/EK irányelve szerint az elektromos és elektronikus berendezések többé nem kezelhetőek lakossági hulladékként, és az ilyen elektronikus berendezések gyártói kötelessé válnak az ilyen termékek visszavételére azok hasznos élettartama végén. Az MSI betartja a termékvisszavétellel kapcsolatos követelményeket az MSI márkanév alatt az EU-n belül értékesített termékek esetében, azok élettartamának végén. Az ilyen termékeket a legközelebbi gyűjtőhelyre viheti.

#### ITALIANO

Per proteggere l'ambiente, MSI, da sempre amica della natura, ti ricorda che….

In base alla Direttiva dell'Unione Europea (EU) sullo Smaltimento dei Materiali Elettrici ed Elettronici, Direttiva 2002/96/EC in vigore dal 13 Agosto 2005, prodotti appartenenti alla categoria dei Materiali Elettrici ed Elettronici non possono più essere eliminati come rifiuti municipali: i produttori di detti materiali saranno obbligati a ritirare ogni prodotto alla fine del suo ciclo di vita. MSI si adeguerà a tale Direttiva ritirando tutti i prodotti marchiati MSI che sono stati venduti all'interno dell'Unione Europea alla fine del loro ciclo di vita. È possibile portare i prodotti nel più vicino punto di raccolta

# **日本JIS C 0950材質宣言**

日本工業規格JIS C 0950により、2006年7月1日以降に販 売される特定分野の電気および電子機器について、製造 者による含有物質の表示が義務付けられます。 http://www.msi.com/html/popup/csr/cemm\_jp.html http://tw.msi.com/html/popup/csr\_tw/cemm\_jp.html

### **India RoHS**

This product complies with the "India E-waste (Management and Handling) Rule 2011" and prohibits use of lead, mercury, hexavalent chromium, polybrominated biphenyls or polybrominated diphenyl ethers in concentrations exceeding 0.1 weight % and 0.01 weight % for cadmium, except for the exemptions set in Schedule 2 of the Rule.

# **Türkiye EEE yönetmeliği**

Türkiye Cumhuriyeti: EEE Yönetmeliğine Uygundur

# **Україна обмеження на наявність небезпечних речовин**

Обладнання відповідає вимогам Технічного регламенту щодо обмеження використання деяких небезпечних речовин в електричному та електронному обладнані, затвердженого постановою Кабінету Міністрів України від 3 грудня 2008 № 1057.

# **Việt Nam RoHS**

Kể từ ngày 01/12/2012, tất cả các sản phẩm do công ty MSI sản xuất tuân thủ Thông tư số 30/2011/TT-BCT quy định tạm thời về giới hạn hàm lượng cho phép của một số hóa chất độc hại có trong các sản phẩm điện, điện tử"

## **Wireless Radio Use**

This device is restricted to indoor use when operating in the 2.4GHz, 5GHz frequency band.

Cet appareil doit être utilisé à l'intérieur.

당해 무선설비는 운용중 전파혼신 가능성이 있음.

この製品は、周波数帯域 2.4GHz, 5GHz で動作していると きは、屋内においてのみ使用可能です。

#### **NCC無線設備警告聲明**

工作頻率2.4GHz, 5GHz該頻段限於室內使用。 經型式認證合格之低功率射頻電機,非經許可,公司、商 號或使用者均不得擅自變更頻率、加大功率或變更原設 計之特性及功能。

低功率射頻電機之使用不得影響飛航安全及干擾合法通 信;經發現有干擾現象時,應立即停用,並改善至無干擾時 方得繼續使用。前項合法通信,指依電信法規定作業之無 線電通信◦低功率射頻電機須忍受合法通信或工業、科學 及醫療用電波輻射性電機設備之干擾。

#### **Products with radio functionality (EMF)**

This product incorporates a radio transmitting and receiving device. For computers in normal use, a separation distance of 20 cm ensures that radio frequency exposure levels comply with EU requirements. Products designed to be operated at closer proximities, such as tablet computers, comply with applicable EU requirements in typical operating positions. Products can be operated without maintaining a separation distance unless otherwise indicated in instructions specific to the product.

#### **Restrictions for products with radio functionality**

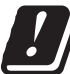

CAUTION: IEEE 802.11x wireless LAN with 5.15–5.35 GHz frequency band is restricted for indoor use only in all European Union member states, EFTA (Iceland, Norway, Liechtenstein), and most other European countries

(e.g., Switzerland, Turkey, Republic of Serbia). Using this WLAN application outdoors might lead to interference issues with existing radio services.

# **Radio frequency bands and maximum power levels**

Frequency Range<br>Modulation Power Output :10, 20, 23

 $:802.11$  a/b/g/n/ac, BT<br> $:24$ GHz, 5GHz :FHSS, DSSS, OFDM Channel Band Width :1, 5, 20 ,40 , 80MHz

# **产品中有害物质的名称及含量**

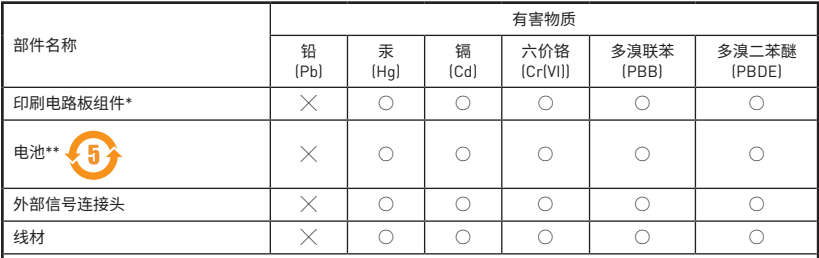

本表格依据 SJ/T 11364 的规定编制。

○: 表示该有害物质在该部件所有均质材料中的含量均在 GB/T 26572 规定的限量要求以下。

╳: 表示该有害物质至少在该部件的某一均质材料中的含量超出 GB/T 26572 规定的限量要求,但所有部件都符合 欧盟RoHS要求。

- \* 印刷电路板组件: 包括印刷电路板及其构成的零部件。
- \*\* 电池本体上如有环保使用期限标识,以本体标识为主。
- 上述有毒有害物质或元素清单会依型号之部件差异而有所增减。
- 產品部件本体上如有环保使用期限标识,以本体标识为主。

# **限用物質含有情況標示聲明書**

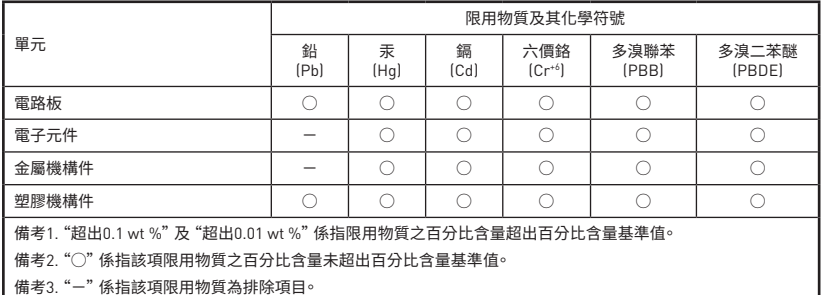

# **Copyright**

**MSI** Micro-Star Int'l Co.,Ltd. Copyright © 2017 All rights reserved.

The material in this document is the intellectual property of Micro-Star Int'l Co.,Ltd. We take every care in the preparation of this document, but no guarantee is given as to the correctness of its contents. Our products are under continual improvement and we reserve the right to make changes without notice.

# **Technical Support**

If a problem arises with your system and no solution can be obtained from the user guide, please contact your place of purchase or local distributor. Alternatively, please try the following help resources for further guidance.

- Visit the MSI website for technical guide, BIOS updates, driver updates, and other information: http://**www.msi.com**
- y Register your product at: http://**register.msi.com**

# **Trademark Recognition**

All product names used in this manual are the properties of their respective owners and are acknowledged.

# **Revision History**

EUROPE Version 2.0, 2017/09, First release.